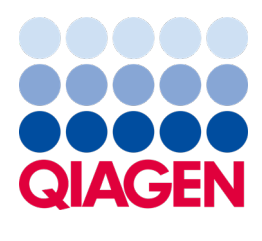

септември 2022 г.

# Ръководство за потребителя на QIAstat-Dx® Analyzer 1.0

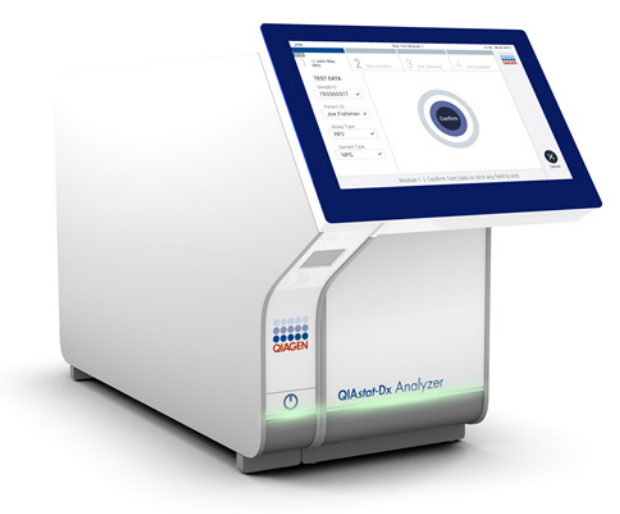

Редакция 4 Да се използва с версия на софтуера 1.5.2

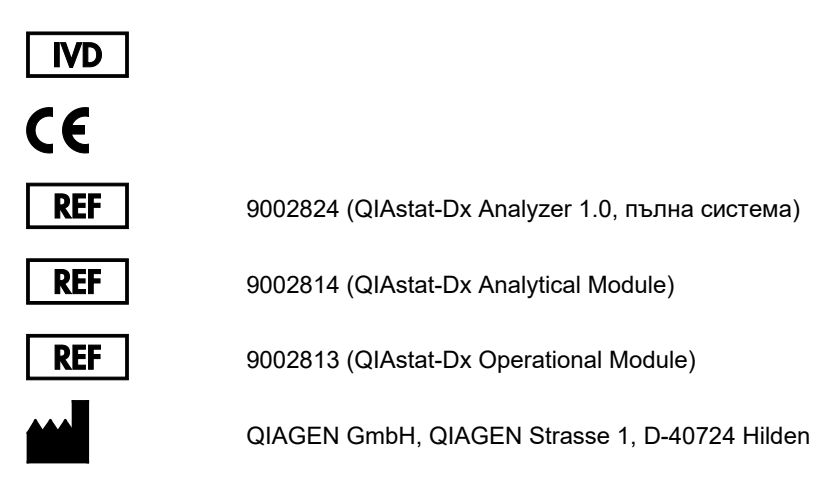

Sample to Insight

# Съдържание

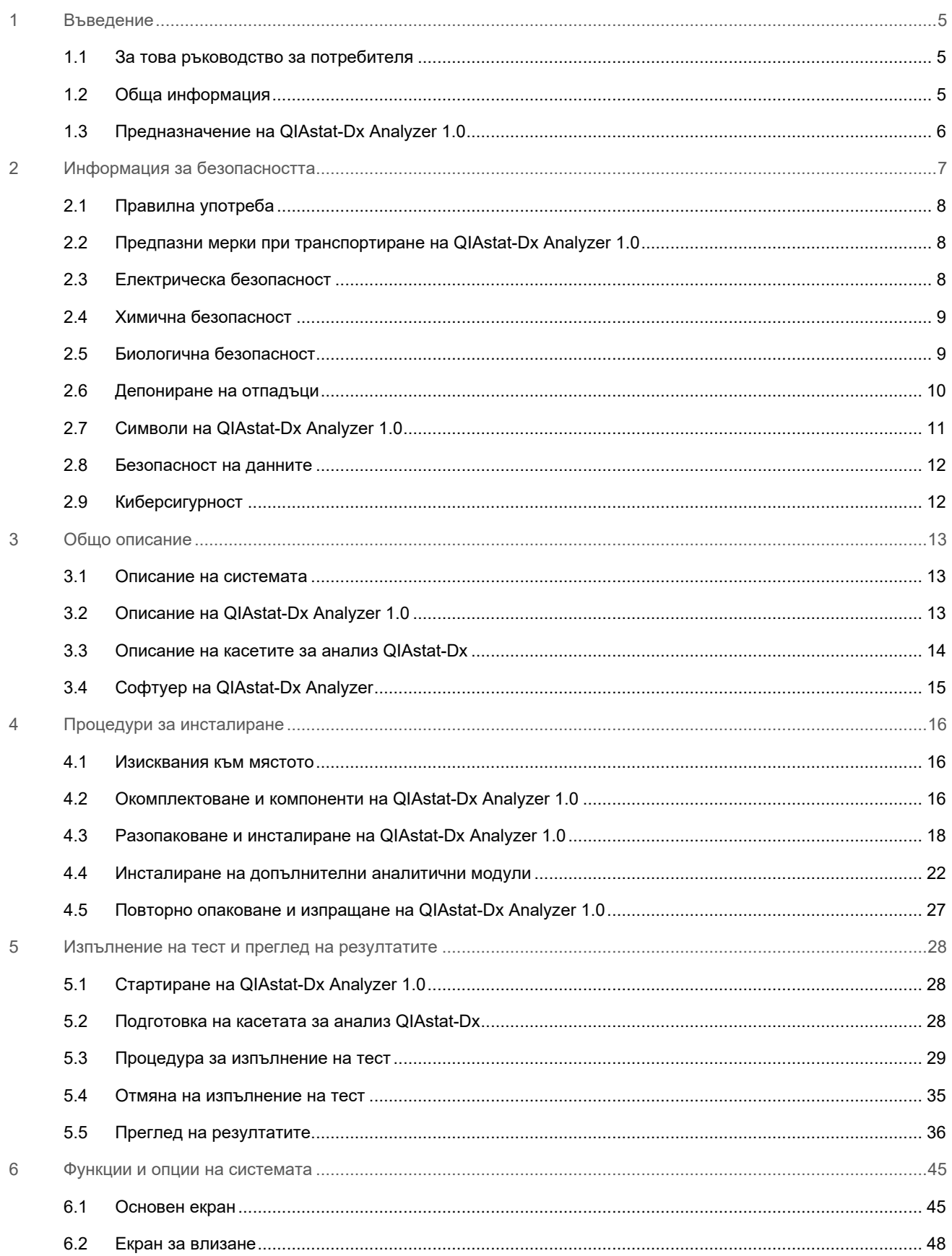

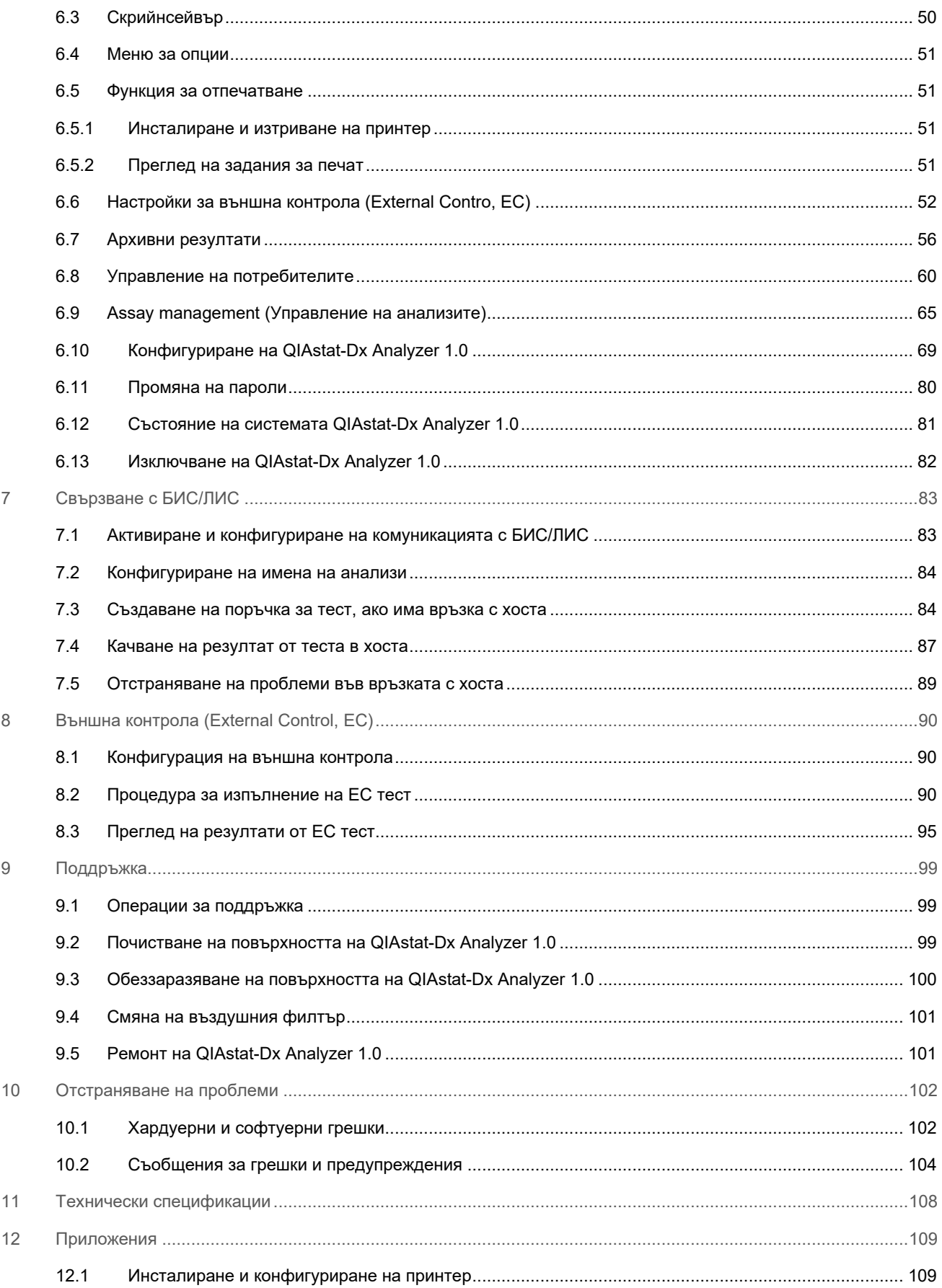

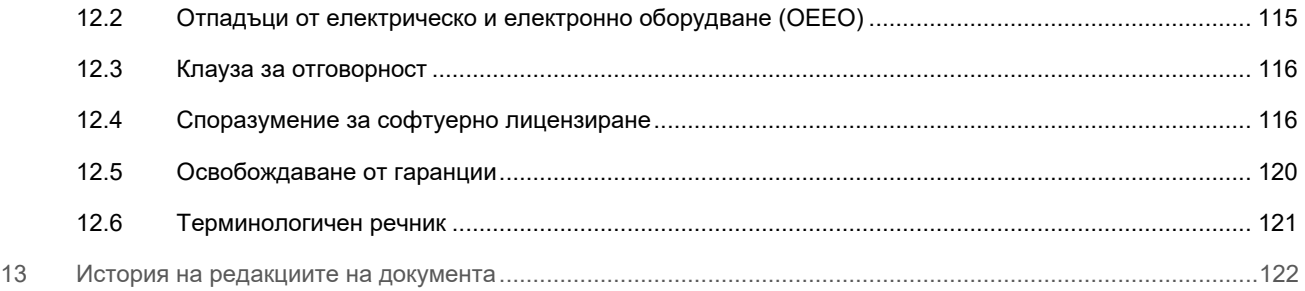

Печатна версия на този документ е на разположение при поискване.

# <span id="page-4-0"></span>1 Въведение

Благодарим Ви, че избрахте QIAstat-Dx® Analyzer 1.0. Убедени сме, че тази система ще стане незаменима част от Вашата лаборатория.

В това ръководство е описана работата с QIAstat-Dx Analyzer 1.0 със софтуер версия 1.5. Преди да използвате QIAstat-Dx Analyzer 1.0, е задължително да прочетете внимателно това ръководство за потребителя и да обърнете особено внимание на информацията за безопасност. Инструкциите и информацията за безопасност в ръководството за потребителя трябва да се спазват, за да се осигури безопасна работа и поддържане на апарата в безопасно състояние.

**Забележка**: Фигурите в това ръководство за потребителя са само ориентировъчни и може да различават при различните анализи.

### <span id="page-4-1"></span>1.1 За това ръководство за потребителя

Ръководството за потребителя предоставя информация за QIAstat-Dx Analyzer 1.0 в следните раздели:

- [Въведение](#page-4-0)
- [Информация за безопасността](#page-6-0)
- [Общо описание](#page-12-0)
- [Процедури за инсталиране](#page-15-0)
- [Изпълнение на тест и преглед на резултатите](#page-27-0)
- [Функции и опции на системата](#page-44-0)
- [Свързване с БИС/ЛИС](#page-82-0)
- [Външна контрола \(External Control, EC\)](#page-89-0)
- [Поддръжка](#page-98-0)
- [Отстраняване на проблеми](#page-101-0)
- [Технически спецификации](#page-107-0)

Приложенията съдържат следната информация:

- [Инсталиране и конфигуриране на принтер,](#page-108-1) включително списък с тестваните принтери
- Декларация за съответствие
- [Отпадъци от електрическо и електронно оборудване \(ОЕЕО\)](#page-114-0)
- [Клауза за отговорност](#page-115-0)
- [Споразумение за софтуерно лицензиране](#page-115-1)
- [Освобождаване от гаранции](#page-119-0)
- [Терминологичен речник](#page-120-0)

### <span id="page-4-2"></span>1.2 Обща информация

### 1.2.1 Техническа помощ

Ние в QIAGEN се гордеем с качеството и достъпността на техническата си помощ. В нашите отдели "Техническо обслужване" работят опитни учени със задълбочени практически и теоретични познания по молекулярна биология и използването на продуктите на QIAGEN. Ако имате въпроси или срещате затруднения с QIAstat-Dx Analyzer 1.0 или като цяло с продуктите на QIAGEN, спокойно можете да се обръщате към нас.

Клиентите на QIAGEN са главният източник на информация за по-разширени или специализирани начини за употреба на нашите продукти. Тази информация помага както на други специалисти, така и на изследователите в QIAGEN. Затова ви призоваваме да се свързвате с нас, ако имате предложения за работата на продуктите, нови приложения или техники.

За техническо съдействие можете да се обръщате към "Техническо обслужване" на QIAGEN на **[support.qiagen.com](file://FILER/Plunet/order/O-117717/_CPF/003/!_In/support.qiagen.com)**.

Преди да се обърнете към "Техническо обслужване" на QIAGEN за грешки, пригответе следната информация:

- Сериен номер, тип, версия на софтуера на QIAstat-Dx Analyzer 1.0 и инсталирани файлове с дефиниции на анализите
- Error Code (Код на грешка) (ако има)
- Момента от време, в който е възникнала грешката за пръв път
- Колко често възниква грешката (т.е. периодична или постоянна грешка)
- Снимка на грешката, ако е възможно
- Помощен пакет

### 1.2.2 Декларация за политиката

Политика на QIAGEN е да подобрява продуктите при появя на нови техники и компоненти. QIAGEN си запазва правото да променя спецификациите във всеки един момент. За да изготвяме полезна и точна документация, ще се радваме на Вашите отзиви за това ръководство за потребителя. Свържете се с "Техническо обслужване" на QIAGEN.

### <span id="page-5-0"></span>1.3 Предназначение на QIAstat-Dx Analyzer 1.0

Платформата QIAstat-Dx Analyzer 1.0 е предназначена да служи като изделие за инвитро диагностика за използване с анализи QIAstat-Dx и осигурява пълно автоматизиране от подготовка на аликвотна част до real-time PCR откриване за молекулярни приложения.

Тази система е предназначена само за професионална употреба. Това не е устройство за самоизследване или тестване на място.

### 1.3.1 Ограничения на употребата

- QIAstat-Dx Analyzer 1.0 може да се използва само с касети за анализ QIAstat-Dx по инструкциите в настоящото ръководство за потребителя и инструкциите за употреба на касетите за анализ QIAstat-Dx.
- Когато свързвате QIAstat-Dx Analyzer 1.0, използвайте само кабелите, предоставени със системата.
- Обслужване или ремонт може да се извършва само от упълномощен от QIAGEN персонал.
- QIAstat-Dx Analyzer 1.0 трябва да се поставя само на гладка хоризонтална повърхност без ъгли или наклони.
- Не пускайте за повторно изпълнение касета за анализ QIAstat-Dx, ако вече е успешно използвана или ако е свързана с грешка или непълно изпълнение.
- Оставете поне по 10 cm разстояние от всяка страна на QIAstat-Dx Analyzer 1.0, за да се осигури добра вентилация.
- QIAstat-Dx Analyzer 1.0 трябва да бъде разположен далеч от изходни вентилационни отвори или топлообменници.
- Не премествайте апарата, докато се изпълнява тест.
- Не променяйте конфигурацията на системата по време на изпълнение.
- Не използвайте сензорния екран, за да накланяте или премествате QIAstat-Dx Analyzer 1.0.
- Не изключвайте и не рестартирайте апарата, докато се извършва архивиране, възстановяване от резервно копие, актуализация на софтуера на системата или се създават архиви.

## <span id="page-6-0"></span>2 Информация за безопасността

Преди да използвате QIAstat-Dx Analyzer 1.0, е задължително да прочетете внимателно това ръководство за потребителя и да обърнете особено внимание на информацията за безопасност. Инструкциите и информацията за безопасност в ръководството за потребителя трябва да се спазват, за да се осигури безопасна работа и поддържане на апарата в безопасно състояние.

Евентуалните опасности, които могат да навредят на потребителя или да повредят апарата, са ясно обозначени на съответните места в това ръководство за потребителя.

Ако оборудването се използва по начин, който не е указан от производителя, осигурената от оборудването защита може да бъде нарушена.

Следните видове информация за безопасност е предоставена на различни места в *Ръководството за потребителя на QIAstat-Dx Analyzer 1.0*.

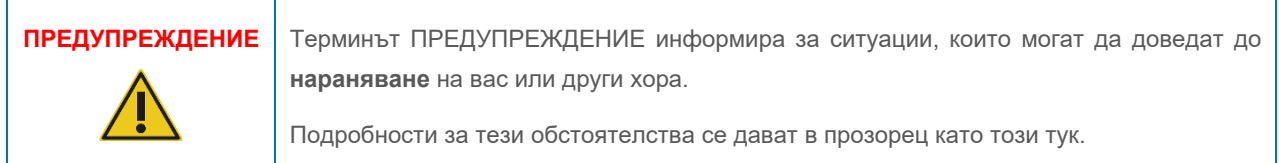

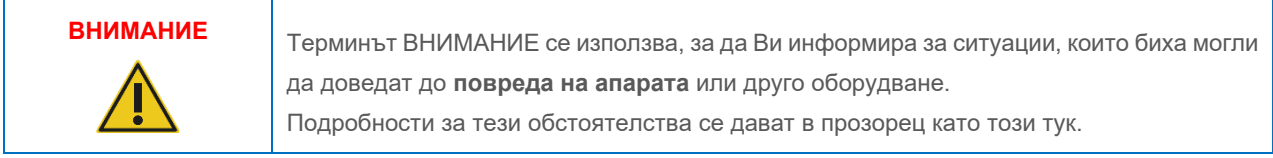

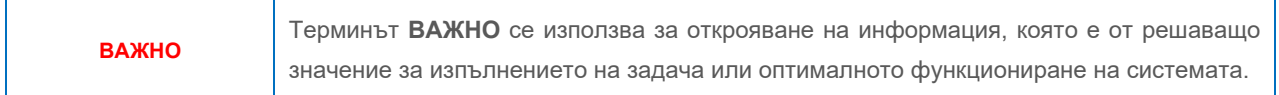

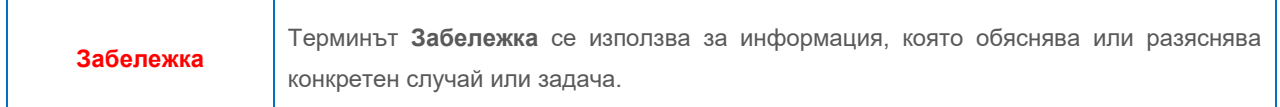

Указанията, предоставени в това ръководство, са предназначени да допълват, а не да заменят обичайните изисквания за безопасност, действащи в страната на потребителя.

### <span id="page-7-0"></span>2.1 Правилна употреба

Използвайте QIAstat-Dx Analyzer 1.0, както е указано в това ръководство за потребителя. Силно се препоръчва да прочетете внимателно и да се запознаете с инструкциите за употреба, преди да използвате QIAstat-Dx Analyzer 1.0.

- Спазвайте всички инструкции, отпечатани или прикрепени върху QIAstat-Dx Analyzer 1.0.
- Неправилната употреба, инсталиране или поддръжка на QIAstat-Dx Analyzer 1.0 може да причини наранявания или повреда на QIAstat-Dx Analyzer 1.0.
- QIAstat-Dx Analyzer 1.0 трябва да се използва само от квалифициран и подходящо обучен здравен персонал.
- QIAstat-Dx Analyzer 1.0 може да се обслужва само от упълномощени от QIAGEN представители.
- Не използвайте QIAstat-Dx Analyzer 1.0 в опасни среди, за които не е предназначен.
- Спазвайте политиката за киберсигурност на Вашата организация при контрола на удостоверителните данни.

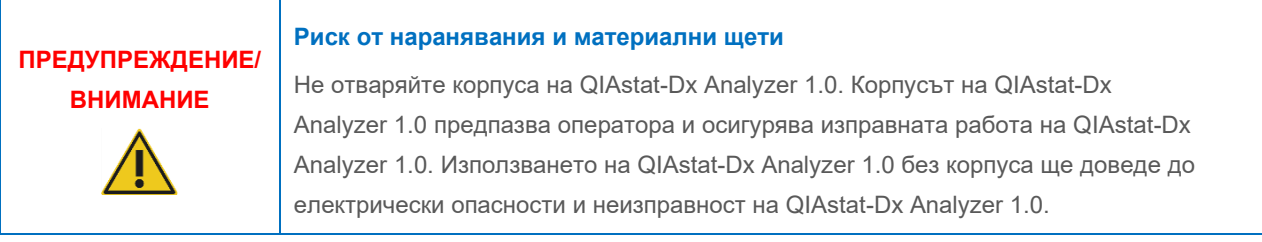

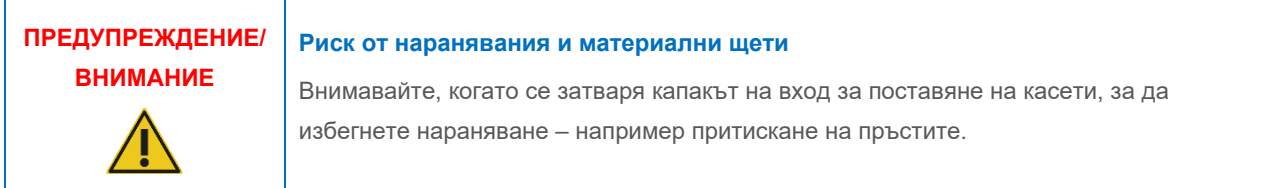

### <span id="page-7-1"></span>2.2 Предпазни мерки при транспортиране на QIAstat-Dx Analyzer 1.0

### **ПРЕДУПРЕЖДЕНИЕ/ ВНИМАНИЕ Риск от наранявания и материални щети** QIAstat-Dx Analyzer 1.0 е тежък апарат. За да избегнете наранявания или повреда на QIAstat-Dx Analyzer 1.0, внимавайте и използвайте подходящи техники при повдигането.

### <span id="page-7-2"></span>2.3 Електрическа безопасност

Спазвайте всички общи предпазни мерки за безопасност, приложими за електрически уреди.

Преди обслужване изключете захранващия кабел от контакта.

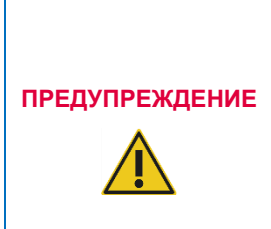

### **Опасност от токов удар**

Смъртоносни напрежения във вътрешността на QIAstat-Dx Analyzer 1.0. Не отваряйте корпуса на QIAstat-Dx Analyzer 1.0.

Захранващият кабел трябва да се включва в електрически контакт със защитен проводник (заземяване).

Не докосвайте превключватели или захранващи кабели с мокри ръце.

Не използвайте апарата със захранване, което не отговаря на посочените изисквания.

### <span id="page-8-0"></span>2.4 Химична безопасност

Информационни листове за безопасност (ИЛБ) за материалите в касетите могат да се поискат и получат от QIAGEN.

Използваните касети за анализ QIAstat-Dx трябва да се изхвърлят в съответствие с всички национални, щатски и местни нормативни разпоредби за здравето и безопасността.

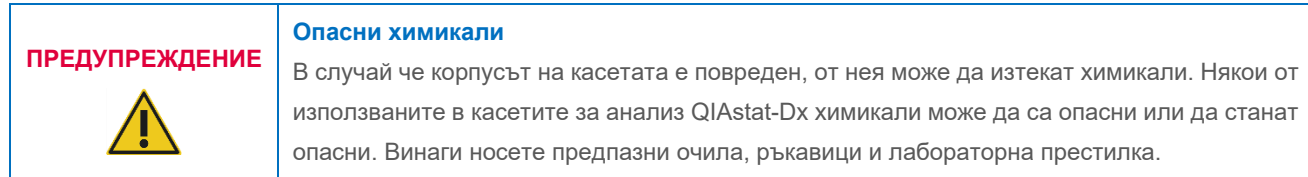

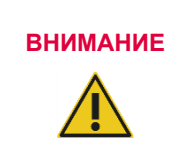

### **ВНИМАНИЕ Риск от повреда на QIAstat-Dx Analyzer 1.0**

Не разливайте химикали или други течности в или от QIAstat-Dx Analyzer 1.0. Повредите, причинени от разливане на течности, ще анулират гаранцията.

### <span id="page-8-1"></span>2.5 Биологична безопасност

QIAstat-Dx Analyzer 1.0 и касетите сами по себе си не съдържат биорискови материали. Аликвотни части и реактиви, съдържащи материали от биологичен произход, обаче трябва да се обработват и депонират като потенциално биорискови. Използвайте безопасни лабораторни процедури, както е посочено в публикации като *Biosafety in Microbiological and Biomedical Laboratories* (Биологична безопасност в микробиологични и биомедицински лаборатории) на Centers for Disease Control and Prevention и National Institutes of Health (**[www.cdc.gov/od/ohs/biosfty/biosfty.htm](http://www.cdc.gov/od/ohs/biosfty/biosfty.htm)**).

Аликвотните части, изследвани с QIAstat-Dx Analyzer 1.0, може да съдържат инфекциозни агенти. Потребителите трябва да бъдат наясно с опасността за здравето, създавана от тези агенти, и трябва да използват, съхраняват и депонират такива проби в съответствие с приложимите изисквания за безопасност. Носете лични предпазни средства и ръкавици за еднократна употреба без талк, когато работите с реактиви или аликвотни части, а след това измивайте добре ръцете си.

Винаги съблюдавайте предпазните мерки, описани в съответните насоки, като например *Protection of Laboratory Workers from Occupationally Acquired Infections, Approved Guidelines* (M29) (Защита на лаборантите от професионално придобити инфекции, одобрени насоки M29) на Clinical and Laboratory Standards Institute® или други подходящи документи, предоставени от:

• OSHA®: Occupational Safety and Health Administration (Администрация по безопасност и здраве при работа) (Съединени американски щати)

- ACGIH<sup>®</sup>: American Conference of Government Industrial Hygienists (Американска конференция на държавните индустриални хигиенисти) (Съединени американски щати)
- COSHH: Control of Substances Hazardous to Health (Контрол на опасни за здравето вещества) (Обединено кралство)

Избягвайте замърсяване на QIAstat-Dx Analyzer 1.0 и работното място, като боравите внимателно с аликвотните части и касетите за анализ QIAstat-Dx. В случай на замърсяване (например изтичане от касета) почистете и обеззаразете засегнатата област и QIAstat-Dx Analyzer (вижте раздел [9](#page-98-0)).

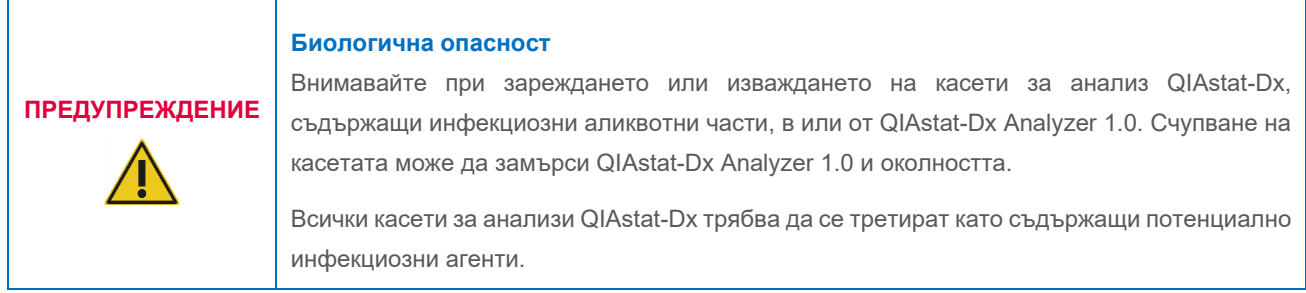

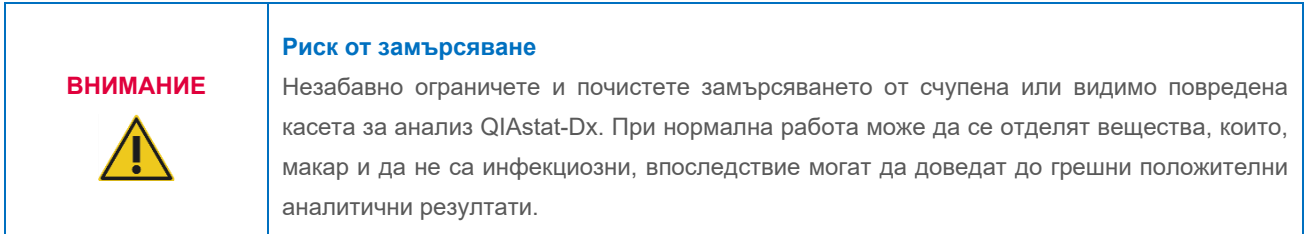

Инструкции за почистването и обеззаразяването на QIAstat-Dx Analyzer 1.0 ще намерите в раздел [9.2](#page-98-2) и [9.3,](#page-99-0) съответно.

### <span id="page-9-0"></span>2.6 Депониране на отпадъци

Използваните касети за анализ QIAstat-Dx и пластмасови изделия може да съдържат опасни химикали или инфекциозни агенти. Тези отпадъци трябва да се събират и депонират правилно в съответствие с всички национални, щатски и местни нормативни разпоредби за здравето и безопасността.

Информация за депонирането на отпадъци от електрическо и електронно оборудване (ОЕЕО) ще намерите в приложение [11.4.](#page-114-0)

### <span id="page-10-0"></span>2.7 Символи на QIAstat-Dx Analyzer 1.0

Следващите символи ще срещнете на апарата QIAstat-Dx Analyzer 1.0 и/или касетите за анализ QIAstat-Dx.

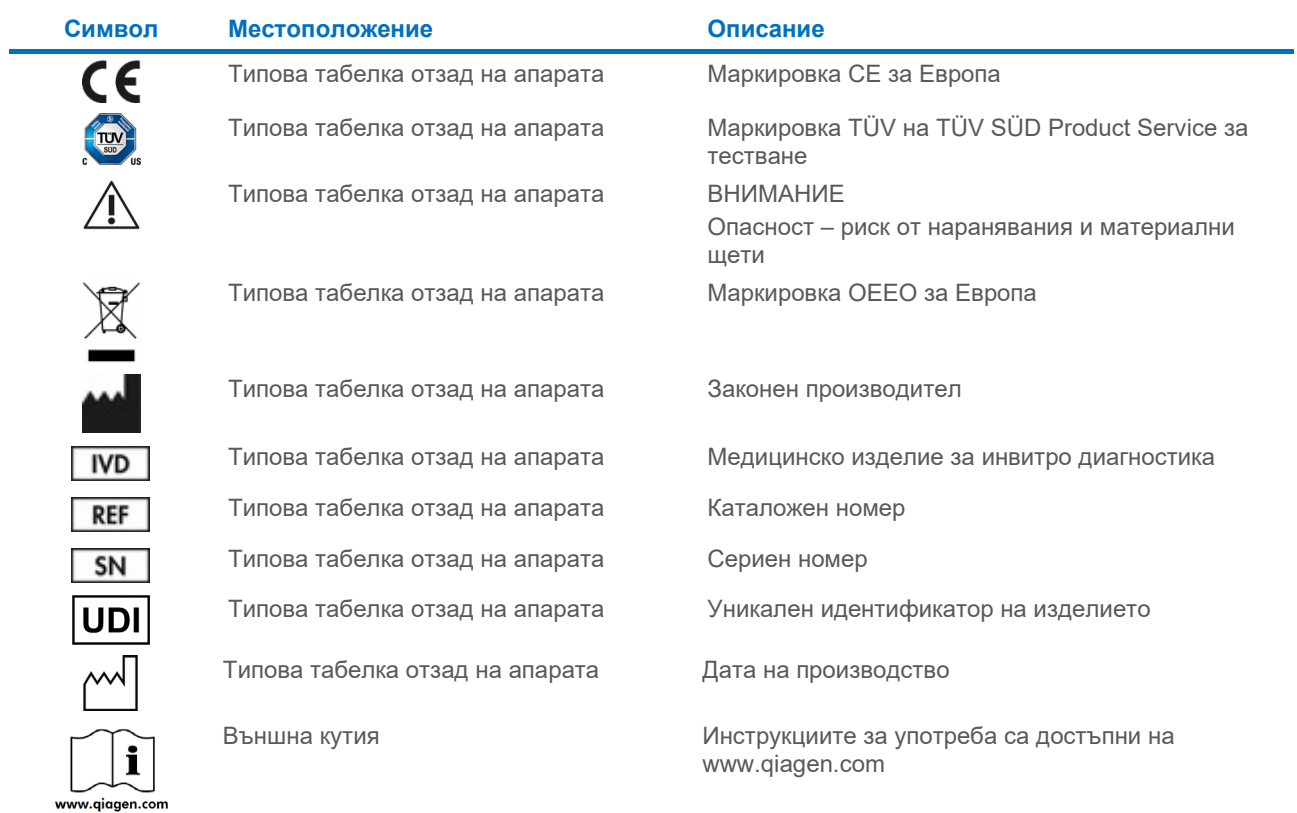

### <span id="page-11-0"></span>2.8 Безопасност на данните

**Забележка**: Силно препоръчително е да се извършват редовни резервни копия на системата според политиката на Вашата организация за наличността на данните и защитата на данните от загуба.

Анализаторът QIAstat-Dx Analyzer 1.0 се доставя с USB устройство за съхранение, което трябва да се използва като предпочитано средство за кратко-срочно съхранение на данни и общ трансфер на данни (напр. запазване на резултати, резервно копие на системата и създаване на архиви, актуализации на системата или импортиране на файловете с дефиниции на анализите). Силно препоръчително е за дългосрочно съхранение на данни да използвате друго място за съхранение.

**Забележка**: Използването на USB устройство за съхранение подлежи на ограничения (напр. размера на паметта или риска от презаписване), които трябва да се вземат предвид преди употреба.

За дългосрочна безопасност на данните следвайте политиката на Вашата организация за съхранение и безопасност на информацията за запазване на идентификационни данни.

### <span id="page-11-1"></span>2.9 Киберсигурност

Настоятелно се препоръчва да следвате, изброените по-долу препоръки за киберсигурност, когато използвате QIAstat-Dx Analyzer 1.0:

- Работете с QIAstat-Dx Analyzer 1.0 в защитена среда и защитена мрежа.
- В случай на актуализация на системата, винаги сравнявайте контролната сума на пакета за актуализация с контролната сума, предоставена на уебсайта (**[www.qiagen.com](http://www.qiagen.com/)**) преди инсталиране.
- Не оставяйте апарата, докато актуализацията на системата, архивирането на системата и възстановяването и създаването на архиви продължават, тъй като по време на тези процеси функцията за автоматично излизане е изключена. За повече информация относно автоматичното излизане вижте раздел [6.10.4.](#page-71-0)
- Извършвайте постоянно изготвяне на резервни копия и съхранявайте резервните файлове в сигурно, напълно офлайн хранилище. За повече информация относно резервните копия вижте раздел [6.10.11.](#page-78-0)
- Винаги проверявайте и се убедете, че използвате USB устройство за съхранение без злонамерен софтуер.
- Използвайте режима "Multi-User" (Различни потребители) на QIAstat-Dx Analyzer 1.0. За повече информация относно [Управление на потребителите](#page-59-0) вижте раздел [6.8.](#page-59-0)
- Следвайте принципа за минимални права (Присвояване на акаунт на потребител в съответствие с работния му профил). За повече информация относно управлението на потребители вижте раздел [6.8.](#page-59-0)
- Следвайте политиката на вашата организация по отношение на задаването на сложни пароли и честотата, с която те се променят.
- Когато оставяте QIAstat-Dx Analyzer 1.0 без надзор, винаги излизайте от системата. За повече информация относно излизането от системата вижте раздел [6.2.1.](#page-49-1)
- Не използвайте свободно редактирани полета за въвеждане на лична информация или защитена здравна информация.
- В случай, че смятате, че вашият QIAstat-Dx Analyzer 1.0 може да е компрометиран, се свържете с отдела за техническо обслужване на QIAGEN.

В допълнение, *Ръководството за сигурност и поверителност за QIAstat-Dx Analyzer 1.0* ще ви помогне безопасно и сигурно да инсталирате, конфигурирате, работите и поддържате вашия апарат в съответствие с регламента за защита на данните. *Ръководството за сигурност и поверителност на QIAstat-Dx Analyzer 1.0* е достъпно на **[qiagen.com/QIAstat](http://www.qiagen.com/QIAstat-Dx_Privacy)-Dx\_Privacy**.

# <span id="page-12-0"></span>3 Общо описание

### <span id="page-12-1"></span>3.1 Описание на системата

QIAstat-Dx Analyzer 1.0, в комбинация с касети за анализ QIAstat-Dx, използва real-time PCR за откриване на патогенни нуклеинови киселини в човешки биологични аликвотни части. QIAstat-Dx Analyzer 1.0 и касетите представляват затворена система, която позволява автоматична подготовка на аликвотни части, последвана от откриване и идентифициране на патогенни нуклеинови киселини. Аликвотните части се поставят в касета за анализ QIAstat-Dx, която съдържа всички необходими реактиви за изолиране и амплификация на нуклеиновите киселини от аликвотната част. Откритите в реално време сигнали от амплификацията се интерпретират от вградения софтуер и се съобщават чрез интуитивен потребителски интерфейс.

### <span id="page-12-2"></span>3.2 Описание на QIAstat-Dx Analyzer 1.0

QIAstat-Dx Analyzer 1.0 се състои от оперативен модул и 1 или повече (до 4) аналитични модула. Оперативният модул съдържа елементи, които осигуряват връзка с аналитичния модул, и позволяват на потребителя да работи с QIAstat-Dx Analyzer 1.0. Аналитичният модул съдържа хардуера и софтуера за тестване и анализ на аликвотните части.

QIAstat-Dx Analyzer 1.0 включва следните елементи:

- Сензорен екран за работа на потребителя с QIAstat-Dx Analyzer 1.0
- Баркод четец за идентифициране на аликвотни части, пациенти, потребители и касети за анализ QIAstat-Dx
- USB портове за инсталиране на нови версии на анализите и системата, експортиране на документи и свързване с принтер (един отпред и три отзад)
- Вход за поставяне на касети за анализ QIAstat-Dx в QIAstat-Dx Analyzer 1.0
- Ethernet порт за свързване с мрежа

[Фигура](#page-12-3) 1 и [фигура](#page-13-1) 2 показват местата на различните компоненти на QIAstat-Dx Analyzer 1.0.

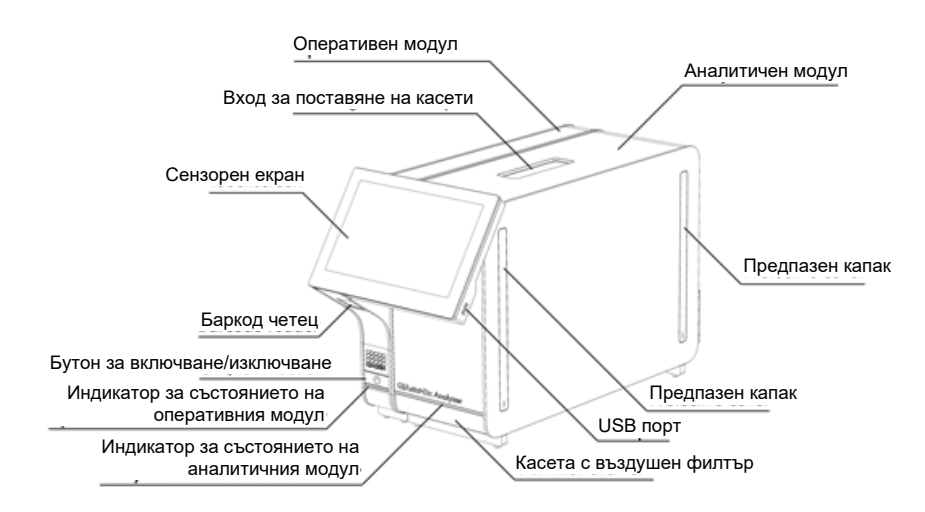

<span id="page-12-3"></span>**Фигура 1. Изглед отпред на QIAstat-Dx Analyzer 1.0.** Оперативният модул е отляво, а аналитичният – отдясно.

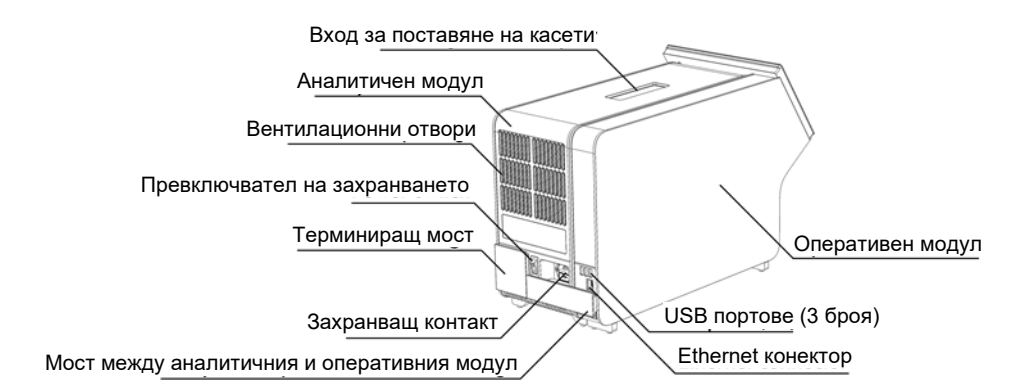

<span id="page-13-1"></span>**Фигура 2. Изглед отзад на QIAstat-Dx Analyzer 1.0.** Оперативният модул е отдясно, а аналитичният – отляво.

### <span id="page-13-0"></span>3.3 Описание на касетите за анализ QIAstat-Dx

Касетата за анализ QIAstat-Dx представлява пластмасово устройство за еднократна употреба, което позволява извършване на напълно автоматизирани молекулярни анализи. Основните характеристики на касетата за анализ QIAstat-Dx включват съвместимост с различни типове аликвотни части (например флуиди, тампони), херметично задържане на всички предварително заредени реагенти, необходими за изследване, както и напълно автономна работа. Всички стъпки за подготовката и анализа на аликвотните части се изпълняват в касетата за анализ QIAstat-Dx.

Всички реагенти, необходими за цялостното изпълнение на тестовете, са предварително заредени и отделени в касетата за анализ QIAstat-Dx. Не е необходимо потребителят да влиза в контакт с реактивите и/или да ги манипулира. По време на теста реактивите се обработват в аналитичния модул чрез пневматично направлявана микрофлуидика и не влизат в пряк контакт с изпълнителните механизми на QIAstat-Dx Analyzer 1.0. QIAstat-Dx Analyzer 1.0 има въздушни филтри както за входящия, така и за изходящия въздушен поток, които допълнително предпазват околната среда. След теста касетата за анализ QIAstat-Dx винаги остава херметически затворена, което значително улеснява безопасното ѝ депониране.

В касетата за анализ QIAstat-Dx автоматично се извършват множество последователни стъпки, като се използва пневматично налягане за прехвърляне на аликвотните части и флуидите през камерата за прехвърляне към целевите им местоположения. След като касетата за анализ QIAstat-Dx бъде поставена в QIAstat-Dx Analyzer 1.0, следните стъпки от анализа се изпълняват автоматично:

- Ресуспендиране на вътрешната контрола
- Клетъчно лизиране по механичен и/или химичен път
- Мембранно пречистване на нуклеинови киселини
- Смесване на пречистените нуклеинови киселини с лиофилизирани реактиви от главната смес
- Прехвърляне на определените аликвоти от елуат/главна смес в различни реакционни камери
- Тестване с мултиплексна PCR в реално време във всяка реакционна камера. Повишената флуоресценция, указваща наличие на целевия аналит, се открива директно във всяка реакционна камера.

Общата конфигурация на касетата и нейните компоненти е илюстрирана на [фигура](#page-14-1) 3.

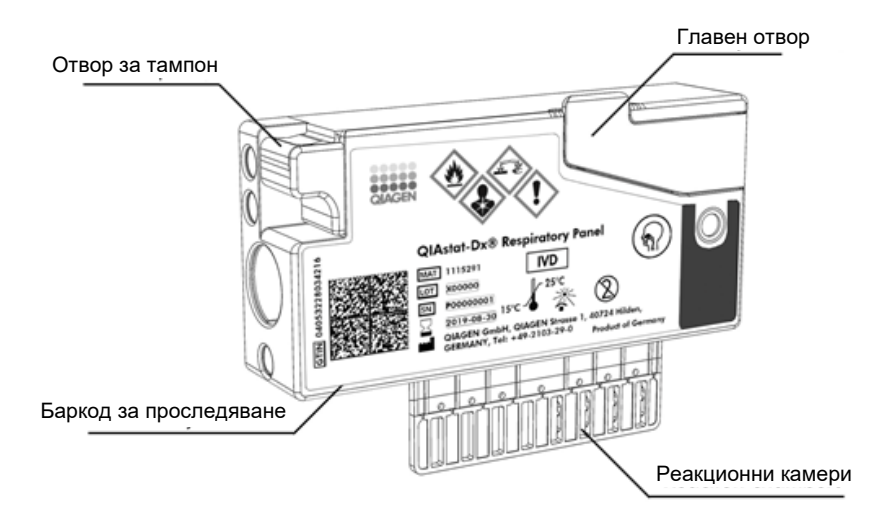

<span id="page-14-1"></span>**Фигура 3. Компоненти на касетата за анализ QIAstat-Dx.**

### <span id="page-14-0"></span>3.4 Софтуер на QIAstat-Dx Analyzer

Софтуерът на QIAstat-Dx Analyzer (SW) е инсталиран на системата предварително. Той изпълнява три основни групи функционалности:

- Общите оперативни функции позволяват лесна настройка, изпълнение и визуализация на даден тест и свързаните с него резултати
- Конфигурационните функции дават възможност за конфигурация на системата (управление на потребители, управление на анализи и управление на хардуерна/софтуерна конфигурация)
- Контролиране на изпълнението на тест, за да се изпълнят необходимите автоматизирани аналитични стъпки, които включват изпълнение на тест

# <span id="page-15-0"></span>4 Процедури за инсталиране

### <span id="page-15-1"></span>4.1 Изисквания към мястото

Изберете равно, сухо и чисто място върху работната маса за QIAstat-Dx Analyzer 1.0. Мястото не трябва да бъде изложено на силни течения, влага и прах, и трябва да бъде защитено от пряка слънчева светлина, големи температурни колебания, източници на топлина, вибрации и електрически смущения. В раздел [11](#page-107-0) ще намерите информация за теглото и размерите на QIAstat-Dx Analyzer 1.0 и правилните условия на работа (температура и влажност). Трябва да има достатъчно отстояние от всички страни на QIAstat-Dx Analyzer 1.0, за да се осигури добра вентилация и безпрепятствен достъп до входа за поставяне на касети, задната част на QIAstat-Dx Analyzer 1.0, превключвателя за захранването, бутона за включване/изключване, баркод четеца и сензорния екран.

**Забележка**: Преди да инсталирате и използвате QIAstat-Dx Analyzer 1.0, прочетете раздел [11](#page-107-0), за да се запознаете с условията на работа на QIAstat-Dx Analyzer 1.0.

# **ВНИМАНИЕ**

### **Възпрепятстване на вентилацията**

За да осигурите добра вентилация, спазвайте минимално отстояние 10 cm от задната част на QIAstat-Dx Analyzer 1.0 и не блокирайте въздушния поток под апарата.

Не трябва да се покриват решетките и отворите за вентилация на апарата.

# **ВНИМАНИЕ**

### **Електромагнитни смущения**

Не поставяйте и не използвайте QIAstat-Dx Analyzer 1.0 в непосредствена близост до източници на силно електромагнитно излъчване (например неекранирани източници на присъщи РЧ вълни), тъй като те може да попречат на изправната работа.

### <span id="page-15-2"></span>4.2 Окомплектоване и компоненти на QIAstat-Dx Analyzer 1.0

QIAstat-Dx Analyzer 1.0 се доставя в две отделни кутии и включва всички необходими компоненти за инсталиране и експлоатация на системата. Съдържанието на кутиите е описано по-долу:

### Съдържание на кутия 1:

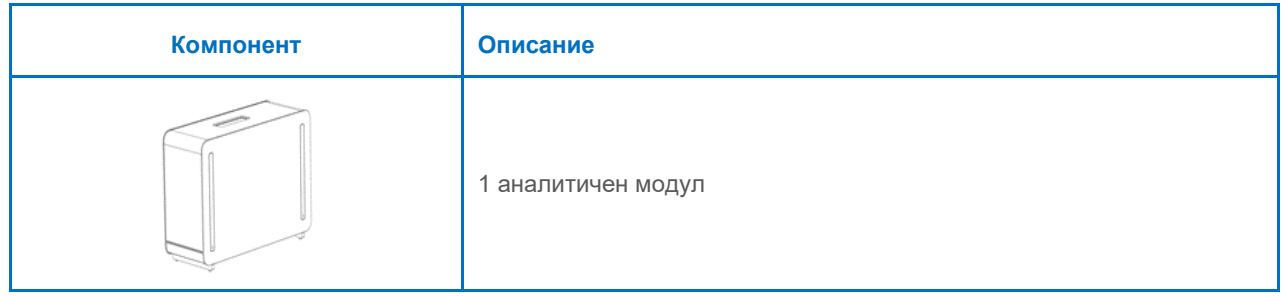

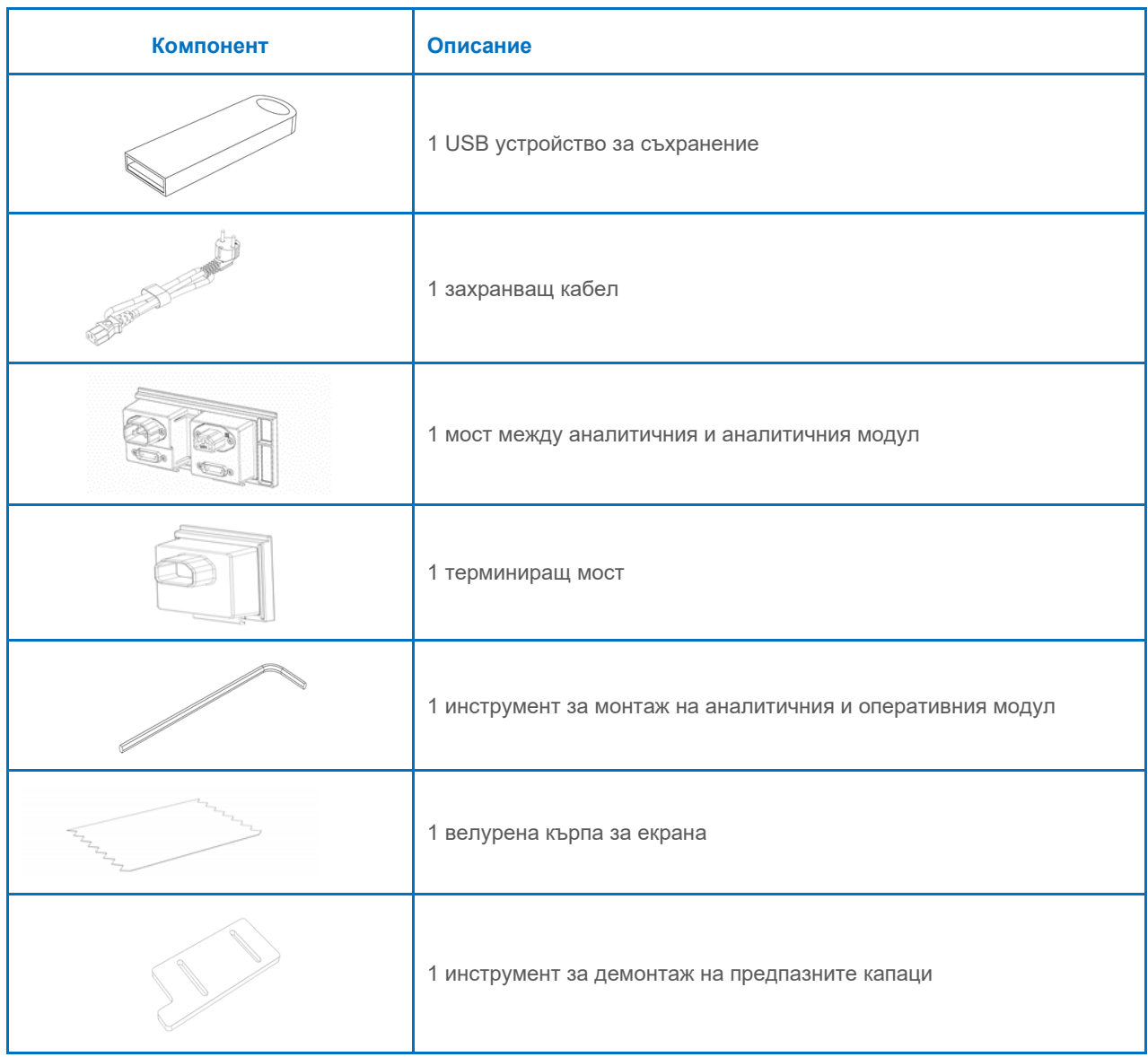

### Съдържание на кутия 2:

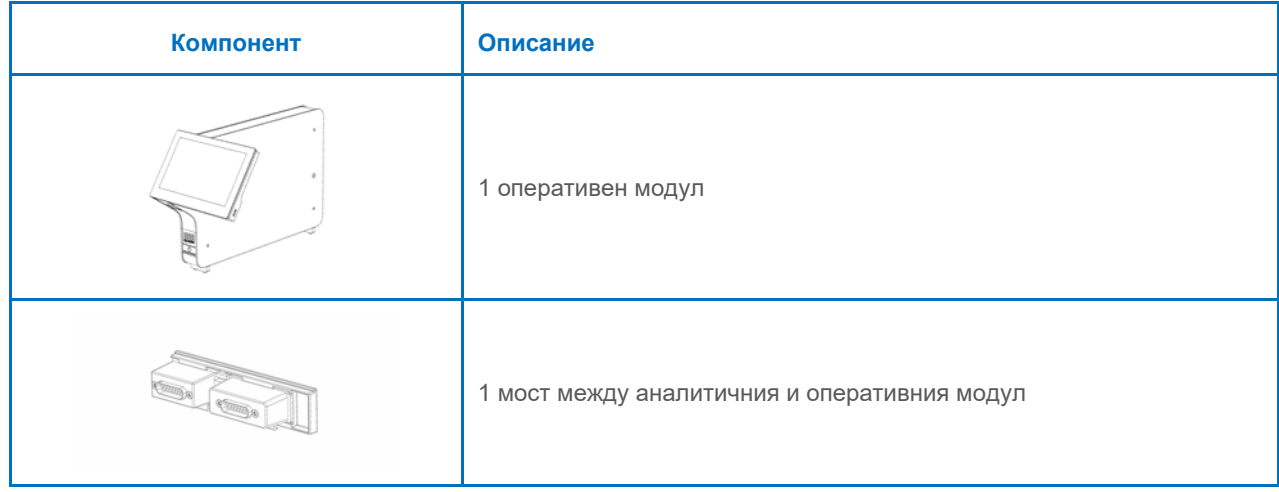

### <span id="page-17-0"></span>4.3 Разопаковане и инсталиране на QIAstat-Dx Analyzer 1.0

Внимателно разопаковайте QIAstat-Dx Analyzer 1.0, като спазвате следните стъпки:

1. Извадете аналитичния модул от кутията и го поставете върху равна повърхност. Отстранете парчетата дунапрен, прикрепени към аналитичния модул.

**Забележка**: Аналитичният модул трябва да се повдигне и хване за основата с две ръце, както е показано на [фигура](#page-17-1) 4.

#### **ПРЕДУПРЕЖДЕНИЕ/ Риск от наранявания и материални щети**

QIAstat-Dx Analyzer 1.0 е тежък апарат. За да избегнете наранявания или повреда на QIAstat-Dx Analyzer 1.0, внимавайте и използвайте подходящи техники при повдигането.

**ВНИМАНИЕ**

### <span id="page-17-1"></span>**Фигура 4. Правилно боравене с аналитичния модул.**

2. Извадете предпазните капаци отстрани на аналитичния модул, като използвате инструмента за демонтаж на предпазните капаци, доставен с QIAstat-Dx Analyzer 1.0 [\(фигура](#page-17-2) 5).

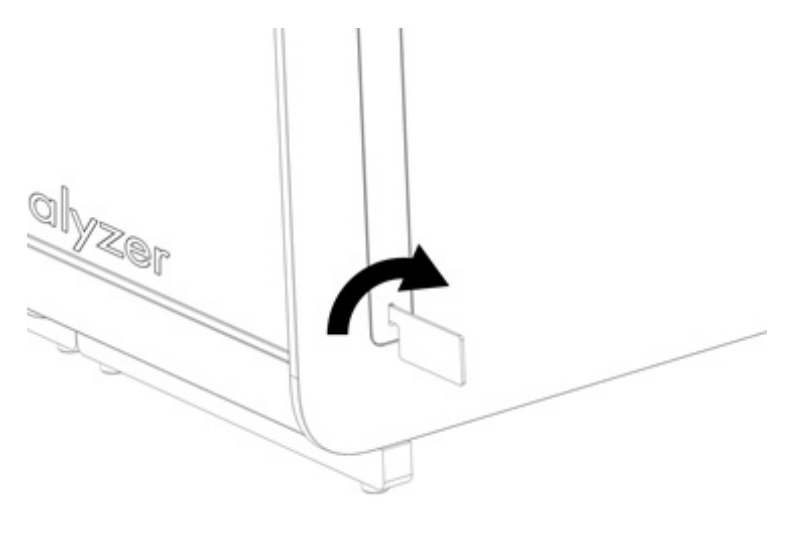

<span id="page-17-2"></span>**Фигура 5. Изваждане на предпазните капаци.**

3. Извадете оперативния модул от кутията и го прикрепете отляво на аналитичния модул. Затегнете болтовете с инструмента за монтаж на аналитичния и оперативния модул, доставен с QIAstat-Dx Analyzer 1.0 ([фигура](#page-18-0) 6).

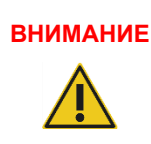

### **ВНИМАНИЕ Риск от механична повреда**

Не оставяйте оперативния модул без опора или опрян на сензорния екран, тъй като това може да повреди сензорния екран.

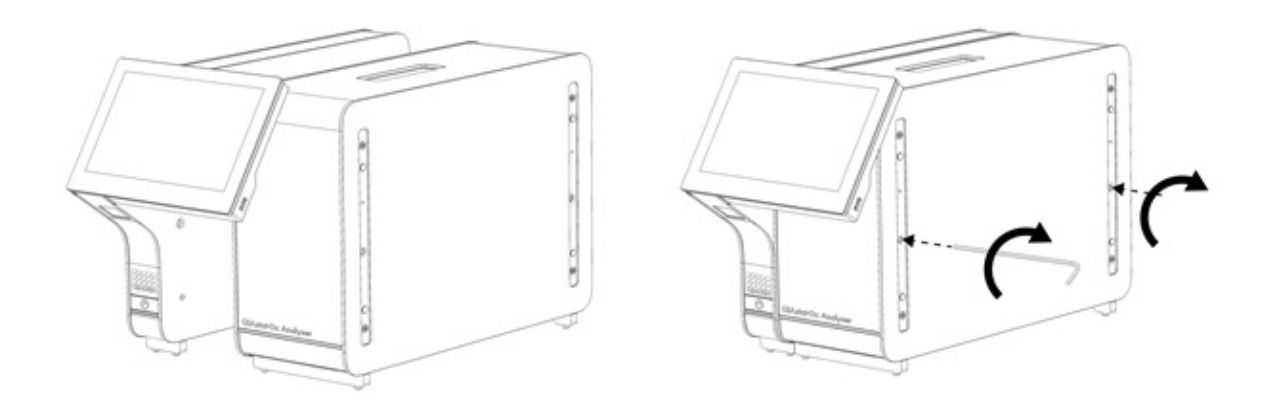

### <span id="page-18-0"></span>**Фигура 6. Прикрепване на оперативния към аналитичния модул.**

4. Поставете отново предпазните капаци отстрани на аналитичния модул [\(фигура](#page-18-1) 7).

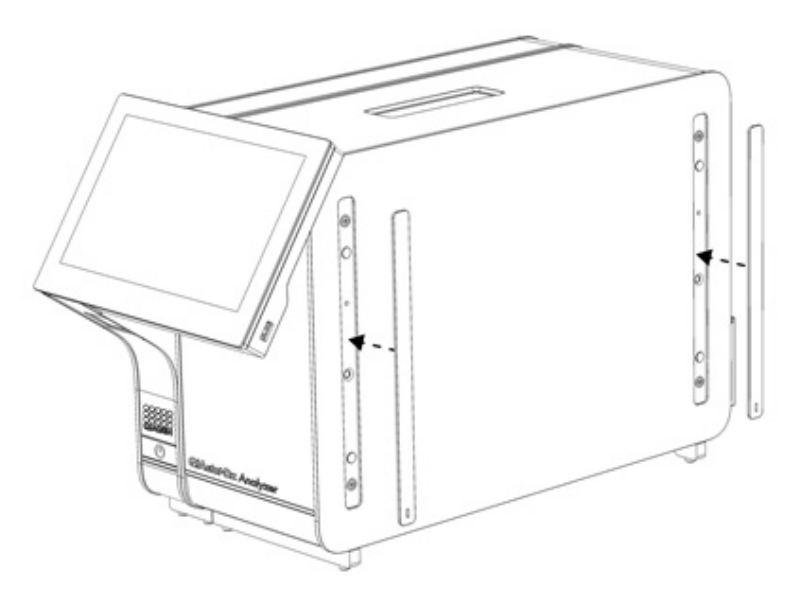

<span id="page-18-1"></span>**Фигура 7. Закрепване на предпазните капаци.**

5. Свържете моста между аналитичния и оперативния модул в задната част на QIAstat-Dx Analyzer 1.0, за да съедините двата модула [\(фигура](#page-19-0) 8).

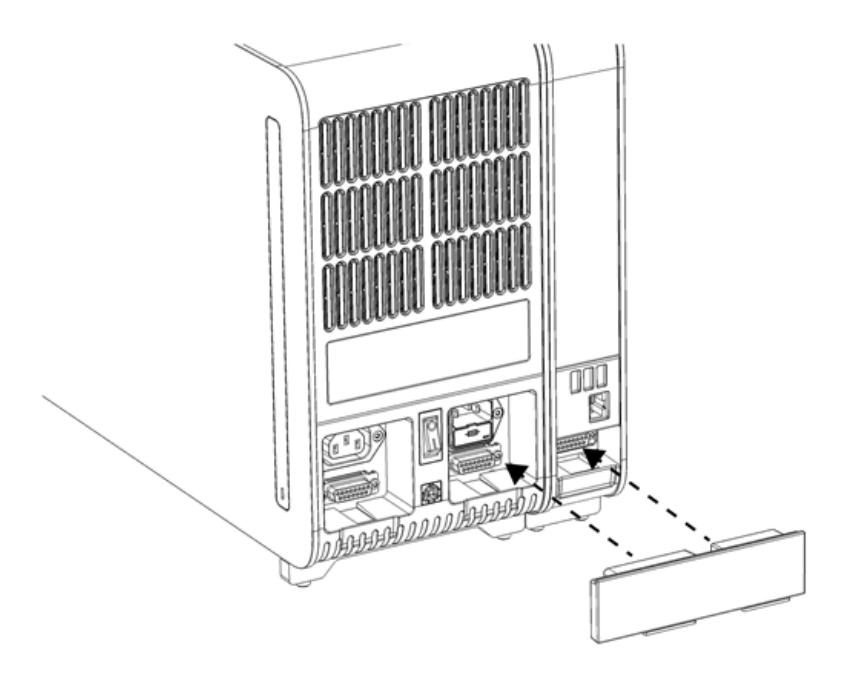

### <span id="page-19-0"></span>**Фигура 8. Свързване на моста между аналитичния и оперативния модул.**

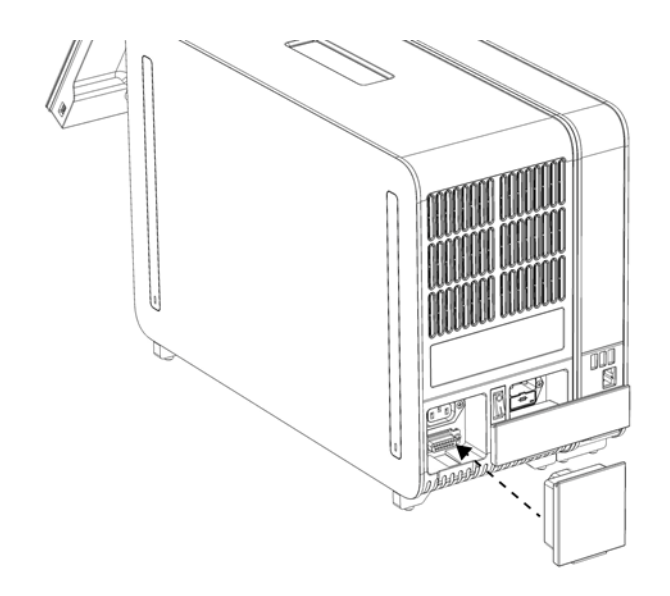

6. Свържете терминиращия мост отзад на аналитичния модул [\(фигура](#page-19-1) 9).

<span id="page-19-1"></span>**Фигура 9. Свързване на терминиращия мост.**

7. Включете захранващия кабел, доставен с QIAstat-Dx Analyzer 1.0, отзад на аналитичния модул [\(фигура](#page-20-0) 10).

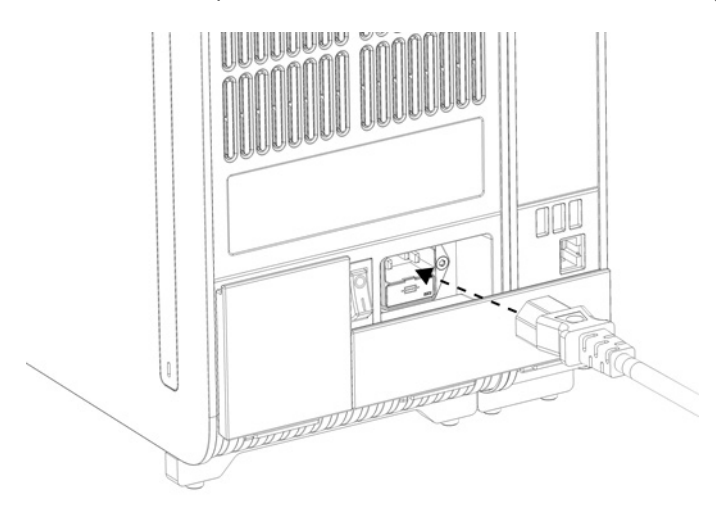

#### <span id="page-20-0"></span>**Фигура 10. Свързване на захранващия кабел.**

- 8. Включете захранващия кабел в контакт.
- 9. Включете апарата с натискане на превключвателя за захранването на гърба на аналитичния модул в положение "I" [\(фигура](#page-20-1) 11). Уверете се, че индикаторите за състоянието на аналитичния и оперативния модул са сини.

**Забележка**: Ако някой индикатор за състоянието е червен, има неизправност в аналитичния модул. Обърнете се към "Техническо обслужване" на QIAGEN за съдействие, като използвате информацията за контакт в раздел [10.](#page-101-0)

**Забележка**: Апаратът не трябва да се разполага, така че да затруднява достъпа до превключвателя за захранването.

<span id="page-20-1"></span>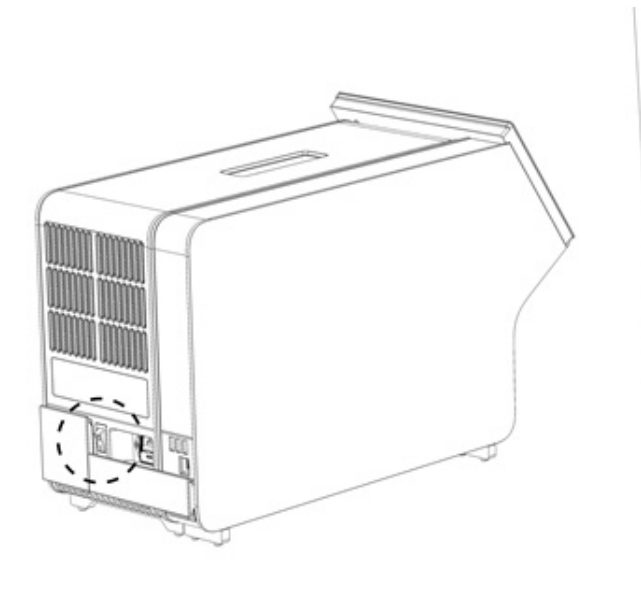

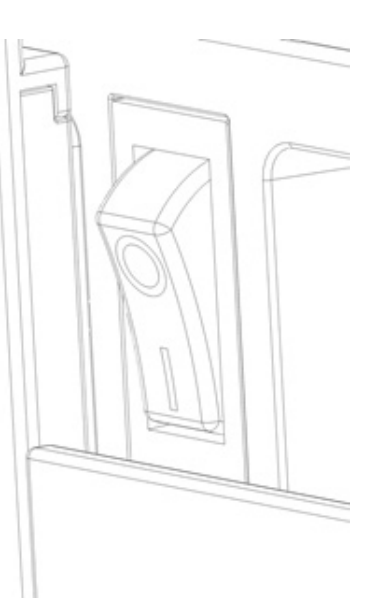

**Фигура 11. Намиране на превключвателя за захранването и натискане в положение "I".**

10. QIAstat-Dx Analyzer 1.0 вече е готов да бъде конфигуриран за съответното предназначение. Вижте раздел [6.10,](#page-68-0) за да конфигурирате системните параметри, да въведете датата и часа на системата и да конфигурирате мрежовата връзка.

### <span id="page-21-0"></span>4.4 Инсталиране на допълнителни аналитични модули

Внимателно разопаковайте допълнителния аналитичен модул и го инсталирайте в следната последователност:

- 1. Подгответе QIAstat-Dx Analyzer 1.0 за инсталиране на новия модул:
	- 1a. Изключете системата с натискане на бутона за включване/изключване отпред на QIAstat-Dx Analyzer 1.0.
	- 1b. Изключете апарата с натискане на превключвателя за захранването на гърба на аналитичния модул в положение "О".
	- 1c. Извадете захранващия кабел.
	- 1d. Извадете терминиращия мост отзад на аналитичния модул [\(фигура](#page-21-1) 12).

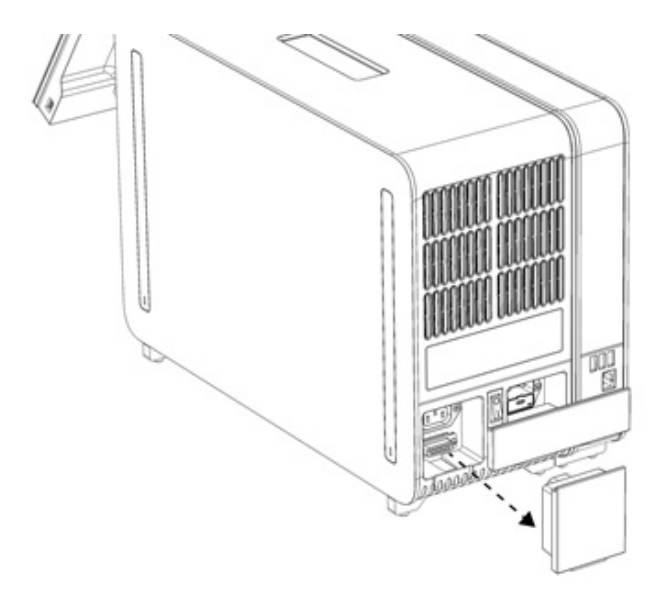

### <span id="page-21-1"></span>**Фигура 12. Изваждане на терминиращия мост.**

1e. Извадете предпазните капаци отстрани на аналитичния модул, където ще се прикрепва допълнителният аналитичен модул [\(фигура](#page-21-2) 13).

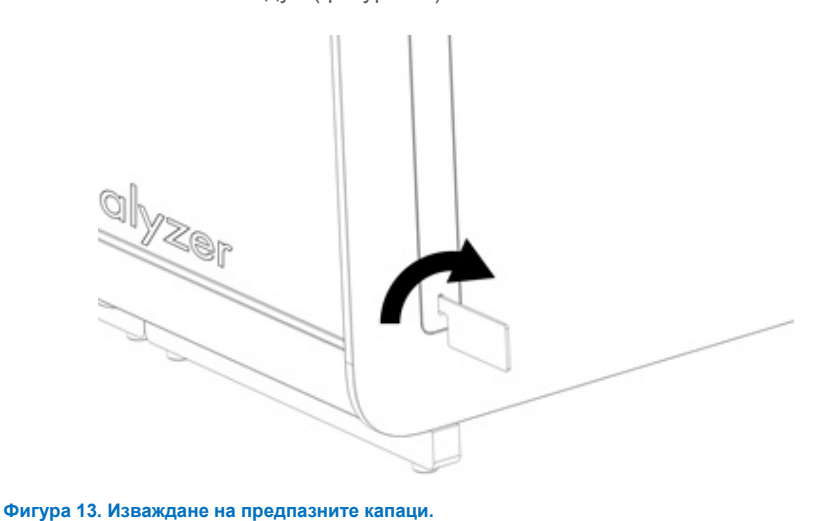

<span id="page-21-2"></span>

2. Извадете допълнителния аналитичен модул от кутията и го поставете върху равна повърхност. Отстранете парчетата дунапрен, прикрепени към аналитичния модул.

**Забележка**: Аналитичният модул трябва да се повдигне и хване за основата с две ръце, както е показано на [фигура](#page-22-0) 14.

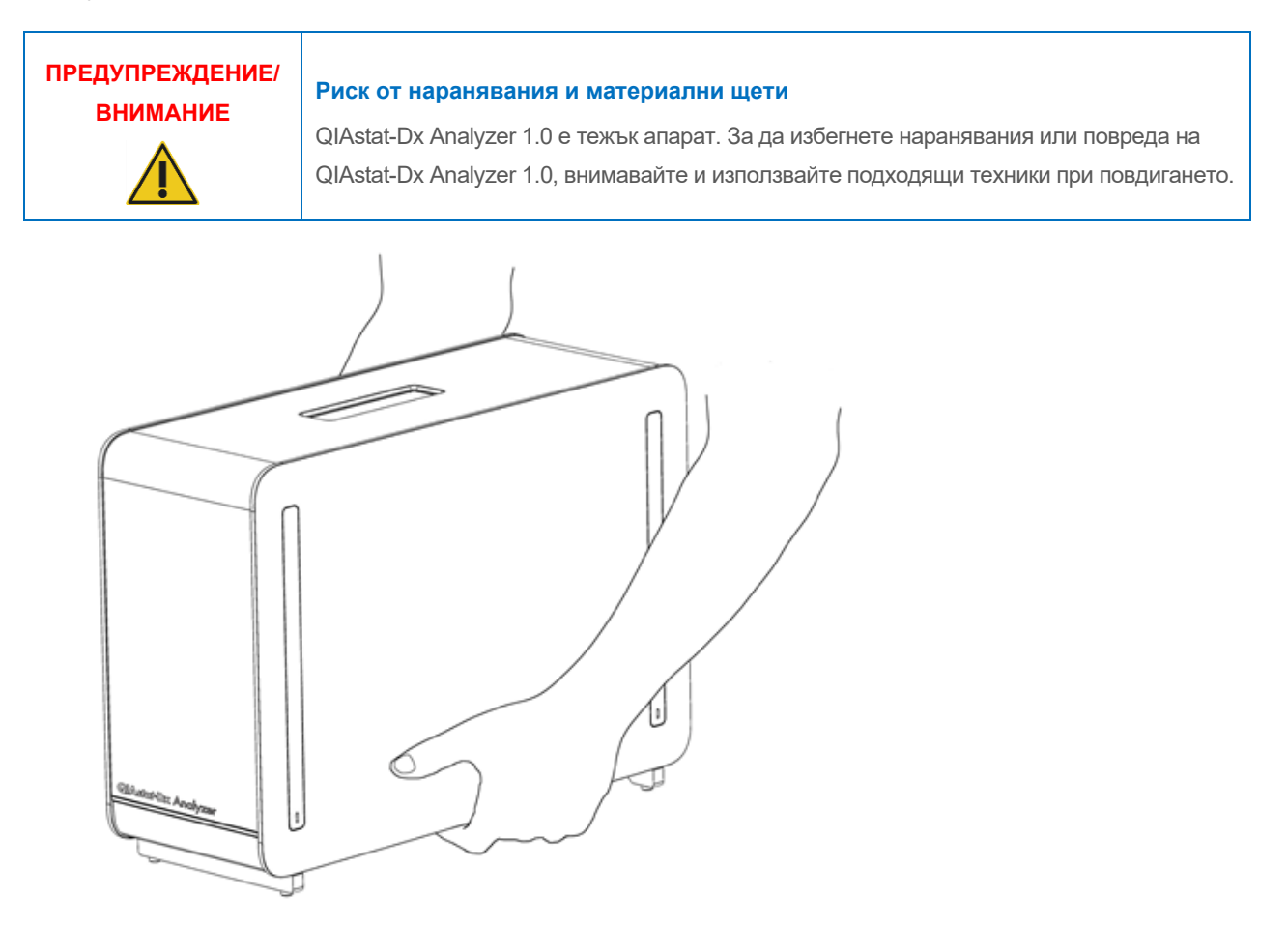

<span id="page-22-0"></span>**Фигура 14. Правилно боравене с аналитичния модул.**

3. Извадете предпазните капаци отстрани на аналитичния модул, като използвате инструмента за демонтаж на предпазните капаци, доставен с QIAstat-Dx Analyzer 1.0 [\(фигура](#page-23-0) 15).

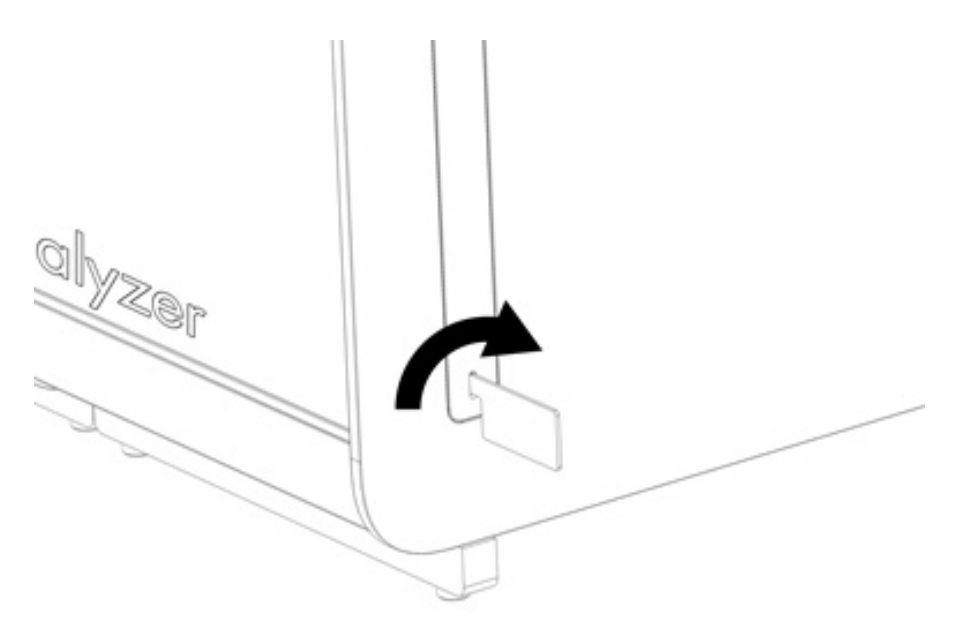

**Фигура 15. Изваждане на предпазните капаци.**

<span id="page-23-0"></span>4. Изравнете допълнителния аналитичен модул с инсталирания аналитичен модул. Затегнете болтовете с инструмента за монтаж на аналитичния и оперативния модул, доставен с QIAstat-Dx Analyzer 1.0 ([фигура](#page-23-1) 16).

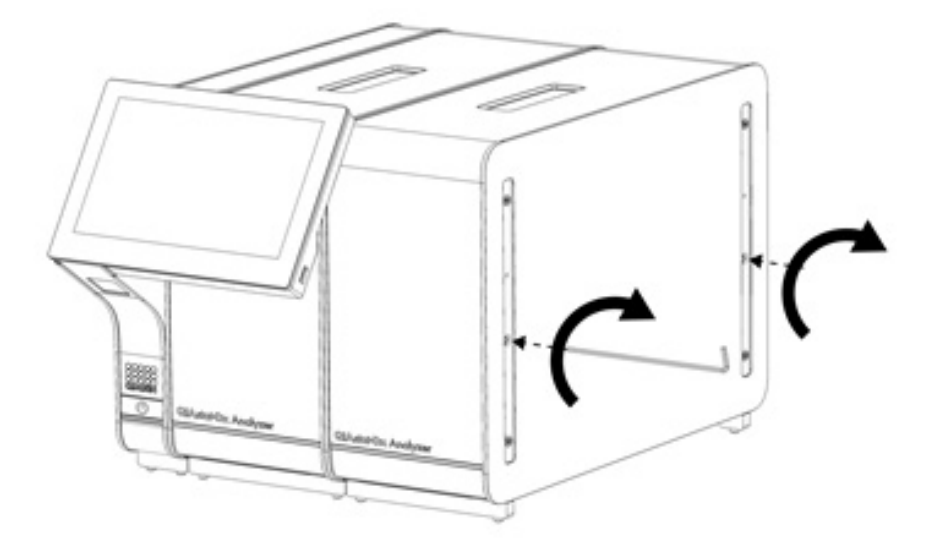

<span id="page-23-1"></span>**Фигура 16. Изравняване и прикрепване на допълнителния аналитичен модул.**

5. Поставете отново предпазните капаци отстрани на допълнителния аналитичен модул [\(фигура](#page-24-0) 17).

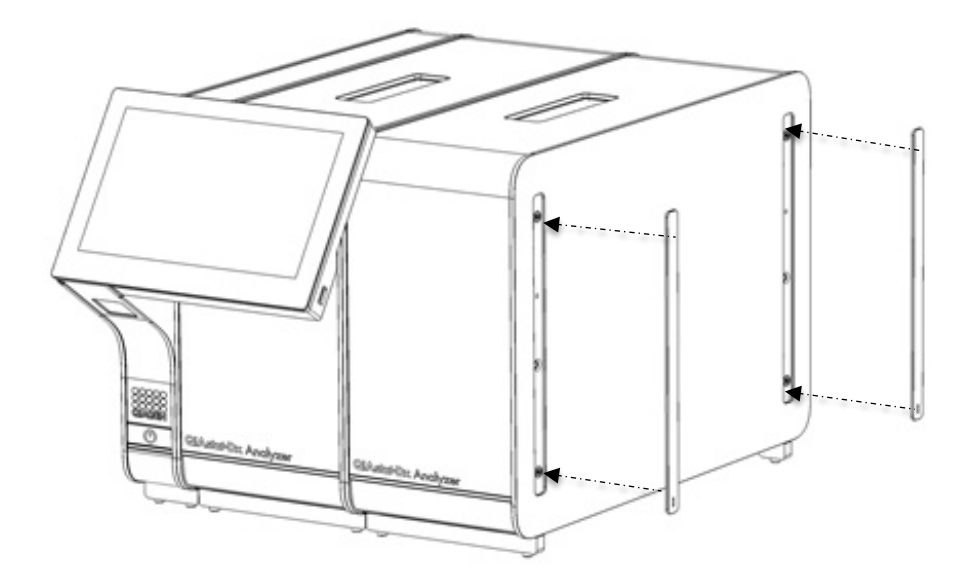

<span id="page-24-0"></span>**Фигура 17. Поставяне на предпазните капаци на допълнителния аналитичен модул.**

6. Свържете моста между двата аналитични модула отзад на QIAstat-Dx Analyzer 1.0 ([фигура](#page-24-1) 18).

<span id="page-24-1"></span>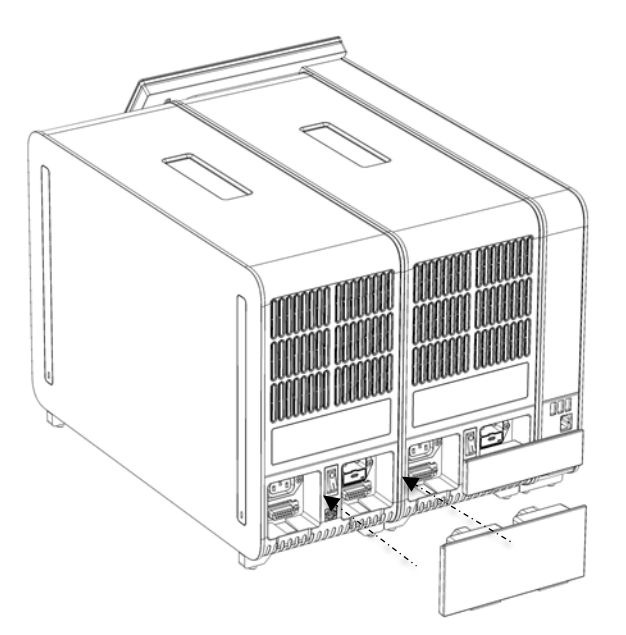

**Фигура 18. Свързване на моста между двата аналитични модула.**

7. Свържете терминиращия мост отзад на аналитичния модул [\(фигура](#page-25-0) 19).

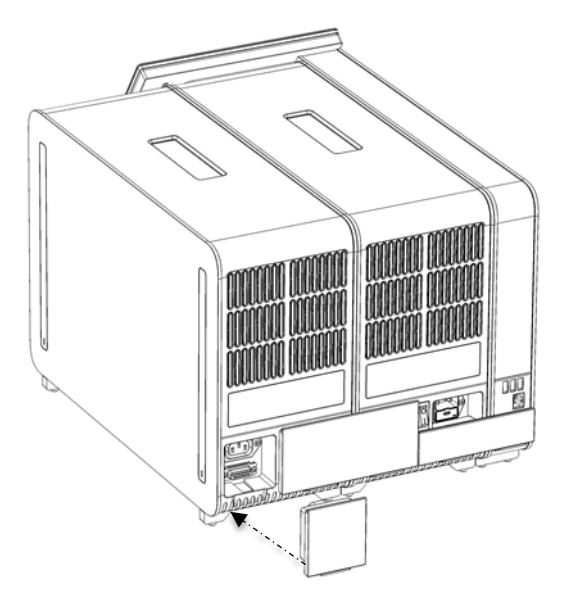

**Фигура 19. Свързване на терминиращия мост.**

<span id="page-25-0"></span>8. Включете захранващия кабел, доставен с QIAstat-Dx Analyzer 1.0, отзад на фабрично инсталирания аналитичен модул [\(фигура](#page-25-1) 20).

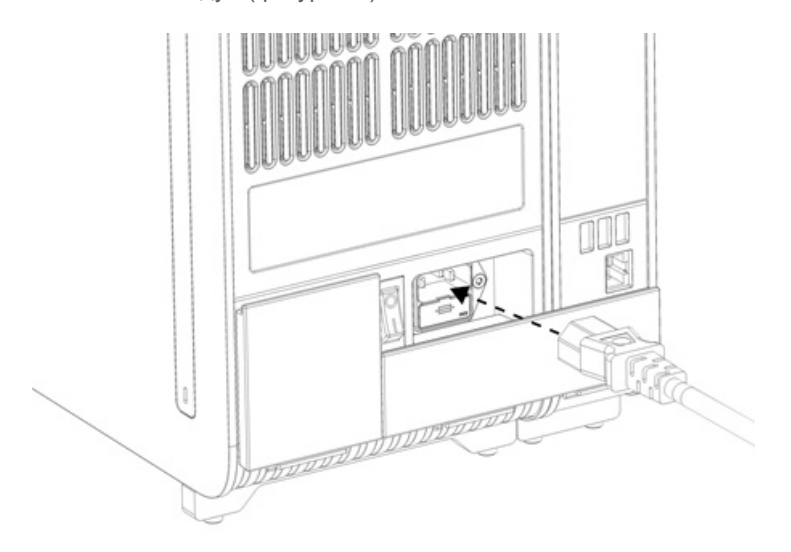

### <span id="page-25-1"></span>**Фигура 20. Свързване на захранващия кабел.**

- 9. Включете захранващия кабел в контакт.
- 10. Включете апарата с натискане на превключвателя за захранването на гърба на аналитичния модул в положение "I" [\(фигура](#page-26-1) **21**). Уверете се, че индикаторите за състоянието на аналитичния и оперативния модул са сини.

**Забележка**: Ако някой индикатор за състоянието е червен, има неизправност в аналитичния модул. Обърнете се към "Техническо обслужване" на QIAGEN за съдействие, като използвате информацията за контакт в раздел [10.](#page-101-0)

**Забележка**: Апаратът не трябва да се разполага, така че да затруднява достъпа до превключвателя за захранването.

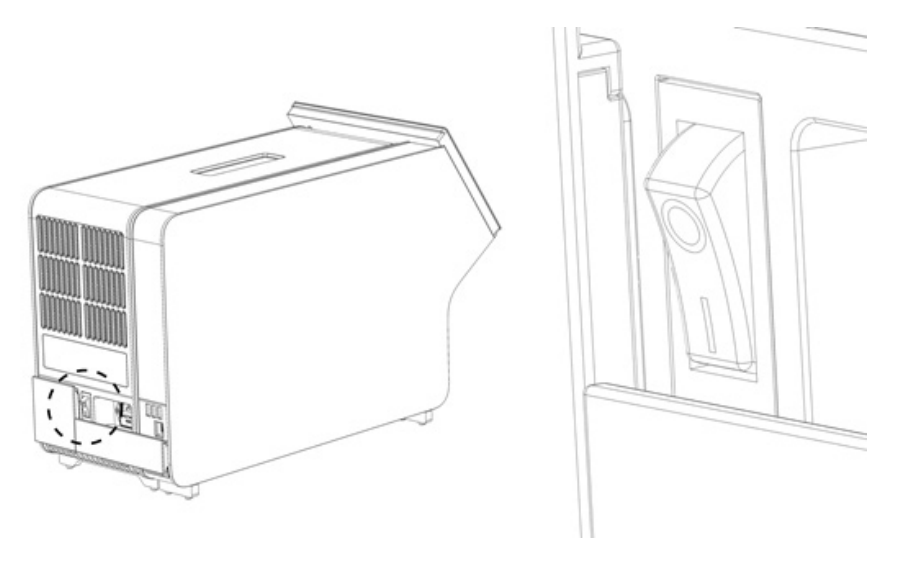

<span id="page-26-1"></span>**Фигура 21. Намиране на превключвателя за захранването и натискане в положение "I".**

11. QIAstat-Dx Analyzer 1.0 вече е готов да бъде конфигуриран за съответното предназначение. Вижте раздел [6.10,](#page-68-0) за да конфигурирате системните параметри, да въведете датата и часа на системата и да конфигурирате мрежовата връзка.

### <span id="page-26-0"></span>4.5 Повторно опаковане и изпращане на QIAstat-Dx Analyzer 1.0

Когато опаковате QIAstat-Dx Analyzer 1.0 за изпращане, трябва да използвате оригиналните опаковъчни материали. Ако не разполагате с оригиналните опаковъчни материали, се обърнете към "Техническо обслужване" на QIAGEN. Уверете се, че апаратът е подготвен правилно (вижте раздел [9.2\)](#page-98-2) преди опаковането и че не създава биологична или химична опасност.

За да опаковате повторно апарата:

- 1. Апаратът трябва да бъде изключен (натиснете превключвателя за захранването в положение "O").
- 2. Изключете захранващия кабел от контакта.
- 3. Извадете захранващия кабел от задната част на аналитичния модул.
- 4. Разединете терминиращия мост в задната част на аналитичния модул.
- 5. Разединете моста, който свързва аналитичния и оперативния модул, в задната част на QIAstat-Dx Analyzer 1.0.
- 6. Извадете предпазните капаци отстрани на аналитичния модул, като използвате инструмента за демонтаж на предпазните капаци.
- 7. Използвайте инструмента за монтаж на аналитичния и оперативния модул, за да развиете двата винта, закрепващи оперативния за аналитичния модул. Опаковайте оперативния модул в кутията.
- 8. Поставете отново предпазните капаци отстрани на аналитичния модул. Опаковайте аналитичния модул заедно с парчетата дунапрен в кутията.

## <span id="page-27-0"></span>5 Изпълнение на тест и преглед на резултатите

**Забележка**: Фигурите в това ръководство за потребителя са само ориентировъчни и може да различават при различните анализи.

### <span id="page-27-1"></span>5.1 Стартиране на QIAstat-Dx Analyzer 1.0

1. Натиснете бутона за включване/изключване отпред на QIAstat-Dx Analyzer 1.0, за да стартирате апарата ([фигура](#page-27-3) 22).

**Забележка**: Превключвателят на захранването в задната част на аналитичния модул трябва да бъде в положение "I". Индикаторите на оперативния и аналитичния модул светват в синьо в положение "I" (т. е. включен).

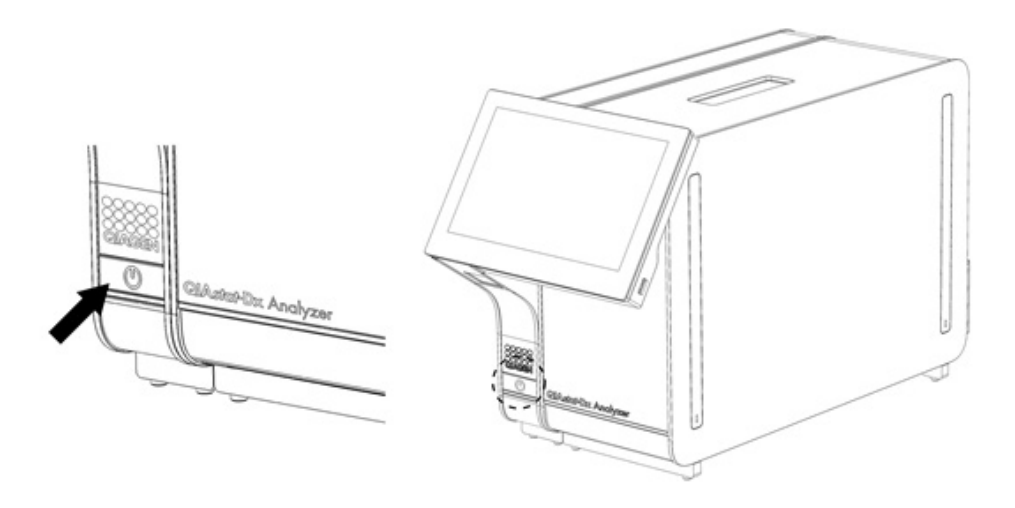

<span id="page-27-3"></span>**Фигура 22Натискане на бутона за включване/изключване за стартиране на апарата.**

2. Изчакайте, докато се покаже **основният** екран и индикаторите за състоянието на аналитичния и оперативния модул станат зелени и спрат да мигат.

**Забележка**: След първоначалното инсталиране ще се появи екранът за **Login** (Вход). Допълнителни подробности ще намерите в раздел [6.2.](#page-47-0)

**Забележка**: След успешното първоначално инсталиране на QIAstat-Dx Analyzer 1.0, системният администратор трябва да влезе в системата за първото конфигуриране на софтуера. При първото влизане потребителският идентификатор е "administrator" и паролата по подразбиране е "administrator". Паролата трябва да се смени след първото влизане. Контролът на достъпа на потребителите (User Access Control) се активира автоматично. Силно препоръчително е да се създаде най-малко един потребителски акаунт без ролята на "Administrator" (Администратор).

### <span id="page-27-2"></span>5.2 Подготовка на касетата за анализ QIAstat-Dx

Извадете касетата за анализ QIAstat-Dx от опаковката. Подробности за добавянето на аликвотната част в касетата за анализ QIAstat-Dx и конкретна информация за изпълнявания анализ ще намерите в инструкциите за употреба към конкретния анализ (например QIAstat-Dx Respiratory Panel). След добавянето на аликвотната част в касетата за анализ QIAstat-Dx и двата капака за аликвотна част трябва да бъдат здраво затворени.

### <span id="page-28-0"></span>5.3 Процедура за изпълнение на тест

Когато докосват сензорния екран на QIAstat-Dx Analyzer 1.0 всички оператори трябва да носят подходящи лични предпазни средства, като ръкавици.

1. Натиснете бутона **Run** Test (Изпълнение на тест) в горния десен ъгъл на **основния** екран.

**Забележка**: Ако е активирана външна контрола (External Control, EC) и е необходимо да бъде извършен EC тест, ще се покаже напомняне за провеждане на теста с EC проба. Допълнителни подробности ще намерите в раздел [8.](#page-89-0)

**Забележка**: Ако е разрешена външна контрола (External Control, EC) и последният EC тест, извършен с избрания модул, е неуспешен, ще бъде показано предупреждение. Потребителите трябва изрично да изберат дали желаят да извършат тест с избрания модул.

2. Когато получите указание, сканирайте баркода с идентификатора на аликвотната част с вградения баркод четец в оперативния модул [\(фигура](#page-28-1) 23).

**Забележка**: Конфигурацията на QIAstat-Dx Analyzer 1.0 може да позволява въвеждане на идентификатора на аликвотната част и с виртуалната клавиатура на сензорния екран. Допълнителни подробности ще намерите в раздел [6.10.4.](#page-71-0)

**Забележка**: В зависимост от избраната конфигурация на системата може да се наложи да въведете и идентификатор на пациента в този момент. Допълнителни подробности ще намерите в раздел [6.10.4.](#page-71-0) **Забележка**: В зависимост от конфигурацията за ЕС се показва бутон за превключване с обозначение EC Test (Тест ЕС). Този бутон остава в изключено положение по време на изпълнение на теста. За повече информация относно EC вижте раздел [8.](#page-89-0)

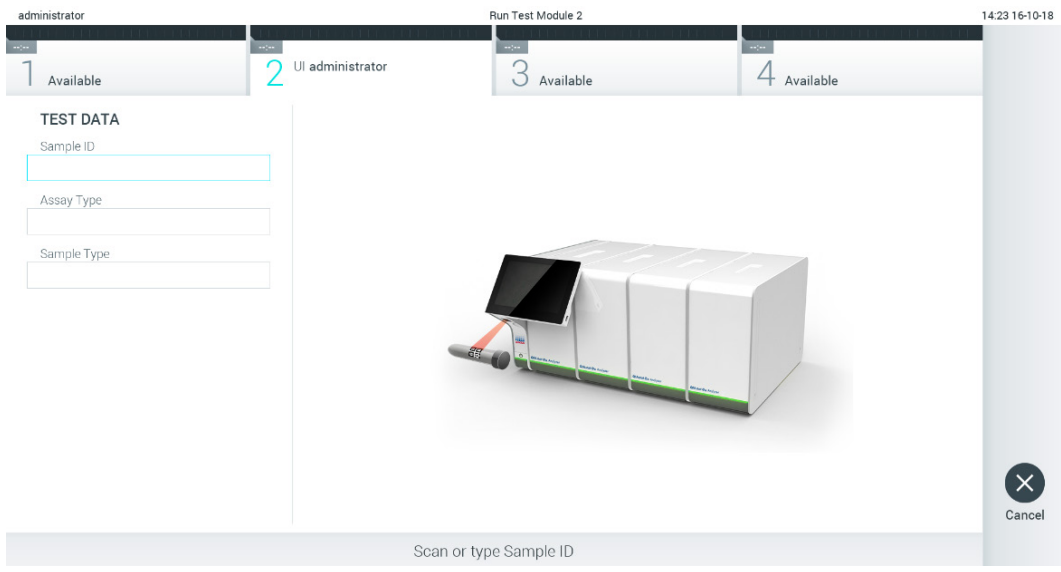

<span id="page-28-1"></span>**Фигура 23. Сканиране на баркода с идентификатора на аликвотната част.**

3. Когато получите указание, сканирайте баркода на касетата за анализ QIAstat-Dx, която ще използвате. QIAstat-Dx Analyzer 1.0 автоматично разпознава анализа за изпълнение според баркода на касетата за анализ QIAstat-Dx ([фигура](#page-29-0) 24).

**Забележка**: QIAstat-Dx Analyzer 1.0 не приема касети за анализ QIAstat-Dx с изтекъл срок на годност, вече използвани касети или касети за анализи, които не са инсталирани в апарата. В тези случаи ще се покаже съобщение за грешка. Допълнителни подробности ще намерите в раздел [10.2.](#page-103-0)

**Забележка**: В раздел [6.9.3](#page-66-0) ще намерите инструкциите за импортиране и добавяне на анализи в QIAstat-Dx Analyzer 1.0.

**Забележка**: Ако е активирана външна контрола (External Control, EC) и е необходимо да бъде извършен EC тест, или предишният тест на избрания модул за избрания анализ е неуспешен, се показва предупреждение. Потребителите трябва да потвърдят дали желаят да продължат, а обикновените потребители не разполагат с права да продължат с настройка на теста. Допълнителни подробности ще намерите в раздел [8.](#page-89-0)

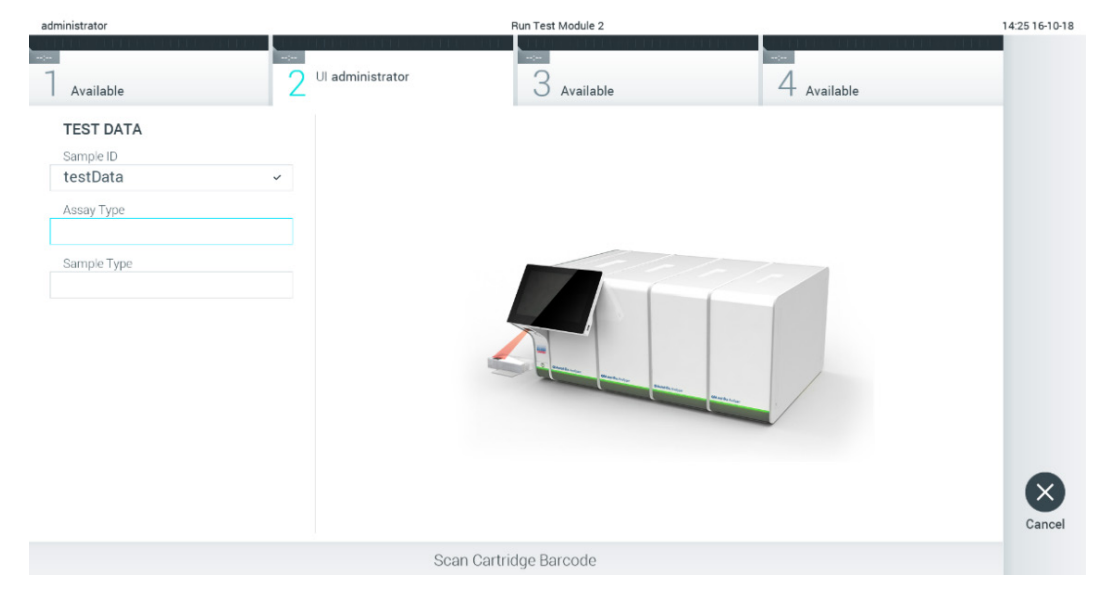

**Фигура 24. Сканиране на баркода на касетата за анализ QIAstat-Dx.**

<span id="page-29-0"></span>4. Ако е необходимо, изберете съответния вид аликвотна част от списъка [\(фигура](#page-29-1) 25).

<span id="page-29-1"></span>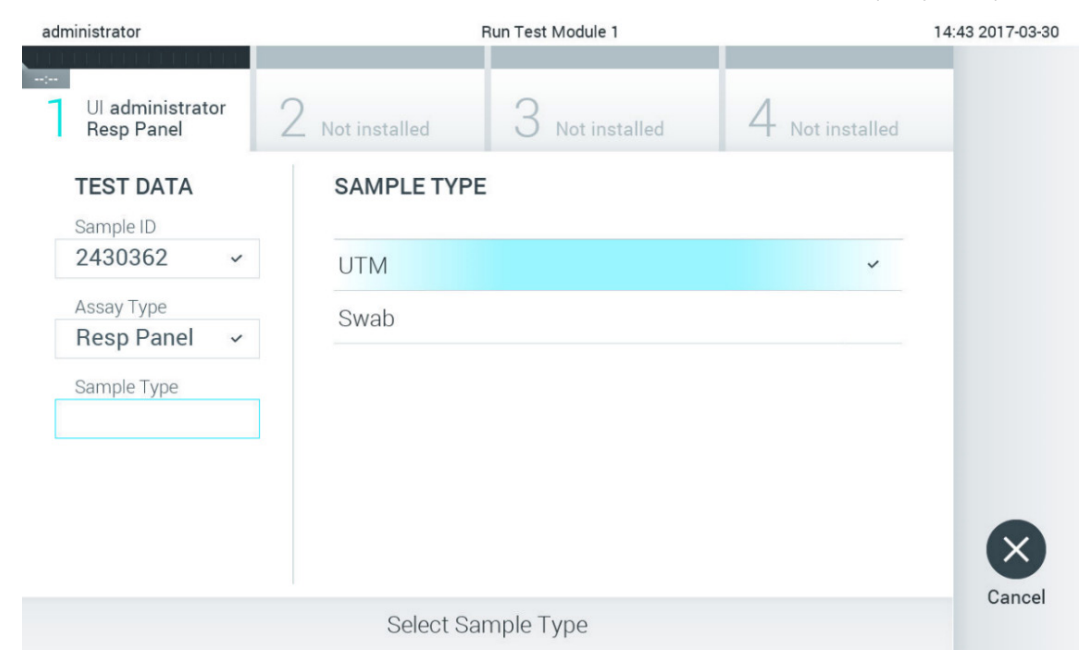

**Фигура 25. Избор на вида на аликвотнa част.**

5. Ще се покаже екранът **Confirm** (Потвърждаване). Прегледайте въведените данни и направете необходимите промени, като натискате съответните полета на сензорния екран и редактирате информацията [\(фигура](#page-30-0) 26).

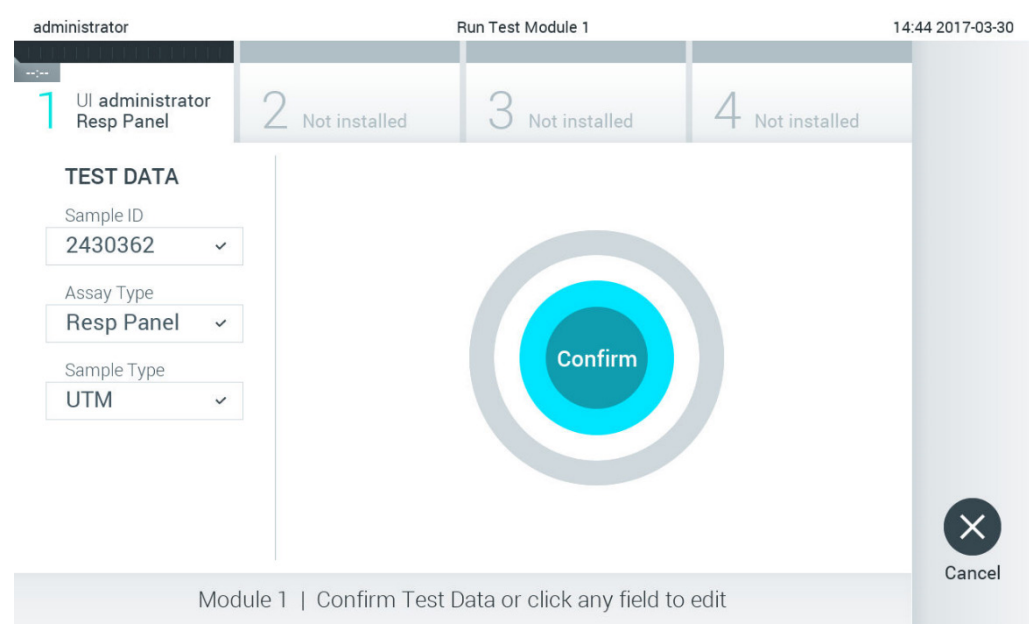

### <span id="page-30-0"></span>**Фигура 26. Екран Confirm (Потвърждаване).**

- 6. Когато всички показани данни са правилни, натиснете **Confirm** (Потвърждаване). Ако е необходимо, натиснете съответното поле, за да редактирате съдържанието му, или изберете **Cancel** (Отмяна), за да отмените анализа.
- 7. Проверете дали двата капака за проби, на отвора за тампон и главния отвор на касетата за анализ QIAstat-Dx, са добре затворени. Когато входът за поставяне на касети отгоре на QIAstat-Dx Analyzer 1.0 се отвори автоматично, поставете касетата за анализ QIAstat-Dx с баркода отляво и реакционните камери отдолу ([фигура](#page-31-0) 27).

**Забележка**: Когато с оперативния модул са свързани повече от един аналитични модула, QIAstat-Dx Analyzer 1.0 автоматично избира аналитичния модул, в който ще се изпълни тестът.

**Забележка**: Касетата за анализ QIAstat-Dx не трябва да се натиска, за да влезе в QIAstat-Dx Analyzer 1.0. Поставете я правилно във входа за поставяне на касети и QIAstat-Dx Analyzer 1.0 автоматично ще я придвижи в аналитичния модул.

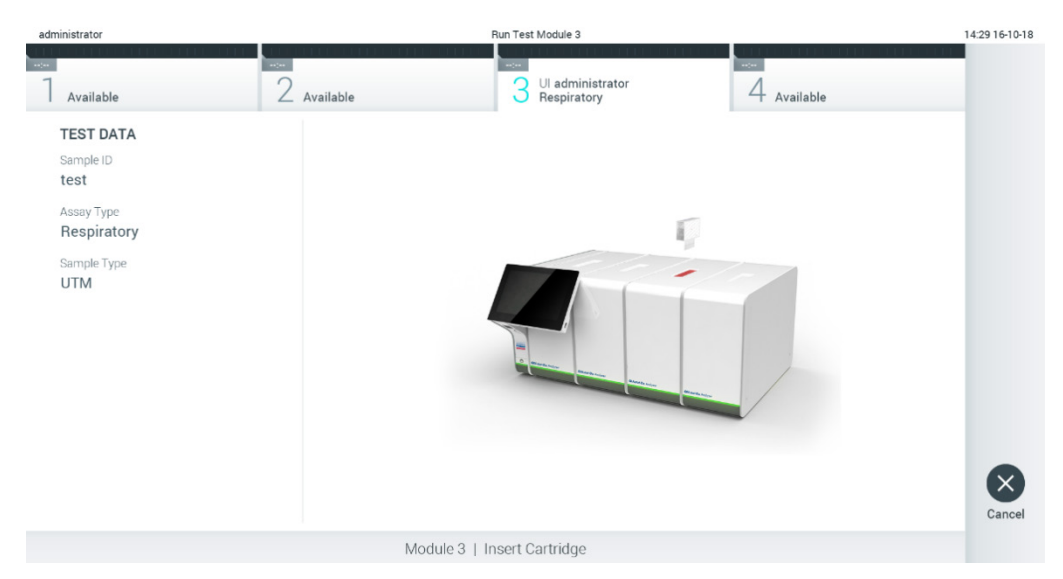

**Фигура 27. Поставяне на касета за анализ QIAstat-Dx в QIAstat-Dx Analyzer 1.0.**

<span id="page-31-0"></span>8. Когато открие касетата за анализ QIAstat-Dx, QIAstat-Dx Analyzer 1.0 автоматично затваря капака на входа за поставяне на касети и започва изпълнението на теста. За стартиране на изпълнението не е необходимо допълнително действие от оператора.

**Забележка**: QIAstat-Dx Analyzer 1.0 няма да приеме касета за анализ QIAstat-Dx, която не е била използвана и сканирана при подготовката на теста. Ако бъде поставена касета, различна от сканираната, ще се генерирана грешка и касетата автоматично ще бъде изхвърлена.

**Забележка**: До този момент можете да отмените теста, като натиснете бутона **Cancel** (Отмяна) в долния десен ъгъл на екрана.

**Забележка**: В зависимост от системната конфигурация може да е необходимо операторът отново да въведе своята парола, за да стартира изпълнението на теста.

**Забележка**: Капакът на входа за поставяне на касети ще се затвори автоматично след 30 секунди, ако във входа не бъде поставена касета за анализ QIAstat-Dx. Ако това се случи, повторете процедурата, като започнете от стъпка 5.

9. Докато се изпълнява тестът, оставащото време от изпълнението се показва на сензорния екран [\(фигура](#page-31-1) 28).

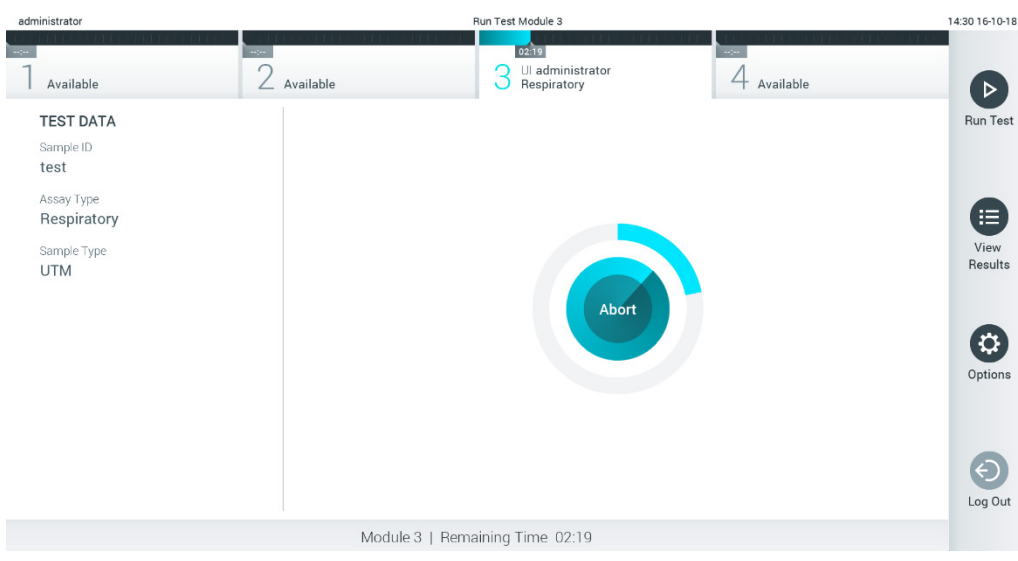

<span id="page-31-1"></span>**Фигура 28. Екран за изпълнението и оставащото време за изпълнение на теста.**

10. След като тестът бъде изпълнен, се показва екранът **Eject** (Изваждане) [\(фигура](#page-32-0) 29).

Натиснете <sup>•</sup> Eject (Изваждане) на сензорния екран, за да извадите касетата за анализ QIAstat-Dx и я депонирайте като биологично опасен отпадък в съответствие с всички национални, щатски и местни нормативни разпоредби за здравето и безопасността.

**Забележка**: Касетата за анализ QIAstat-Dx трябва да се извади, когато входът за поставяне на касети се отвори и извади касетата. Ако касетата не бъде извадена след 30 секунди, тя автоматично ще влезе обратно в QIAstat-Dx Analyzer 1.0 и капакът на входа за поставяне на касети ще се затвори. Ако това стане, натиснете **Eject** (Изваждане), за да отворите отново капака на входа за поставяне на касети, след което извадете касетата.

**Забележка**: Използваните касети за анализ QIAstat-Dx трябва да се изхвърлят. Не може да се използват повторно касети за тестове, чието изпълнение е започнало, но след това е отменено от оператора, или за които е открита грешка.

<span id="page-32-0"></span>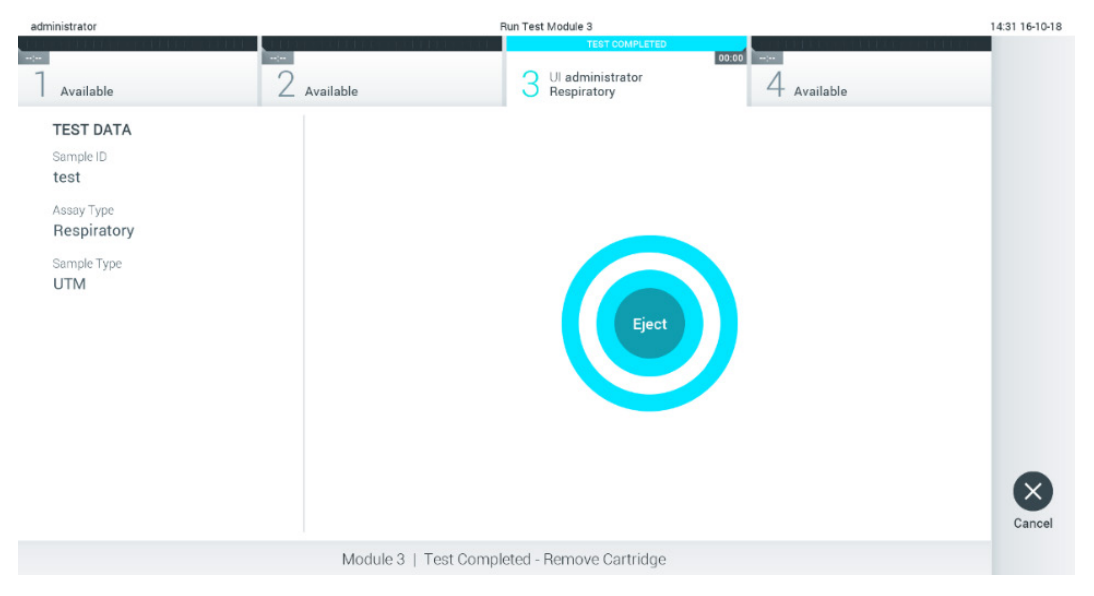

**Фигура 29. Екран Eject (Изваждане).**

11. След като касетата за анализ QIAstat-Dx бъде извадена, ще се покаже екранът **Summary** (Резюме) с резултатите [\(фигура](#page-33-0) 30). Допълнителни подробности ще намерите в раздел [5.5.](#page-35-0)

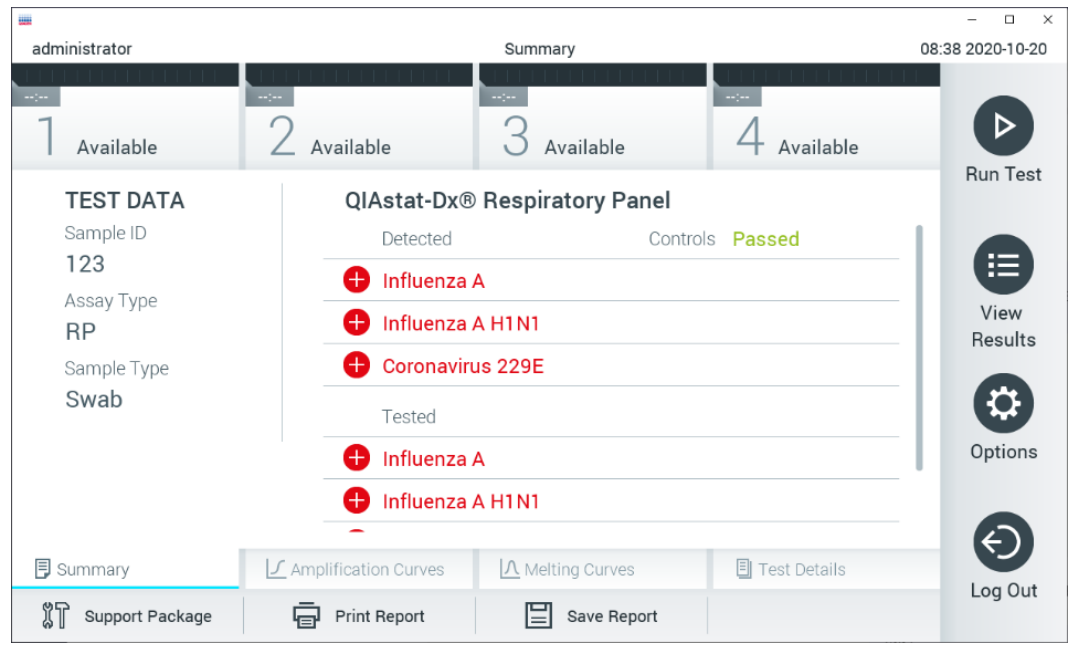

<span id="page-33-0"></span>**Фигура 30. Екран Summary (Резюме) с резултатите.**

**Забележка**: По време на изпълнение на цикъл, при възникване на грешка с аналитичния модул, е възможно да е необходимо известно време, докато се покажат резюме на резултатите, а цикълът да е видим само в **View Results** (Преглед на резултатите).

### <span id="page-34-0"></span>5.4 Отмяна на изпълнение на тест

Ако вече се изпълнява тест, натискането на **Abort** (Прекратяване) ще го спре [\(фигура](#page-34-1) 31).

**Забележка**: Използваните касети за анализ QIAstat-Dx трябва да се изхвърлят. Не може да се използват повторно касети за тестове, чието изпълнение е започнало, но след това е отменено от оператора, или за които е открита грешка.

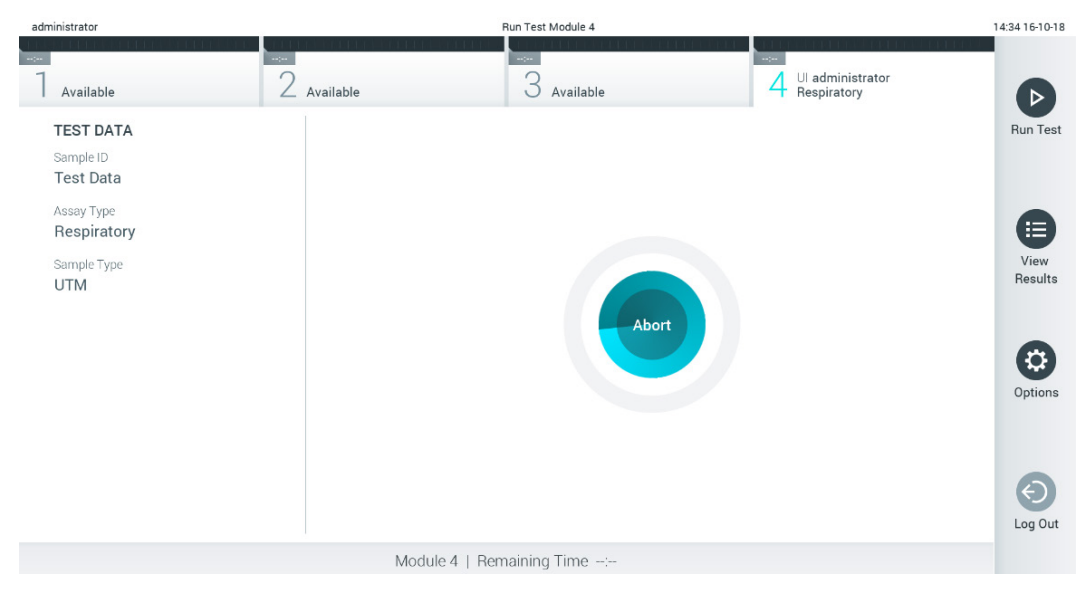

**Фигура 31. Отмяна на изпълнение на тест.**

<span id="page-34-1"></span>След прекратяване на тест касетата за анализ QIAstat-Dx повече не може да се обработва и не може да се използва повторно. След натискане на **Abort** (Прекратяване), ще се покаже диалогов прозорец, указващ на оператора да потвърди, че тестът трябва да бъде отменен [\(фигура](#page-34-2) 32).

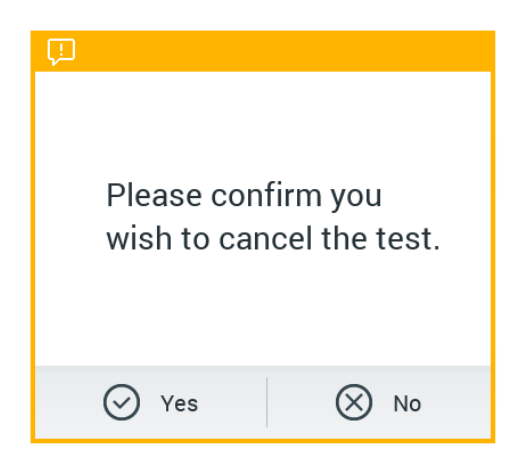

<span id="page-34-2"></span>**Фигура 32. Диалогов прозорец за отмяна на изпълнение на тест.**

### <span id="page-35-0"></span>5.5 Преглед на резултатите

QIAstat-Dx Analyzer 1.0 автоматично интерпретира и записва резултатите от теста. След изваждане на касетата за анализ QIAstat-Dx автоматично се показва екранът **Summary** (Резюме) с резултатите [\(фигура](#page-35-1) 33).

**Забележка**: Възможните резултати от анализа и начините за тяхното интерпретиране ще намерите в инструкциите за употреба към конкретния анализ.

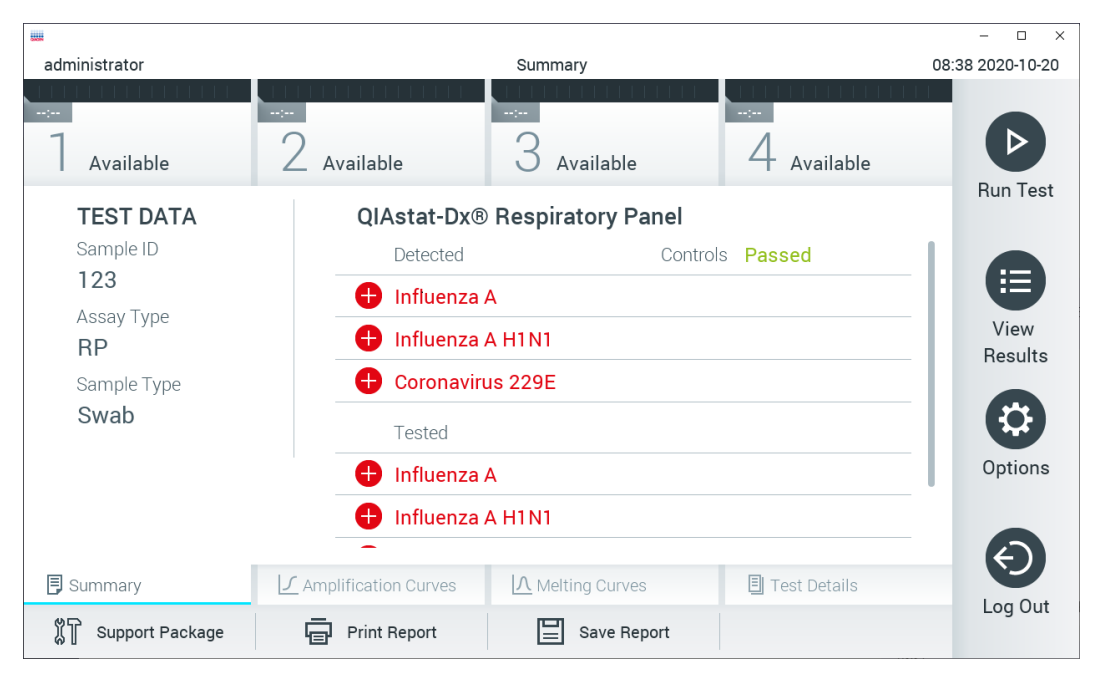

<span id="page-35-1"></span>**Фигура 33. Пример за екрана Summary (Резюме) с резултатите, съдържащ Test Data (Данни за теста) в лявото каре и Test Summary (Резюме на теста) в основното каре.**

Основната част от екрана съдържа следните три списъка и обозначава резултатите с оцветяване и символи:

- Първият списък включва всички патогени, открити и идентифицирани в аликвотната част, предшествани от знака  $\bigoplus$  и оцветени в червено.
- Вторият списък включва всички двусмислени резултати за патогени, с въпросителен знак отпред оцветени в жълто.
- Третият списък включва всички патогени, тествани в аликвотната част. Патогените, открити и идентифицирани в пробата, се предшестват от знака  $\bigoplus$  и са оцветени в червено. Патогените, които са тествани, но не са открити, се предшестват от знака  $\bullet$  и са оцветени в зелено. Неопределените/двусмислени резултати за патогени са с въпросителен знак пред тях  $\mathbb{C}^3$  и са оцветени в жълто.

**Забележка 1**: Откритите и идентифицираните патогени в аликвотната част са изброени във всички списъци.

Забележка 2: Повече подробности могат да бъдат намерени в инструкциите за употреба на конкретния анализ.

Ако тестът не завърши успешно, ще се покаже съобщение "Failed" (Неуспешен), следвано от конкретния код на грешката.
В лявата част на екрана се показват следните Test Data (Данни за теста):

- Sample ID (Идентификатор на проба)
- Patient ID (Идентификатор на пациента) (ако има)
- Assay Type (Тип анализ)
- Sample Type (Тип проба)
- LIS Upload Status (Състояние на качване на данни в лабораторната информационна система (ЛИС)) (ако е приложимо)

В зависимост от правата за достъп на оператора, в разделите в долната част на екрана, се предоставят допълнителни данни за анализа (например графики на амплификация, криви на стопяване и подробни данни за теста).

Можете да експортирате данните за анализа, като натиснете **Save Report** (Запис на отчет) в най-долната лента на екрана.

Отчетът може да бъде отпечатан на принтер с натискане на **Print Report** (Отпечатване на отчет) в долната лента на екрана.

Помощен пакет за избрания цикъл или за всички неуспешни цикли може да бъде създаден чрез натискане на **Support Package** (Помощен пакет) в най-долната лента на екрана [\(фигура](#page-36-0) 34). Ако е необходима помощ, изпратете помощната листовка на техническата поддръжка на QIAGEN.

### 5.5.1 Преглед на криви на амплификация

За да прегледате кривите на амплификация за теста, натиснете раздела **∠ Amplification Curves** (Криви на амплификация) [\(фигура](#page-36-0) 34). Тази функция може да не бъде достъпна за всички анализи.

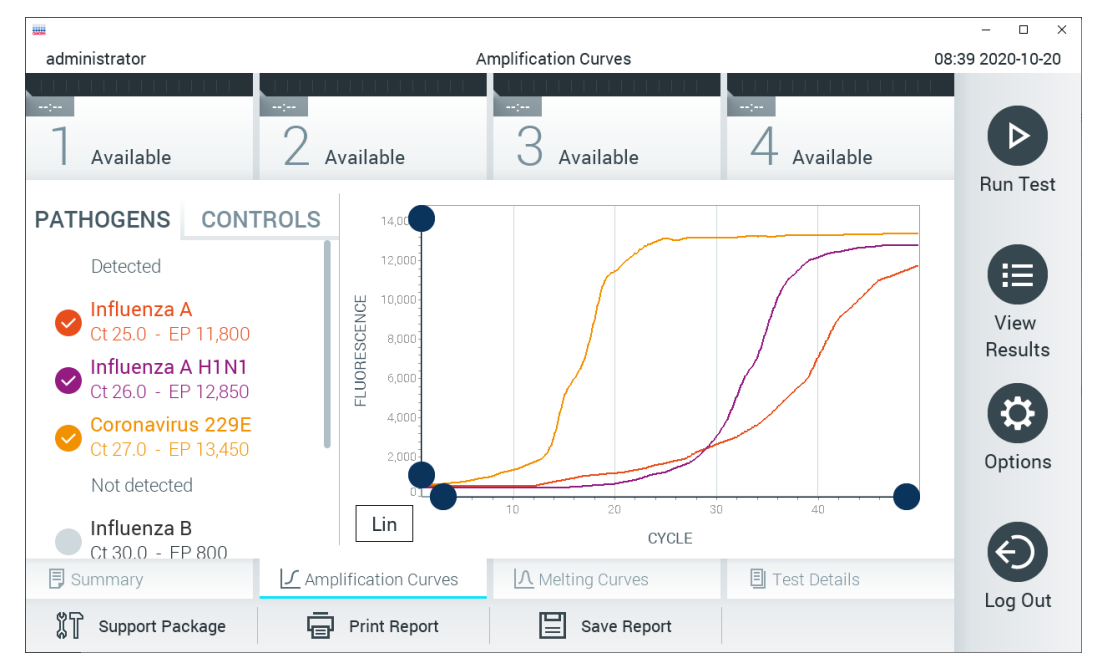

**Забележка:** Имайте предвид, че кривите на амплификация не са предназначени за интерпретация на тестови резултати.

<span id="page-36-0"></span>**Фигура 34. Екран Amplification Curves (Криви на амплификация) (раздел PATHOGENS (ПАТОГЕНИ)).**

Вляво се показват подробни данни за тестваните патогени и вътрешните контроли, а в центъра – кривите на амплификация.

**Забележка**: Ако **User Access Control** (Контрол на достъпа на потребителите) е включен (вижте раздел [6.8\)](#page-59-0) на QIAstat-Dx Analyzer 1.0, екранът **Amplification Curves** (Криви на амплификация) е достъпен само за оператори със съответните права за достъп.

Натиснете раздела **PATHOGENS** (ПАТОГЕНИ) отляво, за да се покажат графиките, съответстващи на тестваните патогени. Натиснете името на патогена, за да изберете кои патогени да се показват в графиката на амплификацията. Може да изберете един, няколко или нито един патоген. На всеки патоген в избрания списък ще се зададе цвят, съответстващ на кривата на амплификация, свързана с патогена. Неизбраните патогени ще се показват в сиво.

Под името на всеки патоген се показват съответните стойности на Ст и флуоресценция в крайна точка.

Натиснете раздела **CONTROLS** (КОНТРОЛИ) отляво, за да прегледате вътрешните контроли и да изберете кои от тях да се показват в графиката на амплификацията. Натиснете кръгчето до името на вътрешната контрола, за да я изберете или отмените нейния избор [\(фигура](#page-37-0) 35).

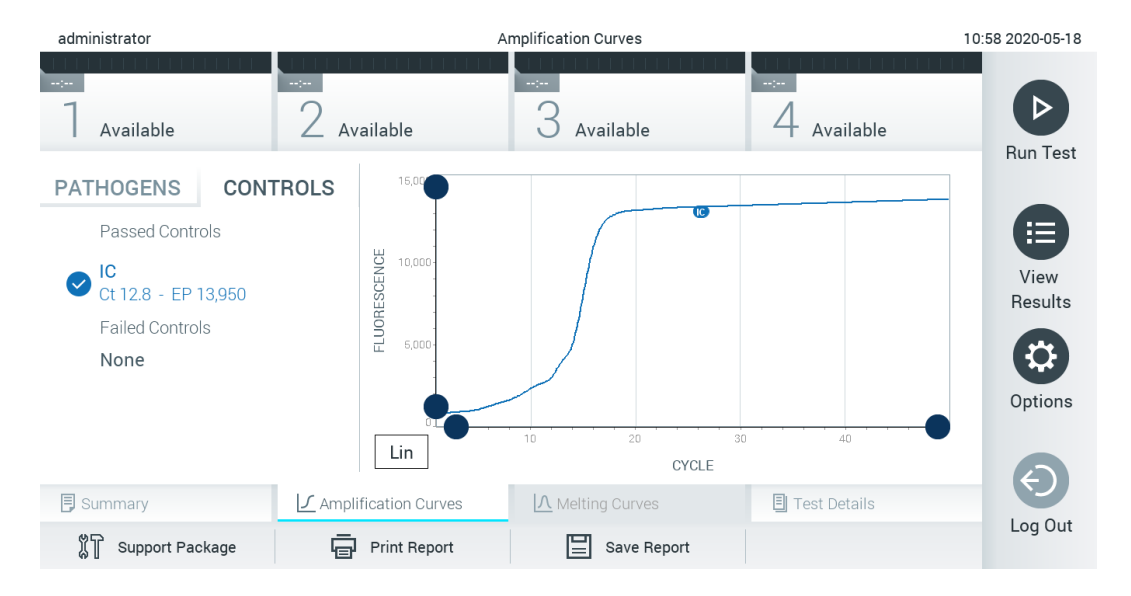

<span id="page-37-0"></span>**Фигура 35. Екран с криви на амплификация (раздел CONTROLS (КОНТРОЛИ)), показващ вътрешни контроли.**

Графиката на амплификация показва кривата от данните за избраните патогени или вътрешни контроли. За да превключите между логаритмична и линейна скала за оста Y, натиснете бутона **Lin** (Линейна) или **Log** (Логаритмична) в долния ляв ъгъл на графиката.

Мащабът на осите X и Y може да се регулира със  $\bigcirc$  сините хващачи на всяка ос. Натиснете и задръжте син хващач, след което го придвижете до желаното място по оста. Придвижете син хващач до началото на оста, за да върнете стойностите по подразбиране.

### 5.5.2 Преглед на кривите на стопяване

За да прегледате топилните криви за теста, натиснете раздела **Melting Curves** (Топилни криви).

Вляво се показват подробни данни за тестваните патогени и вътрешни контроли, а в центъра – кривите на стопяване.

**Забележка**: Разделът **Melting Curves (Топилни криви)** е налице само за топилни анализи.

**Забележка**: Ако **User Access Control** (Контрол на достъпа на потребителите) е включен (вижте раздел [6.8\)](#page-59-0) на QIAstat-Dx Analyzer 1.0, екранът **Melting Curves** (Криви на стопяване) е достъпен само за оператори със съответните права за достъп.

Натиснете раздела **PATHOGENS** (ПАТОГЕНИ) отляво, за да се покажат тестваните патогени. Натиснете кръгчето до името на патогена, за да изберете кривите на стопяване на кои патогени да се показват. Може да изберете един, няколко или нито един патоген. Към всеки патоген в избрания списък ще се присвои цвят, съответстващ на кривата на стопяване, свързана с този патоген. Неизбраните патогени ще се показват в сиво. Под името на всеки патоген е показана температурата на топене.

Натиснете раздела **CONTROLS** (КОНТРОЛИ) отляво, за да прегледате вътрешните контроли и изберете кои от тях да се показват в кривата на стопяване. Натиснете кръга до името на контролата, за да я изберете или премахнете избора ѝ.

Вътрешните контроли, преминали анализа, се показват в зелено и са обозначени с "Passed Controls" (Успешни контроли), а тези, които не са го преминали, се показват в червено и са обозначени с "Failed Controls" (Неуспешни контроли).

Машабът на осите X и Y може да се регулира със  $\bigcirc$  сините хвашачи на всяка ос. Натиснете и задръжте син хвашач, след което го придвижете до желаното място по оста. Придвижете син хващач до началото на оста, за да върнете стойностите по подразбиране.

### 5.5.3 Преглед на подробности за теста

Натиснете **Test Details** (Подробности за теста), за да прегледате резултатите по-подробно. Превъртете надолу, за да видите пълния отчет.

В центъра на екрана се показват следните Test Details (Подробности за теста) [\(фигура](#page-39-0) 36):

- User ID (Идентификатор на потребител)
- Cartridge SN (Сериен номер на касетата)
- Cartridge Expiration Date (Срок на годност на касетата)
- Module SN (Сериен номер на модула)
- Test Status (Състояние на теста) Completed (Изпълнен), Failed (Неуспешен) или Canceled by operator (Отменен от оператора)
- Error Code (Код на грешка) (ако има)
- Error Message (Съобщение за грешка) (ако е приложимо)
- Test Start Date and Time (Начална дата и час на теста)
- Test Execution Time (Време за изпълнение на теста)
- Assay Name (Име на анализа)
- Test ID (Идентификатор на теста)
- Test Result (Резултат от теста) (за всеки аналит, общ резултат от теста: Positive (Положителен) [pos], Positive with Warning (Положителен с предупреждение) [pos\*], Negative (Отрицателен) [neg], Invalid (Невалиден) [inv], Неуспешен [fail] или Successful (Успешен) [suc]. Подробности за възможните резултати от анализа и тяхното интерпретиране ще намерите в инструкциите за употреба към конкретния анализ)
- Списък на тестваните аналити в анализа (групирани по Detected Pathogen (Открит патоген), Equivocal (Двусмислени), Not Detected Pathogens (Неоткрити патогени), Invalid (Невалиден), Not Applicable (Неприложим), Out of Range (Извън диапазона), Passed Controls (Успешни контроли) и Failed Controls (Неуспешни контроли)), със  $C_T$  и флуоресценция в крайна точка (ако има за анализа)
- Списък на вътрешни контроли, със Ст и флуоресценция в крайна точка (ако има за анализа)

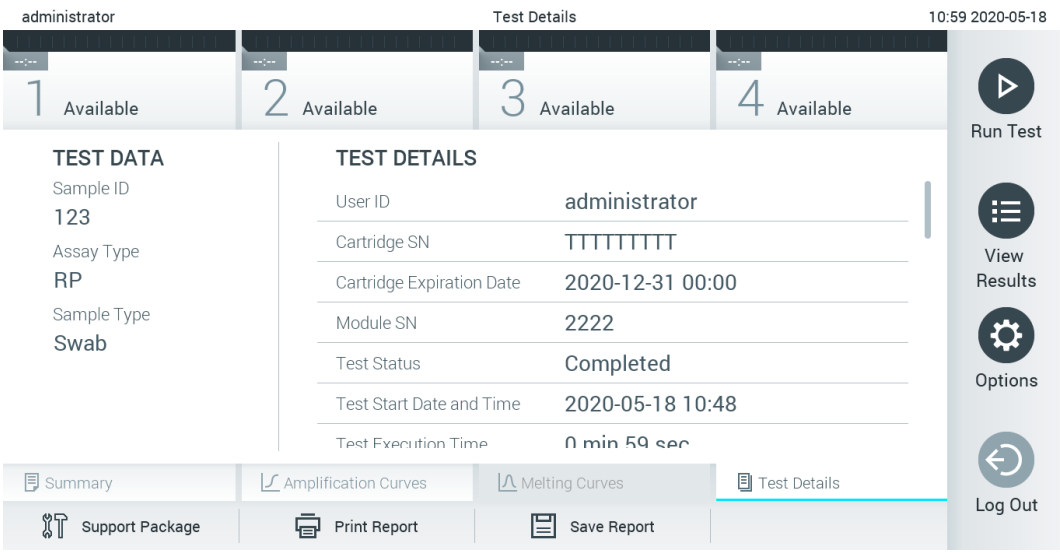

<span id="page-39-0"></span>**Фигура 36. Примерен екран, показващ Test Data (Данни за теста) в левия панел и Test Details (Подробности за теста) в основния панел.**

### 5.5.4 Преглед на резултатите от предишни тестове

За да видите резултати от предишни тестове, съхранени в хранилището за резултати, натиснете **View Results** (Преглед на резултатите) на лентата с главното меню [\(фигура](#page-40-0) 37).

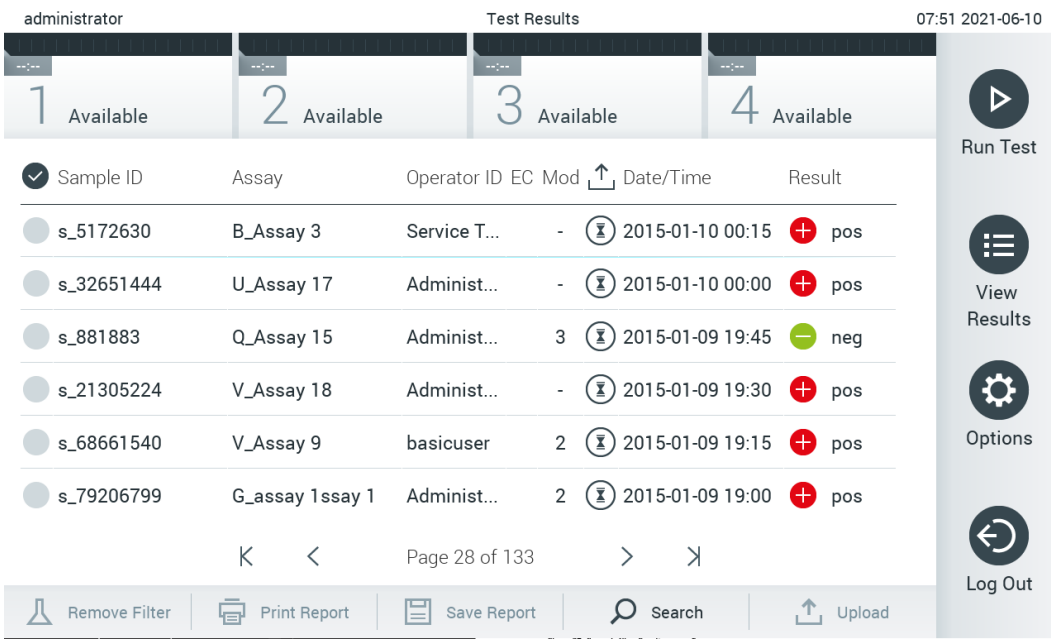

#### <span id="page-40-0"></span>**Фигура 37. Примерен екран View Results (Преглед на резултатите).**

За всеки изпълнен тест се дава следната информация [\(фигура](#page-41-0) 38):

- Sample ID (Идентификатор на проба)
- Assay (Анализ) (име на анализа за теста)
- Operator ID (Идентификатор на оператора)
- ЕС (ако е извършен ЕС тест)
- Mod (аналитичен модул, в който е изпълнен тестът)
- Upload status (Състояние на качването) (вижда се само, ако функцията е активирана чрез настройките на БИС/ЛИС)
- Date/Time (Дата/час) (датата и часът на завършване на теста)
- Result (Резултат) (резултатът от теста: positive (положителен) [pos], pos with warning (положителен с предупреждение) [pos\*], negative (отрицателен) [neg], invalid (невалиден) [inv], failed (неуспешен) [fail] или successful (успешен) [suc], EC passed (ЕС успешни) [ecpass], или EC failed (ЕС неуспешни) [ecfail])

**Забележка**: Положителните резултати са специфични за всеки анализ (т. е., някои резултати може да не са приложими за всеки анализ). Вижте инструкциите за употреба към конкретния анализ.

**Забележка**: Ако **User Access Control** (Контрол на достъпа на потребителите) е включен (вижте раздел [6.8\)](#page-59-0) на QIAstat-Dx Analyzer 1.0, данните, за които потребителят няма права на достъп, ще бъдат скрити със звездички.

**Забележка**: За преглед на предишните тестове, които са били ръчно или автоматично архивирани, вижте раздел [6.7.2.](#page-57-0)

Изберете един или повече резултати от тестове, като натиснете **сивото кръгче** вляво от идентификатора на аликвотната част. До избраните резултати ще се покаже **отметка**. За да отмените избора на резултати от теста, натиснете **отметката**. Целият списък с резултати може да се избере с натискане на кръгчето с отметка на горния ред [\(фигура](#page-41-0) 38).

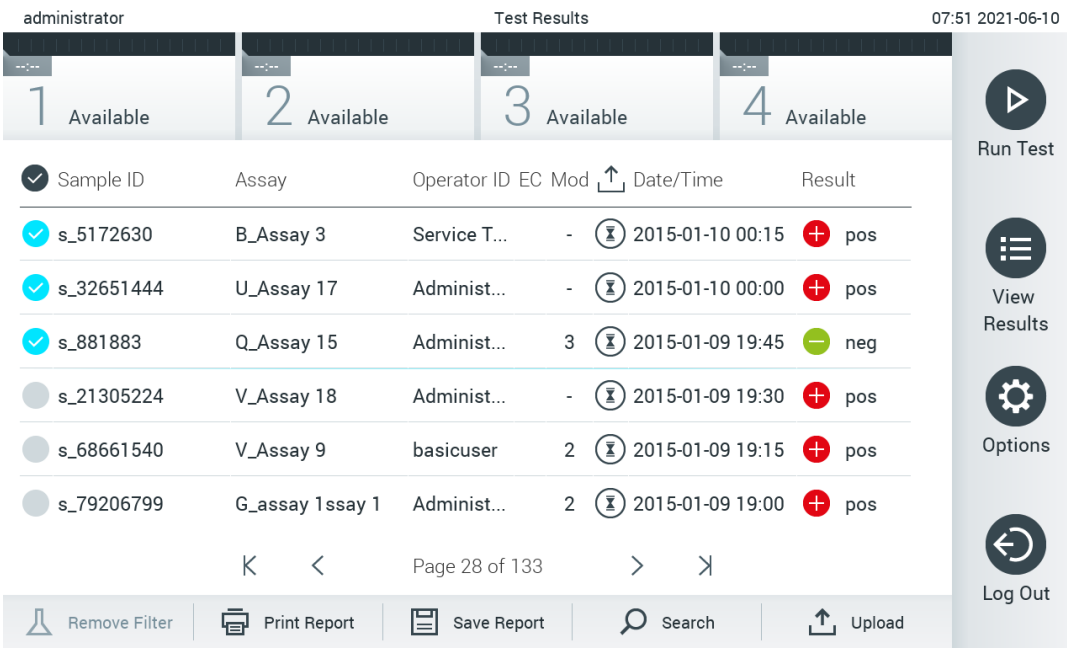

<span id="page-41-0"></span>**Фигура 38. Примерен екран на избор на резултати от теста във View Results (Преглед на резултатите).**

Натиснете някъде в реда с теста, за да видите резултата за конкретен тест. Натиснете заглавие на колона (например **Sample ID** (Идентификатор на аликвотна част)), за да сортирате списъка във възходящ или низходящ ред според този параметър. Във всеки момент списъкът може да се сортира само по една графа. В графата **Result** (Резултат) е показан резултатът от всеки тест [\(таблица](#page-41-1) 1).

**Забележка**: Положителните резултати са специфични за всеки анализ (т. е., някои резултати може да не са приложими за всеки анализ). Вижте инструкциите за употреба към конкретния анализ.

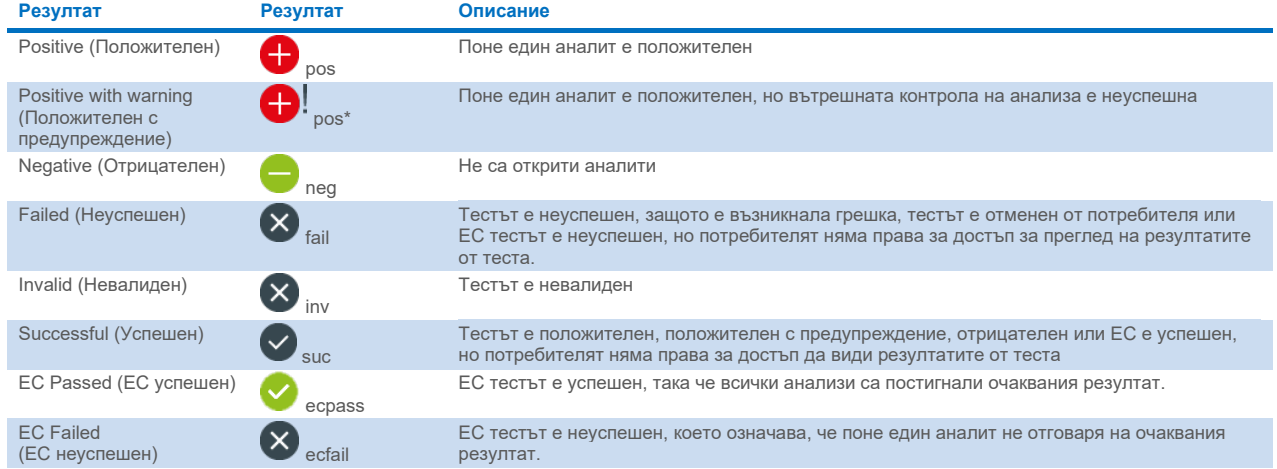

#### <span id="page-41-1"></span>**Таблица 1. Описание на резултатите от теста**

**Забележка**: Подробно описание на резултатите ще намерите в инструкциите за употреба към анализа за изпълнявания тест.

Към QIAstat-Dx Analyzer 1.0 трябва да има свързан принтер и правилният драйвер трябва да е инсталиран (Приложение [12.1\)](#page-108-0). Натиснете **Print Report** (Отпечатване на отчета), за да отпечатате отчет(и) за избрания резултат(и).

Натиснете **Save Report** (Запазване на отчета), за да запазите отчета/ите за избрания резултат(и) в PDF формат на външно USB устройство за съхранение. Изберете вида на фиша: List of Tests (Списък с тестове) или Test Reports (Отчети за тестове).

**Забележка**: Препоръчва се доставеното USB устройство за съхранение да се използва за краткосрочно съхранение и пренос на данни. Използването на USB устройство за съхранение подлежи на ограничения (напр. размера на паметта или риска от презаписване), които трябва да се вземат предвид преди употреба.

Натиснете **Search** (Търсене), за да търсите резултатите от тестовете по Sample ID (Идентификатор на аликвотната част), Assay (Анализ) и Operator ID (Идентификатор на оператор). Въведете текста за търсене с виртуалната клавиатура и натиснете **Enter** (Въвеждане), за да започнете търсенето. В резултатите от търсенето ще се покажат само записите, съдържащи търсения текст. Ако списъкът с резултати е бил филтриран, търсенето ще се извършва само във филтрирания списък. Натиснете и задръжте заглавие на графа, за да приложите филтър по съответния параметър. За някои параметри – например Sample ID (Идентификатор на аликвотната част) – ще се покаже виртуалната клавиатура, за да може да се въведе текстът за търсене на филтъра. За други параметри – например Assay (Анализ) – ще се отвори диалогов прозорец със списък от анализи, съхранени в хранилището. Изберете един или повече анализи, за да филтрирате само тестовете, които са изпълнени с избраните анализи.

Символът Т вляво от заглавието на графата показва, че филтърът по тази графа е активен. Може да премахнете филтър, като натиснете **Remove Filter** (Премахване на филтър) в лентата с подменюто.

### 5.5.5 Експортиране на резултати в USB устройство

От всеки раздел на екрана **View Results** (Преглед на резултатите) можете да изберете **Save Report** (Запис на фиш), за да експортирате и запишете копие от резултатите от теста в PDF файл на USB устройство. USB портът се намира отпред на QIAstat-Dx Analyzer 1.0 ([фигура](#page-42-0) 39).

**Забележка**: Препоръчва се доставеното USB устройство за съхранение да се използва за краткосрочно съхранение и пренос на данни. Използването на USB устройство за съхранение подлежи на ограничения (напр. размера на паметта или риска от презаписване), които трябва да се вземат предвид преди употреба.

<span id="page-42-0"></span>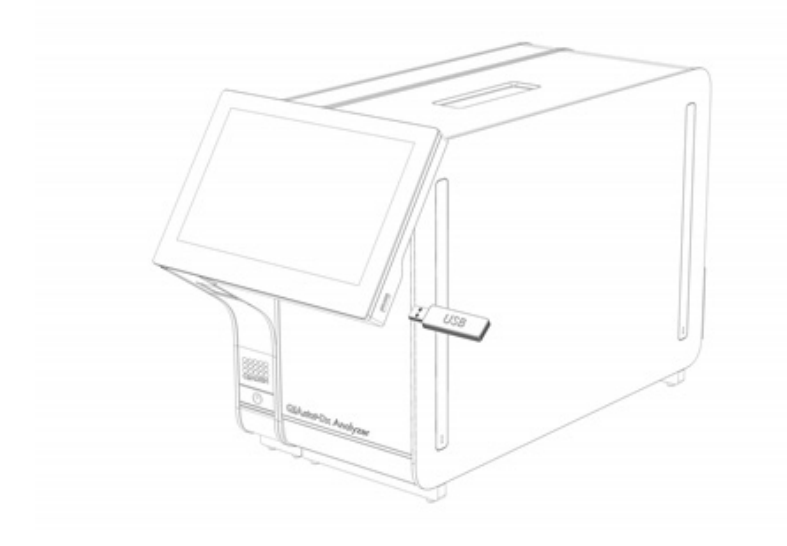

**Фигура 39. Местоположение на USB порта.**

### 5.5.6 Отпечатване на резултати

С QIAstat-Dx Analyzer 1.0 трябва да има свързан принтер и правилният драйвер трябва да бъде инсталиран (повече информация за инсталирането на драйвера ще намерите в приложение [11.1\)](#page-108-0). Натиснете **Print** Report (Отпечатване на фиш), за да изпратите копие от резултатите от теста към принтера.

### 5.5.7 Създаване на помощен пакет

Ако е необходима помощ, може да бъде създаден помощен пакет, който съдържа цялата необходима информация за циклите, системни файлове и технически регистрационни файлове, и да се предостави на техническата поддръжка на QIAGEN. За създаване на помощен пакет натиснете върху **Support Package** (Помощен пакет). Появява се диалогов прозорец и може да се създаде помощен пакет за избрания тест или за всички неуспешни тестове [\(фигура](#page-43-0) 40). Запазете помощния пакет на USB устройство за съхранение. USB портът се намира отпред на QIAstat-Dx Analyzer 1.0 ([фигура](#page-42-0) 39).

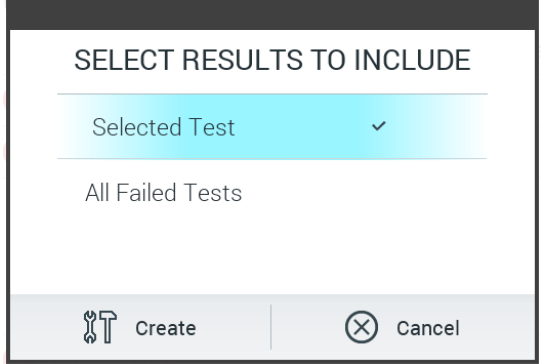

<span id="page-43-0"></span>**Фигура 40. Създаване на помощен пакет.**

**Забележка**: Препоръчва се доставеното USB устройство за съхранение да се използва за краткосрочно съхранение и пренос на данни. Използването на USB устройство за съхранение подлежи на ограничения (напр. размера на паметта или риска от презаписване), които трябва да се вземат предвид преди употреба.

**Забележка**: Ако е необходима помощ, уверете се, че малко след появата на проблема е създаден помощен пакет. Поради ограничената памет за съхранение и конфигурацията на системата, системните файлове и техническите регистрационни файлове от съответния времеви интервал могат да се изтрият автоматично при продължаване на използването на системата.

# 6 Функции и опции на системата

Този раздел съдържа описание на всички възможности и опции на QIAstat-Dx Analyzer 1.0, които позволяват промяна на настройките на апарата.

## 6.1 Основен екран

На **основния** екран може да се види състоянието на аналитичните модули и да се отварят различните раздели (**Login** (Влизане), **Run Test** (Изпълнение на тест), **View Results** (Преглед на резултатите), **Options** (Опции) и **Log Out** (Излизане)) на потребителския интерфейс [\(фигура](#page-44-0) 41).

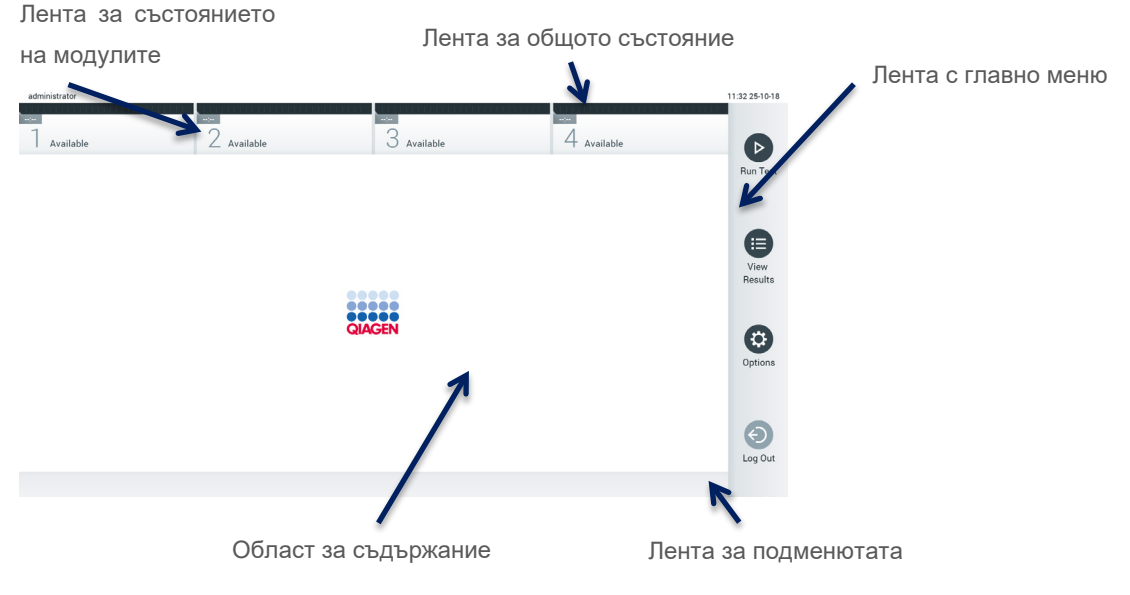

<span id="page-44-0"></span>**Фигура 41. Основен екран на сензорния екран на QIAstat-Dx Analyzer 1.0.**

**Главният** екран включва следните елементи:

- Лента за общото състояние
- Лента за състоянието на модулите
- Лента с главно меню
- Област за съдържание
- Лента с раздели (показва се в зависимост от екрана)
- Лента с подменюта и инструкции (показва се в зависимост от екрана)

### 6.1.1 Лента за общото състояние

Лентата за състоянието General (Общи) дава информация за състоянието на системата [\(фигура](#page-44-1) 42). В лявата част се показва идентификаторът на влезлия потребител. В средата се показва заглавието на екрана, а вдясно – системната дата и час.

administrator

14:39 2017-03-30

<span id="page-44-1"></span>**Фигура 42. Лента за общото състояние.**

### 6.1.2 Лента за състоянието на модулите

Лентата за състояние Module (Модул) показва състоянието на всеки аналитичен модул (1–4) в системата, в съответни полета за състояние [\(фигура](#page-45-0) 43). В полетата се показва "Not Installed" (Не е инсталиран), ако на тази позиция няма аналитичен модул.

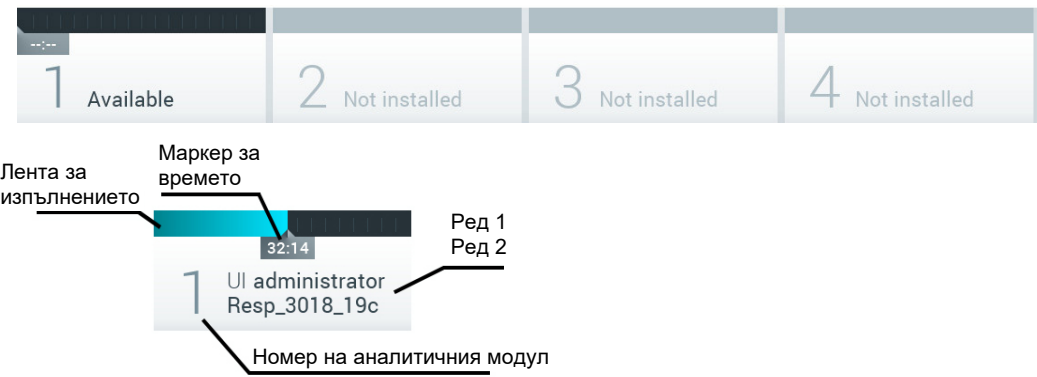

#### <span id="page-45-0"></span>**Фигура 43. Лента за състоянието на модулите.**

Щракнете върху полето със съответния аналитичен модул, за да видите по-подробна информация (вижт[е Страница](#page-46-0)  [със състояние на модулите\)](#page-46-0). Състояния на модулите, които се показват в полето за състоянието в лентата за състояние на модулите са показани на [таблица](#page-45-1) 2.

#### <span id="page-45-1"></span>**Таблица 2. Състояния на модулите, които се показват в полета за състоянието**

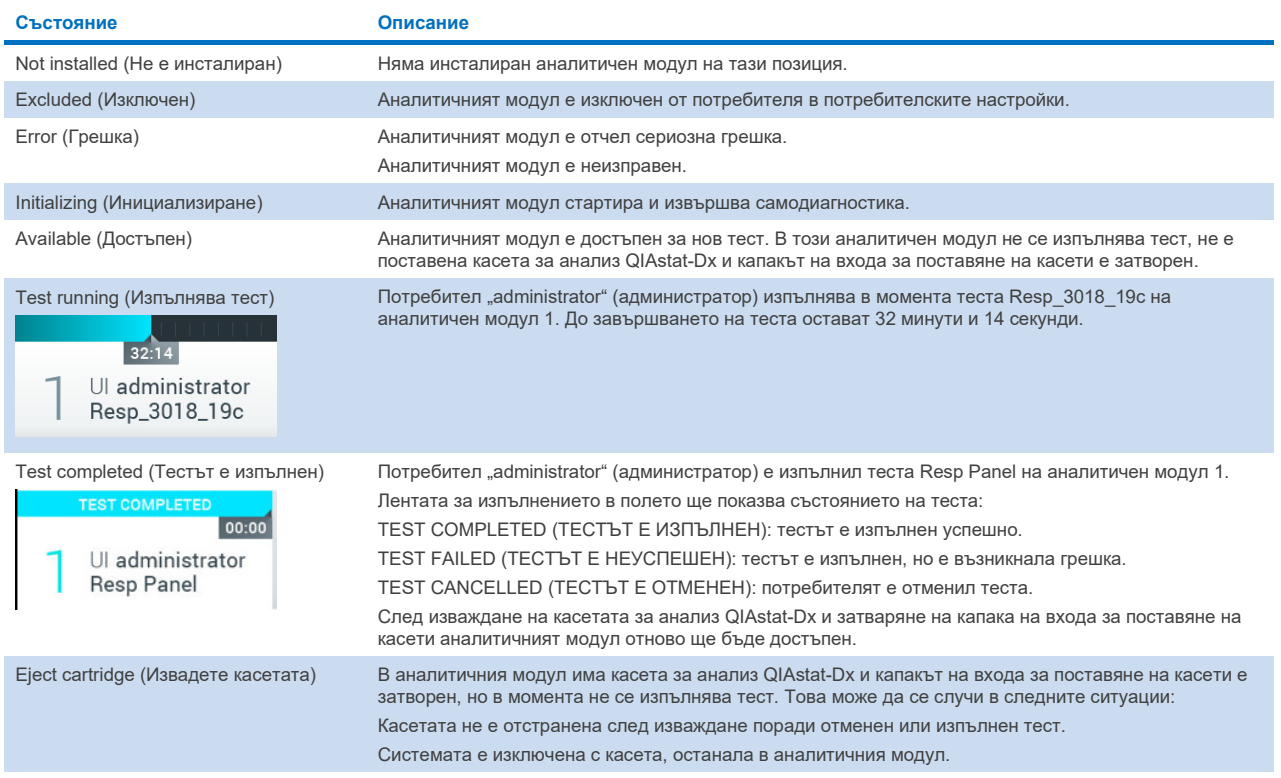

### <span id="page-46-0"></span>6.1.3 Страница със състояние на модулите

Страницата със състоянието на модулите показва информация, като позиция, сериен номер, хардуерна проверка, както и текуща версия на софтуера. Освен това се показват грешки, свързани с избрания аналитичен модул, както и информация за софтуера и хардуерните компоненти [\(фигура](#page-46-1) 44).

Лентата с инструкции показва бутон за рестартиране, който може да се използва за рестартиране на избрания модул без рестартиране на цялото изделие. Бутонът е активиран само когато избраният модул е в състояние на грешка или е "неизправен".

**Забележка**: Бутонът **Restart** (Рестартиране) може да бъде деактивиран и след завършване на теста на модула, ако последващата обработка все още продължава.

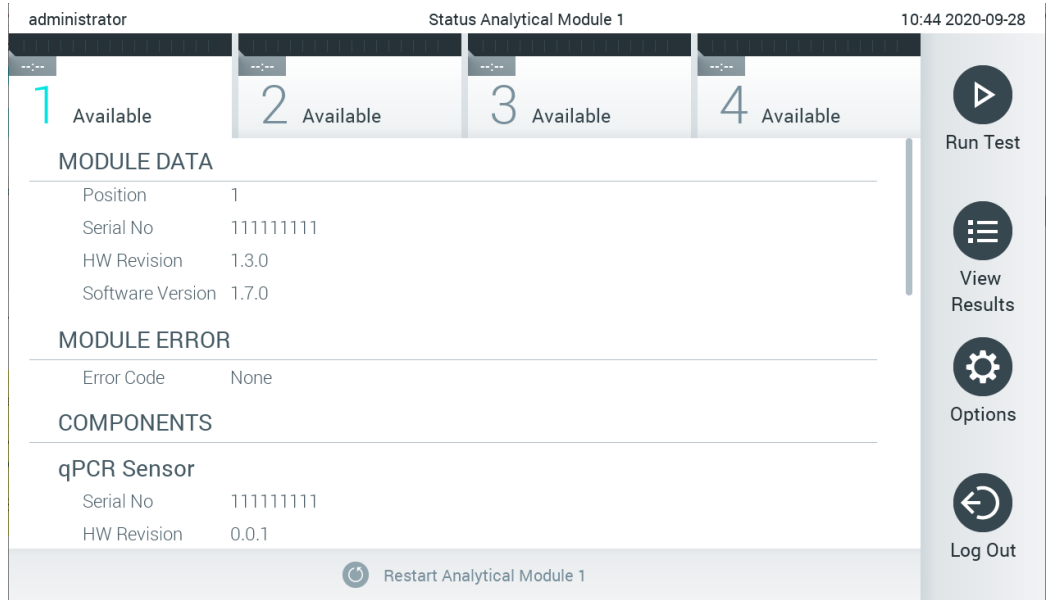

### <span id="page-46-1"></span>**Фигура 44. Страницата за състоянието на модул.**

Страницата за състоянието на модул е достъпна по всяко време, освен когато аналитичният модул (АМ) е в състояние "Not Installed" (Не е инсталиран), "Not present" (Не е наличен) или "Initializing" (В процес на инициализация). По време на един цикъл и докато все още е поставена касета, страницата за състоянието на модула не се показва, а вместо това се показва лентата за състоянието на модулите (представена в предишния подраздел).

### <span id="page-46-3"></span>6.1.4 Лента с главно меню

В [таблица](#page-46-2) 3 са показани опциите за потребителя от лентата с главното меню.

#### <span id="page-46-2"></span>**Таблица 3. Опции на лентата с главното меню**

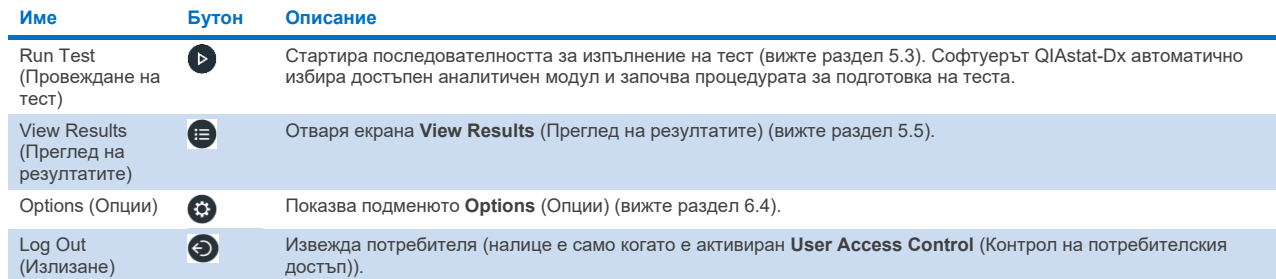

### 6.1.5 Област за съдържание

Информацията, която се показва в областта за основното съдържание, е различна в зависимост от състоянието на потребителския интерфейс. При влизане в различни режими и избор на елементи от описаните по-долу менюта в тази област се показват резултатите, резюмета, конфигурации и настройки.

В зависимост от съдържанието, може да има допълнителни опции в лентата с разделите и менюто **Options** (Опции). Подменюто **Options** (Опции) се отваря с натискане на бутона **Options** (Опции) [\(фигура](#page-47-0) 45).

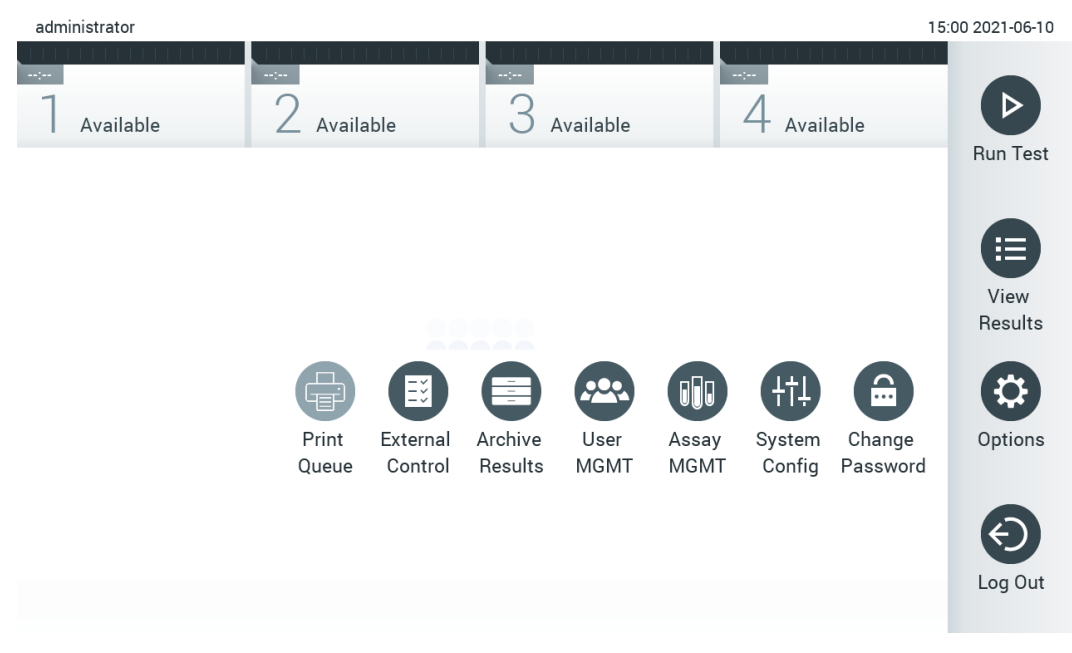

<span id="page-47-0"></span>**Фигура 45. Отваряне на подменюто Options (Опции).**

## 6.2 Екран за влизане

Когато **User Access Control** (Контрол на достъпа на потребителите) е включен (вижте раздел [6.8\)](#page-59-0), потребителите трябва да се идентифицират с влизане в софтуера, за да използват функциите на QIAstat-Dx Analyzer 1.0.

**ВАЖНО**: При първото влизане потребителският идентификатор е "administrator" и паролата по подразбиране е "administrator". Паролата трябва да се смени след първото влизане.

**Забележка**: След успешно първоначално инсталиране на QIAstat-Dx Analyzer 1.0, User Access Control (Контрол на достъпа на потребители) се активира автоматично.

**Забележка**: Силно препоръчително е при първото влизане да се създаде най-малко един потребителски акаунт без ролята на "Administrator" (Администратор).

Областта със съдържание от екрана за вход съдържа текстово поле за въвеждане на **User ID** (Потребителски идентификатор) [\(фигура](#page-48-0) 46). Ако е избрана опцията **Show previous user logins** (Показване на предишни влизания на потребителите), ще се покаже и списък с предишните пет потребителя, които са влезли успешно.

**Забележка**: Иконата за влизане на сервизен техник в долния десен ъгъл на екрана трябва да се използва само от упълномощен от QIAGEN персонал.

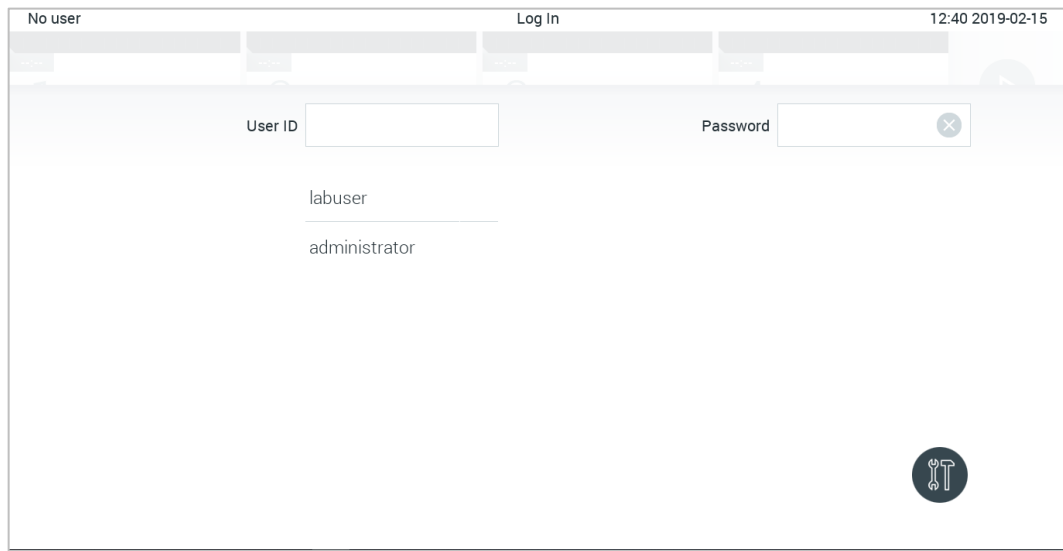

#### <span id="page-48-0"></span>**Фигура 46. Екран за влизане.**

Въведете потребителското име, като щракнете върху едно от имената в списъка или върху текстовото поле **User ID (Потребителски идентификатор)** и въведете името чрез виртуалната клавиатура. След като въведете потребителското име, потвърдете с натискане на **знака за отметка** на виртуалната клавиатура [\(фигура](#page-48-1) 47).

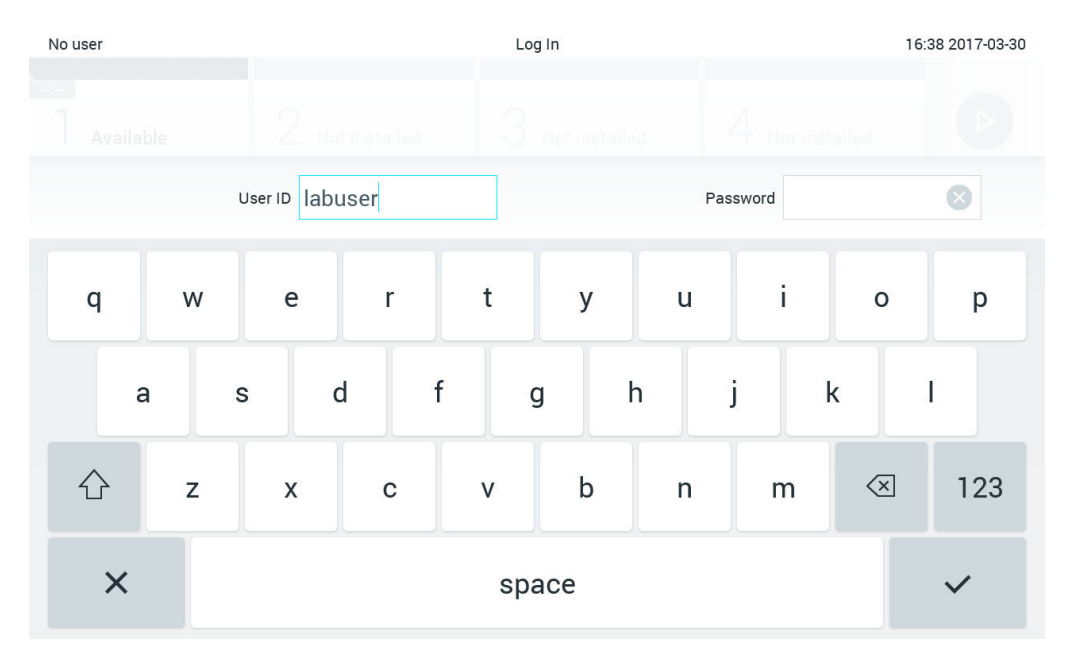

<span id="page-48-1"></span>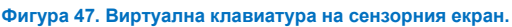

Ако е избрана опцията **Require password** (Задължителна парола) (вижте раздел [6.8\)](#page-59-0), ще се покаже текстово поле за парола и виртуалната клавиатура за въвеждане на паролата. Ако не е необходима парола, текстовото поле за нея ще бъде сиво.

Ако потребителят забрави паролата, системният администратор може да я нулира.

Забележка: Ако администраторът забрави своята парола, тя може да се нулира само от "Техническо обслужване" на QIAGEN, което изисква посещение на място от сервизен техник на QIAGEN. Затова се препоръчва да се създаде допълнителен потребителски акаунт.

От съображения за сигурност, ако три пъти се въведе неправилна парола, системата ще се заключи за една минута, преди потребителят да може да опита да влезе отново.

**Забележка**: Спазвайте политиката за киберсигурност на Вашата организация при контрола на удостоверителните данни.

**Забележка**: Силно препоръчително е да се използва силна парола според политиката за пароли на Вашата организация.

### 6.2.1 Излизане

Когато **User Access Control** (Контрол на достъпа на потребителите) е включен (вижте раздел [6.8\)](#page-59-0), потребителите могат да излязат във всеки един момент с опцията **Log Out** (Излизане) в лентата с главното меню. Повече информация ще намерите в раздел [6.1.4.](#page-46-3)

Потребителите ще излизат автоматично от системата, когато изтече времето за автоматично излизане. Това време може да се конфигурира в **General** (Общи) настройки на менюто **Options** (Опции) (вижте раздел [6.10.4\)](#page-71-0).

## 6.3 Скрийнсейвър

Скрийнсейвърът на QIAstat-Dx Analyzer 1.0 се показва, след като изтече определен период от време, през което потребител не е работил с апарата. Това време може да се конфигурира в менюто **Options** (Опции) (вижте раздел 6.4).

Скрийнсейвърът показва достъпните аналитични модули и оставащото време до приключването на теста ([фигура](#page-49-0) 48).

**Забележка**: По време на операции като актуализация на софтуер, създаване на резервни копия, възстановяване, създаване на архиви и отваряне на архиви, скрийнсейвърът и автоматичното излизане могат да се деактивират. От съображения за киберсигурност се препоръчва да не оставяте системата без надзор през това време.

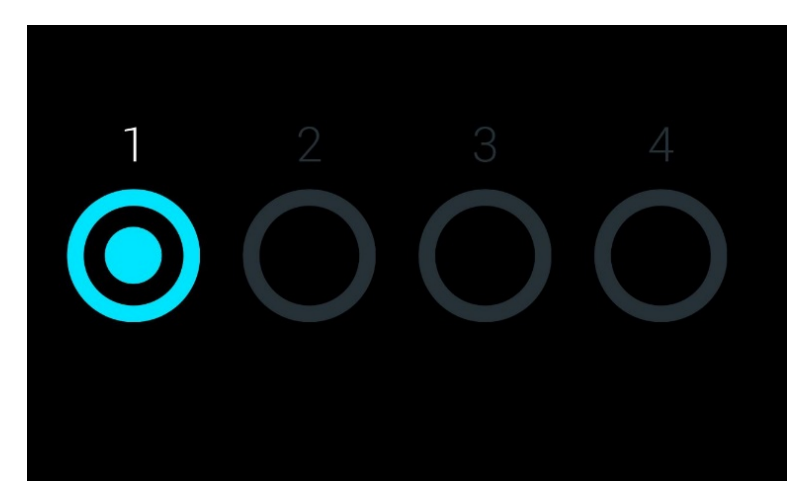

<span id="page-49-0"></span>**Фигура 48. Скрийнсейвър, показващ един достъпен аналитичен модул.**

## 6.4 Меню за опции

Менюто за опции се отваря от лентата с главното меню. В [таблица](#page-50-0) 4 са дадени достъпните за потребителя опции. Опциите, които не са достъпни, ще бъдат оцветени в сиво.

### <span id="page-50-0"></span>**Таблица 4. Меню Options (Опции)**

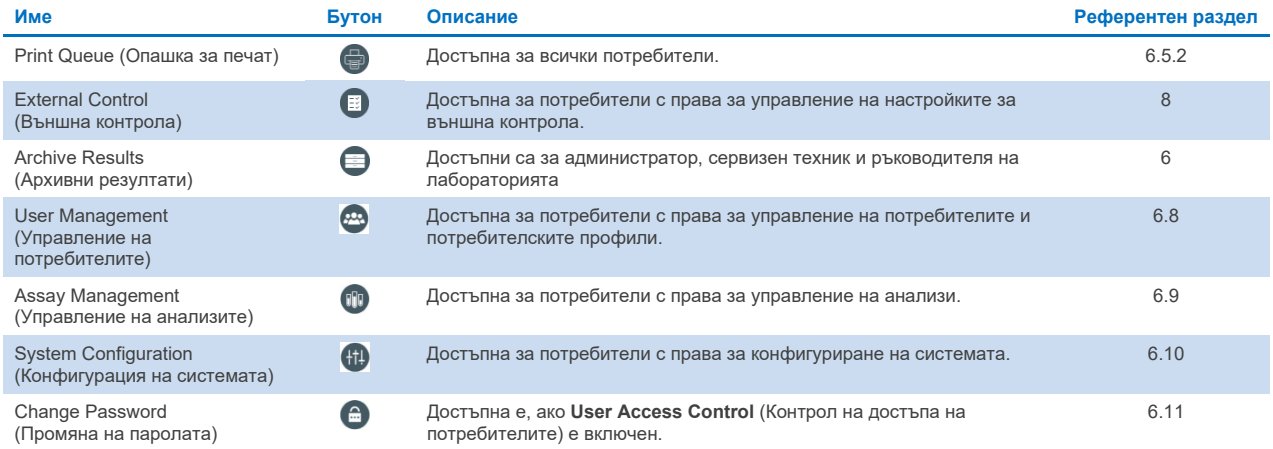

## 6.5 Функция за отпечатване

Този раздел описва различни характеристики, свързани с функциите на принтера.

### 6.5.1 Инсталиране и изтриване на принтер

Инсталирането и изтриването на принтер са описани в Приложение [12.1.](#page-108-0)

### <span id="page-50-1"></span>6.5.2 Преглед на задания за печат

Опашката на принтера показва активните задания за печат на апарата. Тук се показват отчети, включени опашка за печат. Опашката на принтера е достъпна чрез менюто за опции.

Опашката на принтера показва таблица с името на принтера, номера на заданието и датата и часа на създаване на заданието [\(фигура](#page-51-0) 49).

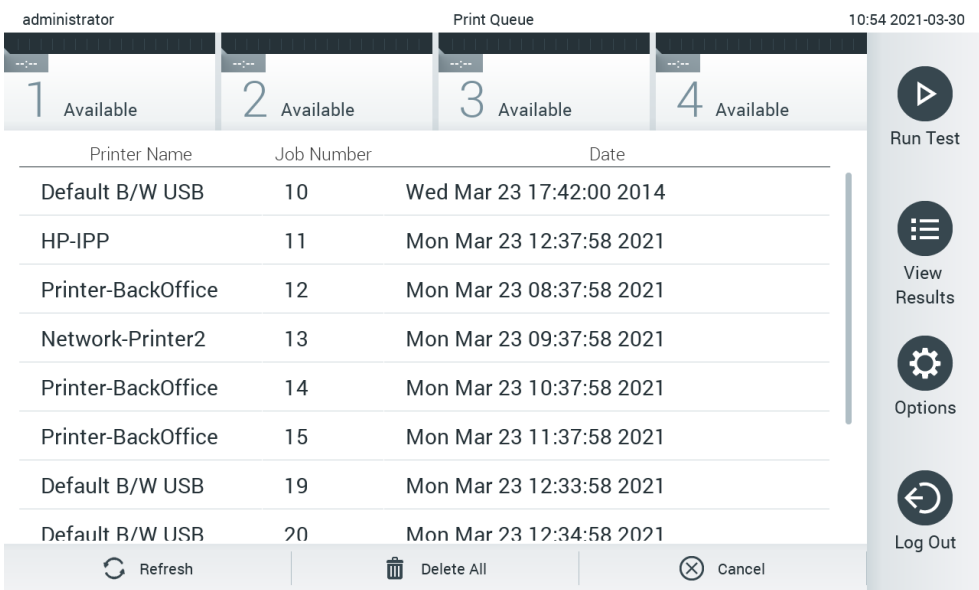

<span id="page-51-0"></span>**Фигура 49. Опашка за печат.**

### 6.5.3 Изтриване на задания за печат

Потребители с права да изтриват задания за печат могат да изтрият всички задания за печат, за да изчистят опашката. Това ще предотврати отпечатването на всички отчети в опашката. За да го направите, натиснете бутона **Delete All** (Изтриване на всички) в долната част на страницата [\(фигура](#page-51-0) 49).

## <span id="page-51-1"></span>6.6 Настройки за външна контрола (External Contro, EC)

От менюто External Control (външна контрола) е възможно да активирате функцията външна контрола и конфигурирате нейните опции. За повече информация относно [Външна контрола \(External Control, EC\)](#page-89-0) вижте раздел [8.](#page-89-0)

За да активирате функцията и задавате интервали и проби за отделни анализи, следвайте стъпките по-долу:

- 1. Натиснете бутона **Options** (Опции) в **лентата на главното меню** и след това бутона External Control (външна контрола).
- 2. Натиснете превключващия бутон **Enable EC** (Активиране на ЕС), за да активирате функцията [\(фигура](#page-52-0) 50).

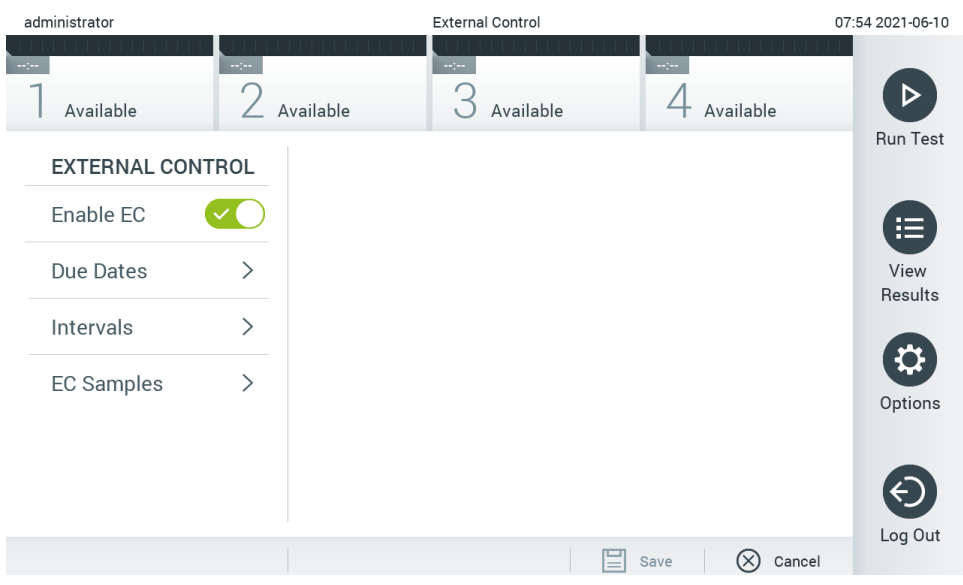

<span id="page-52-0"></span>**Фигура 50. Екран External Control (Външна контрола).**

3. Изберете **Due Dates** (Крайни дати) и след това анализ от списъка, за да видите кога е извършен последният тест за външна контрола за анализ и аналитичен модул и кога ще бъде извършен следващият тест за външна контрола [\(фигура](#page-52-1) 51).

**Забележка**: Ако не са инсталирани анализи, не могат да се показват крайни дати.

| administrator                                 |                                 | <b>External Control</b>      |                                                                                                    | 14:56 2021-06-10 |  |
|-----------------------------------------------|---------------------------------|------------------------------|----------------------------------------------------------------------------------------------------|------------------|--|
| $\sim$ 1 $\sim$<br>$\frac{1}{2}$<br>Available | $\omega_{\rm{DM}}$<br>Available | Available                    | $\frac{1}{2}$<br>Available                                                                               | <b>Run Test</b>  |  |
| <b>EXTERNAL CONTROL</b>                       | <b>EC DUE DATES</b>             |                              | Respiratory                                                                                              |                  |  |
| Enable EC                                     | Assay01                         | $\left\langle \right\rangle$ | <b>LAST EC TESTS</b>                                                                                     | 挂                |  |
| ⋋<br>Due Dates                                | RP (Demo)                       | $\mathcal{P}$                | Module 1:<br><b>EC</b> Failed<br>Module 2:<br>no EC test yet                                             | View<br>Results  |  |
| $\mathcal{P}$<br>Intervals                    | Respiratory                     | $\left\langle \right\rangle$ | no EC test yet<br>Module 3:<br>no EC test yet<br>Module 4:                                               |                  |  |
| ⋋<br><b>EC Samples</b>                        |                                 |                              | <b>NEXT EC TESTS DUE</b><br>Module 1:<br>now<br>Module 2:<br>now<br>Module 3:<br>now<br>Module 4:<br>now | Options          |  |
|                                               |                                 |                              | Cancel<br>Save                                                                                           | Log Out          |  |

<span id="page-52-1"></span>**Фигура 51. Екран External Control Due Dates (Крайни дати за външна контрола).**

#### **Таблица 5. Крайни дати за външна контрола**

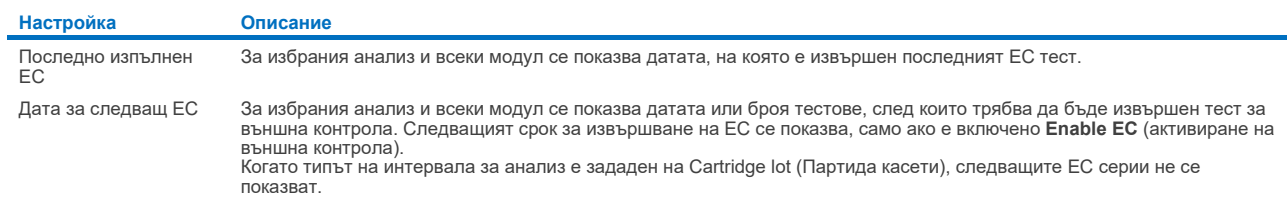

4. Изберете **Intervals** (Интервали) и след това анализ от списъка, за да конфигурирате впоследствие интервала. Показва се напомняне, което напомня на потребителите да извършат тест за външна контрола за избрания анализ, ако интервалът от време е изтекъл [\(фигура](#page-53-0) 52).

**Забележка**: Ако не са инсталирани анализи, интервали не могат да бъдат конфигурирани.

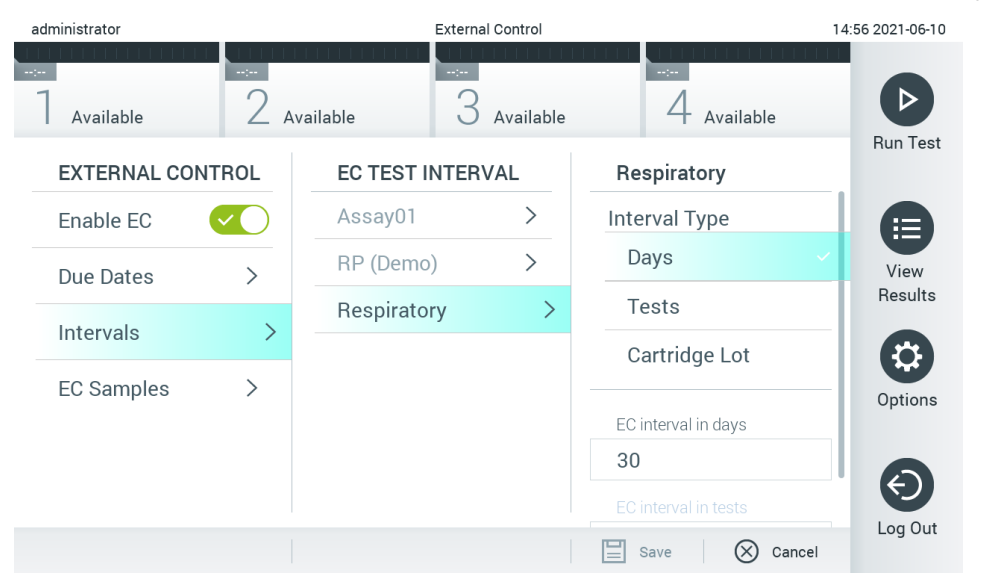

#### <span id="page-53-0"></span>**Фигура 52. Екран за External Control Intervals (Интервали за външни контрола).**

#### **Таблица 6. Настройки за интервали за външни контролни**

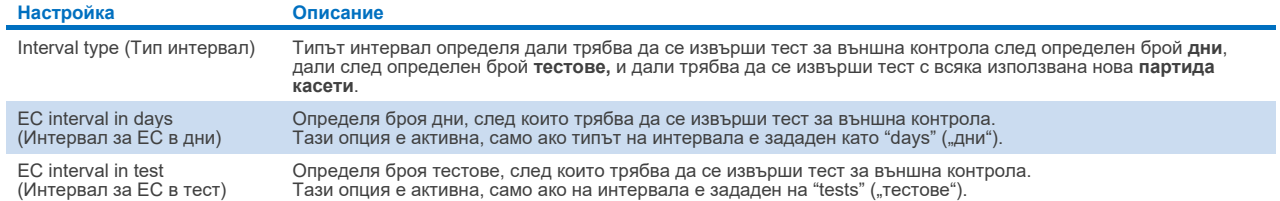

5. Изберете **EC Samples** (ЕС проби), за да добавите или редактирате проби, които се използват в тест за външна контрола. За да добавите нова EC аликвотна част, натиснете **Add new Sample** (Добавяне на нова аликвотна част) и след това продължете с конфигурацията в дясната колона [\(фигура](#page-54-1) 53). За да редактирате проба EC, изберете съществуваща проба от средната колона и продължете с конфигурацията в дясната колона. **Забележка**: Препоръчително е да посочите подходящо име на пробата EC, което включва информация за версията на пробата EC или подобна информация, която е отпечатана върху съответната епруветка.

| <b>HALL</b>   |                         |                              |                                        |               |           |                        |                  | п<br>$\times$   |
|---------------|-------------------------|------------------------------|----------------------------------------|---------------|-----------|------------------------|------------------|-----------------|
| administrator |                         |                              | <b>External Control</b>                |               |           |                        | 15:13 2022-09-06 |                 |
|               |                         |                              |                                        |               |           |                        |                  |                 |
| $-100$        | Available               |                              | Not installed                          | Not installed |           | Not installed          |                  |                 |
|               | <b>EXTERNAL CONTROL</b> |                              | <b>EC SAMPLES</b>                      |               |           | <b>SAMPLE DETAILS</b>  |                  | <b>Run Test</b> |
|               | Enable EC               |                              | <b>Add New Sample</b><br>$\rightarrow$ |               |           | Sample Active          |                  | 這               |
|               | Due Dates               |                              | QCSample1                              | ゝ             |           | Sample Name            |                  | View<br>Results |
|               | Intervals               | $\mathcal{E}$                | QCSample2                              |               |           | Example                |                  |                 |
|               |                         |                              |                                        |               | Assay     |                        |                  |                 |
|               | <b>EC Samples</b>       | $\left\langle \right\rangle$ |                                        |               | <b>RP</b> |                        |                  | Options         |
|               |                         |                              |                                        |               |           | Configure              |                  |                 |
|               |                         |                              |                                        |               |           | <b>Expected Result</b> |                  |                 |
|               |                         |                              |                                        |               | ⋿         | Cancel<br>Save         |                  | Log Out         |

<span id="page-54-1"></span>**Фигура 53. Екран за External Control EC Samples (EC проби за външна контрола).**

### **Таблица 7. Настройки за EC проби за външна контрола**

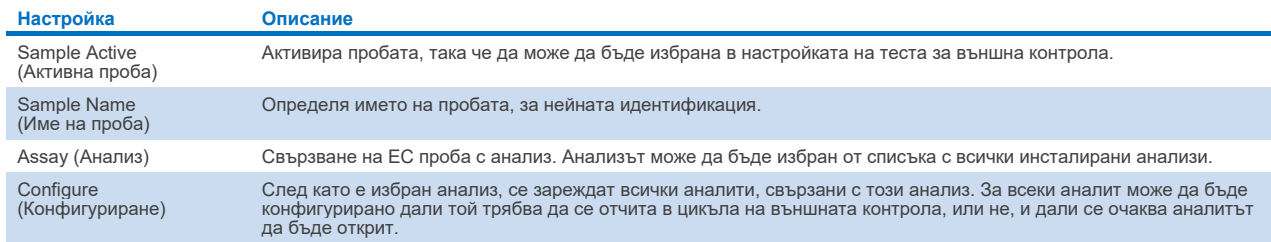

<span id="page-54-0"></span>6. Изберете Configure (Конфигуриране), за да редактирате аналитите в тест за външна контрола [\(фигура](#page-54-1) 53). В конфигурацията External Control EC Samples (EC проби за външна контрола) може да се определи дали даден аналит се отчита за цикъла на външната контрола EC и дали се очаква откриване [\(фигура](#page-55-0) 54). **Забележка**: Трябва да бъде отчетен поне един аналит, за да се запазят настройките за конфигурация.

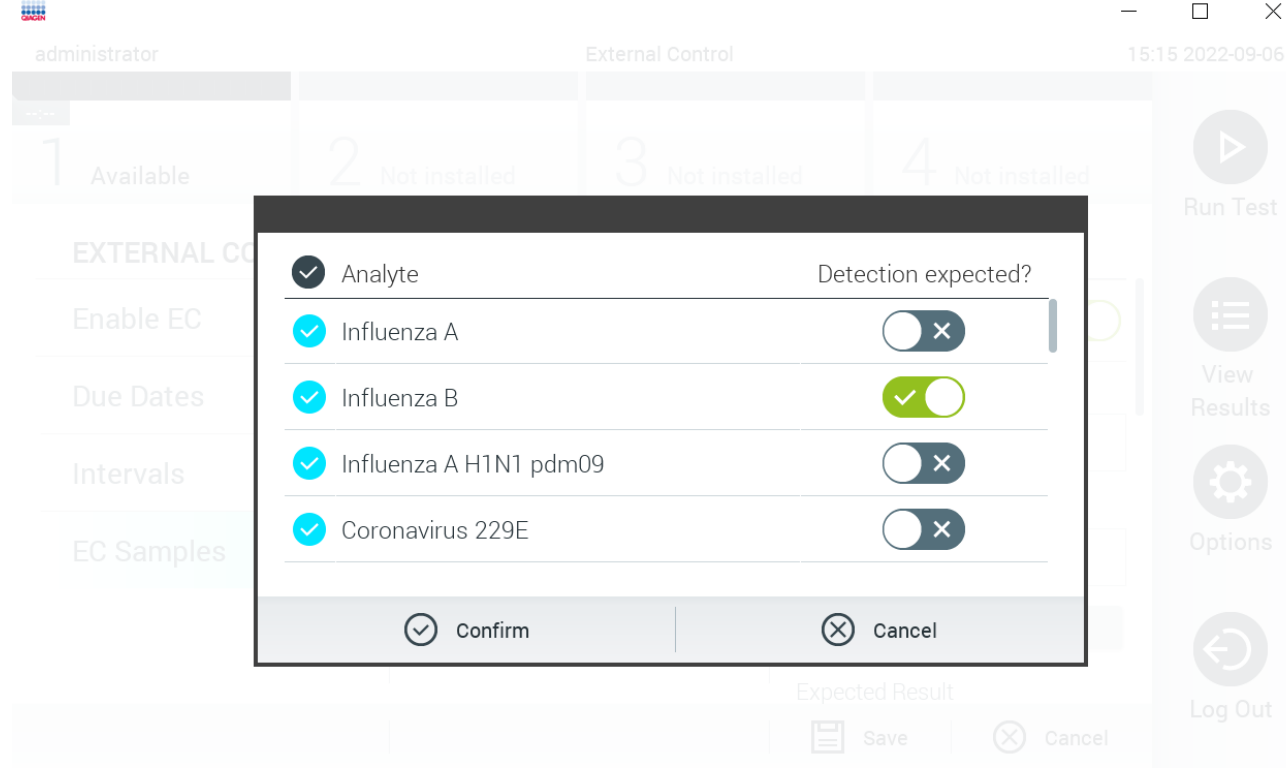

#### <span id="page-55-0"></span>**Фигура 54. Екран за конфигурация на External Control EC Samples (EC проби за външна контрола).**

#### **Таблица 8. Конфигурация на External Control EC Samples (EC проби за външна контрола)**

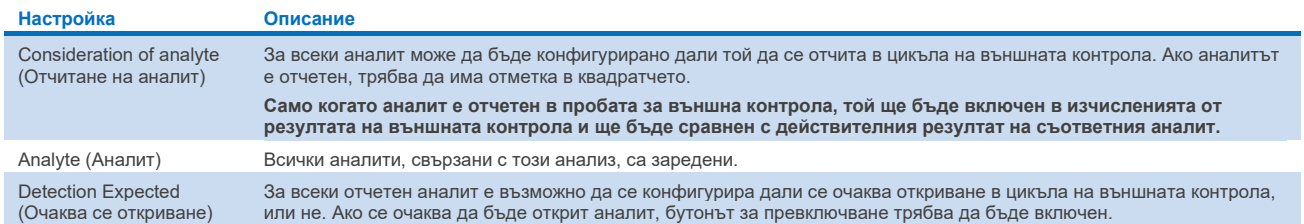

## 6.7 Архивни резултати

За да се освободи място в паметта на QIAstat-Dx Analyzer 1.0 или в подкрепа на политиката на вашата организация за запазване на данни, избраните резултати могат да бъдат архивирани с опция за последващо премахване. Архивираните файлове съдържат всички важни данни за цикли тестове (напр. данни за криви, резултати на аналити, общи данни с резултати и др.) и могат да се разглеждат, записват и отпечатват по всяко време на всеки апарат QIAstat-Dx Analyzer 1.0 (вижте раздел [6.7.2\)](#page-57-0).

**Забележка**: Купувачът на QIAstat-Dx Analyzer 1.0 носи пълната отговорност за спазване на политиката за съхранение на данни на вашата организация. За да бъде спазена политиката на вашата организация, може да се окаже недостатъчно, запазването на данни единствено чрез използване на функцията за архивиране, описана в този раздел.

Функцията за архивиране е достъпна чрез менюто **Options** (Опции). Възможно е или да се създадат архиви със или без опция за премахване, или да се зареди архив (вижте раздел [6.7.1\)](#page-56-0). За автоматично създадени архиви резултатите винаги се премахват.

**Забележка**: При разглеждане на резултати от тестове в архив, има само ограничена функционалност (за повече информация вижте раздел [6.7.2\)](#page-57-0).

### <span id="page-56-0"></span>6.7.1 Създаване на архив

### **Създаване на архивен файл без функция за отстраняване**

За създаване на архивен файл филтрирайте резултатите, които трябва да се архивират. Натиснете **Create Archive** (Създаване на архив) и филтрирайте по желаните начална и крайна дата. Избраният брой резултати се показва на екрана. В един архивен файл могат да бъдат архивирани до 250 резултата.

За създаването на архивен файл могат да се изберат само вече качени и изтекли БИС/ЛИС резултати. Натиснете **HIS/LIS Uploaded** (Качени БИС/ЛИС), за да активирате тази опция, и натиснете **Create Archive** (Създаване на архив) ([фигура](#page-56-1) 55).

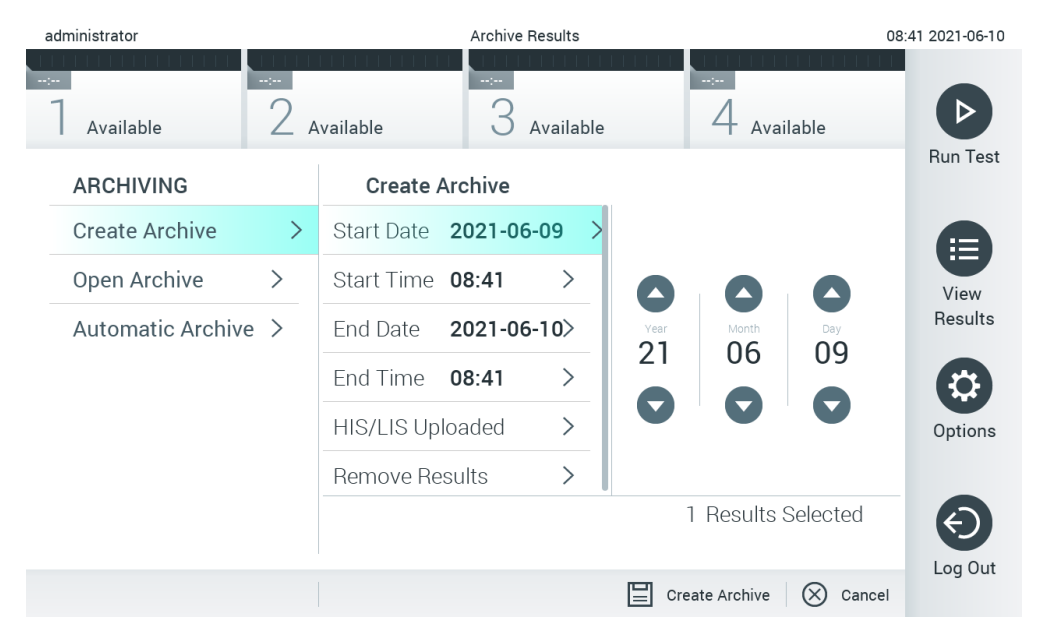

#### <span id="page-56-1"></span>**Фигура 55. Опции за създаване на архив.**

**Забележка**: Препоръчва се доставеното USB устройство за съхранение да се използва за краткосрочно съхранение и пренос на данни. Силно препоръчително е за дългосрочно съхранение на данни да използвате друго място за съхранение. Използването на USB устройство за съхранение подлежи на ограничения (напр. размера на паметта или риска от презаписване), които трябва да се вземат предвид преди употреба.

**Забележка**: Функционалността скрийнсейвър е неактивна по време на създаване на архив. Ако User Access Mode (Режим за потребителски достъп) е активиран, не се прилага повторно влизане за удостоверяване на потребителя. Препоръчително е QIAstat-Dx Analyzer 1.0 да не се оставя без надзор по време на създаване на архив.

#### **Създаване на архивен файл с функция за отстраняване**

**ВАЖНО**: Архивираните и премахнати резултати вече не се намират на QIAstat-Dx Analyzer 1.0 и няма да са част от файла с резервно копие на системата. Силно препоръчително е най-напред да се направи резервно копие на системата преди да се продължи със създаване на архивен файл с функция за отстраняване. За създаване на

резервно копие на системата вижте раздел [6.10.11.](#page-78-0) Премахнатите резултати също не се отчитат в епидемиологичните доклади. За повече информация вижте раздел [6.9.2.](#page-65-0)

Ако избраните резултати трябва да бъдат архивирани и премахнати от QIAstat-Dx Analyzer 1.0, продължете със създаването на архивен файл, както е описано по-долу и активирайте функцията за тяхното премахване.

Натиснете **Remove Results** (Премахване на резултати) и активирайте премахването. Ако създаването на архивния файл е успешно, избраните резултати автоматично се отстраняват от QIAstat-Dx Analyzer 1.0 [\(фигура](#page-57-1) 56).

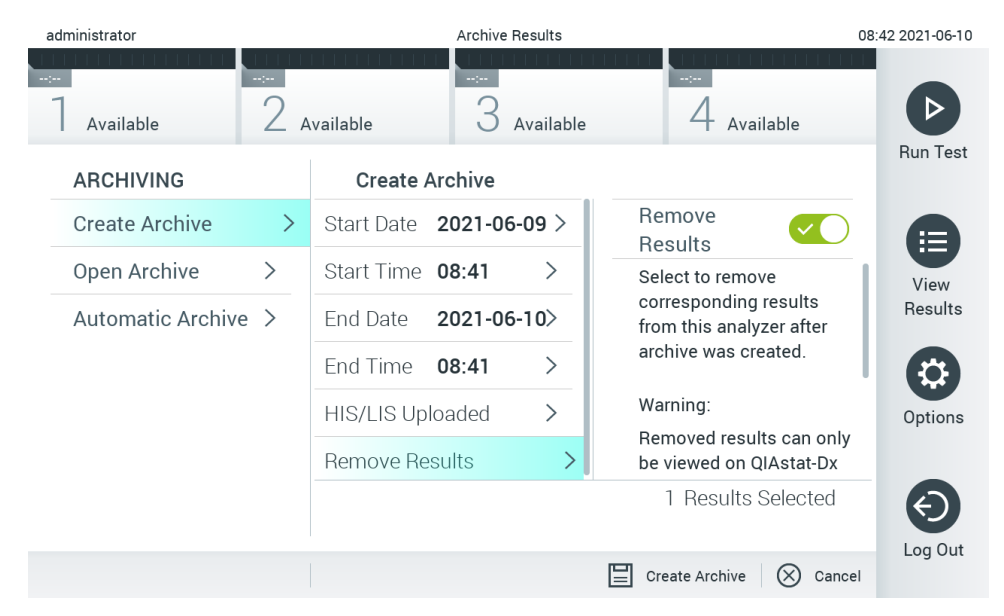

**Фигура 56. Екран Remove results option (Опция за премахване на резултати).**

<span id="page-57-1"></span>**Забележка**: Премахнатите резултати вече не присъстват в QIAstat-Dx Analyzer 1.0. След успешно премахване на резултати качването на БИС/ЛИС е невъзможно.

**Забележка**: Препоръчва се доставеното USB устройство за съхранение да се използва за краткосрочно съхранение и пренос на данни. Силно препоръчително е за дългосрочно съхранение на данни да използвате друго място за съхранение. Използването на USB устройство за съхранение подлежи на ограничения (напр. размера на паметта или риска от презаписване), които трябва да се вземат предвид преди употреба. **Забележка**: Функционалността скрийнсейвър е неактивна по време на създаване на архив. Ако User Access Mode (Режим за потребителски достъп) е активиран, не се прилага повторно влизане за удостоверяване на потребителя. Препоръчително е QIAstat-Dx Analyzer 1.0 да не се оставя без надзор по време на създаване на архив.

### <span id="page-57-0"></span>6.7.2 Отваряне на архив

Архивните файлове, създадени с приложния софтуер QIAstat-Dx, могат да бъдат отваряни само за преглед, запис и отпечатване. Архивите могат да бъдат отваряни от USB устройства за съхранение, както и от предварително конфигурирани мрежови дялове за споделено ползване. Натиснете **Open Archive** (Отваряне на архив) и заредете желания архивен файл. След успешно зареждане на даден архив, натиснете **View Archive** (Разглеждане на архив). По време на разглеждане на архивните резултати не могат да бъдат стартирани нови цикли. Затворете архивния файл с бутона **Close Archive** (Затваряне на архив), за да се върнете в стандартната функционалност [\(фигура](#page-58-0) 57).

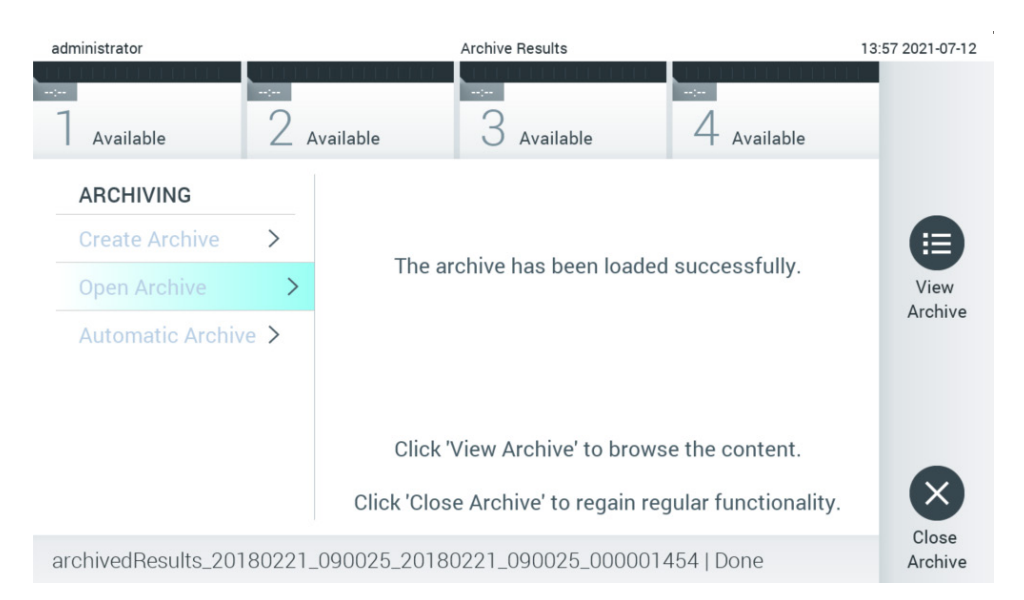

#### <span id="page-58-0"></span>**Фигура 57. Екран Open archive (Отваряне на архив).**

**Забележка**: Препоръчва се доставеното USB устройство за съхранение да се използва за краткосрочно съхранение и пренос на данни. Силно препоръчително е за дългосрочно съхранение на данни да използвате друго място за съхранение. Използването на USB устройство за съхранение подлежи на ограничения (напр. размера на паметта или риска от презаписване), които трябва да се вземат предвид преди употреба.

### 6.7.3 Автоматично архивиране

**ВАЖНО**: Автоматично архивираните резултати са премахнати, повече не присъстват в QIAstat-Dx Analyzer 1.0 и няма да бъдат част от архивния файл с резервно копие на системата. За създаване на резервно копие на системата вижте раздел [6.10.11.](#page-78-0) Премахнатите резултати също не се отчитат в епидемиологичните доклади. За повече информация вижте раздел [6.9.2.](#page-65-0)

**Забележка**: Преди да разрешите автоматично създаване на архивен файл, се препоръчва да проверите общия брой резултати, съхранявани на QIAstat-Dx Analyzer 1.0. Ако се съхраняват голям брой резултати от тестове, се препоръчва първо да изпълните инструкциите в раздел [6.7.1,](#page-56-0) за да намалите броя на резултатите от тестове.

При автоматично създаване на архивен файл ще бъдат архивирани най-старите резултати, съхранявани в апарата. За да конфигурирате процеса на автоматично архивиране, следвайте стъпките по-долу:

- 1. Натиснете бутона **Options (Опции)** и след това бутона **Archive Results** (Архивиране на резултати).
- 2. Натиснете **Automatic Archive** (Автоматично архивиране) и активирайте функцията [\(фигура](#page-59-1) 58).
- 3. Изберете **Start Time** (Начален час). Автоматичното архивиране ще се извършва всеки ден по това време, ако **Archive Configuration** (Конфигурация на архива) (стъпка [4](#page-58-1)) е изпълнена.

**Важна забележка**: Силно препоръчително е да конфигурирате началното време извън нормалното работно време на апарата. Автоматичното създаване на архив се извършва във фонов режим и може да забави софтуера.

<span id="page-58-1"></span>4. Изберете **Archive Configuration** (Конфигурация на архив). Броят резултати, които да активират архивиране, е свързан с общия брой резултати, съхранени в апарата. Броят архивирани резултати се отнася за броя на резултатите, които се архивират, като първи се архивират най-старите резултати. В един архивен файл могат да бъдат архивирани до 250 резултата.

**Забележка**: За конфигуриране на архива е препоръчително да използвате настройките по подразбиране. Увеличаването на размера на архива влияе върху времето, което е необходимо за автоматичното му създаване.

- 5. За създаване на архивен файл е възможно да избирате само вече качени БИС/ЛИС и резултати с изтекла годност. За да активирате тази функция, натиснете **HIS/LIS Uploaded** (Качени БИС/ЛИС настройки).
- 6. Изберете **Storage Location** (Място за съхранение). За автоматичния архив е необходимо да изберете предварително конфигуриран мрежов дял за споделено ползване. Вижте раздел [6.10.7](#page-75-0) за повече информация относно това как да конфигурирате мрежови дял.

**Забележка**: Невъзможно е да изберете USB устройство като място за съхранение на автоматичния архив.

- 7. За да запазите и съхраните конфигурацията, натиснете **Save** (Запис) и **Confirm** (Потвърждаване).
- 8. За да видите кога е създаден последният автоматичен архив и дали предишното създаване е било неуспешно, изберете **Last archive creation** (Последно създаване на архив).

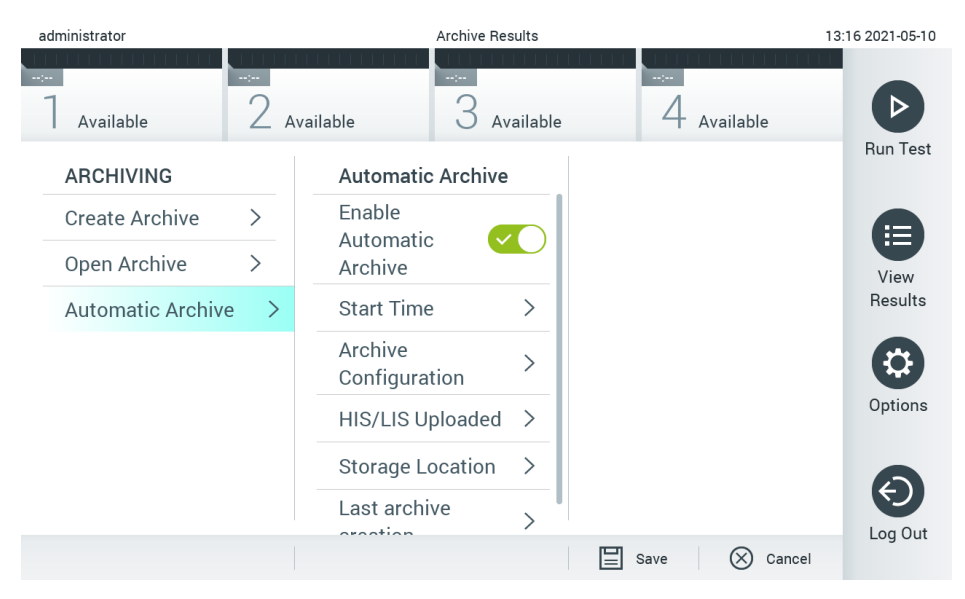

<span id="page-59-1"></span>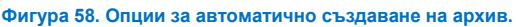

## <span id="page-59-0"></span>6.8 Управление на потребителите

Приложният софтуер QIAstat-Dx поддържа различни сценарии на използване. За управлението на потребителите и правата са възможни следните режими:

- Режим "Single User" (Един потребител): **User Access Control** (Контрол на достъпа на потребителите) е изключен и потребителите, влезли в QIAstat-Dx Analyzer 1.0, не се контролират. Всички функции и възможности на QIAstat-Dx Analyzer 1.0 са достъпни за всички потребители без ограничения.
- Режим "Multi-User" (Различни потребители): **User Access Control** (Контрол на достъпа на потребителите) е включен и потребителите трябва да влизат, преди да могат да работят с QIAstat-Dx Analyzer 1.0. Действията, които могат да извършват, са ограничени и определени съобразно потребителските им профили.

**Забележка**: Опцията **User Management** (Управление на потребителите) е достъпна само за потребители с профил "Administrator" (Администратор) или "Laboratory Supervisor" (Ръководител на лаборатория).

**Забележка**: **User Access Control** (Контрол на потребителския достъп) може да се активира и деактивира в настройките **General** (Общи) под **System Configuration (Системна конфигурация)** в менюто **Options (Опции)**.

Опцията **User Management** (Управление на потребителите) позволява на потребители с профили "Administrator" (Администратор) и "Laboratory Supervisor" (Ръководител на лаборатория) да добавят нови потребители в системата, да определят техните права и потребителски профили и да включват и изключват потребители.

**Забележка**: Силно препоръчително е да се активира **User Access Control** (Контрол на достъпа на потребителите). В режим на използване от един потребител, потребителят притежава всички администраторски права без управление на потребителите, които влизат в QIAstat-Dx Analyzer 1.0. Налице са всички функции и характеристики без ограничения. Освен това е силно препоръчително при първото влизане да се създаде най-малко един потребителски акаунт без ролята на "Administrator" (Администратор). Ако един потребител на QIAstat-Dx Analyzer 1.0 изпълнява различни потребителски роли, включително и ролята на "Administrator" (Администратор), съществува голям риск достъпът до софтуера да се блокира напълно, ако потребителят забрави своята парола.

### В [таблица](#page-60-0) 9 са дадени достъпните в QIAstat-Dx Analyzer 1.0 потребителски профили.

#### <span id="page-60-0"></span>**Таблица 9. Потребителски профили в QIAstat-Dx Analyzer 1.0**

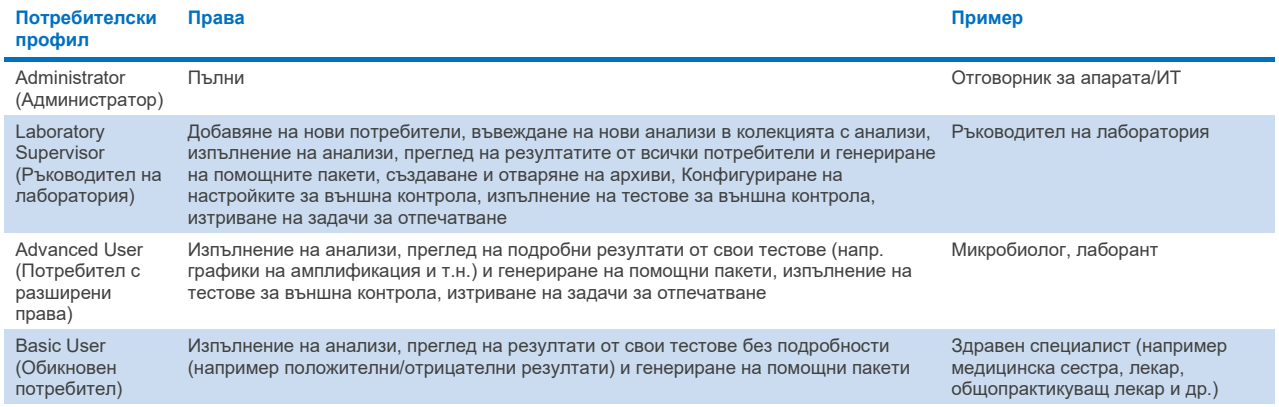

### 6.8.1 Достъп и управление на списъка с потребители

Изпълнете следните стъпки, за да отворите списъка с потребителите на системата и да ги управлявате:

1. За да конфигурирате потребители, натиснете бутона **Options (Опции)**, след което – бутона **User Management (Управление на потребителите)**. Екранът **User Management** (Управление на потребителите) се показва в областта за съдържание на дисплея [\(фигура](#page-61-0) 59).

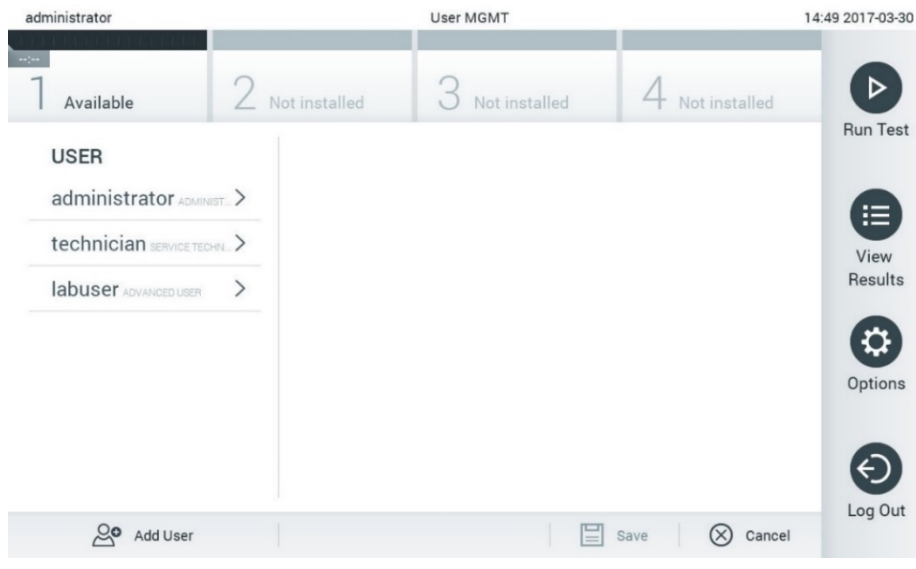

<span id="page-61-0"></span>**Фигура 59. Екранът User Management (Управление на потребителите).**

2. Изберете потребителя, който да управлявате, от списъка в лявата колона на областта със съдържание ([фигура](#page-61-1) 60).

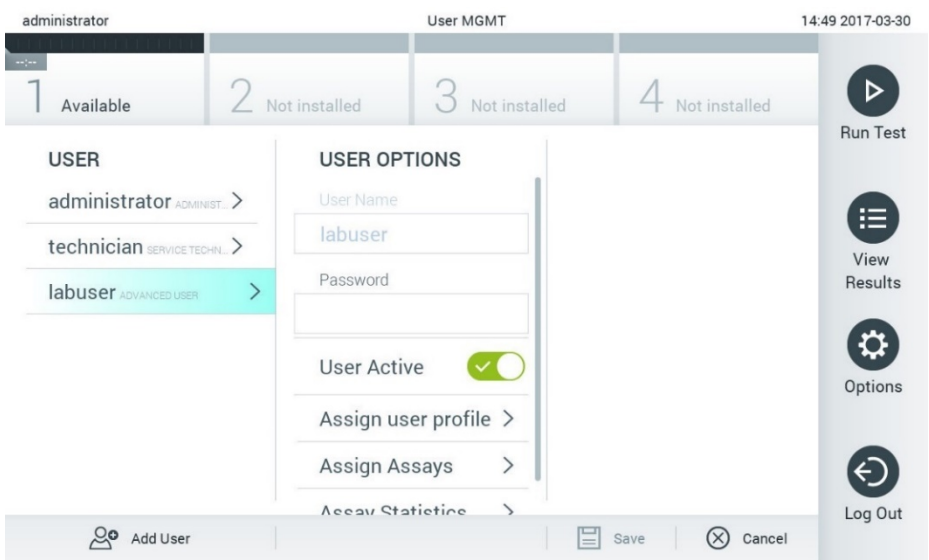

### <span id="page-61-1"></span>**Фигура 60. Избор и управление на потребители.**

- 3. Избор и редактиране на следните опции, както е необходимо:
- **User Name** (Потребителско име): Показва потребителското име.
- **Password** (Парола): Позволява промяна на паролата за този потребител
- **User Active** (Активен потребител) (yes/no (да/не)): Позволява да се промени дали потребителят е активен, или не. Неактивните потребители не могат да влизат или да извършват действия в системата.
- **Assign User Profile** (Задаване на потребителски профили): Позволява задаване на различен потребителски профил за този потребител (напр. Administrator (Администратор), Laboratory Supervisor (Ръководител на лаборатория), Advanced User (Потребител с разширени права), Basic User (Обикновен потребител)). Изберете съответния потребителски профил от списъка в дясната част на областта за съдържание [\(фигура](#page-62-0) 61).

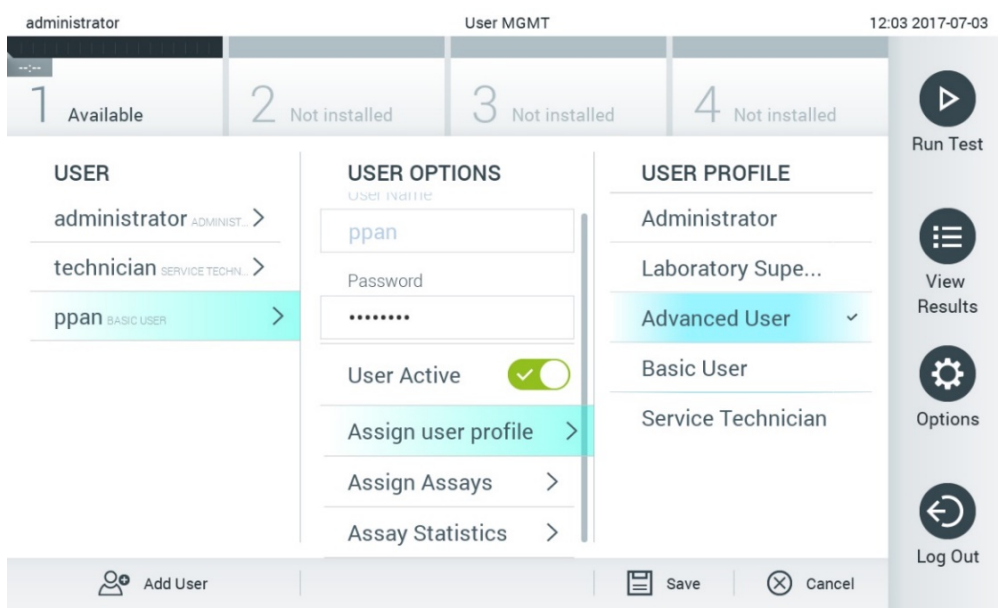

<span id="page-62-0"></span>**Фигура 61. Задаване на профили на потребители.**

 **Задаване на анализи**: Позволява определяне на анализи от базата данни, които потребителят може да извършва. Изберете анализите от списъка в дясната част на областта със съдържание [\(фигура](#page-62-1) 62).<br>
user MGMT<br>
14:49 2017-03-30

<span id="page-62-1"></span>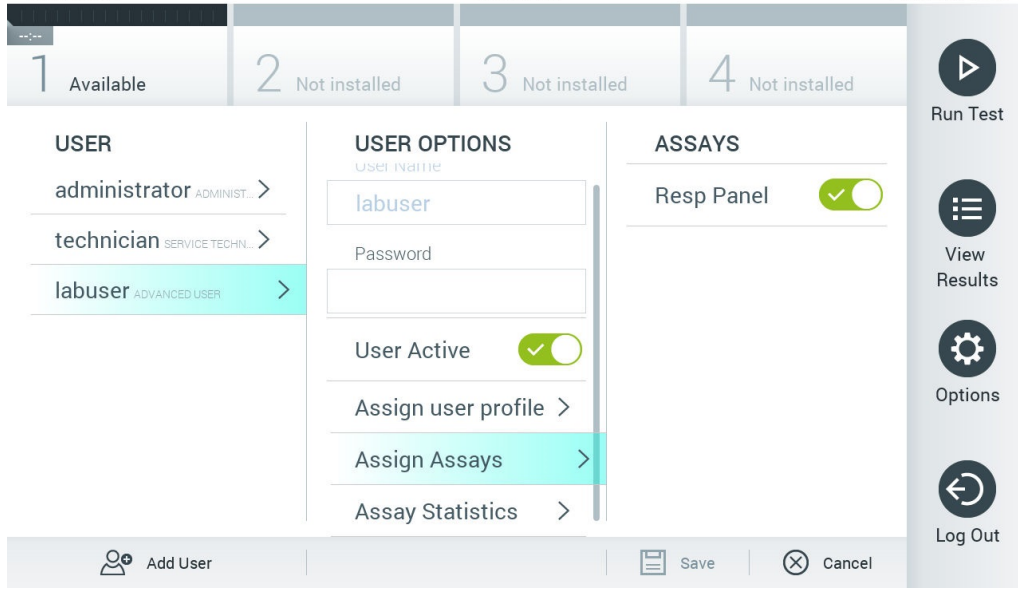

**Фигура 62. Задаване на анализи на потребители.**

**Assay Statistics** (Статистика за анализа): Показва колко пъти е бил изпълнен един анализ от избрания потребител [\(фигура](#page-63-0) 63).

| administrator                     | User MGMT                           | 14:50 2017-03-30                           |
|-----------------------------------|-------------------------------------|--------------------------------------------|
| $\sim$ 1 $\sim$<br>Available      | Not installed<br>Not installed      | ▷<br>Not installed                         |
| <b>USER</b>                       | <b>USER OPTIONS</b><br>USEI IVal11e | <b>Run Test</b><br><b>ASSAY STATISTICS</b> |
| administrator ADMINIST            | labuser                             | <b>Resp Panel</b><br>這                     |
| technician SERVICE TECHN.         | Password                            | <b>Executed tests</b><br>15<br>View        |
| ><br><b>labuser</b> ADVANCED USER |                                     | Results                                    |
|                                   | <b>User Active</b>                  |                                            |
|                                   | Assign user profile >               | Options                                    |
|                                   | Assign Assays<br>$\rightarrow$      |                                            |
|                                   | <b>Assay Statistics</b><br>⋋        | ←<br>Log Out                               |
| ల్లం<br>Add User                  |                                     | Cancel<br>$(\times)$<br>Save               |

<span id="page-63-0"></span>**Фигура 63. Преглед на статистика за анализа.**

4. Натиснете **Save** (Запис) и **Confirm** (Потвърждаване), за да запишете промените. Можете също така да натиснете **Cancel** (Отмяна) и **Confirm** (Потвърждаване), за да анулирате промените.

### 6.8.2 Добавяне на потребители

Изпълнете следващите стъпки, за да добавите нови потребители в QIAstat-Dx Analyzer 1.0:

1. За да конфигурирате потребители, натиснете бутона **Options (Опции)**, след което – бутона **User Management** (Управление на потребителите). Екранът **User Management** (Управление на потребителите) се показва в областта за съдържание на дисплея [\(фигура](#page-63-1) 64).

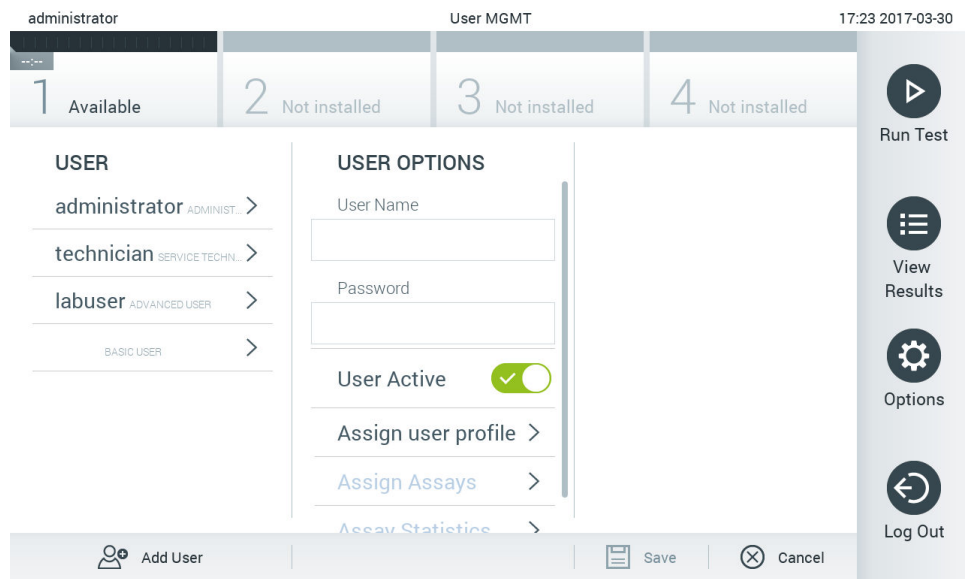

<span id="page-63-1"></span>**Фигура 64. Добавяне на нов потребител.**

- 2. Натиснете **Add User** (Добавяне на потребител) в долната лява част на екрана, за да добавите нов потребител в системата.
- 3. Използвайте виртуалната клавиатура, за да въведете **User Name** (Потребителско име) и **Password** (Парола) за новия потребител.
- 4. Натиснете **Assign User Profile** (Задаване на потребителски профил) и задайте подходящия профил на новия потребител от списъка отдясно на областта за съдържание [\(фигура](#page-64-1) 65).

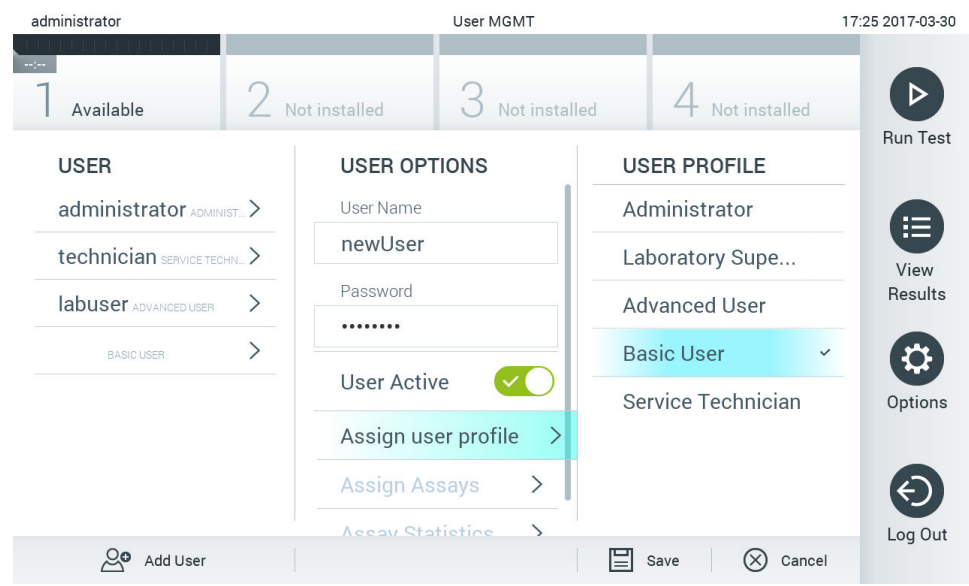

<span id="page-64-1"></span>**Фигура 65. Задаване на потребителски профил на нов потребител.**

- 5. Натиснете **Assign Assays** (Задаване на анализи) и изберете анализите (от показания списък), които потребителят може да изпълнява.
- 6. За да запазите и съхраните новата информация, натиснете **Save** (Запис) и **Confirm** (Потвърждаване). Новият потребител е настроен и може веднага да влезе в QIAstat-Dx Analyzer 1.0.

## <span id="page-64-0"></span>6.9 Assay management (Управление на анализите)

От менюто **Assay Management** (Управление на анализите) можете да управлявате анализите и да използвате свързаната с тях информация и статистика.

**Забележка**: Опцията **Assay Management** (Управление на анализите) е достъпна само за потребители с профил "Administrator" (Администратор) или "Laboratory Supervisor" (Ръководител на лаборатория).

### <span id="page-64-2"></span>6.9.1 Управление на наличните анализи

Анализите на QIAstat-Dx Analyzer 1.0 се управляват със следните операции:

1. Натиснете бутона **Options (Опции)** и след това бутона **Assay Management (Управление на анализите)**, за да отворите екрана **Assay Management (Управление на анализите)**. Достъпните анализи са изброени в първата графа на областта за съдържание [\(фигура](#page-65-1) 66).

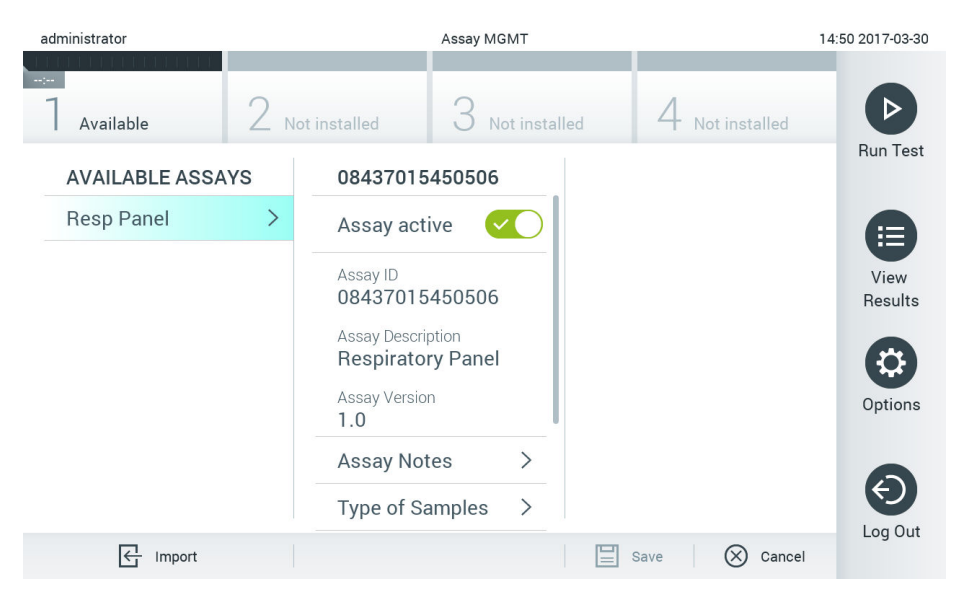

<span id="page-65-1"></span>**Фигура 66. Управление на наличните анализи.**

- 2. Изберете името на анализа, с който ще работите, в лявата графа на областта със съдържание.
- 3. Изберете една от изброените в [таблица](#page-68-1) 10 опции.

#### **Таблица 10. Опции за управление на анализи**

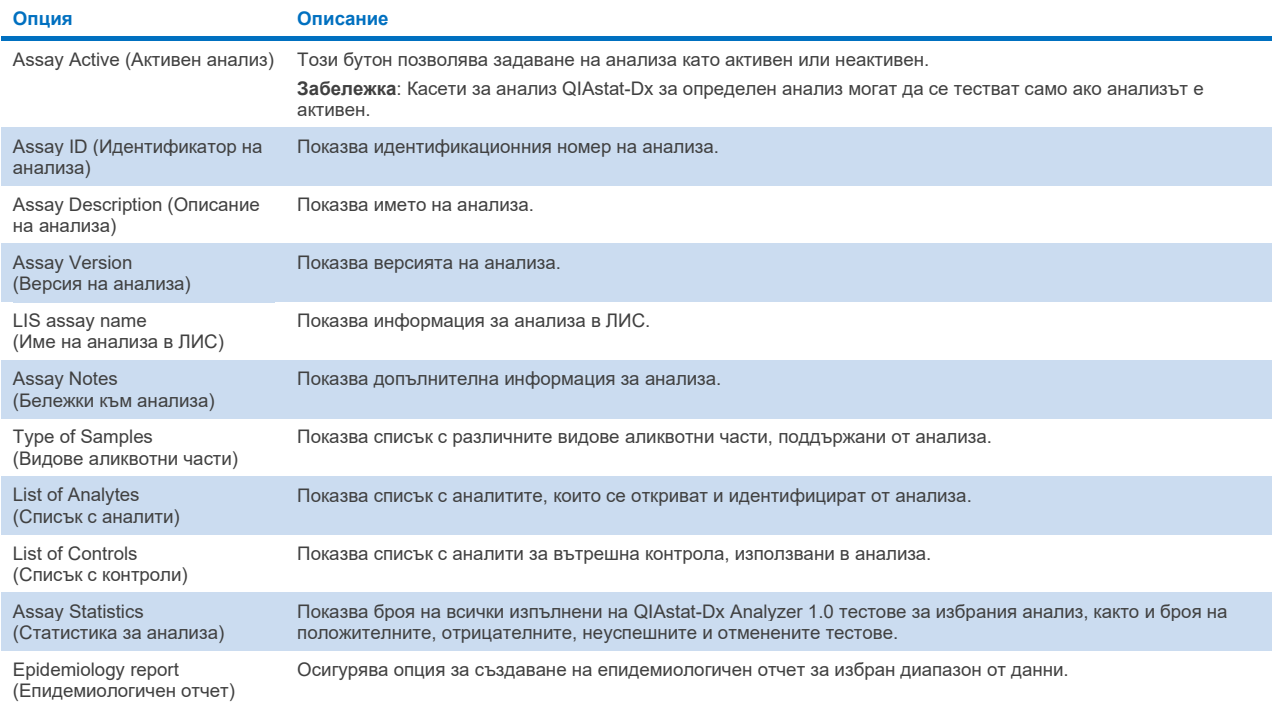

## <span id="page-65-0"></span>6.9.2 Създаване на епидемиологичен отчет

Епидемиологичен отчет е отчет, в който за избран анализ и времеви интервал се отчитат тестовите резултати за всеки патоген от този анализ.

**Забележка**: В епидемиологичния доклад не се отчитат резултати, които преди това са били архивирани и премахнати. За повече информация относно архивите вижте раздел [6](#page-54-0).

Следвайте стъпките по-долу за създаване на епидемиологичен отчет:

- 1. Следвайте стъпки от 1 до 3 от [Управление](#page-64-2) на наличните анализи.
- 2. Превъртете до най-долната част на опциите, изброени в [таблица](#page-68-1) 10, и щракнете върху **Epidemiology Report** (Епидемиологичен отчет).
- 3. Изберете **From Date** (Начална дата) датата, от която започва отчитането на резултатите, и **Until Date** (Крайна дата) – крайна дата, до която се отчитат резултатите.

**Забележка**: Началната и крайната дата се включват в отчитането.

- 4. Щракнете върху **Save Report** (Запазване на отчета).
- 5. Изберете място, където отчетът да се запази.

Забележка: Колоната "Positive results" (Положителни резултати) в епидемиологичния отчет се отнася до патогени, които са "detected" (открити), а колоната "Negative results" (Отрицателни резултати) се отнася до патогени, които са "not-detected" (не са открити). Резултатите "Equivocal" (неопределени) са изброени в отделна колона.

## 6.9.3 Импортиране на нови анализи

Нови анализи на QIAstat-Dx Analyzer 1.0 се импортират в следната последователност:

1. Поставете USB устройството за съхранение, което съдържа файловете с дефинициите на анализите, в USB порта на QIAstat-Dx Analyzer 1.0.

**Забележка**: Препоръчва се доставеното USB устройство за съхранение да се използва за краткосрочно съхранение и пренос на данни. Използването на USB устройство за съхранение подлежи на ограничения (напр. размера на паметта или риска от презаписване), които трябва да се вземат предвид преди употреба.

2. За да импортирате новите анализи в QIAstat-Dx Analyzer 1.0, натиснете бутона **Options** (Опции), след което – бутона **Assay Management** (Управление на анализите). Екранът **Assay Management** (Управление на анализите) се показва в областта за съдържание на дисплея [\(фигура](#page-67-0) 67).

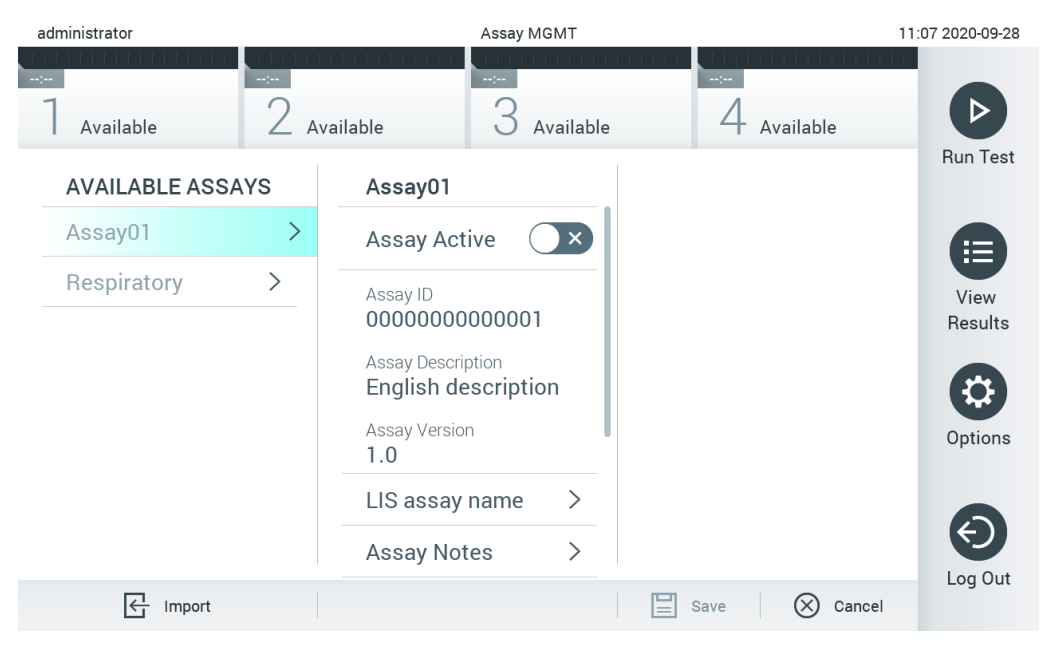

**Фигура 67. Екран Assay Management (Управление на анализите).**

- <span id="page-67-0"></span>3. Натиснете иконата **Import** (Импортиране) в долната лява част на екрана.
- 4. Изберете файла с дефиницията на анализа, който ще се импортира от USB устройството за съхранение. За да бъде разпознат от системата, файлът с дефиницията на анализа трябва да се намира в главната папка.
- 5. Ще се покаже диалогов прозорец за потвърждаване на качването на файл.

6. Може да се покаже диалогов прозорец за замяна на текущата версия с нова. За замяна натиснете yes (да). **Забележка**: Ако пробите за външна контрола (External Control, EC) са свързани към анализ, презаписан с нова версия, пробата EC се нулира и трябва да бъде преконфигурирана. За повече информация вижте раздел [6.6.](#page-51-1)

7. Анализът става активен при избиране на Assay Active (Активен анализ) [\(фигура](#page-67-1) 68).

<span id="page-67-1"></span>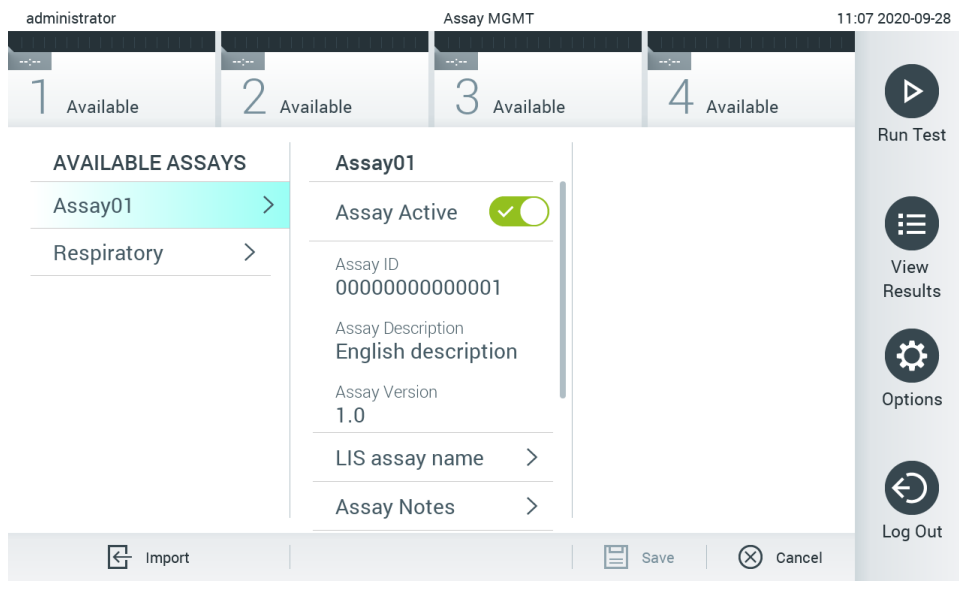

**Фигура 68. Активиране на анализа.**

## <span id="page-68-0"></span>6.10 Конфигуриране на QIAstat-Dx Analyzer 1.0

В менюто **System Configuration** (Конфигурация на системата) можете да управлявате системата QIAstat-Dx Analyzer 1.0 и да задавате специфичните за региона параметри.

### 6.10.1 Регионални настройки

Регионалните настройки на QIAstat-Dx Analyzer 1.0 се конфигурират със следните операции:

- 1. Натиснете бутона **Options** (Опции), след което бутона **System Configuration** (Конфигурация на системата).
- 2. Изберете **Regional (Регионални)** от списъка **Settings (Настройки)** в лявата колона. Изберете и задайте настройките в [таблица](#page-68-1) 11, ако е необходимо.

#### <span id="page-68-1"></span>**Таблица 11. Достъпни регионални настройки**

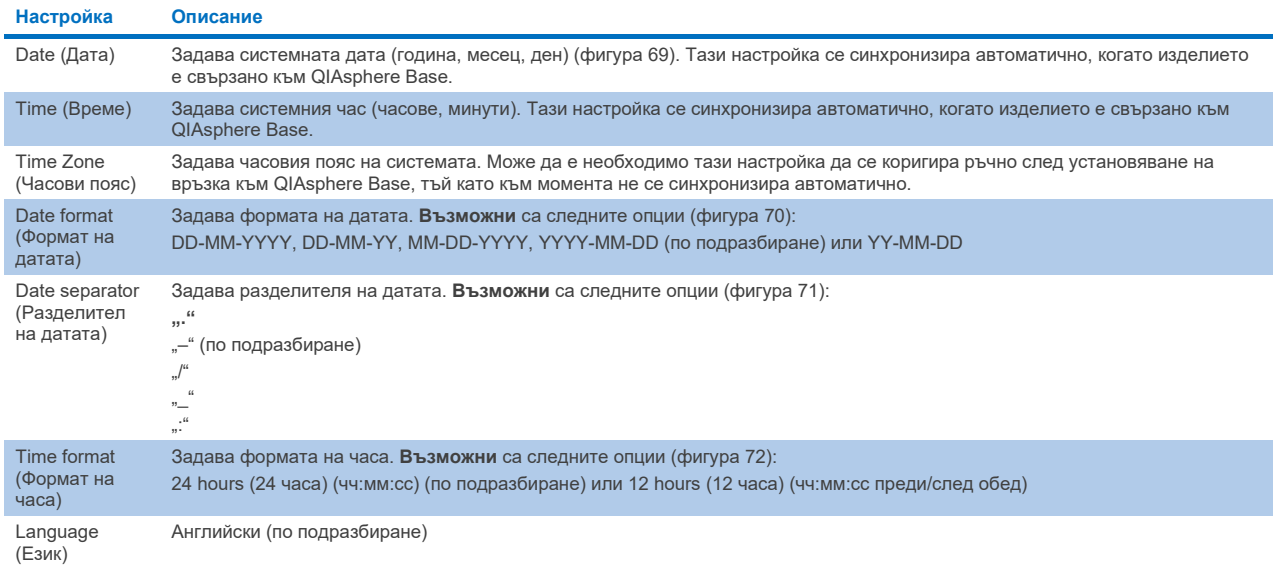

administrator System Config 15:14 2020-10-30  $2$  Available 3  $\triangleright$  $4$  Available Available Available **Run Test SETTINGS REGIONAL SETTINGS DATE**  $\rightarrow$  $\rightarrow$ Regional Date  $\overline{\phantom{0}}$ HIS/LIS  $\rightarrow$ Time View Results QIAsphere Base  $\rightarrow$ Time Zone  $\left\langle \right\rangle$ 20  $10$  $30$ General  $\left\langle \right\rangle$ Date Format  $\left\langle \right\rangle$ Ö Printer  $\left\langle \right\rangle$ Date Separator  $\left\langle \right\rangle$ Options  $\rightarrow$  $\left\langle \right\rangle$ Network **Time Format**  $\rightarrow$ Network Share  $\rightarrow$ Language Log Out  $\mathbb{E}$  save  $\circledR$  Cancel

<span id="page-68-2"></span>**Фигура 69. Задаване на системната дата.**

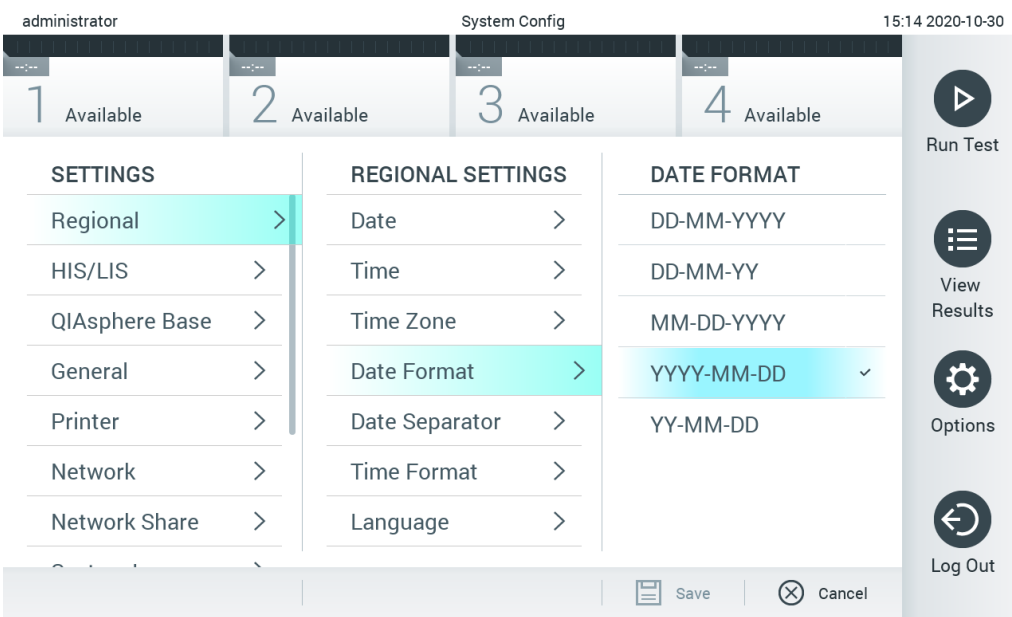

### <span id="page-69-0"></span>**Фигура 70. Задаване на формат за системната дата.**

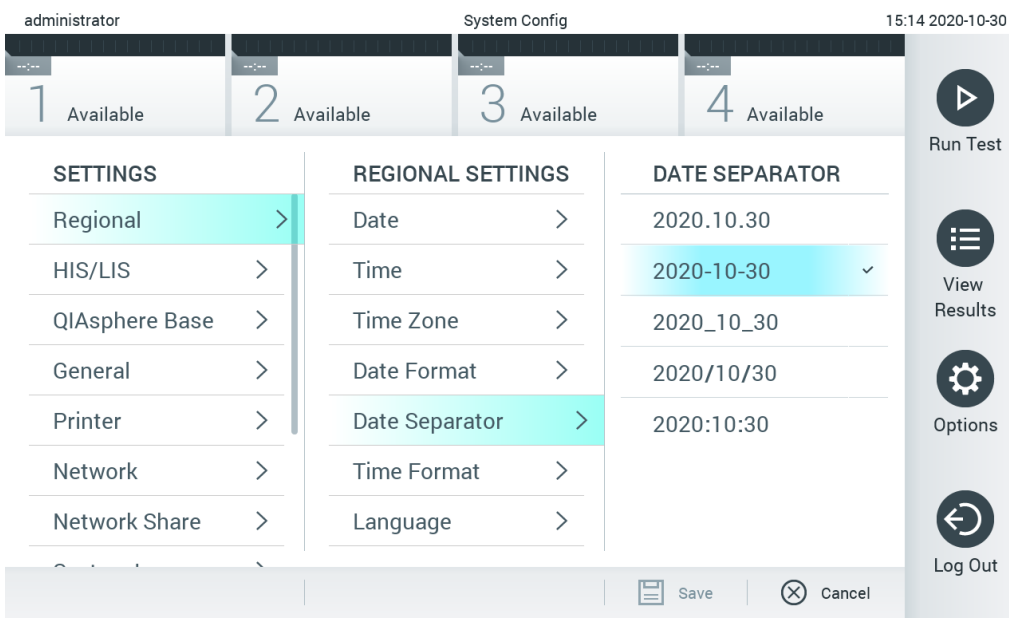

<span id="page-69-1"></span>**Фигура 71. Задаване на разделител за системната дата.**

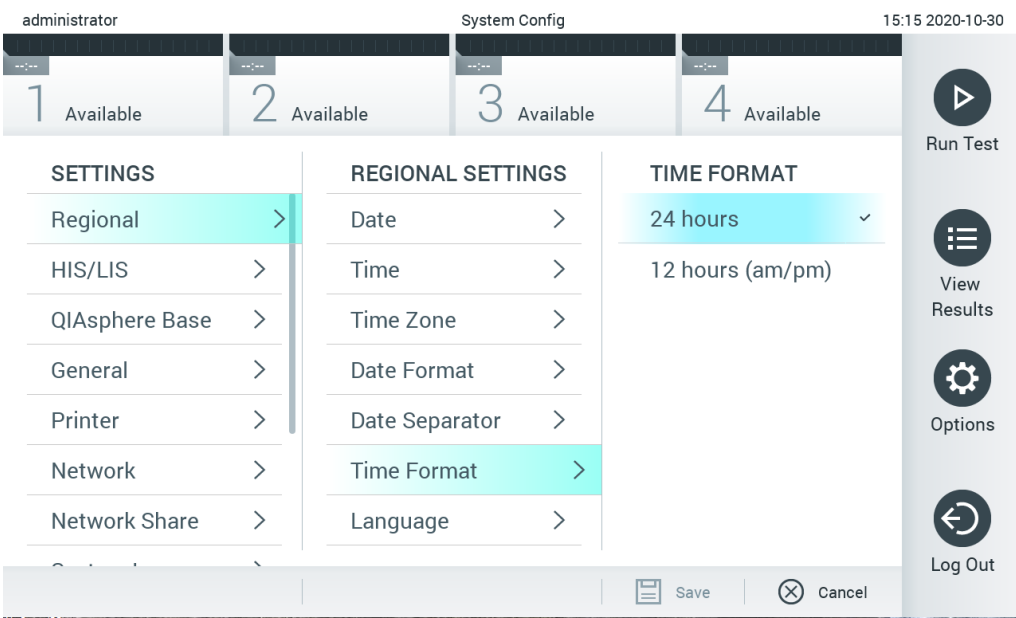

#### <span id="page-70-0"></span>**Фигура 72. Задаване на формат за системния час.**

#### 6.10.2 Настройки за БИС/ЛИС

Вижте раздел [7.](#page-82-0)

### 6.10.3 Настройки на QIAsphere Base

QIAsphere свързва клиентите с обширната дигитална екосистема на QIAGEN, за да предостави уникален практически опит и да подобри лабораторната ефективност и безопасност чрез базирана на облак свързаност. Системата QIAsphere се състои от следните компоненти:

- Готови за използване с QIAsphere инструменти от QIAGEN, които могат да се свържат към решението QIAsphere
- Приложение QIAsphere за мониторинг на инструменти, мобилни устройства и уеб браузър за използване от компютър
- QIAsphere Base е IoT (Internet of Things) шлюзово изделие за безопасна мрежова комуникация.

За повече информация вижте **[QIAGEN.com/QIAsphere](http://www.qiagen.com/QIAsphere)**.

За да свържете QIAsphere Base към същата локална мрежа, към която е свързан QIAstat-Dx Analyzer 1.0, следвайте инструкциите в ръководството за потребителя на QIAsphere. По време на тази процедура QIAsphere Base ще получи IP адрес, който се изисква в следната конфигурация.

Изпълнете стъпките по-долу, за да свържете QIAstat-Dx Analyzer 1.0 към QIAsphere Base. За свързване към QIAsphere Base двете изделия трябва да са свързани към една и съща мрежа.

- 1. Натиснете бутона **Options** (Опции), след което бутона **System Configuration** (Конфигурация на системата).
- 2. Изберете **QIAsphere Base** от списъка с настройки в лявата графа [\(фигура](#page-71-1) 73).

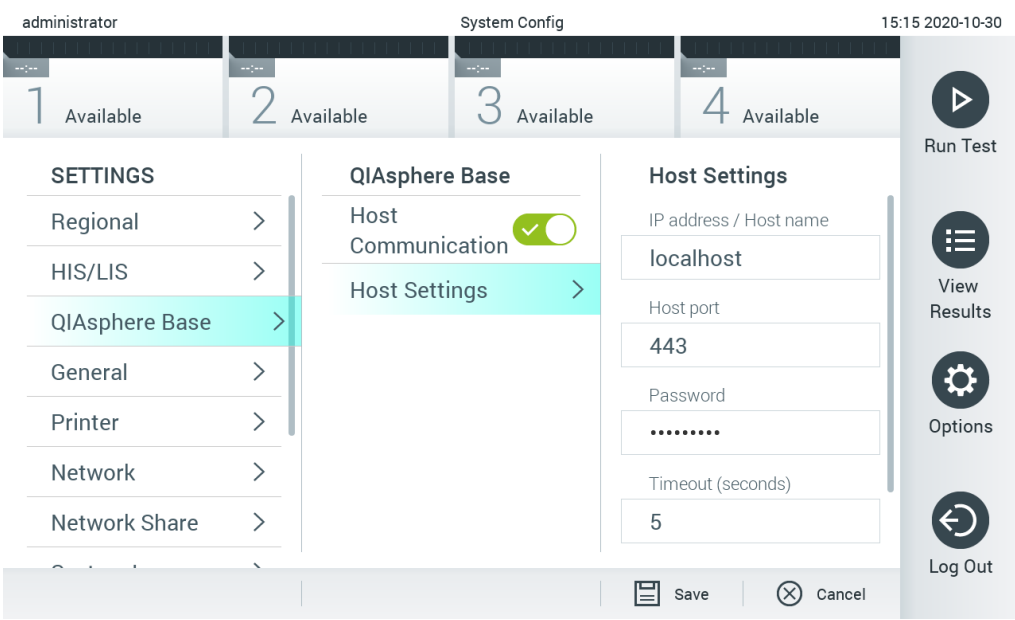

### <span id="page-71-1"></span>**Фигура 73. Конфигуриране на връзката с QIAsphere Base.**

3. Изберете и задайте опциите в [таблица](#page-71-2) 12 съгласно инструкциите на мрежовия администратор.

### <span id="page-71-2"></span>**Таблица 12. Настройки на QIAsphere base**

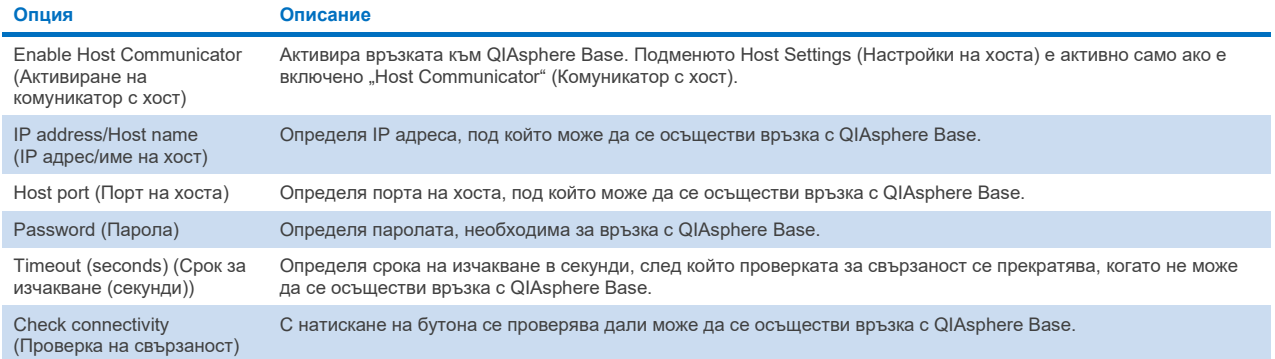

**Забележка**: Текущото състояние на QIAstat-Dx Analyzer 1.0 може да не се покаже незабавно в приложението QIAsphere.

**Забележка**: Часът и датата на изделието се синхронизират автоматично след установяване на връзка към QIAsphere Base. Часовата зона обаче трябва да се коригира ръчно.

## <span id="page-71-0"></span>6.10.4 Общи настройки

Общите настройки на QIAstat-Dx Analyzer 1.0 се променят със следните операции:

- 1. Натиснете бутона **Options** (Опции), след което бутона **System Configuration** (Конфигурация на системата).
- 2. Изберете **General (Общи)** от списъка **Settings (Настройки)** в лявата колона. Изберете и задайте опциите в [таблица](#page-72-0) 13, ако е необходимо.
# **Таблица 13. Възможни общи настройки**

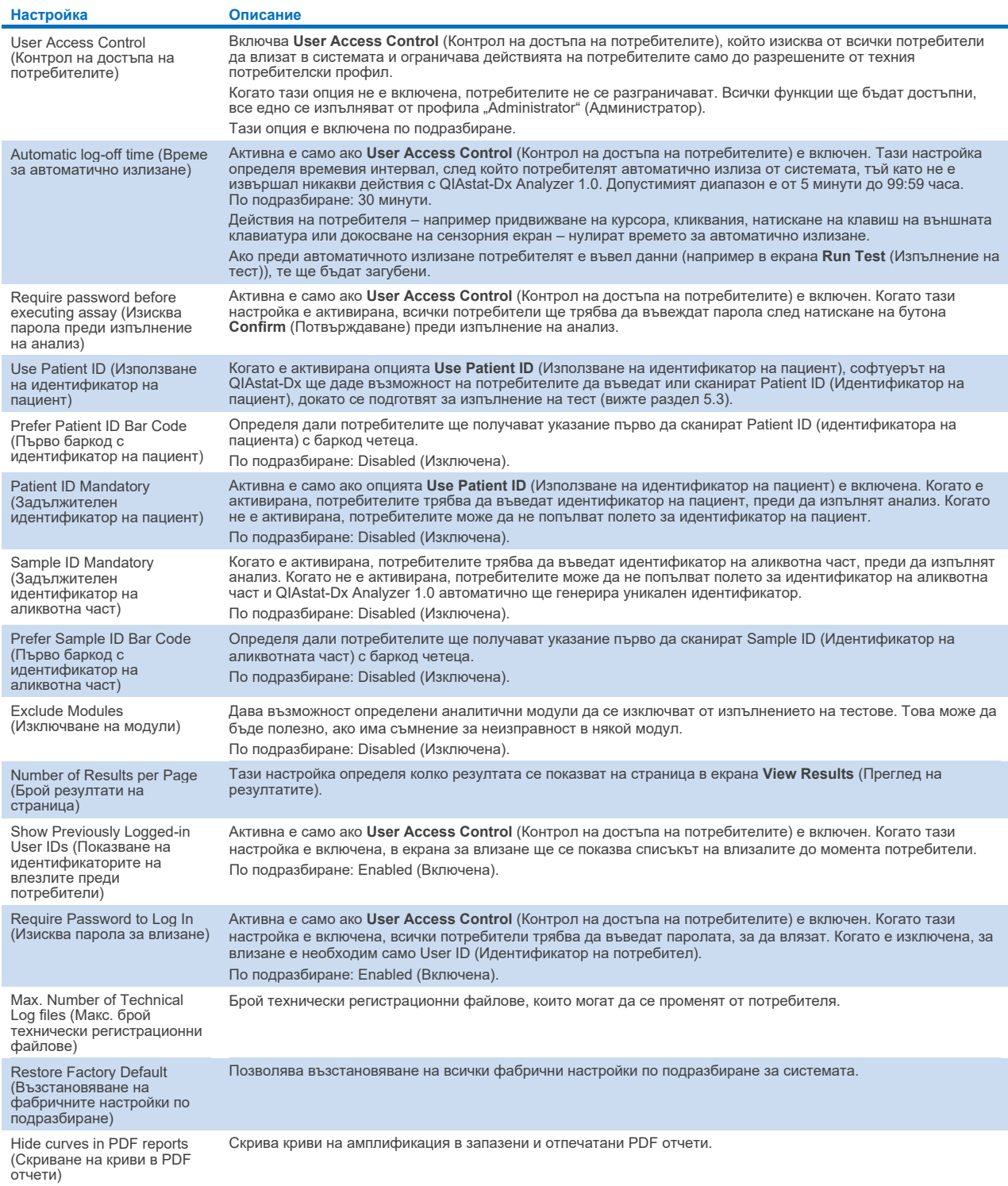

## 6.10.5 Настройки на принтера

Опцията за настройки за **Printer** (Принтер) позволява да се избере системният принтер. QIAstat-Dx Analyzer 1.0 позволява използване на мрежови принтери или принтери, свързани с оперативния модул през USB портовете от задната страна на апарата.

Настройките на принтера на QIAstat-Dx Analyzer 1.0 се променят със следните операции:

- 1. Натиснете бутона **Options** (Опции), след което бутона **System Configuration** (Конфигурация на системата).
- 2. Изберете **Printer (Принтер)** от списъка с настройки в лявата колона.
- 3. Изберете принтер от списъка с достъпни принтери [\(фигура](#page-73-0) 74).

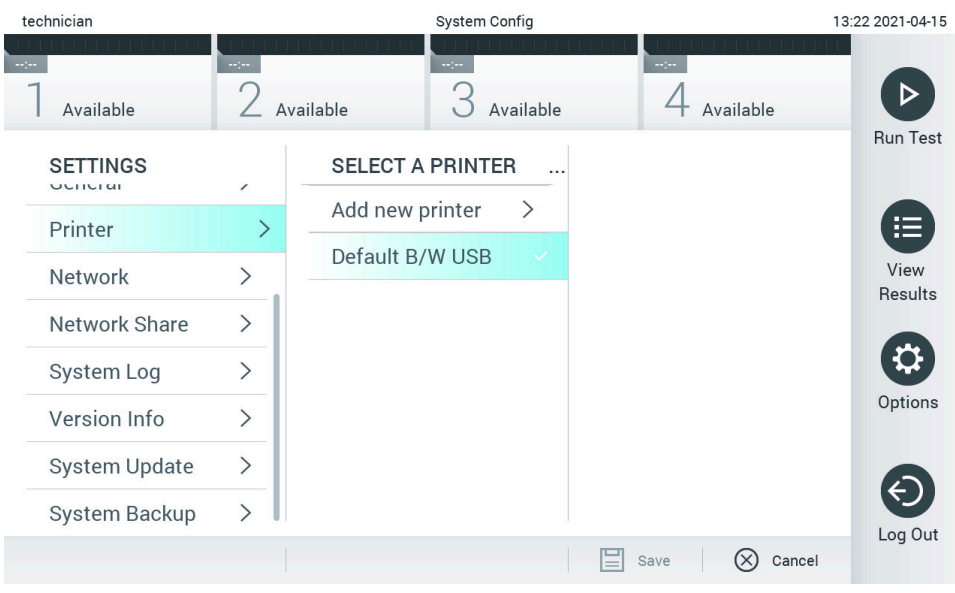

<span id="page-73-0"></span>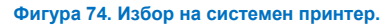

За инсталиране и изтриване на свързан чрез USB устройство или мрежа принтер вижте Приложение [12.1.](#page-108-0)

## 6.10.6 Мрежови настройки

Опцията **Network** (Мрежа) позволява свързване на QIAstat-Dx Analyzer 1.0 с мрежа, достъп до мрежови принтери и връзка с болнична (БИС) или лабораторна информационна система (ЛИС). Обърнете се към мрежовия администратор за подробни данни за конфигурирането на мрежовите настройки.

Изпълнете следните стъпки, за да конфигурирате мрежовите настройки:

- 1. Натиснете бутона **Options** (Опции), след което бутона **System Configuration** (Конфигурация на системата).
- 2. Изберете **Network (Мрежа)** от списъка с настройки в лявата колона [\(фигура](#page-74-0) 75).

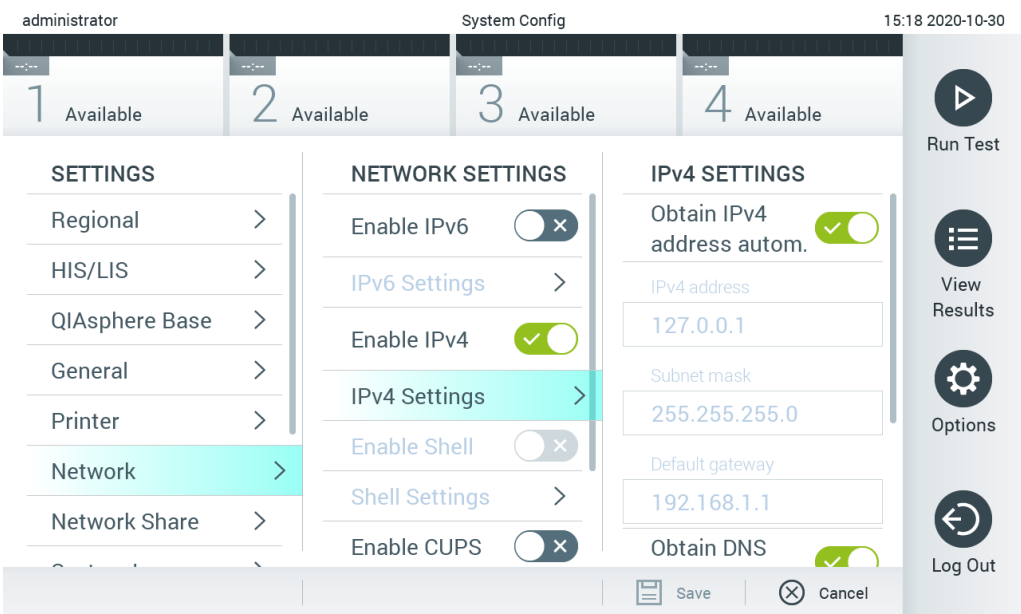

## <span id="page-74-0"></span>**Фигура 75. Конфигуриране на мрежовите настройки.**

3. Изберете и задайте опциите в [таблица](#page-74-1) 14 съгласно инструкциите на мрежовия администратор.

## <span id="page-74-1"></span>**Таблица 14. Мрежови настройки**

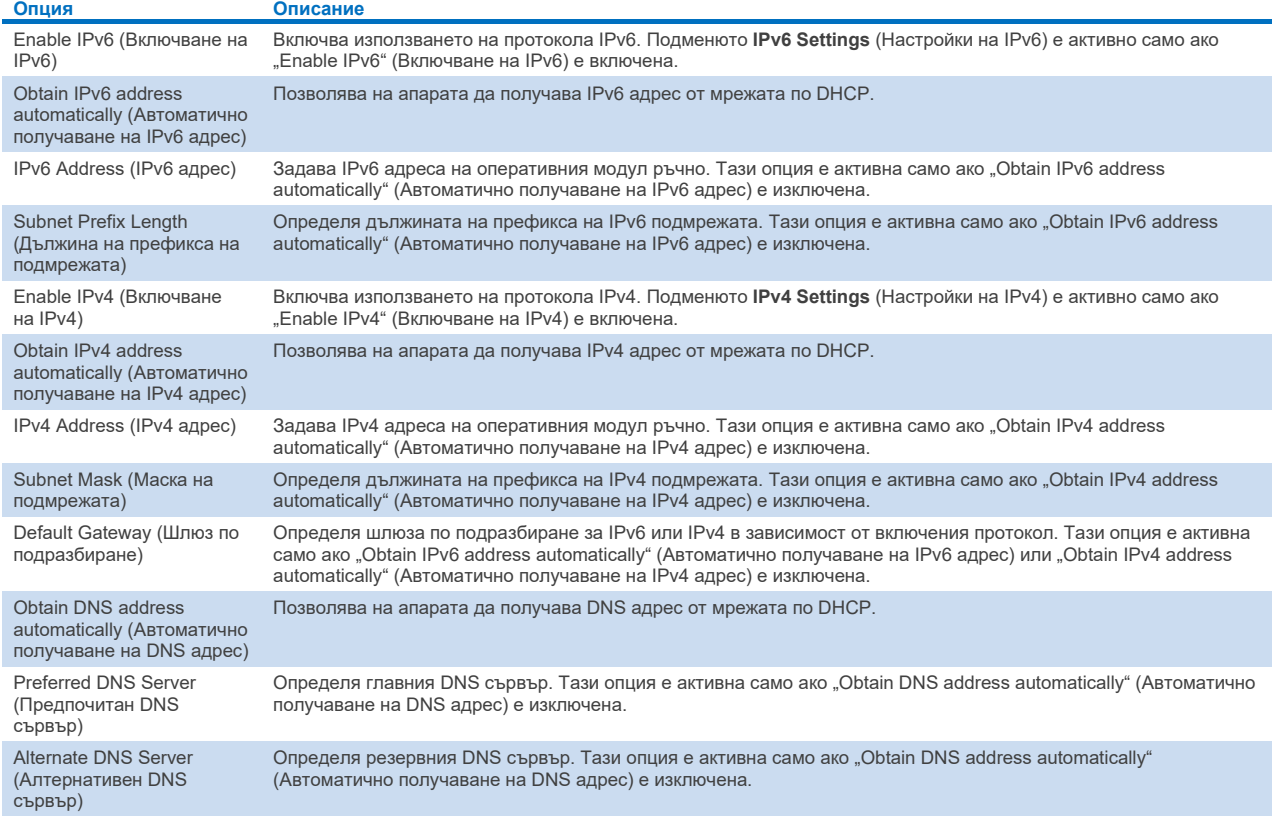

### <span id="page-75-2"></span>6.10.7 Мрежови дял

Опцията **Network Share** (Мрежови дял) позволява избор на мрежови дялове. QIAstat-Dx Analyzer 1.0 позволява използване на мрежови дялове, предоставяни на протокол SMB версия 2 и 3. За да обсъдите дали този протокол се поддържа от вашата местна ИТ инфраструктура се консултирайте с вашия местен ИТ екип. Мрежовите дялове за споделено ползване могат да бъдат избрани като места за съхранение на архиви и автоматично архивиране.

Изпълнете следващите стъпки, за да добавите мрежови дял в QIAstat-Dx Analyzer 1.0:

- 1. Натиснете бутона **Options** (Опции), след което бутона **System Configuration** (Конфигурация на системата).
- 2. Изберете **Network Share** (Мрежови дял) от списъка с настройки в лявата колона.
- 3. Натиснете бутона **Add new share** (Добавяне на нов дял) [\(фигура](#page-75-0) 76).

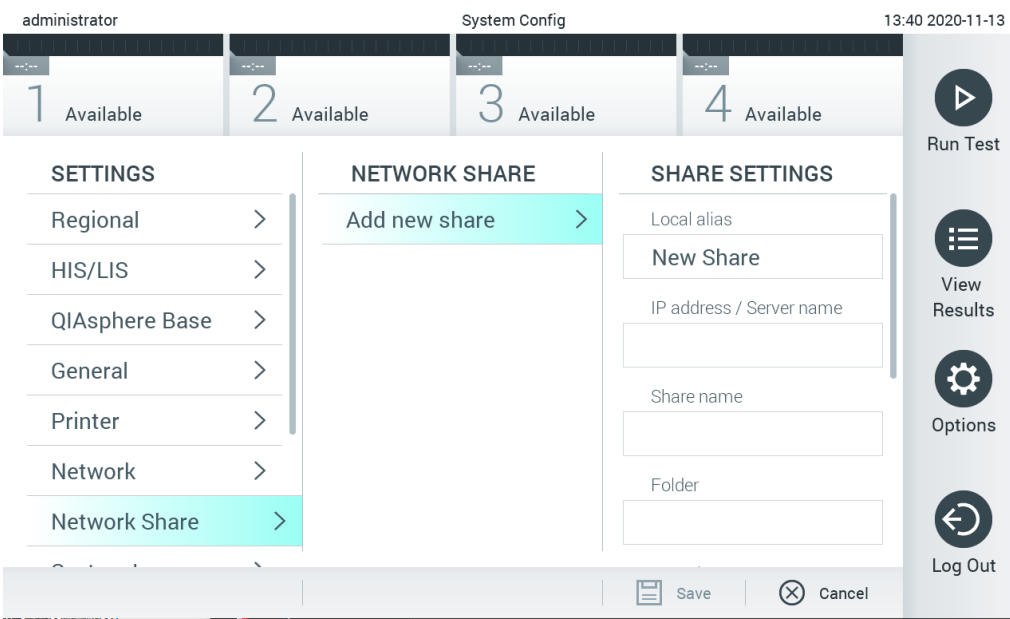

<span id="page-75-0"></span>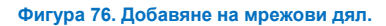

4. Изберете и задайте опциите в [таблица](#page-75-1) 15 съгласно инструкциите на мрежовия администратор.

#### <span id="page-75-1"></span>**Таблица 15. Настройки на мрежови дял**

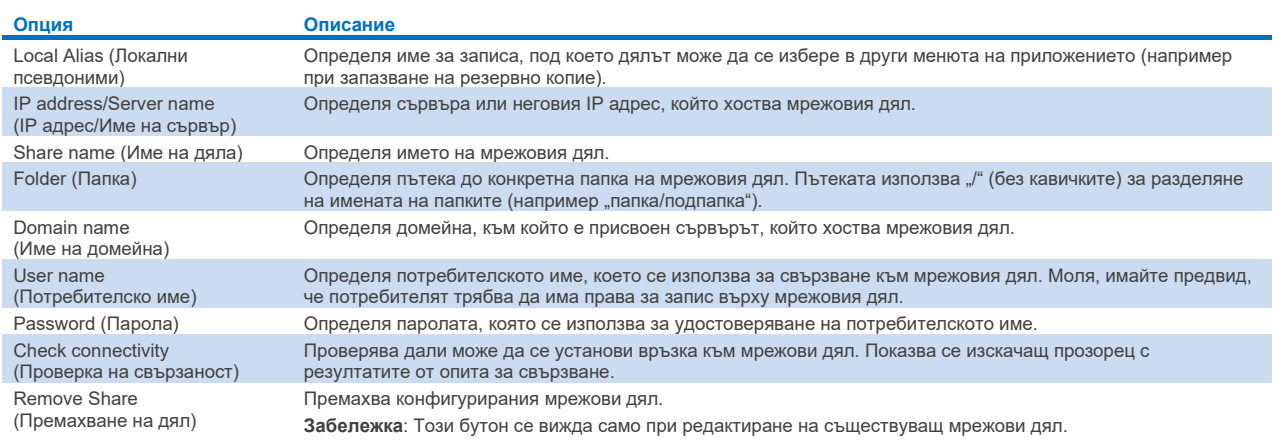

## 6.10.8 Системен регистър

Системният регистър записва обща информация за използването на оперативните и аналитичните модули – например добавяне или премахване на потребители и добавяне или премахване на анализи, влизания, излизания, стартиране на тестове и др. Натиснете бутона **Options** (Опции), след което – бутона **System Configuration** (Конфигурация на системата) и **System Log** (Системен регистър), за да отворите информацията за системния регистър. В центъра на екрана се показва "System Log Capacity" (Капацитет на системния регистър) и след това – съдържанието на регистъра. Натиснете **Export Log File** (Експортиране на регистрационен файл), за да експортирате съдържанието [\(фигура](#page-76-0) 77).

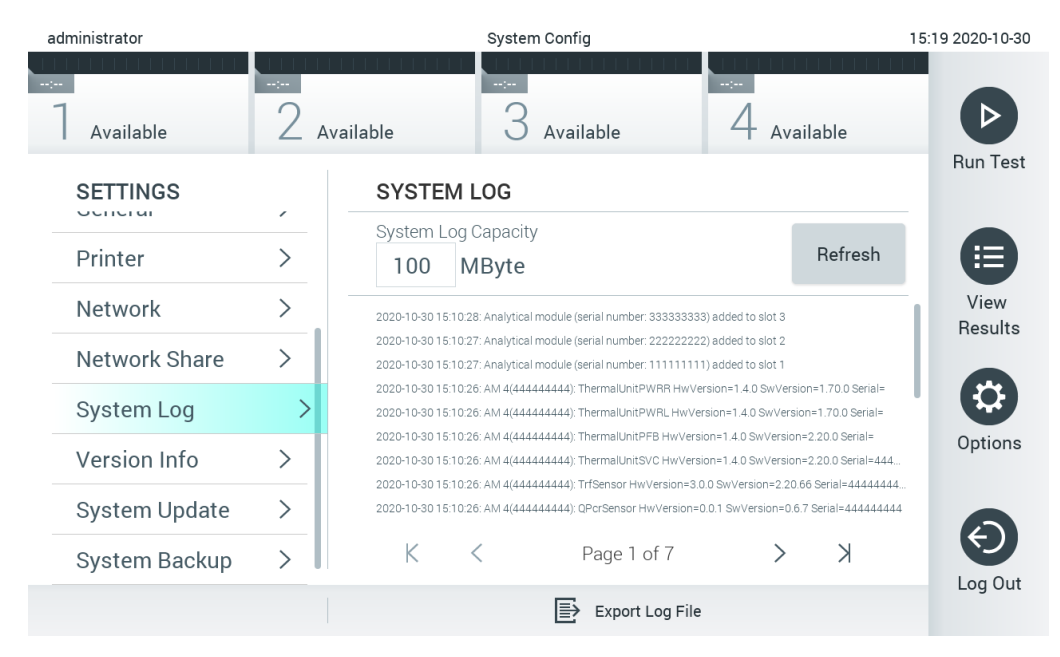

<span id="page-76-0"></span>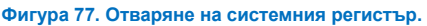

**Забележка**: За пълна помощна информация за даден тест или за всички неуспешни тестове вместо това се препоръчва използването на функционалността за помощен пакет (вижте раздел [5.5.7\)](#page-43-0).

#### 6.10.9 Информация за версията и споразумение за софтуерно лицензиране

Натиснете бутона **Options** (Опции), след това бутона **System Configuration** (Конфигурация на системата) и след това **Version Info** (Информация за версията), за да видите версията на софтуера на QIAstat-Dx, серийните номера, версиите на фърмуера за инсталираните аналитични модули и споразумението за софтуерно лицензиране.

#### 6.10.10 Актуализиране на системата

**ВАЖНО**: Софтуер версия 1.1 или по-нова се изисква за актуализиране до версия 1.5.

Трябва да използвате най-новата версия на софтуера, за да осигурите най-добра работа. Можете да се обърнете към "Техническо обслужване" на QIAGEN на адрес **[support.qiagen.com](http://support.qiagen.com/)** за съдействие с актуализациите на софтуера.

За да актуализирате системата QIAstat-Dx Analyzer 1.0, натиснете бутона **Options** (Опции), след това бутона **System Configuration** (Конфигурация на системата) и след това **System Update** (Актуализиране на системата). Изберете съответния **.dup** файл, съхранен в USB устройство, за да инсталирате по-нова версия на системата. Ще се покаже съобщение, което препоръчва първо да се направи резервно копие на системата (вижте раздел [6.10.11\)](#page-78-0) ([фигура](#page-77-0) 78). След актуализирането потребителят може да получи указание да изключи QIAstat-Dx Analyzer 1.0 и да го стартира отново.

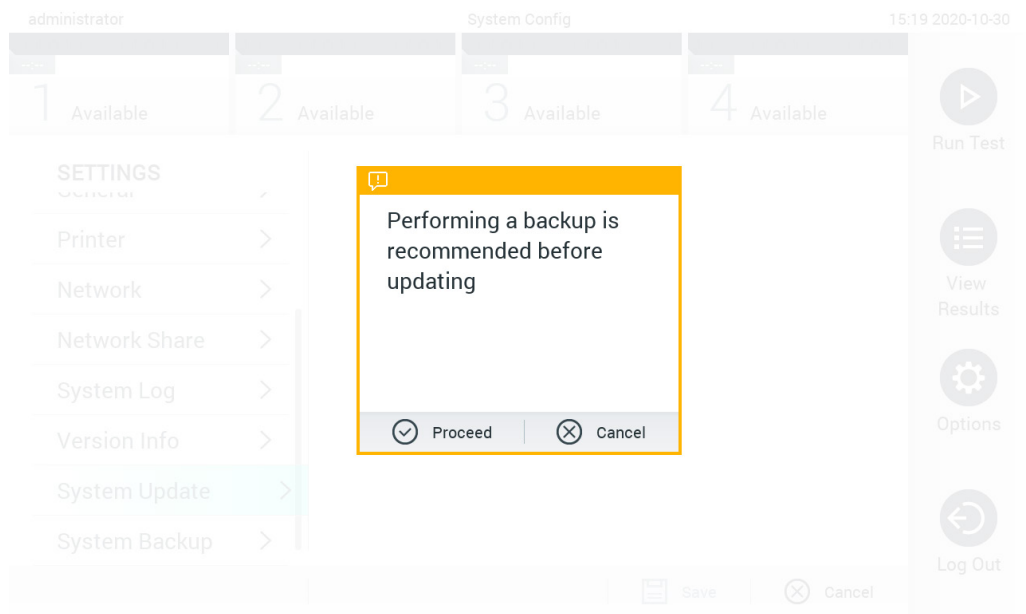

#### <span id="page-77-0"></span>**Фигура 78. Актуализиране на системата.**

**Забележка**: За да гарантирате навременна актуализация на софтуера от версия на софтуер 1.2 или по-стара е препоръчително да спазвате следващата процедура преди и след актуализацията:

Преди актуализацията в началния екран отидете на "Options" (Опции) > "System Config" (Конфигурация на системата) > в "Settings" (Настройки) изберете "General" (Общи) > в "General Settings" (Общи настройки)

- 1. Превъртете надолу (плъзнете нагоре) и потърсете полето "Number of results per page" (Брой резултати на страница)
- 2. Натиснете върху полето "Number of results per page" (Брой резултати на страница)
- 3. Променете стойността на "100" и натиснете enter
- 4. Натиснете "Save" (Запис) в долната лента, за да запазите настройките.

След като актуализацията на софтуера приключи, върнете броя резултати на страница към предишната настройка. За да го направите, в началния екран отидете на "Options" (Опции) > "System Config" (Конфигурация на системата) > в "Settings" (Настройки) изберете "General" (Общи) > в "General Settings" (Общи настройки)

- 5. Превъртете надолу (плъзнете нагоре) и потърсете полето "Number of results per page" (Брой резултати на страница)
- 6. Натиснете върху полето "Number of results per page" (Брой резултати на страница)
- 7. Променете стойността от "100" на "показаната преди това стойност" и натиснете enter
- 8. Натиснете "Save" (Запис) в долната лента, за да запазите настройките.

**Забележка**: Препоръчва се доставеното USB устройство за съхранение да се използва за краткосрочно съхранение и пренос на данни. Използването на USB устройство за съхранение е обект на ограничения (напр. размера на паметта или риска от презаписване), които трябва да се вземат предвид преди употреба. **Забележка**: Функционалността скрийнсейвър е неактивна по време на актуализация на системата. Ако User Access Mode (Режим за потребителски достъп) е активиран, не се прилага повторно влизане за удостоверяване на потребителя. Препоръчително е QIAstat-Dx Analyzer 1.0 да не се оставя без надзор по време на актуализация на системата.

**Забележка**: Препоръчително е да рестартирате QIAstat-Dx Analyzer 1.0 след успешно извършена актуализация на системата до версия 1.5 на софтуера. За да изключите QIAstat-Dx Analyzer 1.0, изключете апарата от превключвателя за захранването от задната страна на QIAstat-Dx Analyzer 1.0. След това отново включете апарата със същия ключ.

## <span id="page-78-0"></span>6.10.11 Създаване на резервно копие на системата

За да направите резервно копие на системата QIAstat-Dx Analyzer 1.0, натиснете бутона **Options** (Опции), след това бутона **System Configuration** (Конфигурация на системата) и след това **System Backup** (Резервно копие на системата) [\(фигура](#page-78-1) 79). Поставете USB устройство в предния USB порт или конфигурирайте мрежови дял (Вижте [Мрежови дял\)](#page-75-2).

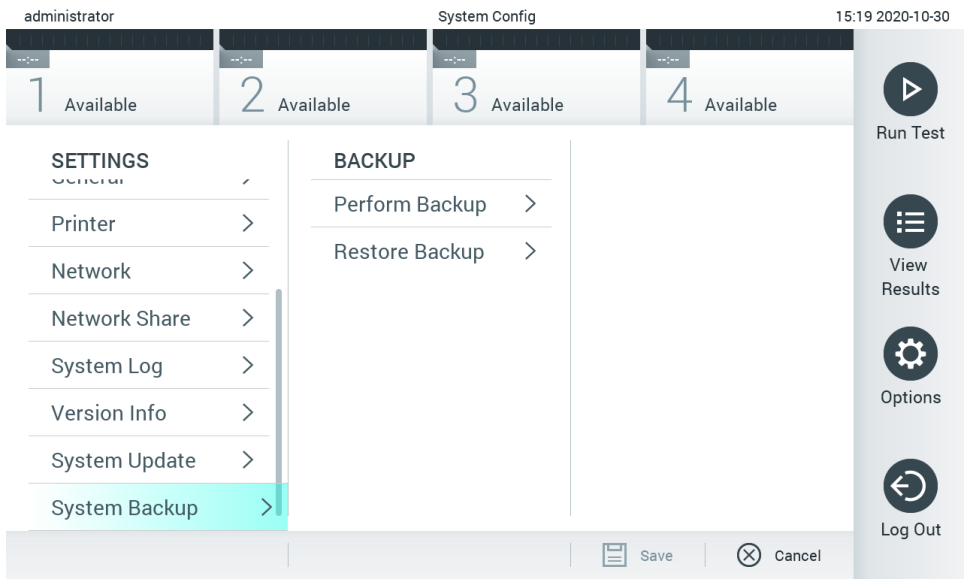

<span id="page-78-1"></span>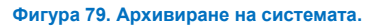

Натиснете бутона **Perform Backup (Създаване на резервно копие)**. Ще бъде създаден файл с разширение **.dbk** и име по подразбиране. Файлът може да бъде запазен на USB устройство или на мрежов дял за споделено ползване.

За да възстановите резервно копие, натиснете бутона **Restore Backup (Възстановяване на резервно копие)** и изберете подходящия архивен файл с разширение **.dbk** от свързаното USB устройство за съхранение. Ще се покаже съобщение, което препоръчва да се направи резервно копие преди възстановяването.

**Забележка**: Силно препоръчително е редовно да се създават резервни копия на системата, съгласно политиката на Вашата организация за достъпност и защита на данните от загуба.

**Забележка**: Функционалността скрийнсейвър е неактивна по време на създаване на резервно копие на системата. Ако User Access Mode (Режим за потребителски достъп) е активиран, не се прилага повторно влизане за удостоверяване на потребителя. Препоръчително е да не се оставя без надзор QIAstat-Dx Analyzer 1.0 по време на създаване на резервно копие на системата.

**Забележка**: Препоръчва се доставеното USB устройство за съхранение да се използва за краткосрочно съхранение и пренос на данни. Силно препоръчително е за дългосрочно съхранение на данни да използвате друго място за съхранение. Използването на USB устройство за съхранение подлежи на ограничения (напр. размера на паметта или риска от презаписване), които трябва да се вземат предвид преди употреба.

# 6.11 Промяна на пароли

За да промените потребителска парола, натиснете бутона **Options (Опции)**, след което – **Change Password (Промяна на паролата)**. Първо въведете текущата парола в текстовото поле [\(фигура](#page-79-0) 80), след което – новата в полето New Password (Нова парола). Въведете отново новата парола в полето **Confirm Password** (Потвърждаване на паролата) [\(фигура](#page-80-0) 81).

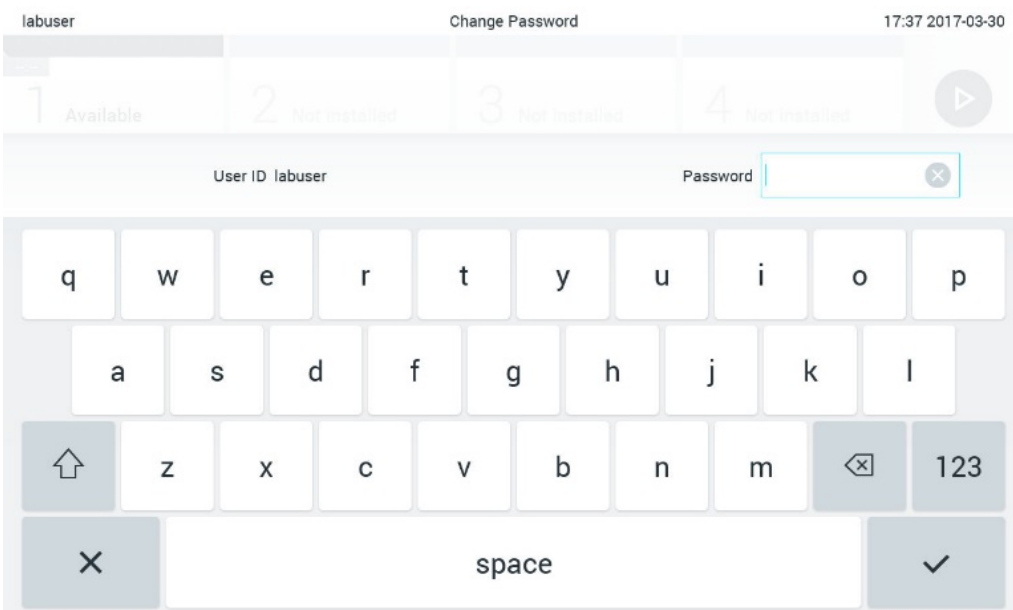

<span id="page-79-0"></span>**Фигура 80. Въвеждане на текущата парола.**

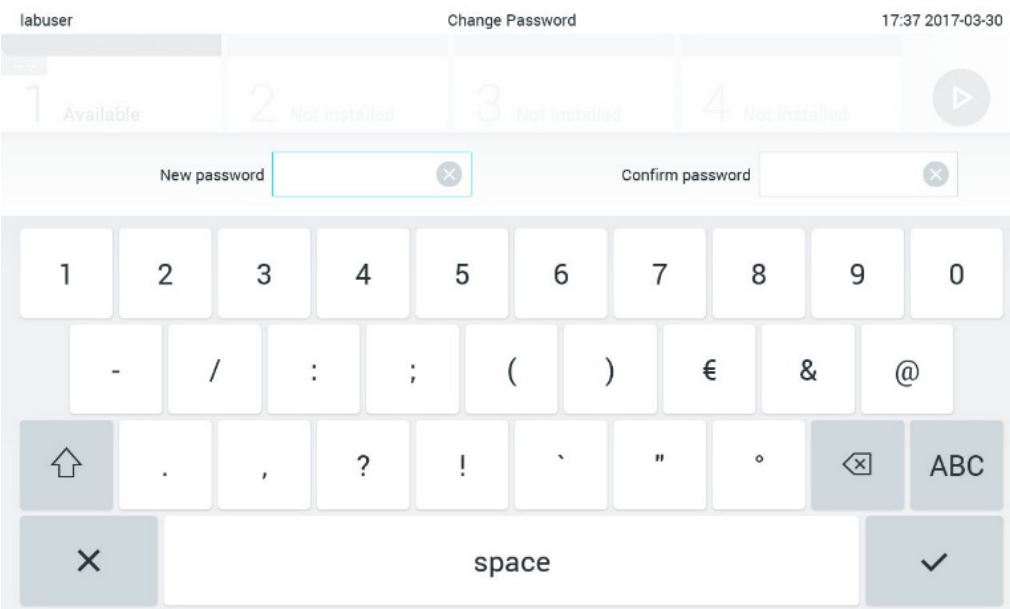

### <span id="page-80-0"></span>**Фигура 81. Въвеждане и потвърждаване на новата парола.**

След три неуспешни опита за въвеждане на парола полето за въвеждане на парола ще се дезактивира за една минута и ще се покаже диалогов прозорец със съобщението "Password failed, please wait 1 minute to try it again" (Неправилна парола. Изчакайте 1 минута, за да опитате отново).

**Забележка**: Силно препоръчително е да се използва силна парола според политиката за пароли на Вашата организация.

# 6.12 Състояние на системата QIAstat-Dx Analyzer 1.0

Състоянието на оперативните и аналитичните модули се обозначава с цвета на индикаторите (светодиоди) в предната част на QIAstat-Dx Analyzer 1.0.

Оперативният модул може да показва някой от следните цветове за състояние:

[Таблица](#page-80-1) 16 обяснява показанията на индикаторите за състоянието на оперативния и аналитичните модули.

#### <span id="page-80-1"></span>**Таблица 16. Описания на индикаторите за състоянието**

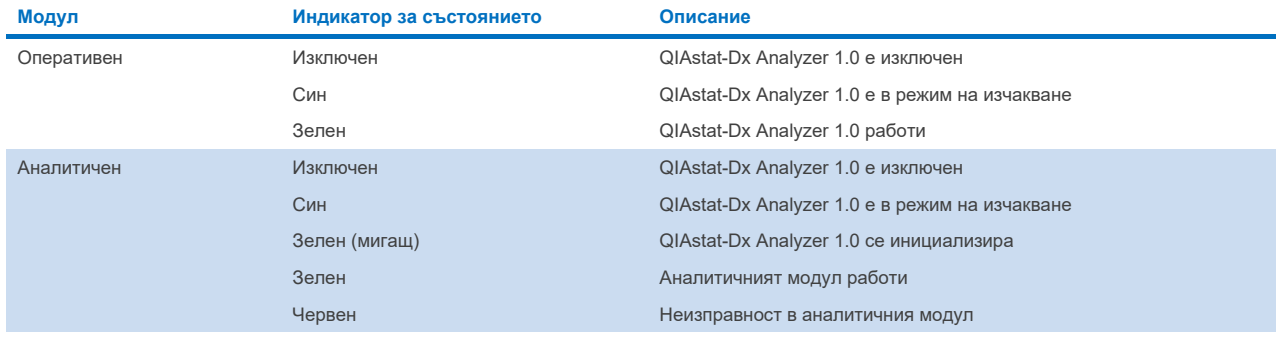

# <span id="page-81-0"></span>6.13 Изключване на QIAstat-Dx Analyzer 1.0

QIAstat-Dx Analyzer 1.0 е предназначен за непрекъсната работа. Ако апаратът няма да се използва за кратък период (по-малко от един ден), препоръчваме да въведете QIAstat-Dx Analyzer 1.0 в режим на изчакване, като натиснете бутона за включване/изключване в предната част на апарата. За да изключите QIAstat-Dx Analyzer 1.0 за по-продължително време, изключете захранването на апарата от превключвателя за захранването отзад на QIAstat-Dx Analyzer 1.0.

Ако потребител се опита да въведе QIAstat-Dx Analyzer 1.0 в режим на изчакване, докато аналитичният модул изпълнява тест, ще се покаже диалогов прозорец, съобщаващ, че в момента не е възможно изключване. Оставете апарата да приключи изпълняваните тестове и опитайте да го изключите след като приключи.

# 7 Свързване с БИС/ЛИС

Този раздел описва свързването на QIAstat-Dx Analyzer 1.0 с болнична или лабораторна информационна система (БИС/ЛИС).

Конфигурирането на БИС/ЛИС позволява QIAstat-Dx Analyzer 1.0 да се свърже с БИС/ЛИС и осигурява функционални възможности от рода на:

- Активиране и конфигуриране на комуникацията с БИС/ЛИС
- Конфигуриране на анализи за изпращане на резултати и заявяване на работни поръчки
- Изпълнение на тест по работна поръчка
- Изпращане на резултата от тест

**Забележка**: Препоръчително е да спазвате мерките и политиката за безопасност на Вашата организация по отношение на локалната вътрешна мрежа, тъй като комуникацията с БИС/ЛИС не е криптирана.

# 7.1 Активиране и конфигуриране на комуникацията с БИС/ЛИС

- 1. Натиснете бутона **Options** (Опции), след което бутона **System Configuration** (Конфигурация на системата).
- 2. Изберете **HIS/LIS** (Болнична информационна система (БИС)/Лабораторна информационна система (ЛИС)) от списъка **Settings** (Настройки) в лявата графа. Изберете и задайте настройките в [таблица](#page-82-0) 17, ако е необходимо.

### <span id="page-82-0"></span>**Таблица 17. Настройки за БИС/ЛИС**

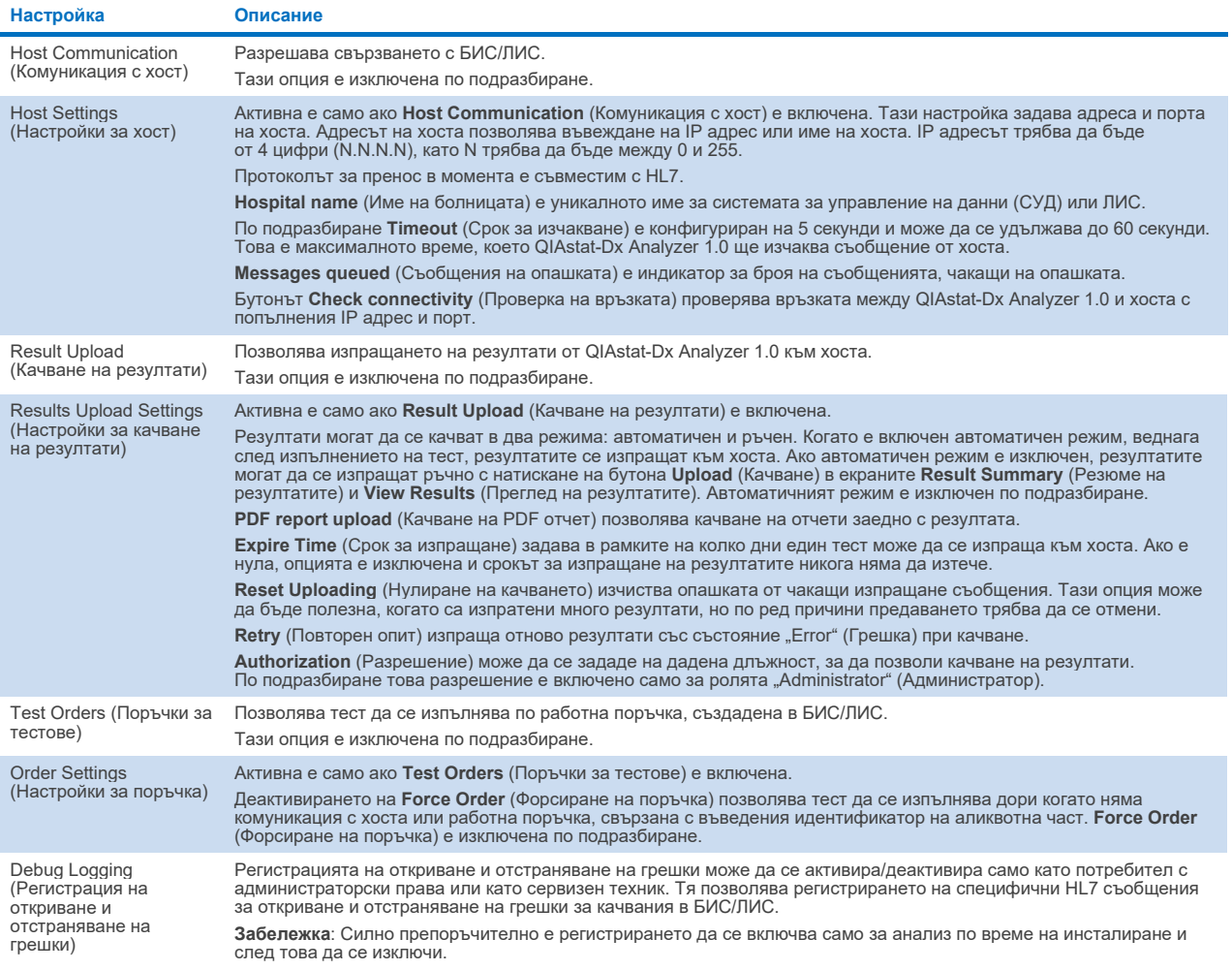

# 7.2 Конфигуриране на имена на анализи

Показаното в БИС/ЛИС име на анализа може да се различава от показаното в QIAstat-Dx Analyzer 1.0. Преди да се използват функциите за БИС/ЛИС, трябва да се извърши следващата процедура за потвърждаване или коригиране на имената на анализите.

- 1. Натиснете бутона **Options** (Опции), след това бутона **Assay Management** (Управление на анализите), за да отворите екрана **Assay Management** (Управление на анализите). Достъпните анализи са изброени в първата графа на областта за съдържание.
- 2. Изберете анализа от менюто **Available Assays** (Достъпни анализи).
- 3. Изберете опцията **LIS assay name** (Име на анализа в ЛИС). По подразбиране името на анализа трябва да бъде едно и също в QIAstat-Dx Analyzer 1.0 и БИС/ЛИС. Ако името на анализа в БИС/ЛИС се различава, то трябва да се коригира, за да съвпада с името на анализа в QIAstat-Dx Analyzer 1.0. Коригирайте името на анализа в текстовото поле **LIS assay name input** (Въвеждане на името на анализа в ЛИС) и след това натиснете бутона **Save** (Запис).

# 7.3 Създаване на поръчка за тест, ако има връзка с хоста

Когато **Host Communication** (Комуникация с хост) и **Test Orders** (Поръчки за тестове) са включени, поръчки за тестове могат да се изтеглят от хоста преди изпълнение на тест. Сканиране или въвеждане на идентификатора на аликвотната част автоматично изтегля поръчката за тест от хоста.

## 7.3.1 Конфигуриране на QIAstat-Dx Analyzer 1.0, ако има връзка с хоста

- 1. Натиснете бутона **Options** (Опции), след което бутона **System Configuration** (Конфигурация на системата).
- 2. Изберете **HIS/LIS** (Болнична информационна система (БИС)/Лабораторна информационна система (ЛИС)) от списъка **Settings** (Настройки) в лявата графа.
- 3. Включете **Host Communication** (Комуникация с хост) и конфигурирайте **Host Settings** (Настройки за хост) с данните за хоста. Натиснете бутона **Check connectivity** (Проверка на връзката), за да проверите връзката.
- 4. Включете **Test Orders** (Поръчки за тестове) и конфигурирайте **Order Settings** (Настройки за поръчка). Има два режима на работа с поръчки за тестове – с включена или изключена опция **Force Order** (Форсиране на поръчка). Когато **Force Order** (Форсиране на поръчка) е включена, ако поръчката за теста не бъде изтеглена успешно от хоста, потребителят няма да може да продължи с изпълнението на теста. Когато **ForceOrder** (Форсиране на поръчка) е изключена, дори поръчката за теста да не бъде изтеглена или да не съществува в хоста, потребителят може да продължи с изпълнението на теста – ще се покаже прозорец с предупреждение.

# 7.3.2 Изпълнение на тест по поръчка

- 1. Натиснете бутона **Run Test** (Изпълнение на тест) в горния десен ъгъл на **основния** екран.
- 2. Когато получите указание, сканирайте баркода с идентификатора на аликвотната част с вградения баркод четец в оперативния модул [\(фигура](#page-84-0) 82).

**Забележка**: Конфигурацията на QIAstat-Dx Analyzer 1.0 може да позволява въвеждане на идентификатора на аликвотната част и с виртуалната клавиатура на сензорния екран. Допълнителни подробности ще намерите в раздел [6.10.4.](#page-71-0)

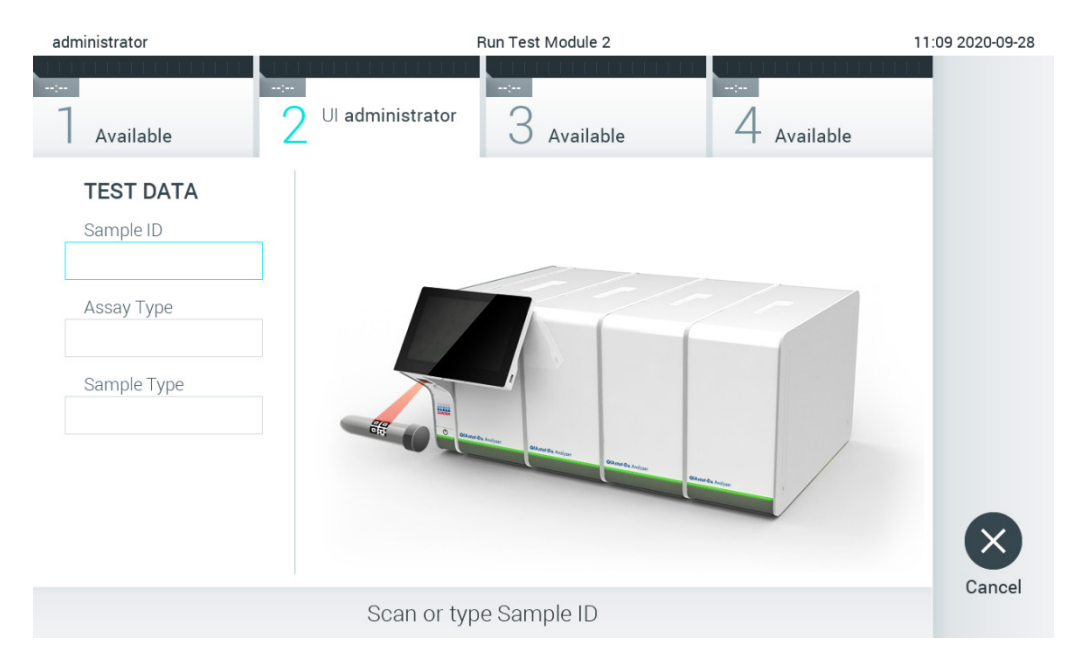

**Фигура 82. Сканиране на баркода с идентификатора на аликвотната част**

<span id="page-84-0"></span>3. Идентификаторът на аликвотната част ще бъде изпратен към хоста и докато QIAstat-Dx Analyzer 1.0 изчаква поръчка за тест, ще се показва съобщението "Getting order..." (Получаване на поръчка...) [\(фигура](#page-84-1) 83). **Забележка**: Ако поръчката за теста не бъде успешно изтеглена от хоста и **Force Order** (Форсиране на поръчка) е включена, потребителят няма да може да продължи с изпълнението на теста. Ако **Force Order** (Форсиране на поръчка) е изключена, дори ако поръчката за тест не бъде изтеглена, потребителят може да продължи с изпълнението на теста (ще се покаже изскачащ диалогов прозорец с предупредително съобщение). Повече информация за предупрежденията и грешките ще намерите в разде[л 10.2.](#page-103-0)

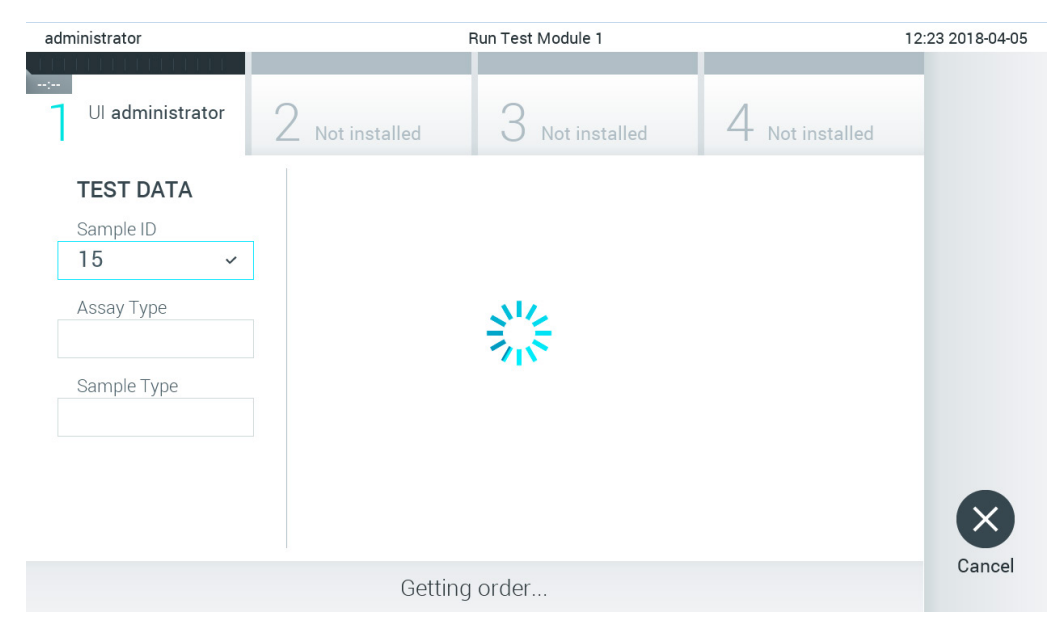

**Фигура 83. Екранът по време на изтегляне на поръчка за тест.**

<span id="page-84-1"></span>4. Когато поръчката за тест бъде успешно получена от хоста, се показва "Scan cartridge for assay <assay\_name> and book order <order\_number>" (Сканирайте касета за анализ <име на анализа> и работна поръчка <номер на поръчката>). Сканирайте баркода на посочената касета за анализ QIAstat-Dx ([фигура](#page-85-0) 84).

**Забележка**: Ако хостът върне повече от една поръчка за тест за даден идентификатор на аликвотна част, се показва съобщението "Scan cartridge for book order <order\_number>" (Сканирайте касета за работна поръчка) <номер на поръчка>. Ако сканираната касета за анализ QIAstat-Dx не съответства на работната поръчка, изпълнението на теста не може да продължи и ще се покаже грешка. Повече информация за предупрежденията и грешките ще намерите в раздел [10.2.](#page-103-0)

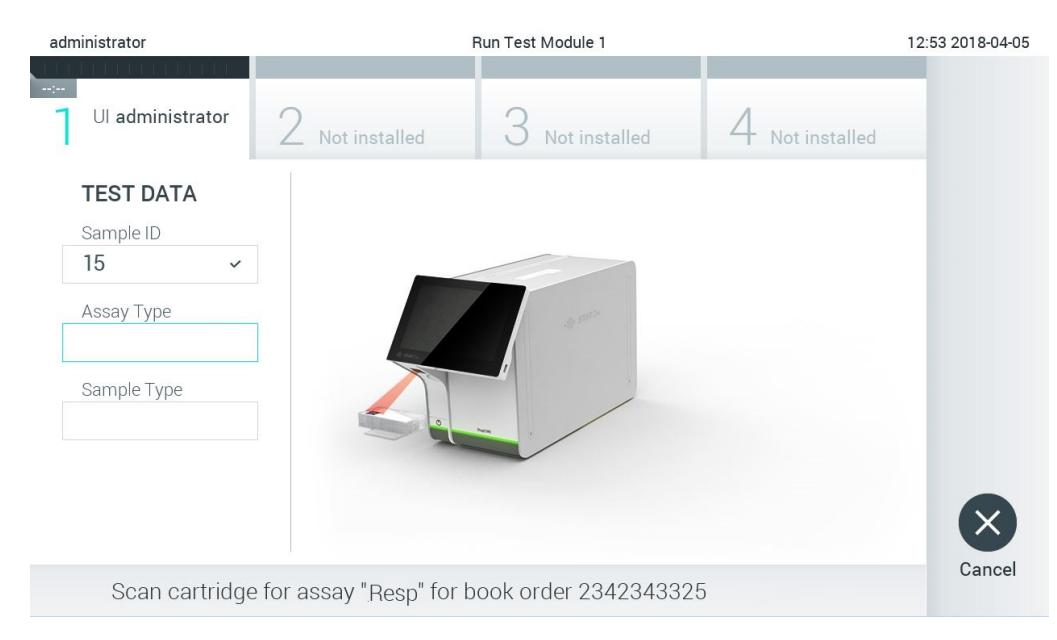

**Фигура 84. Сканиране на баркода на касетата за анализ QIAstat-Dx.**

<span id="page-85-0"></span>5. Полето **Assay Type** (Вид анализ) ще се попълни автоматично и ако е необходимо, съответният **Sample Type** (Вид аликвотна част) трябва да се избере ръчно от списъка [\(фигура](#page-85-1) 85).

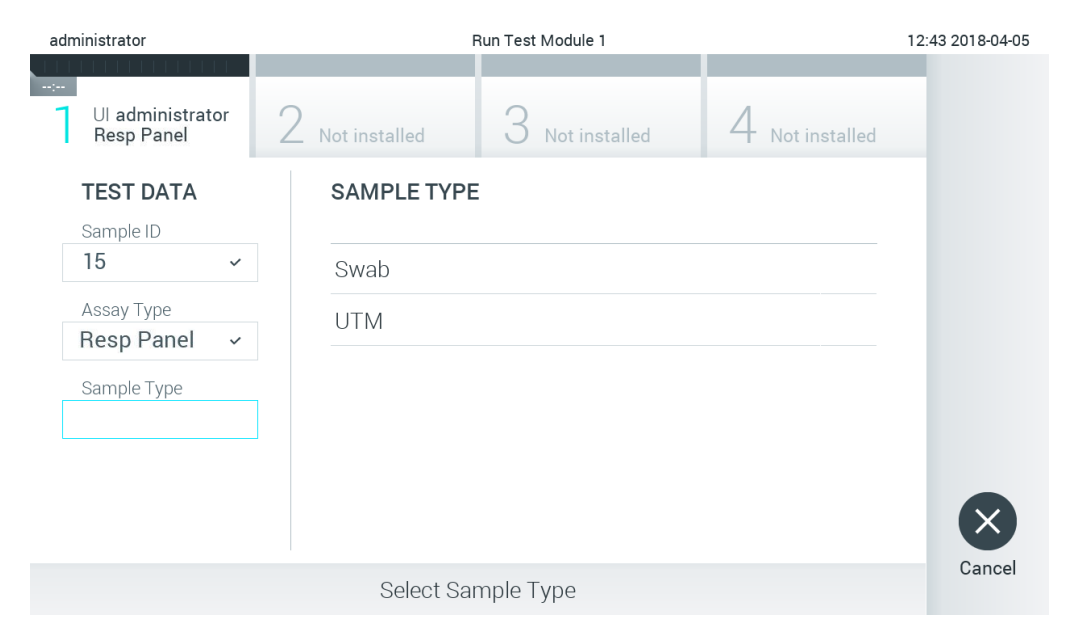

**Фигура 85. Избор на вида на аликвотнa част.**

<span id="page-85-1"></span>6. Вижте раздел [5.3](#page-28-0) и изпълнете стъпки 5–11.

# 7.4 Качване на резултат от теста в хоста

Когато **Result Upload** (Качване на резултат) и **Results Upload Settings** (Настройки за качване на резултати) са включени, резултатите от тестовете могат да се качват в хоста автоматично или ръчно.

## 7.4.1 Конфигуриране на QIAstat-Dx Analyzer 1.0 за автоматично качване на резултат от теста в хоста

- 1. Натиснете бутона **Options** (Опции), след което бутона **System Configuration** (Конфигурация на системата).
- 2. Изберете **HIS/LIS** (Болнична информационна система (БИС)/Лабораторна информационна система (ЛИС)) от списъка **Settings** (Настройки) в лявата графа.
- 3. Включете **Host Communication** (Комуникация с хост) и конфигурирайте **Host Settings** (Настройки за хост) с данните за хоста. Натиснете бутона **Check connectivity** (Проверка на връзката), за да проверите връзката.
- 4. Включете **Result Upload** (Качване на резултати) и конфигурирайте **Result Upload Settings** (Настройки за качване на резултати). Включете **Automatic upload** (Автоматично качване).

### 7.4.2 Автоматично качване на резултат от теста в хоста

След като тестът бъде изпълнен, резултатът ще се качи автоматично. Състоянието на качването е показано в раздела **Test Data** (Данни за теста) на екрана **Summary** (Резюме) с резултатите в графата **∆Upload** (Качване) на екрана **View Results** (Преглед на резултатите) ([фигура](#page-86-0) 86).

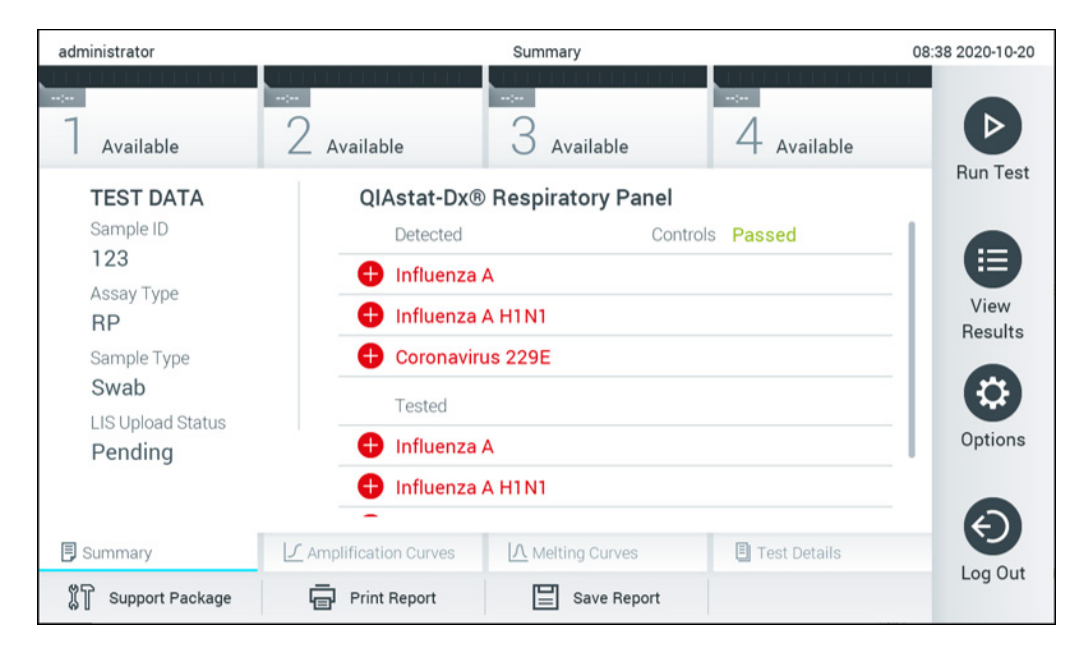

#### <span id="page-86-0"></span>**Фигура 86. Екран Summary (Резюме) с резултатите.**

За да видите "Състояние на качването" за предишни тестове, съхранени в хранилището за резултатите, натиснете **View Results** (Преглед на резултатите) от лентата с главното меню. В графата **Upload** (Качване) е показано "Състояние на качването" [\(фигура](#page-87-0) 87).

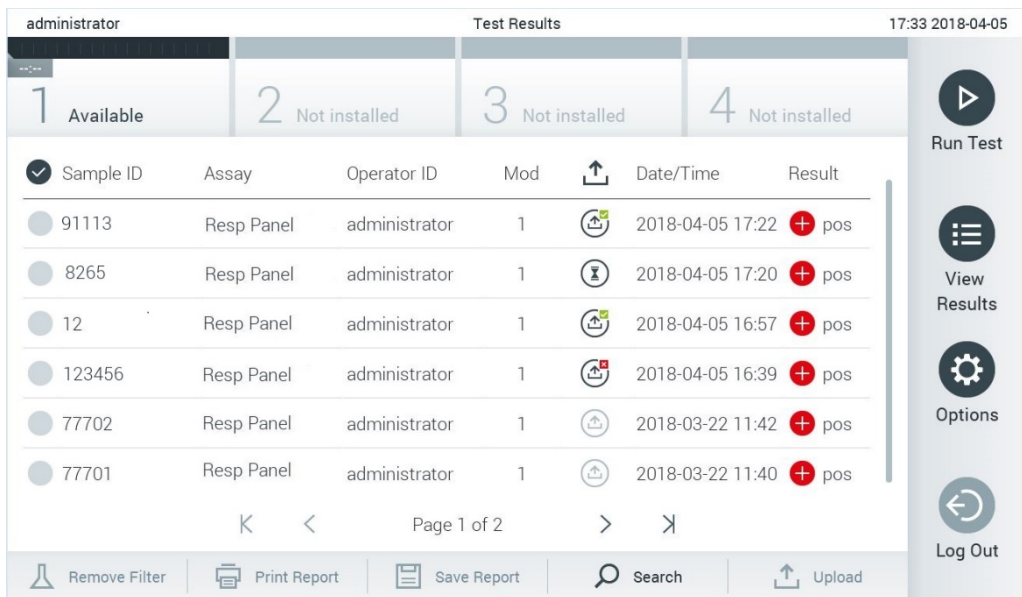

#### <span id="page-87-0"></span>**Фигура 87. Екран View Results (Преглед на резултатите).**

Състоянията на качването, които се показват, са описани в [таблица](#page-87-1) 18. "Състояние на качването" показва резултата от качването, името се показва на екрана **Summary** (Резюме) с резултатите, а иконата се показва на екрана **View Results** (Преглед на резултатите).

#### <span id="page-87-1"></span>**Таблица 18. Описание на състоянията на качването.**

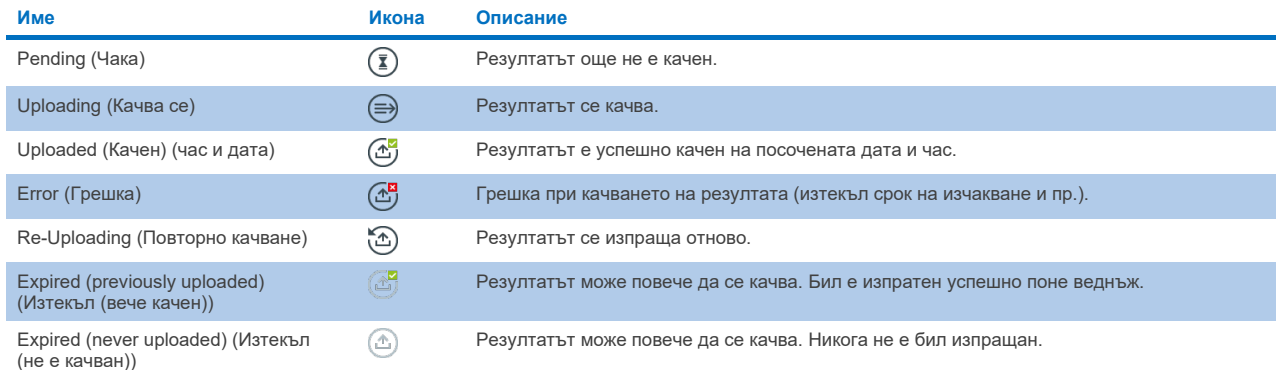

## 7.4.3 Конфигуриране на QIAstat-Dx Analyzer 1.0 за ръчно качване на резултат от теста в хоста

- 1. Натиснете бутона **Options** (Опции), след което бутона **System Configuration** (Конфигурация на системата).
- 2. Изберете **HIS/LIS** (Болнична информационна система (БИС)/Лабораторна информационна система (ЛИС)) от списъка **Settings** (Настройки) в лявата графа.
- 3. Включете **Host Communication** (Комуникация с хост) и конфигурирайте **Host Settings** (Настройки за хост) с данните за хоста. Натиснете бутона **Check connectivity** (Проверка на връзката), за да проверите връзката.
- 4. Включете Result Upload (Качване на резултати) и конфигурирайте Result Upload Settings (Настройки за качване на резултати). Изключете Automatic upload (Автоматично качване).

# 7.4.4 Ръчно качване на резултат от теста в хоста

След като тестът бъде изпълнен, резултатът може да се качи ръчно от екрана **Summary** (Резюме) с резултатите или екрана **View Results** (Преглед на резултатите).

За да качите резултата от екрана **Summary** (Резюме) с резултатите, натиснете бутона **Upload** (Качване).

За да качите резултата от екрана **View Results** (Преглед на резултатите), изберете един или повече резултати от тестове с натискане на **сивото кръгче** отляво на идентификатора на аликвотната част. До избраните резултати ще се покаже **отметка**. За да отмените избора на резултати от теста, натиснете **отметката**. Може да се избере целият списък с резултати с натискане на кръгчето с отметка  $\bullet$  в горния ред. След като изберете резултатите за качване, натиснете бутона **Upload** (Качване) [\(фигура](#page-88-0) 88).

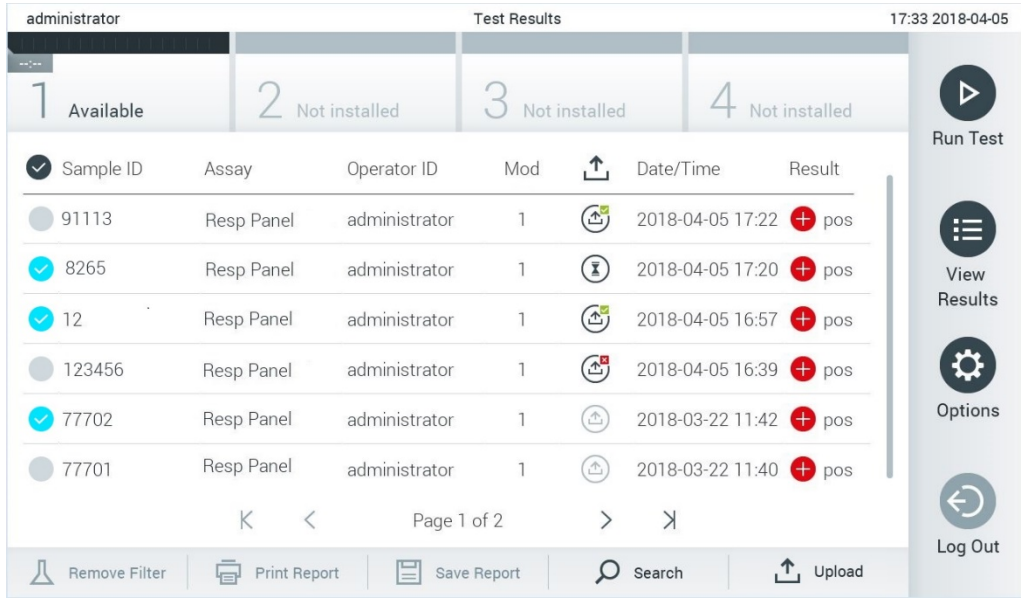

<span id="page-88-0"></span>**Фигура 88. Екран View Results (Преглед на резултатите).**

# 7.5 Отстраняване на проблеми във връзката с хоста

Информация за отстраняването на проблеми във връзката с хоста ще намерите в раздел [10.1.](#page-101-0)

# 8 Външна контрола (External Control, EC)

Софтуерът QIAstat-Dx Analyzer 1.0 може да бъде конфигуриран така, че да поддържа лаборатории с процедури за контрол на качеството, базирани на външни контроли. Целта на тези процедури е да се провери дали обработката на известна проба дава очакваните резултати на ниво патоген. Следвайте политиките на вашата организация, за да се уверите, че са създадени подходящи процедури, независимо от използването на функционалностите, описани в този раздел.

Ако функцията е активирана, тя позволява конфигуриране на интервали, след които трябва да бъде извършен тест за ЕС за всеки анализ и модул. Преди задаване на тест потребителят ще бъде информиран дали е необходимо извършване на тест за ЕС.

При извършване на EC тест, задаване на тестовия цикъл се избира EC проба. EC пробата определя какви са очакваните резултати за всеки аналит от тествания анализ. Ако очакваните резултати, конфигурирани за дадена EC проба, съвпадат с действителните резултати от теста, EC тестът е успешен. Ако поне един аналит не е достигнал очаквания резултат, EC тестът е неуспешен. Преди да подготви тест, потребителят ще бъде предупреден, ако се използва модул, за който предишният EC тест е бил неуспешен.

# 8.1 Конфигурация на външна контрола

За активиране и конфигуриране на функцията за EC вижте раздел [6.6.](#page-51-0)

# 8.2 Процедура за изпълнение на EC тест

Когато докосват сензорния екран на QIAstat-Dx Analyzer 1.0 всички оператори трябва да носят подходящи лични предпазни средства, като ръкавици.

1. Натиснете бутона **Run** Test (Изпълнение на тест) в горния десен ъгъл на **основния** екран.

**Забележка:** Ако е активирана външна контрола (External Control, EC) и е необходимо да бъде извършен EC тест, ще се покаже напомняне за провеждане на теста с EC проба. Потребителите могат да изберат да извършат EC тест или да отхвърлят напомнянето.

**Забележка**: Ако е разрешена външна контрола (External Control, EC) и последният EC тест, извършен с избрания модул, е неуспешен, ще бъде показано предупреждение. Потребителите трябва изрично да изберат дали желаят да извършат тест с избрания модул.

2. Включете превключващия бутон EC Test (EC тест) [\(фигура](#page-90-0) 89).

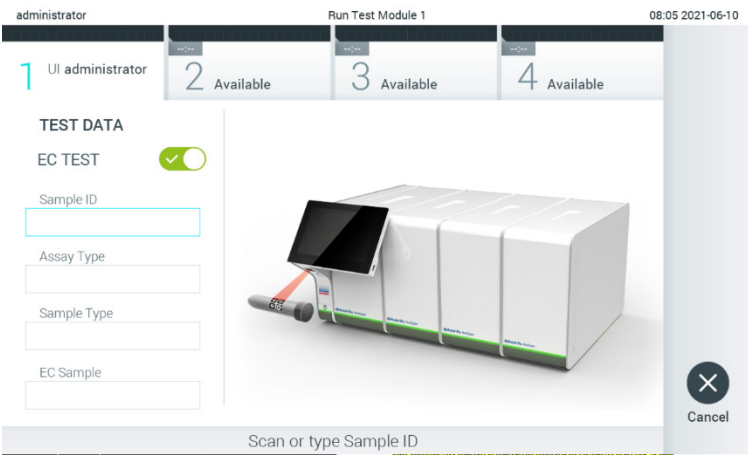

<span id="page-90-0"></span>**Фигура 89. Включване на бутона за активирате на EC тест.**

3. Когато получите указание, сканирайте баркода с идентификатора на аликвотната част с вградения баркод четец в оперативния модул [\(фигура](#page-90-0) 89).

**Забележка**: Конфигурацията на QIAstat-Dx Analyzer 1.0 може да позволява въвеждане на идентификатора на аликвотната част и с виртуалната клавиатура на сензорния екран. Допълнителни подробности ще намерите в раздел [6.10.4.](#page-71-0)

4. Когато получите указание, сканирайте баркода на касетата за анализ QIAstat-Dx, която ще използвате. QIAstat-Dx Analyzer 1.0 автоматично разпознава анализа за изпълнение според баркода на касетата за анализ QIAstat-Dx ([фигура](#page-90-1) 90).

**Забележка**: QIAstat-Dx Analyzer 1.0 не приема касети за анализ QIAstat-Dx с изтекъл срок на годност, вече използвани касети или касети за анализи, които не са инсталирани в апарата. В тези случаи ще се покаже съобщение за грешка. Допълнителни подробности ще намерите в раздел [10.2.](#page-103-0)

**Забележка**: В раздел [6.9.3](#page-66-0) ще намерите инструкциите за импортиране и добавяне на анализи в QIAstat-Dx Analyzer 1.0.

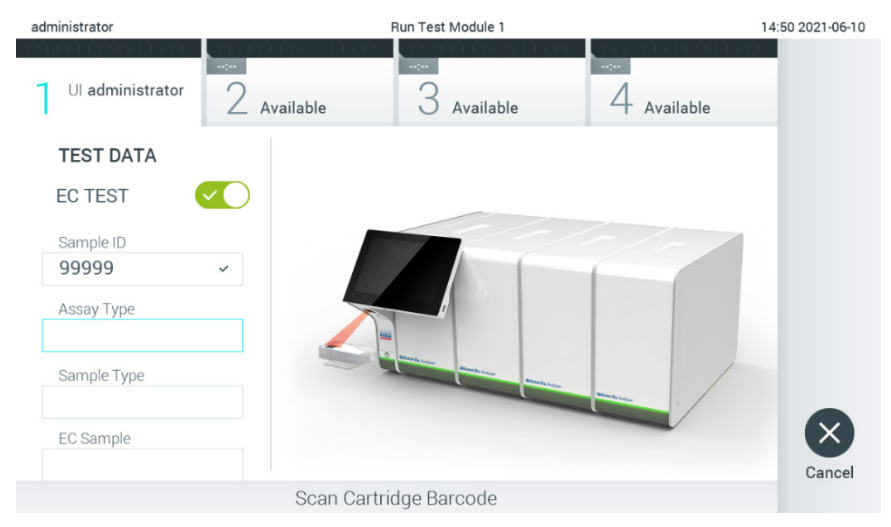

**Фигура 90. Сканиране на баркода на касетата за анализ QIAstat-Dx.**

<span id="page-90-1"></span>5. Ако е необходимо, изберете съответния вид аликвотна част от списъка [\(фигура](#page-91-0) 91).

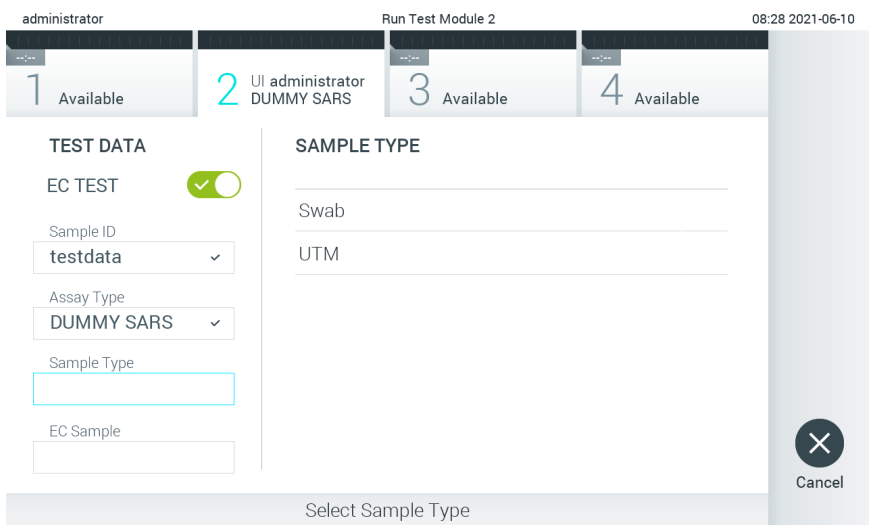

#### <span id="page-91-0"></span>**Фигура 91. Избор на тип проба.**

6. Изберете съответната EC проба от списъка. Показани са само EC аликвотни части за избрания тип анализ ([фигура](#page-91-1) 92).

Ако за избрания анализ не са конфигурирани EC проби, списъкът с EC проби ще бъде празен и няма да е възможно да се започне EC тест.

**Забележка**: За инструкции относно конфигурирането на EC аликвотни части вижте раздел [6.6.](#page-51-0)

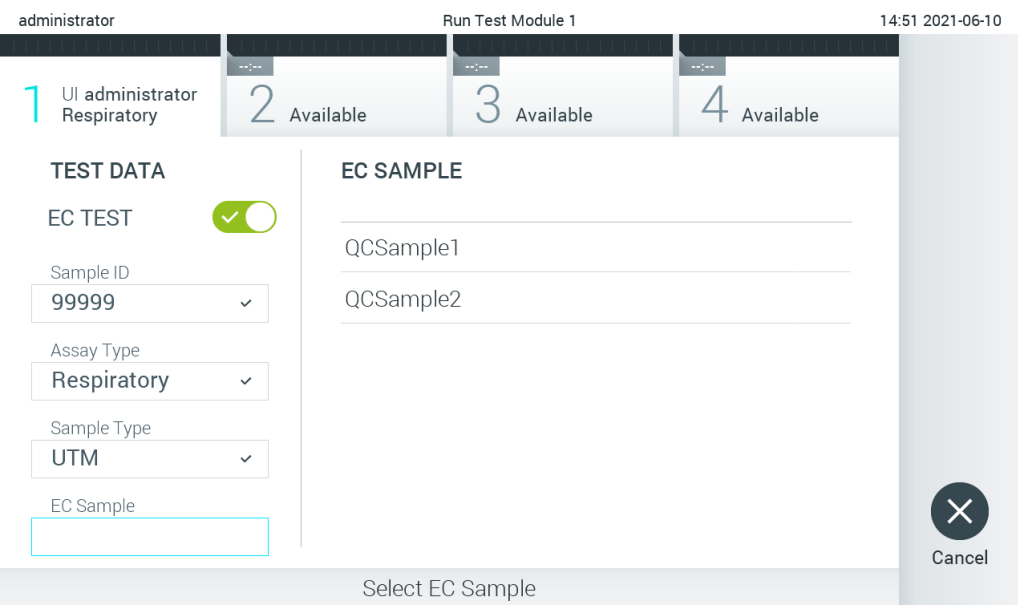

<span id="page-91-1"></span>**Фигура 92. Избор на EC проба.**

7. Ще се покаже екранът **Confirm** (Потвърждаване). Прегледайте въведените данни и направете необходимите промени, като натискате съответните полета на сензорния екран и редактирате информацията [\(фигура](#page-92-0) 93).

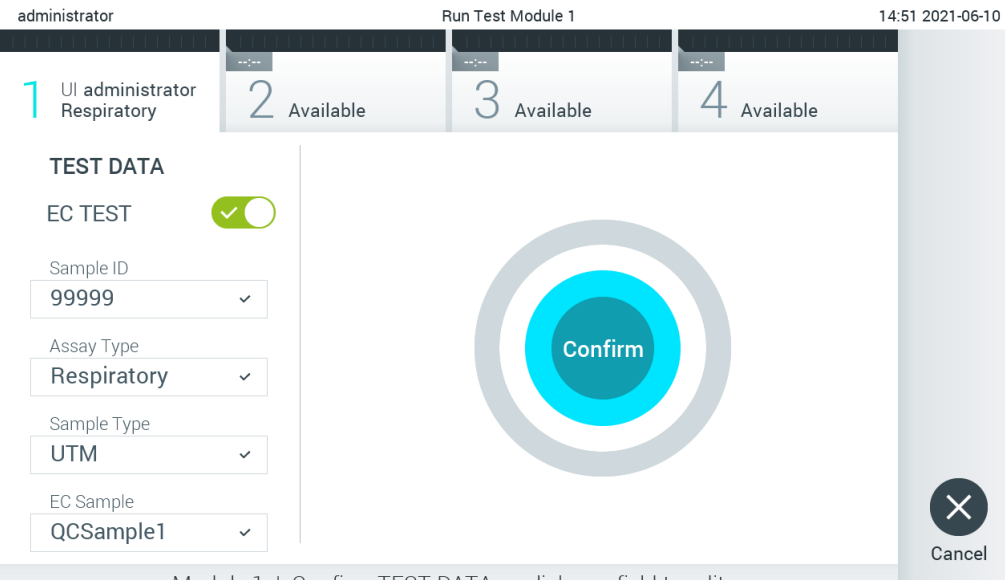

Module 1 | Confirm TEST DATA or click any field to edit

### <span id="page-92-0"></span>**Фигура 93. Екран Confirm (Потвърждаване).**

- 8. Когато всички показани данни са правилни, натиснете **Confirm** (Потвърждаване). Ако е необходимо, натиснете съответното поле, за да редактирате съдържанието му, или изберете **Cancel (Отмяна)**, за да отмените анализа.
- 9. Проверете дали двата капака за проби, на отвора за тампон и главния отвор на касетата за анализ QIAstat-Dx, са добре затворени. Когато входът за поставяне на касети отгоре на QIAstat-Dx Analyzer 1.0 се отвори автоматично, поставете касетата за анализ QIAstat-Dx с баркода отляво и реакционните камери отдолу ([фигура](#page-92-1) 94).

**Забележка**: Когато с оперативния модул са свързани повече от един аналитични модула, QIAstat-Dx Analyzer 1.0 автоматично избира аналитичния модул, в който ще се изпълни тестът.

**Забележка**: Касетата за анализ QIAstat-Dx не трябва да се натиска, за да влезе в QIAstat-Dx Analyzer 1.0. Поставете я правилно във входа за поставяне на касети и QIAstat-Dx Analyzer 1.0 автоматично ще я придвижи в аналитичния модул.

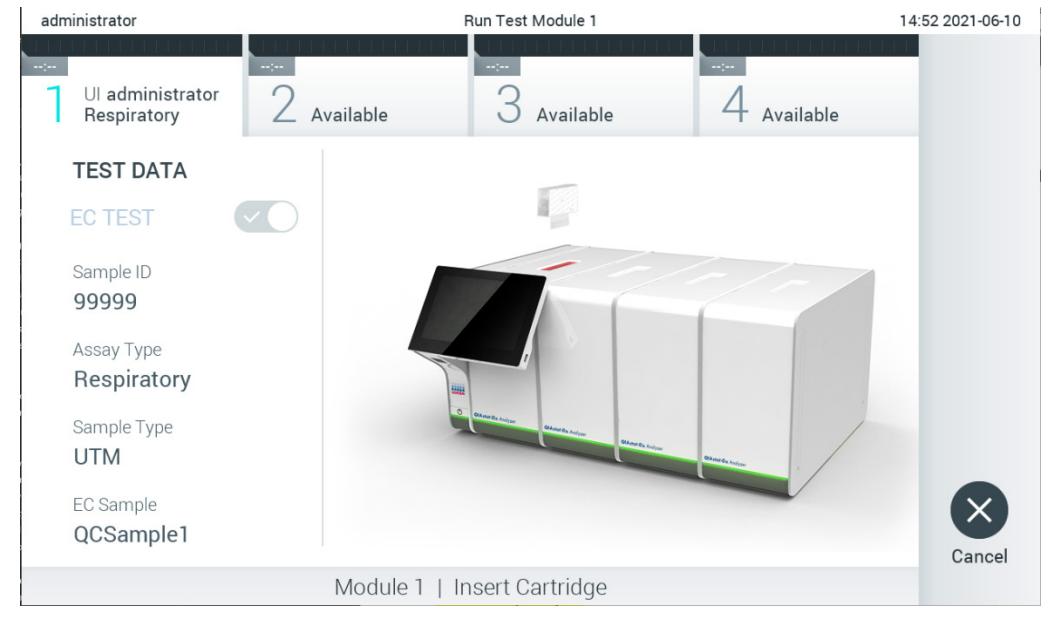

<span id="page-92-1"></span>**Фигура 94. Поставяне на касета за анализ QIAstat-Dx в QIAstat-Dx Analyzer 1.0.**

10. Когато открие касетата за анализ QIAstat-Dx, QIAstat-Dx Analyzer 1.0 автоматично затваря капака на входа за поставяне на касети и започва изпълнението на теста. Не е необходимо допълнително действие от оператора. Докато се изпълнява тестът, оставащото време от изпълнението се показва на сензорния екран [\(фигура](#page-93-0) 95).

**Забележка**: QIAstat-Dx Analyzer 1.0 няма да приеме касета за анализ QIAstat-Dx, която не е била използвана и сканирана при подготовката на теста. Ако бъде поставена касета, различна от сканираната, ще се генерирана грешка и касетата автоматично ще бъде изхвърлена.

**Забележка**: До този момент можете да отмените изпълнението на теста, като натиснете бутона **Cancel** (Отмяна) в долния десен ъгъл на сензорния екран.

**Забележка**: В зависимост от системната конфигурация може да е необходимо операторът отново да въведе потребителската парола, за да стартира изпълнението на теста.

**Забележка**: Капакът на входа за поставяне на касети ще се затвори автоматично след 30 секунди, ако във входа не бъде поставена касета за анализ QIAstat-Dx. Ако това се случи, повторете процедурата, като започнете от стъпка 7.

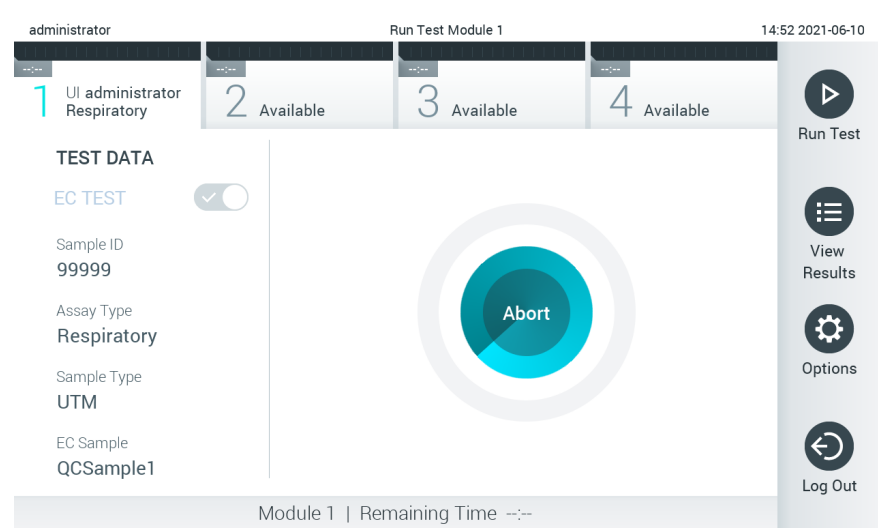

**Фигура 95. Екран за изпълнението и оставащото време за изпълнение на теста.**

<span id="page-93-0"></span>11. След като тестът бъде изпълнен, се показва екранът **Eject** (Изваждане) [\(фигура](#page-94-0) 96). Натиснете **Eject** (Изваждане) на сензорния екран, за да извадите касетата за анализ QIAstat-Dx и я депонирайте като биологично опасен отпадък в съответствие с всички национални, щатски и местни нормативни разпоредби за здравето и безопасността.

**Забележка**: Касетата за анализ QIAstat-Dx трябва да се извади, когато входът за поставяне на касети се отвори и извади касетата. Ако касетата не бъде извадена след 30 секунди, тя автоматично ще влезе обратно в QIAstat-Dx Analyzer 1.0 и капакът на входа за поставяне на касети ще се затвори. Ако това стане, натиснете **Eject** (Изваждане), за да отворите отново капака на входа за поставяне на касети, след което извадете касетата.

**Забележка**: Използваните касети за анализ QIAstat-Dx трябва да се изхвърлят. Не може да се използват повторно касети за тестове, чието изпълнение е започнало, но след това е отменено от оператора, или за които е открита грешка.

| administrator                                                  |                                | Run Test Module 1                                                                                                    |                              | 14:53 2021-06-10 |
|----------------------------------------------------------------|--------------------------------|----------------------------------------------------------------------------------------------------|------------------------------|------------------|
| <b>TEST FAILED</b><br>00:00<br>Ul administrator<br>Respiratory | $\omega_{\rm DM}$<br>Available | $\frac{1}{2} \sum_{i=1}^{n} \frac{1}{2} \sum_{j=1}^{n} \frac{1}{2} \sum_{j=1}^{n} \frac{1}{2} \sum_{j=1}^{n} \frac{1}{2} \sum_{j=1}^{n} \frac{1}{2} \sum_{j=1}^{n} \frac{1}{2} \sum_{j=1}^{n} \frac{1}{2} \sum_{j=1}^{n} \frac{1}{2} \sum_{j=1}^{n} \frac{1}{2} \sum_{j=1}^{n} \frac{1}{2} \sum_{j=1}^{n} \frac{1}{2} \sum_{j=1}^{n} \frac{1}{2} \sum_{j=1}^{n$<br>Available | $\sim$ 100 $\,$<br>Available |                  |
| <b>TEST DATA</b><br><b>EC TEST</b>                             |                                |                                                                                                    |                              |                  |
| Sample ID<br>99999                                             |                                |                                                                                                    |                              |                  |
| Assay Type<br>Respiratory                                      |                                | Eject                                                                                                    |                              |                  |
| Sample Type<br><b>UTM</b>                                      |                                |                                                                                                    |                              |                  |
| EC Sample<br>QCSample1                                         |                                |                                                                                                    |                              | Cancel           |
| Test Completed - Remove Cartridge<br>Module 1                  |                                |                                                                                                    |                              |                  |

<span id="page-94-0"></span>**Фигура 96. Екран Eject (Изваждане).**

12. След като касетата за анализ QIAstat-Dx бъде извадена, ще се покаже екранът **Summary** (Резюме) с резултатите [\(фигура](#page-94-1) 97). Допълнителни подробности ще намерите в раздел [8.3.](#page-94-2)

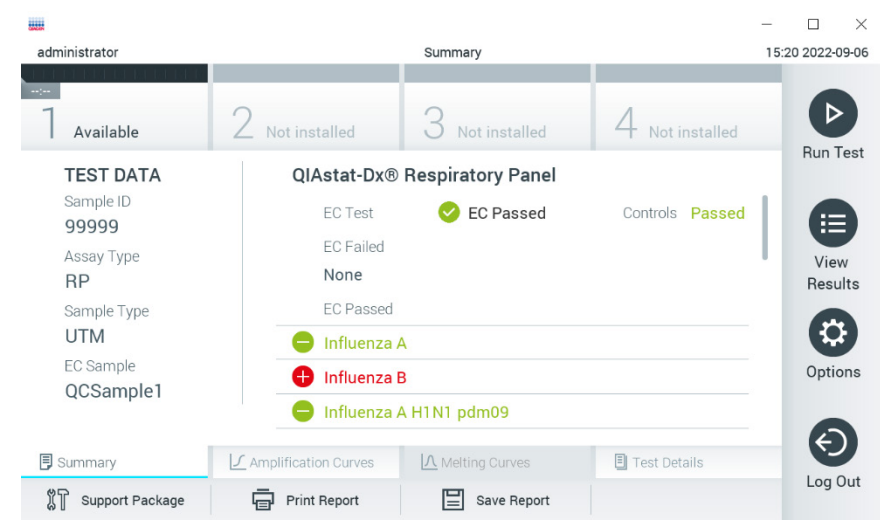

**Фигура 97. EC Екран с резултати Summary (Резюме).**

<span id="page-94-1"></span>Забележка: По време на изпълнение на цикъл, при възникване на грешка с аналитичния модул, е възможно да е необходимо известно време, докато се покажат резултатите, а цикълът да е видим само в **View Results** (Преглед на резултатите).

# <span id="page-94-2"></span>8.3 Преглед на резултати от EC тест

QIAstat-Dx Analyzer 1.0 автоматично интерпретира и записва резултатите от теста. След изваждане на касетата за анализ QIAstat-Dx автоматично се показва екранът Summary (Резюме) с резултатите [\(фигура](#page-95-0) 98).

**Забележка**: Възможните резултати от анализа и начините за тяхното интерпретиране ще намерите в инструкциите за употреба към конкретния анализ.

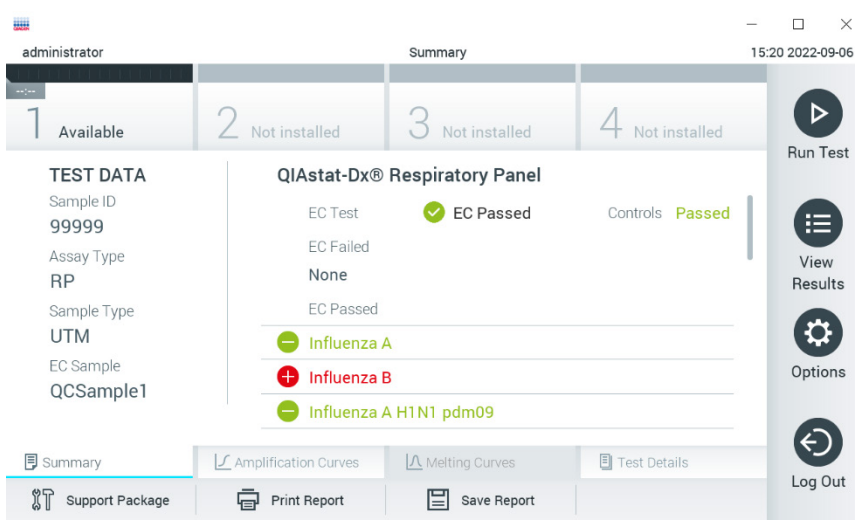

<span id="page-95-0"></span>**Фигура 98. EC Екран с резултати Summary (Резюме).**

Основната част на екрана представя общия резултат от теста за външна контрола ЕС (т.е. EC успешен или EC неуспешен) и следните три списъка:

- Първият списък включва всички патогени, тествани в пробата, при които очакваният резултат, конфигуриран в ЕС пробата, **не** съвпада с действителния резултат от теста, т.е. **EC failed** (Неуспешен ЕС тест). Включени са само аналити, отчетени в EC пробата. Патогените, открити и идентифицирани в пробата, се предшестват от знака  $\bigoplus$  и са оцветени в червено. Патогените, които са тествани, но не са открити, се предшестват от знака  $\Box$  и са оцветени в зелено. Неопределените/двусмислени резултати за патогени са с въпросителен знак пред тях <sup>17</sup> и са оцветени в жълто.
- Вторият списък включва всички патогени, изследвани в аликвотната част, при които очакваният резултат, конфигуриран в EC аликвотната част, съвпада с действителния резултат от теста, т.е. **EC passed** (Успешна EC). Включени са само аналити, отчетени в EC пробата. Патогените, открити и идентифицирани в пробата, се предшестват от знака  $\bigoplus$  и са оцветени в червено. Патогените, които са тествани, но не са открити, се предшестват от знака  $\Box$  и са оцветени в зелено.
- Третият списък включва всички патогени, изследвани в пробата. Патогените, открити и идентифицирани в пробата, се предшестват от знака  $\bigoplus$  и са оцветени в червено. Патогените, които са тествани, но не са открити, се предшестват от знака  $\bigcirc$  и са оцветени в зелено. Неопределените/двусмислени резултати за патогени са с въпросителен знак <sup>12</sup> пред тях и са оцветени в жълто.
- Ако тестът не завърши успешно, ще се покаже съобщение "Failed" (Неуспешен), следвано от конкретния код на грешката.

В лявата част на екрана се показват следните Test Data (Данни за теста):

- Sample ID (Идентификатор на проба)
- Assay Type (Тип анализ)
- Sample Type (Тип проба)
- EC sample (EC проба)
- LIS Upload Status (Състояние на качване на данни в лабораторната информационна система (ЛИС)) (ако е приложимо)

В зависимост от правата за достъп на оператора, в разделите в долната част на екрана, се предоставят допълнителни данни за анализа (например графики на амплификация, криви на стопяване и подробни данни за теста).

Можете да експортирате данните за анализа, като натиснете **Save Report** (Запис на отчет) в най-долната лента на екрана.

Отчетът може да бъде отпечатан на принтер с натискане на **Print Report** (Отпечатване на отчет) в долната лента на екрана.

Помощен пакет за избрания цикъл или за всички неуспешни цикли може да бъде създаден чрез натискане на **Support Package** (Помощен пакет) в най-долната лента на екрана. Ако е необходима помощ, изпратете помощната листовка на техническата поддръжка на QIAGEN.

## 8.3.1 Преглед на кривите на амплификация на EC

Тълкуването на кривите на амплификация не се различава от тестовете, различни от теста за външна контрола (External Control, ЕС). За повече информация вижте раздел [5.5.1.](#page-36-0)

## 8.3.2 Преглед на кривите на стопяване на EC

Тълкуването на кривите на стопяване не се различава от тестовете, различни от теста за външна контрола (External Control, ЕС). За повече информация вижте раздел [5.5.2.](#page-38-0)

## 8.3.3 Преглед на подробности за EC тест

Когато преглеждате резултат от EC тест, натиснете **Test Details** (Подробности за тест), за да прегледате по-подробно резултатите от EC. Превъртете надолу, за да видите пълния отчет.

На екрана се показват следните подробни данни за теста:

- User ID (Идентификатор на потребител)
- Cartridge SN (Сериен номер на касетата)
- Cartridge Expiration Date (Срок на годност на касетата)
- Module SN (Сериен номер на модула)
- Test Status (Състояние на теста) Completed (Изпълнен), Failed (Неуспешен) или Canceled by operator (Отменен от оператора)
- Error Code (Код на грешка) (ако има)
- Error Message (Съобщение за грешка) (ако е приложимо)
- Test Start Date and Time (Начална дата и час на теста)
- Test Execution Time (Време за изпълнение на теста)
- Assay Name (Име на анализа)
- Test ID (Идентификатор на теста)
- EC Sample (ЕС проба)
- Test Result (Резултат от теста) (за всеки аналит, общ резултат от теста: EC Passed (ЕС успешен) [ecpass] и EC Failed (ЕС неуспешен) [ecfail]).
- Ако ЕС тестът е успешен, очакваните резултати за всеки патоген съвпадат с откритите резултати.
- Списък на тестваните аналити в анализа (групирани по Detected Pathogen (Открит патоген), Equivocal (Двусмислени), Not Detected Pathogens (Неоткрити патогени), Invalid (Невалиден), Not Applicable (Неприложим), Out of Range (Извън диапазона), Passed Controls (Успешни контроли) и Failed Controls (Неуспешни контроли)), със CT и флуоресценция в крайна точка (ако има за анализа).
- До всеки аналит очакваният резултат и EC резултатът са показани в отделни колони. Ако даден аналит не е отчетен в цикъла на EC, не се показват очакван резултат и резултат от EC.
- Колоната с очаквания резултат се определя от конфигурацията на избраната ЕС проба по време на задаването на настройка за теста
- Колоната с резултат от EC е сравнение между действителния резултат на аналита и очаквания резултат на отчетените аналити. EC резултатът е успешен, ако действителният и очакваният резултат са еднакви. EC резултатът е неуспешен, ако действителният и очакваният резултат не са еднакви (вижт[е фигура](#page-97-0) 99). Аналитите, които не са отчетени в цикъла на EC, не се сравняват с действителния резултат. **Забележка**: Очакваните резултати се основават на конфигурацията на EC пробата към момента на началото на теста.
- Списък на вътрешни контроли, със Ст и флуоресценция в крайна точка (ако има за анализа)

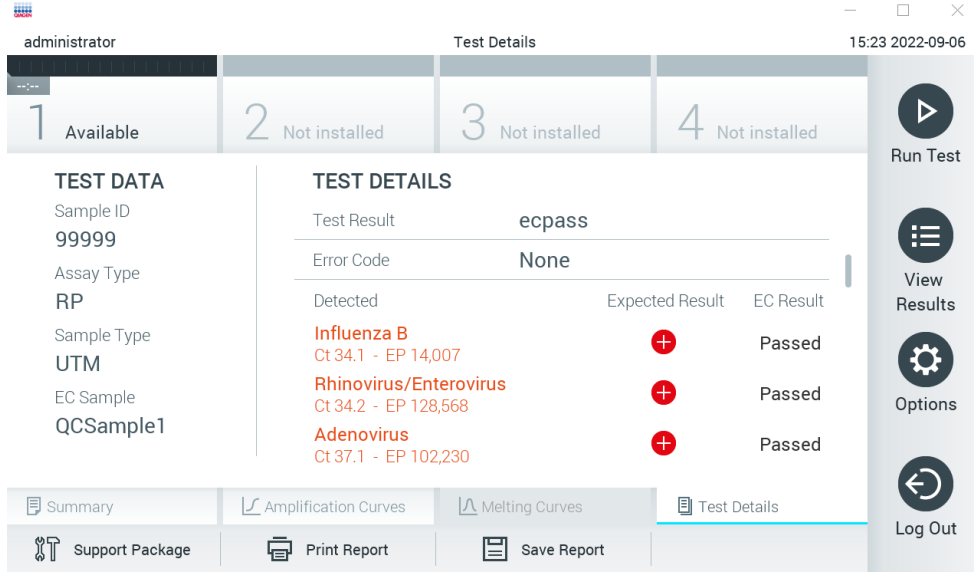

<span id="page-97-0"></span>**Фигура 99. Екран EC test details (Подробни данни за EC тест).**

# 9 Поддръжка

Този раздел описва необходимите операции за поддръжка на QIAstat-Dx Analyzer 1.0.

# 9.1 Операции за поддръжка

В [таблица](#page-98-0) 19 е даден списък с операции за поддръжка, които трябва да се изпълняват на QIAstat-Dx Analyzer 1.0.

#### <span id="page-98-0"></span>**Таблица 19. Описания на операциите за поддръжка**

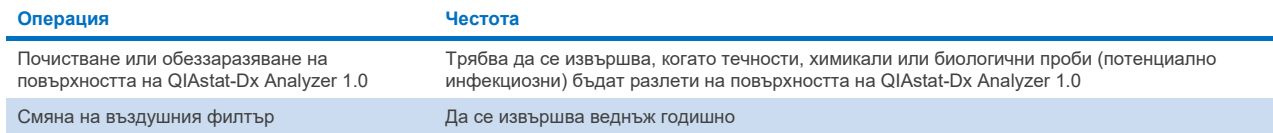

# 9.2 Почистване на повърхността на QIAstat-Dx Analyzer 1.0

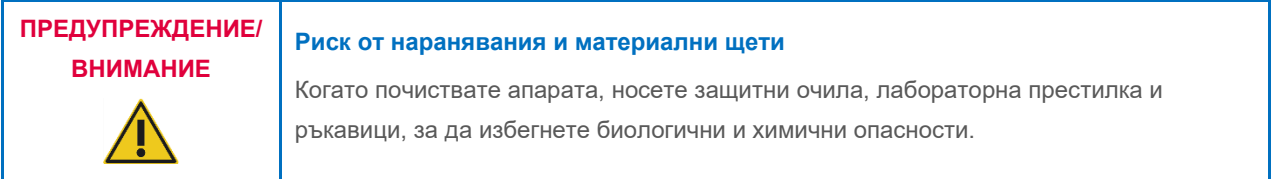

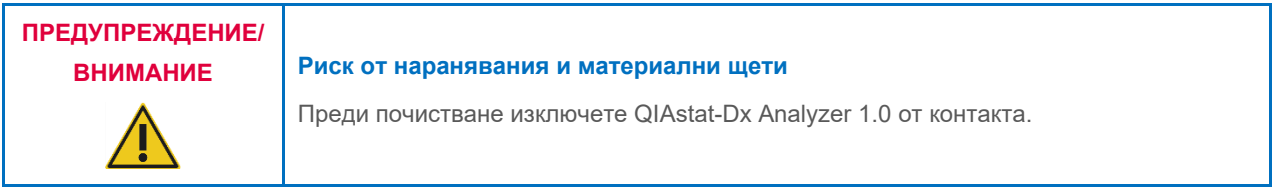

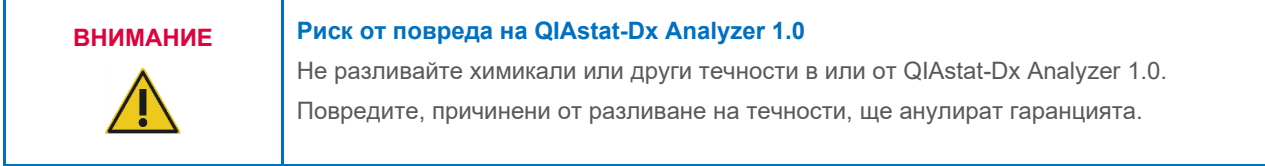

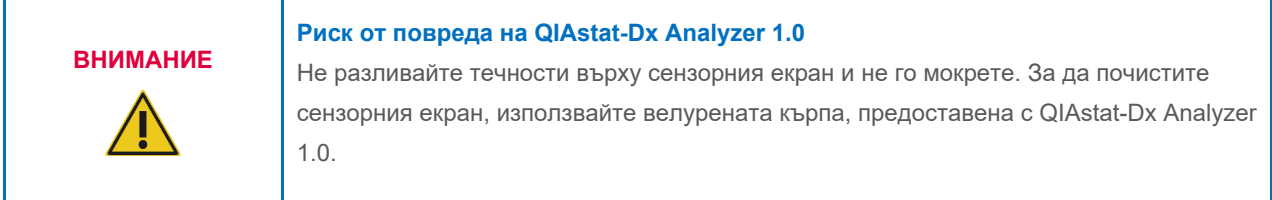

Използвайте следните материали за почистване на повърхността на QIAstat-Dx Analyzer 1.0:

- Слаб почистващ препарат
- Хартиени кърпи
- Дестилирана вода

Изпълнете стъпките по-долу, за да почистите повърхността на QIAstat-Dx Analyzer 1.0:

- 1. Носете лабораторни ръкавици, престилка и защитни очила.
- 2. Навлажнете хартиена кърпа с мек почистващ препарат и избършете повърхността на QIAstat-Dx Analyzer 1.0, както и околното работно място. Внимавайте да не намокрите сензорния екран. За да почистите сензорния екран, използвайте велурената кърпа, предоставена с QIAstat-Dx Analyzer 1.0.
- 3. Повторете стъпка 2 три пъти с чисти хартиени кърпи.
- 4. Навлажнете хартиена кърпа в дестилирана вода и избършете повърхността на QIAstat-Dx Analyzer 1.0, за да отстраните остатъците от почистващ препарат. Повторете два пъти.
- 5. Подсушете повърхността на QIAstat-Dx Analyzer 1.0 с чиста хартиена кърпа.

# 9.3 Обеззаразяване на повърхността на QIAstat-Dx Analyzer 1.0

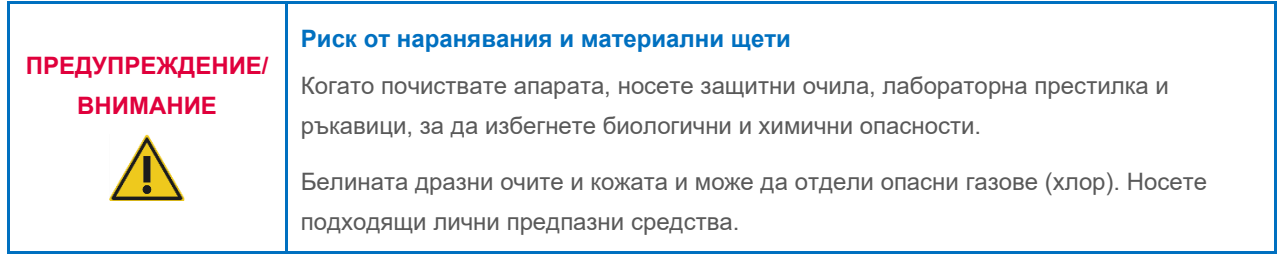

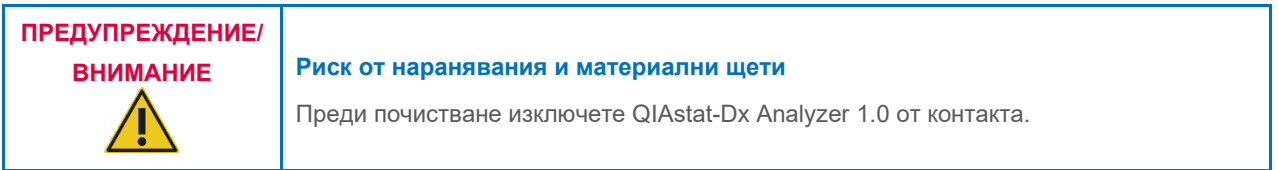

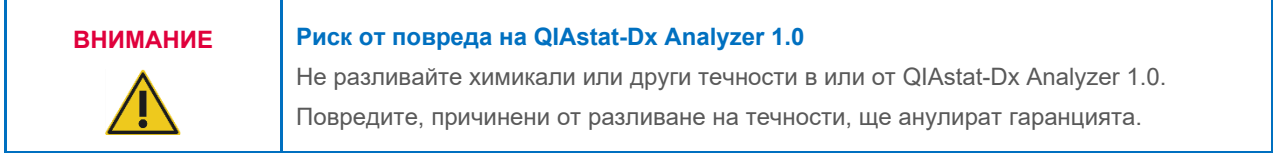

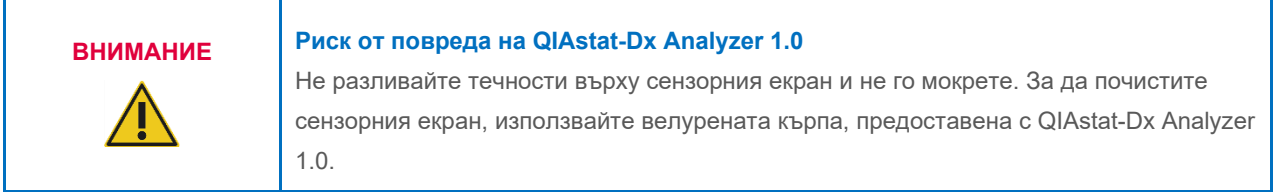

Използвайте следните материали за обеззаразяване на повърхността на QIAstat-Dx Analyzer 1.0:

- 10% разтвор на белина
- Хартиени кърпи
- Дестилирана вода

Изпълнете стъпките по-долу, за да обеззаразите повърхността на QIAstat-Dx Analyzer 1.0:

- 1. Носете лабораторни ръкавици, престилка и защитни очила.
- 2. Навлажнете хартиена кърпа с 10% разтвор на белина и избършете повърхността на QIAstat-Dx Analyzer 1.0, както и околното работно място. Внимавайте да не намокрите сензорния екран. Изчакайте поне три минути, за да може разтворът на белина да реагира със замърсителите.
- 3. Сложете нови ръкавици.
- 4. Повторете стъпки 2 и 3 още два пъти с чисти хартиени кърпи.
- 5. Навлажнете хартиена кърпа в дестилирана вода и избършете повърхността на QIAstat-Dx Analyzer 1.0, за да отстраните остатъците от разтвора на белина. Повторете два пъти.
- 6. Подсушете повърхността на QIAstat-Dx Analyzer 1.0 с чиста хартиена кърпа.

# 9.4 Смяна на въздушния филтър

Въздушният филтър трябва да се сменя всяка година, за да се осигури достатъчен въздушен поток в апарата.

Въздушният филтър се намира под QIAstat-Dx Analyzer 1.0 и потребителят има достъп до него от предната страна на апарата.

За смяна трябва да се ползват въздушни филтри от QIAGEN. Каталожния номер на този материал е: 9026189 Air Filter Tray

За да смените въздушния филтър, изпълнете следните стъпки:

- 1. Поставете QIAstat-Dx Analyzer 1.0 в режим на изчакване с натискане на бутона за включване/изключване отпред на апарата.
- 2. Поставете ръка под касетата с въздушния филтър в предната част на QIAstat-Dx Analyzer 1.0 и леко я бутнете нагоре с пръсти.
- 3. Издърпайте въздушния филтър назад, докато излезе цялата касета. Депонирайте стария въздушен филтър.
- 4. Извадете новата касета с въздушен филтър от защитната торбичка.
- 5. Поставете новата касета с въздушен филтър в QIAstat-Dx Analyzer 1.0. Апаратът е готов за употреба.

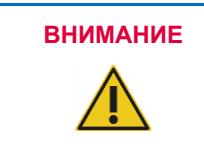

# **ВНИМАНИЕ Риск от повреда на QIAstat-Dx Analyzer 1.0**

Използвайте само оригинални части от QIAGEN. Използването на неодобрени части може да доведе до повреда на апарата и ще анулира гаранцията.

# 9.5 Ремонт на QIAstat-Dx Analyzer 1.0

QIAstat-Dx Analyzer 1.0 може да се ремонтира само от упълномощени от QIAGEN представители. Ако QIAstat-Dx Analyzer 1.0 не работи както трябва, се обърнете към "Техническо обслужване" на QIAGEN, като използвате информацията за контакт в раздел [10.](#page-101-1)

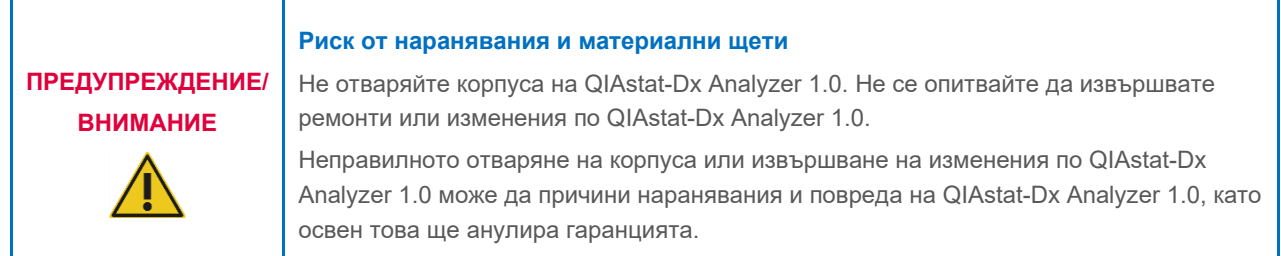

# <span id="page-101-1"></span>10 Отстраняване на проблеми

Този раздел предоставя информация за някои проблеми, които може да възникнат с QIAstat-Dx Analyzer 1.0, както и възможните причини и решения. Информацията е специфична за апарата. Информация за отстраняване на проблеми с касета за анализ QIAstat-Dx ще намерите в инструкциите за употреба към съответната касета.

Ако имате нужда от допълнително съдействие, се обърнете към "Техническо обслужване" на QIAGEN, като използвате информацията за контакт по-долу:

#### Уебсайт: **[support.qiagen.com](http://support.qiagen.com/)**

Преди да се обърнете към "Техническо обслужване" на QIAGEN за грешки в QIAstat-Dx Analyzer 1.0, запишете операциите, довели до грешката, и информацията от евентуалните диалогови прозорци. Тази информация ще помогне на "Техническо обслужване" на QIAGEN да реши проблема.

Преди да се обърнете към "Техническо обслужване" на QIAGEN за грешки, пригответе следната информация:

- Сериен номер, тип, версия на софтуера на QIAstat-Dx Analyzer 1.0 и инсталирани **файлове с дефиниции на анализите**
- **•** Error Code (Код на грешка) (ако има)
- Момента от време, в който е възникнала грешката за пръв път
- Колко често възниква грешката (т.е. периодична или постоянна грешка)
- Снимка на грешката, ако е възможно
- Помощен пакет

# <span id="page-101-0"></span>10.1 Хардуерни и софтуерни грешки

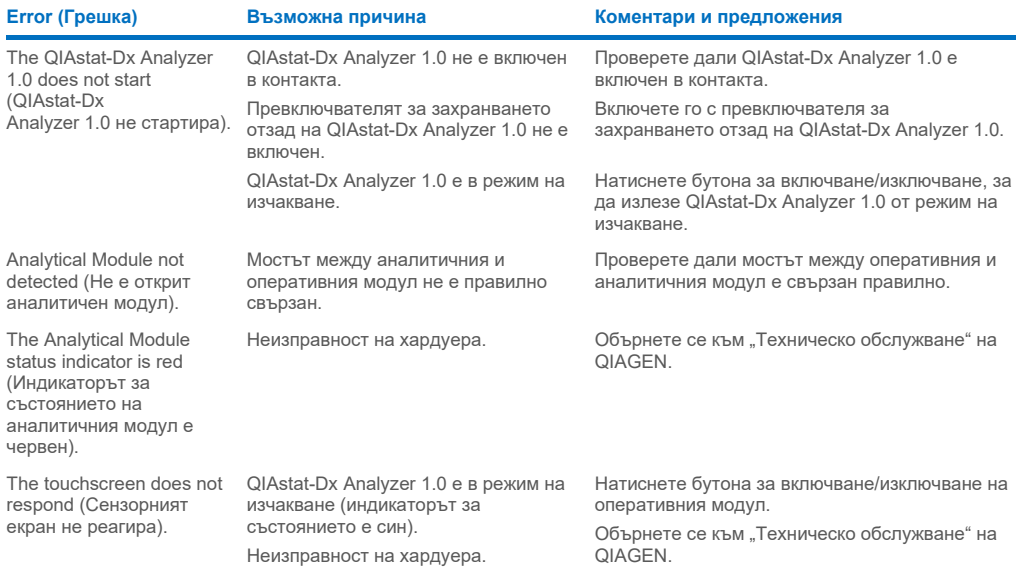

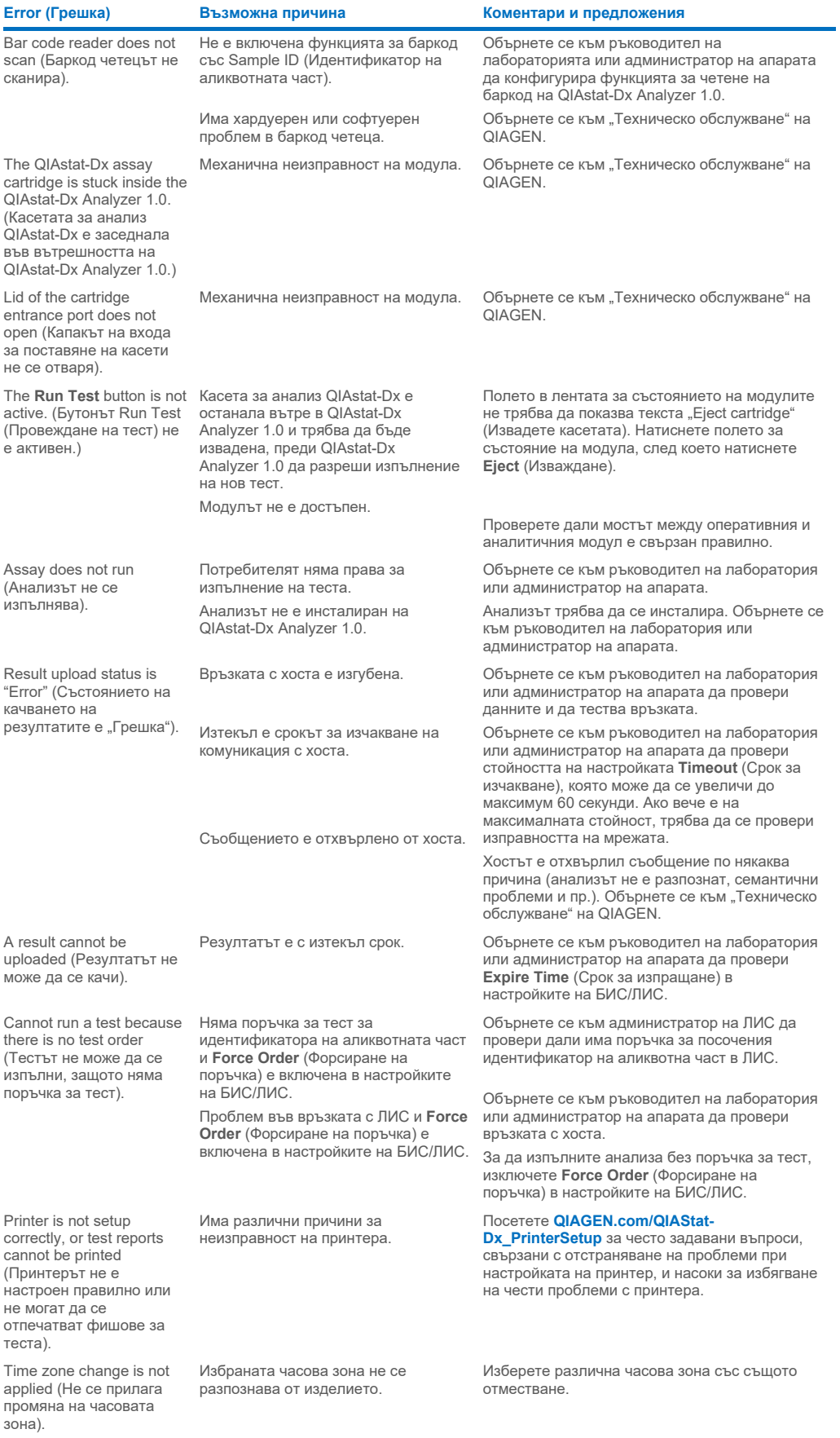

# <span id="page-103-0"></span>10.2 Съобщения за грешки и предупреждения

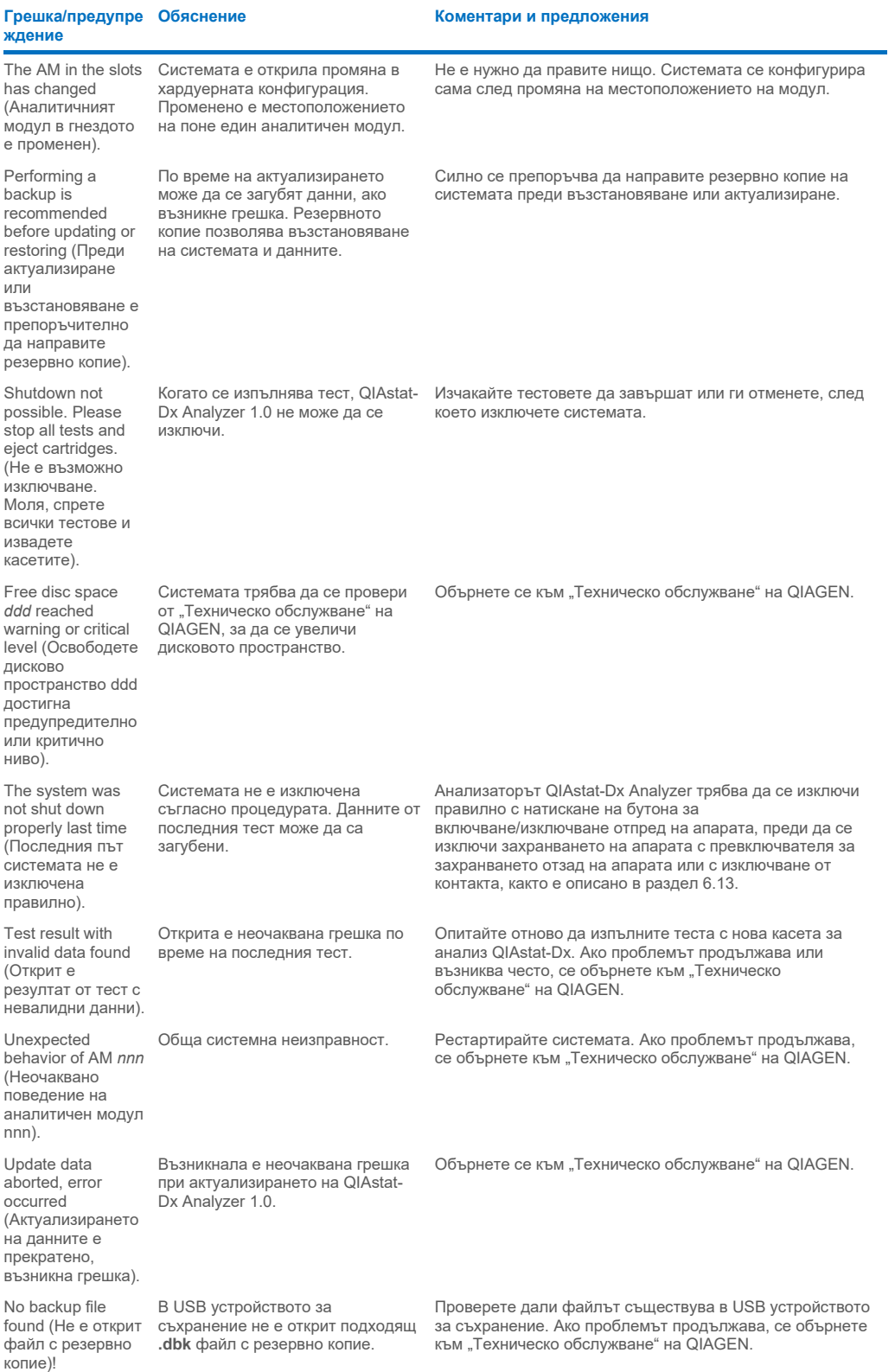

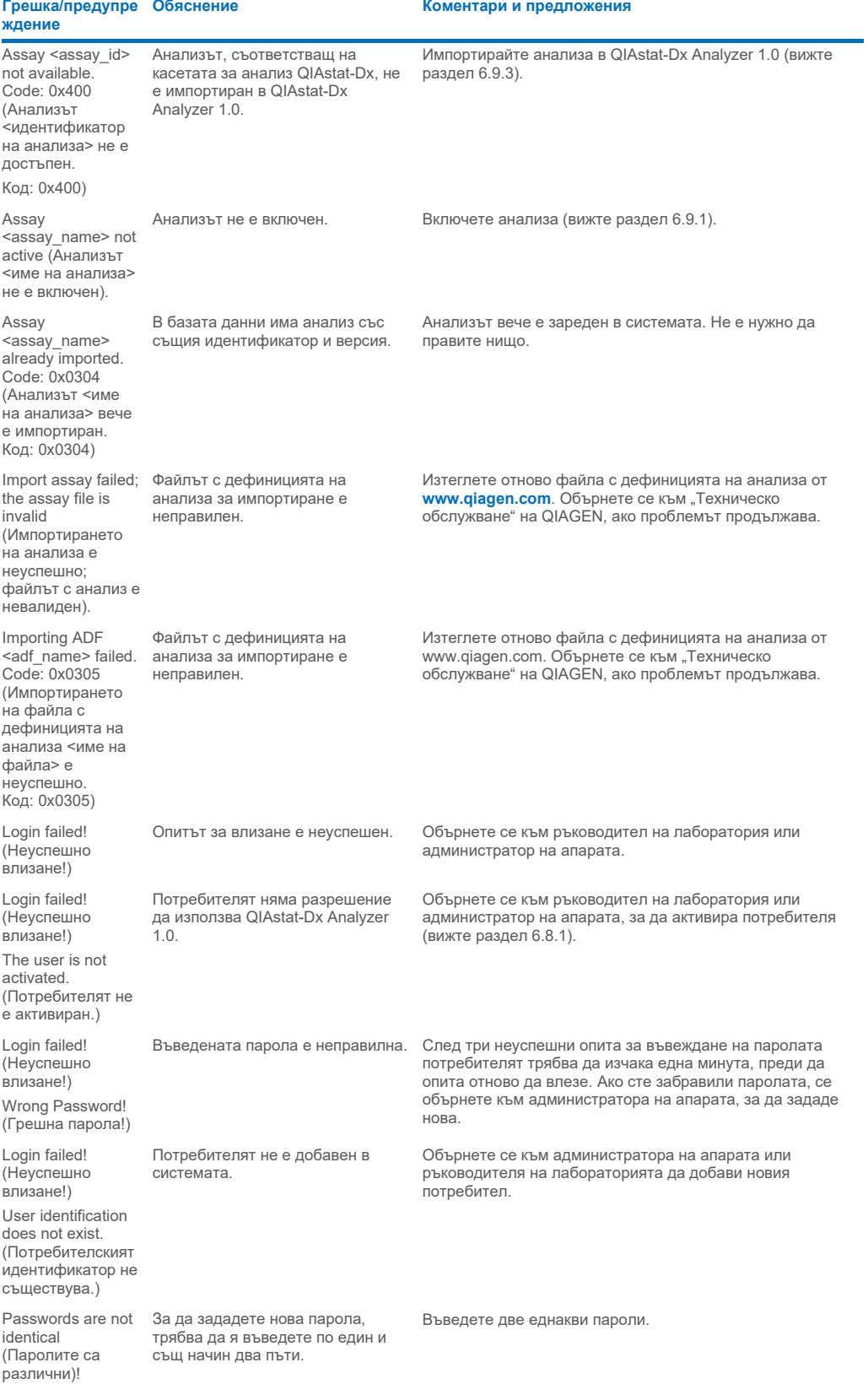

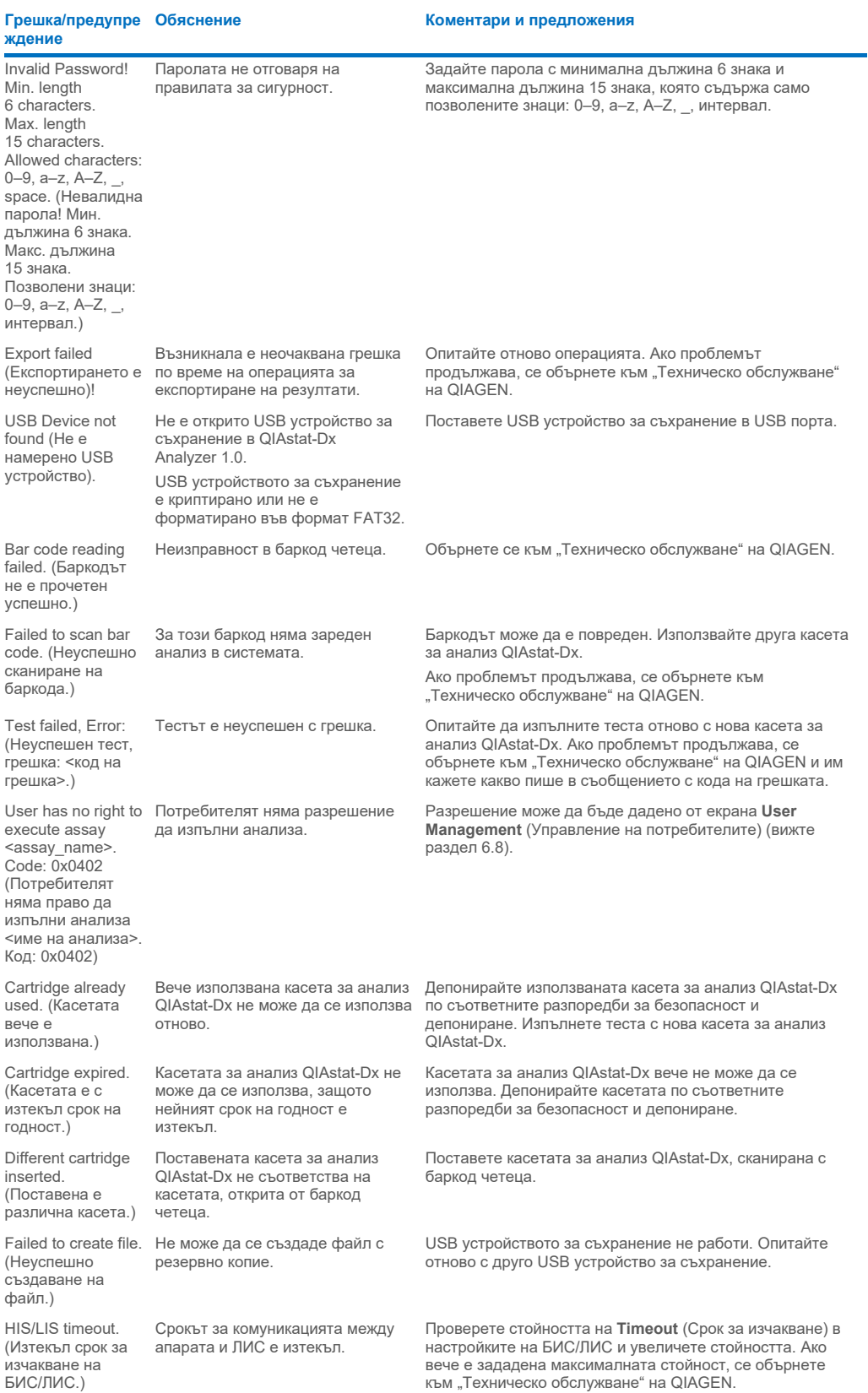

## Ръководство за потребителя на QIAstat-Dx Analyzer 1.0 10/2022 106 и постава с постава с 106

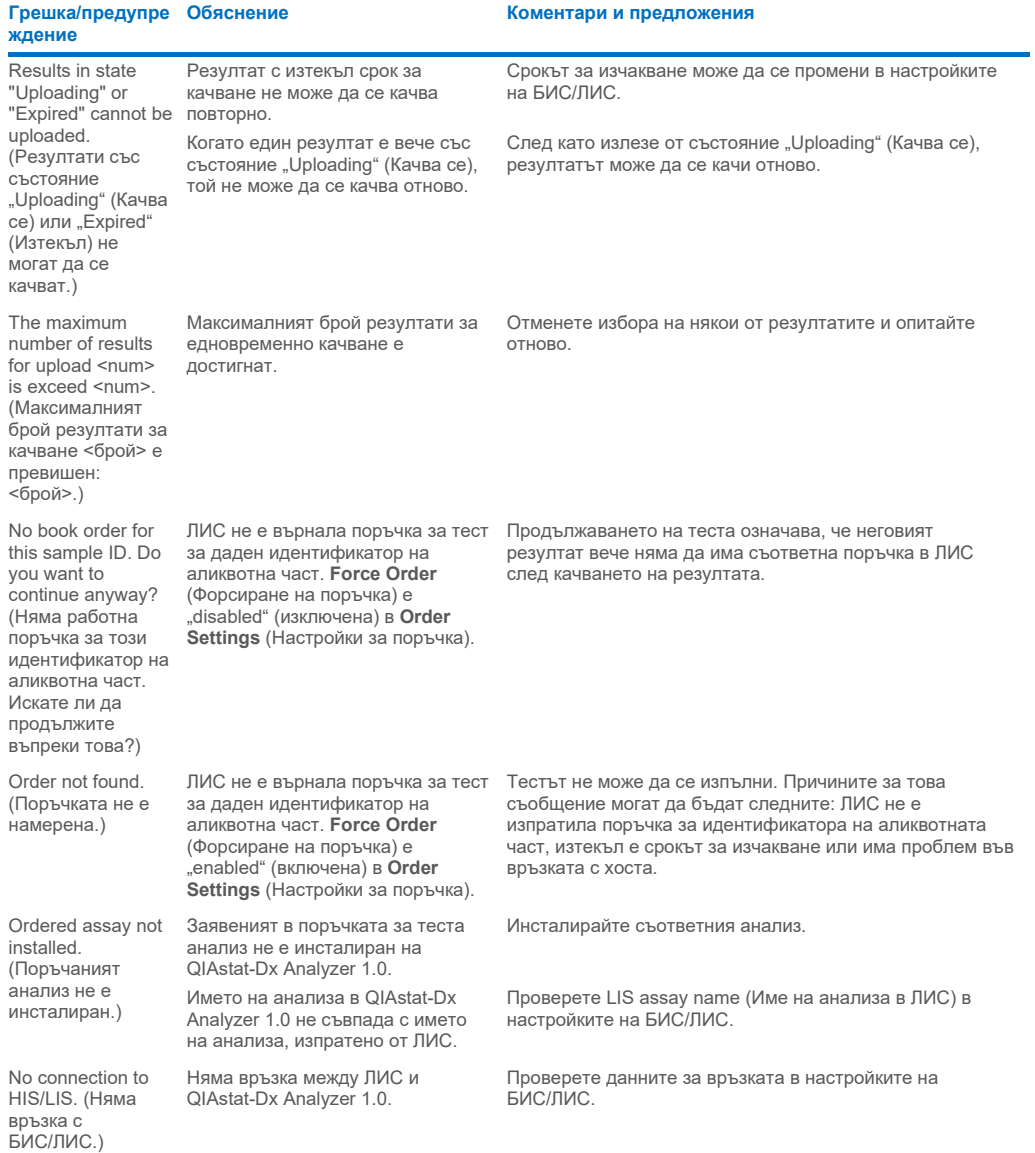

# 11 Технически спецификации

# **Работни условия**

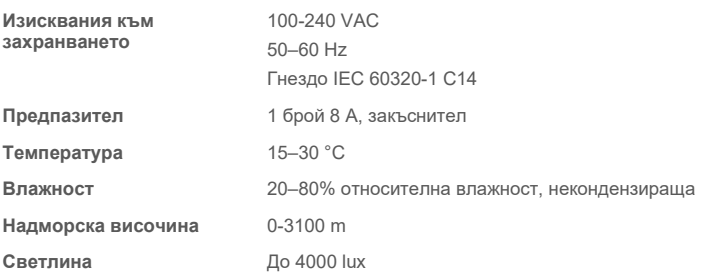

# **Условия за транспортиране**

**Температура** 0–55°C, максимум 85% относителна влажност, некондензираща

# **Електромагнитна съвместимост (Electromagnetic Compatibility, ЕМС)**

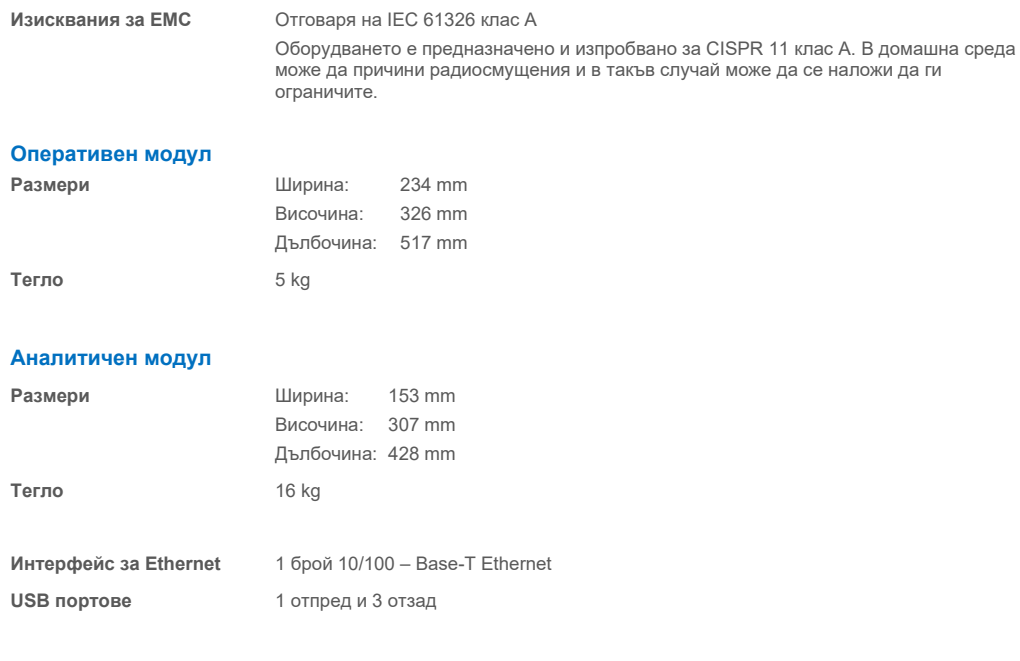
# 12 Приложения

# 12.1 Инсталиране и конфигуриране на принтер

Допълнителни насоки за често задавани въпроси във връзка с отстраняването на проблеми при настройка на принтер и насоки за избягване на чести проблеми с принтера могат да бъдат открити на **[QIAGEN.com/QIAStat](http://www.qiagen.com/QIAStat-Dx_PrinterSetup)-Dx\_PrinterSetup**.

Съществуват няколко метода за инсталиране на принтер на QIAstat-Dx Analyzer 1.0. След свързване към оперативния модул принтерите могат да бъдат инсталирани с помощта на драйвера по подразбиране (Приложение [12.1.3\)](#page-108-0), чрез софтуера (Приложение [12.1.4\)](#page-109-0) и като се инсталира драйвер чрез интерфейса CUPS (Приложение [12.1.5\)](#page-110-0). Препоръчително е да пробвате тези процедури в посочения ред.

#### 12.1.1 Свързване на принтер през USB порт

За да инсталирате принтер с връзка през USB порт, изпълнете следните стъпки:

- 1. Свържете USB кабела от принтера с един от USB портовете на оперативния модул. Има 4 достъпни USB порта: 1 от дясната страна на екрана и 3 на гърба на апарата.
- 2. Продължете с Приложение [12.1.3.](#page-108-0)

### 12.1.2 Свързване на принтер чрез Ethernet

**Забележка**: За връзка с принтер чрез порт Ethernet е необходимо да разполагате с налични и разположени в една и съща локална мрежа мрежов принтер, локален компютър и QIAstat-Dx Analyzer 1.0.

**Забележка**: Локален компютър е необходим само ако следвате стъпките в Приложение [12.1.5.](#page-110-0)

За да инсталирате мрежов принтер с помощта на Ethernet връзка следвайте стъпките по-долу:

- 1. Свържете принтера към мрежа Ethernet и включете принтера.
- 2. Разрешете мрежовите настройки на QIAstat-Dx Analyzer 1.0 (вижте раздел [6.10.6\)](#page-73-0).
- <span id="page-108-0"></span>3. Продължете с Приложение [12.1.3.](#page-108-0)

#### 12.1.3 Инсталиране на принтер чрез драйвер по подразбиране

За да инсталирате принтер с драйвер по подразбиране изпълнете следните стъпки в софтуера QIAstat-Dx Analyzer 1.0:

1. Отидете в настройките за принтер в приложния софтуер QIAstat-Dx Analyzer 1.0 Operational Module под

**Options** (Опции) --> **System Config** (Системна конфигурация) --> **Printer** (Принтер)

- 2. Изберете принтера по подразбиране, наречен Default B/W USB [\(фигура](#page-109-1) 100)
- 3. Отпечатване на отчет

| administrator   |               | System Config                  | 14:20 2021-07-12                |
|-----------------|---------------|--------------------------------|---------------------------------|
| Not installed   |               | Not installed<br>Not installed | Not installed                   |
| <b>SETTINGS</b> |               | <b>SELECT A PRINTER</b>        | <b>Run Test</b>                 |
| Regional        | $\mathcal{P}$ | Add new printer<br>$\geq$      | 挂                               |
| <b>HIS/LIS</b>  | $\mathcal{P}$ | Default B/W USB                | View                            |
| QIAsphere Base  | $\mathcal{P}$ |                                | Results                         |
| General         | $\mathcal{E}$ |                                |                                 |
| Printer         | $\geq$        |                                | Options                         |
| <b>Network</b>  | ↘             |                                |                                 |
| Network Share   | ⋋             |                                |                                 |
|                 | $\checkmark$  | Save                           | Log Out<br>$(\times)$<br>Cancel |

<span id="page-109-1"></span>**Фигура 100. Инсталиране на принтер чрез драйвер по подразбиране**

## <span id="page-109-0"></span>12.1.4 Инсталиране на принтер с инсталиране на драйвер

В софтуера QIAstat-Dx Analyzer 1.0, за да инсталирате драйвер за принтер през софтуера, изпълнете следните стъпки:

- 1. Отидете в настройките за принтер в приложния софтуер QIAstat-Dx Analyzer 1.0 Operational Module под **Options** (Опции) --> **System Config** (Системна конфигурация) --> **Printer** (Принтер) --> **Add new printer** (Добавяне на нов принтер)
- 2. Въведете името на принтера
- 3. Щракнете върху **Select detected Printer** (Избиране на открития принтер). Ще се зареди списък с налични принтери.
- 4. Изберете желания принтер от списъка. Ако принтерът не е посочен в списъка, моля, преминете към алтернативния метод, описан в Приложение [12.1.5.](#page-110-0)
- 5. Щракнете върху **Add Printer** (Добавяне на принтер) ([фигура](#page-110-1) 101).
- 6. Изберете новодобавения принтер като нов принтер.
- 7. Запазете настройките.
- 8. Отпечатване на отчет.

| technician                                 |                              |                 | <b>System Config</b>       |                              | 13:23 2021-04-15       |
|--------------------------------------------|------------------------------|-----------------|----------------------------|------------------------------|------------------------|
| $\rightarrow$ 1 $\rightarrow$<br>Available | $\frac{1}{2}$                | Available       | $\frac{1}{2}$<br>Available | $\cdots$<br>Available        |                        |
| <b>SETTINGS</b><br>ULIILIUI                | $\overline{\phantom{a}}$     |                 | <b>SELECT A PRINTER</b>    | <b>NEW PRINTER</b>           | Run Test               |
| Printer                                    | $\geq$                       | Add new printer |                            | Printer name                 | 挂                      |
| Network                                    | $\mathcal{E}$                | Default B/W USB |                            | New-Printer                  | View<br><b>Results</b> |
| Network Share                              | $\mathcal{P}$                |                 |                            | Select detected printer      |                        |
| System Log                                 | $\left\langle \right\rangle$ |                 |                            |                              |                        |
| Version Info                               | ゝ                            |                 |                            | Add printer                  | Options                |
| <b>System Update</b>                       | $\mathcal{P}$                |                 |                            |                              |                        |
| System Backup                              | ↘                            |                 |                            |                              | Log Out                |
|                                            |                              |                 |                            | Cancel<br>Save<br>$(\times)$ |                        |

<span id="page-110-1"></span>**Фигура 101. Инсталиране на принтер с инсталиране на драйвер**

## <span id="page-110-0"></span>12.1.5 Инсталиране на драйвер за принтер CUPS

CUPS (Common UNIX Printing System) представлява система за печат за подобни на Unix компютърни операционни системи, която позволява на оперативния модул на QIAstat-Dx Analyzer 1.0 да работи като сървър за печат. CUPS използва драйвери от типа PPD (Описание на PostScript® принтер) за всички печатащи устройства – PostScript и други. В оперативния модул на QIAstat-Dx Analyzer 1.0 има фабрично инсталирани драйвери PPD, но могат да се качват и други.

**Забележка**: QIAGEN не може да гарантира, че всеки принтер ще работи с QIAstat-Dx Analyzer 1.0. В приложение [12.1.6](#page-112-0) ще намерите списък с тестваните принтери.

За да инсталирате нов драйвер за принтер, изпълнете следващите стъпки:

- 1. Включете CUPS в приложния софтуер на оперативния модул на QIAstat-Dx Analyzer 1.0 под **Options** (Опции) -- > **System Config** (Конфигурация на системата) --> **Network** (Мрежа) --> **Enable CUPS** (Включване на CUPS) и след това натиснете **Save** (Запис), за да запишете настройките (тази процедура трябва да се извърши с права на администратор).
- 2. На компютър в същата локална мрежа, влезте в CUPS през уеб браузър (пример: http://10.7.101.38:631/admin). **Забележка**: IP-адресът, който трябва да се използва, може да се намери в **Options** (Опции) --> **System Config** (Конфигурация на системата) --> **Network** (Мрежа) --> **MAC/IP address** (MAC/IP адрес).

Използвайте следните данни за влизане:

**User name** (Потребителско име): cups-admin

**Password** (Парола): използвайте паролата в приложния софтуер на оперативния модул на QIAstat-Dx Analyzer 1.0 под **Options** (Опции) --> **System Config** (Конфигурация на системата) --> **Network** (Мрежа) --> **CUPS settings** (Настройки на CUPS).

- 3. Щракнете върху Add printer (Добавяне на принтер).
- 4. Изберете принтер от списъка с принтерите в мрежата и натиснете **Continue** (Продължаване).
- 5. Изберете **Share this printer** (Споделяне на този принтер) и натиснете **Continue** (Продължаване) [\(фигура](#page-111-0) 102).

| 目<br>$\Box$ Add Printer - CUPS 2.0.: $\times$<br>日<br>$+$ $\vee$                                                                                                    |                                                                                         |  |  |  |
|----------------------------------------------------------------------------------------------------|-----------------------------------------------------------------------------------------|--|--|--|
|                                                                                                    | $\left(\begin{matrix} 1 \\ 2 \end{matrix}\right)$<br>10.7.101.138:631/admin<br>⋒<br>(i) |  |  |  |
| • CUPS.org<br>• Home<br>Administration<br>• Classes<br>$\cdot$ Help<br>$\cdot$ Jobs<br>• Printers                                                                                     |                                                                                         |  |  |  |
| <b>Add Printer</b><br><b>Add Printer</b>                                                                                                    |                                                                                         |  |  |  |
| Name:                                                                                                    | HP Officejet Pro 6230                                                                   |  |  |  |
| (May contain any printable characters except "/", "#", and space)<br>HP Officejet Pro 6230<br><b>Description:</b><br>(Human-readable description such as "HP LaserJet with Duplexer") |                                                                                         |  |  |  |
| Location:                                                                                                    | (Human-readable location such as "Lab 1")                                               |  |  |  |
| Connection: socket://10.7.101.237:9100                                                                                                    |                                                                                         |  |  |  |
| <b>Sharing:</b>                                                                                                    | $\boxtimes$ Share This Printer                                                          |  |  |  |
| Continue<br>CUPS and the CUPS logo are trademarks of Apple Inc. Copyright © 2007-2015 Apple Inc. All rights reserved.                                                                 |                                                                                         |  |  |  |

<span id="page-111-0"></span>**Фигура 102. Екран за добавяне на принтер.**

6. Изберете драйвера за Вашия принтер и натиснете **Add Printer** (Добавяне на принтер).

**Забележка**: Ако драйверът за Вашия принтер не фигурира в списъка, използвайте най-стандартния драйвер за марката на Вашия принтер. Ако нито един от драйверите в списъка не става, изтеглете необходимия драйвер CUPS като PPD файл от интернет и го изберете в полето **Or Provide a PPD File** (Или посочете PPD файл), преди да натиснете **Add Printer** (Добавяне на принтер) [\(фигура](#page-111-1) 103).

<span id="page-111-1"></span>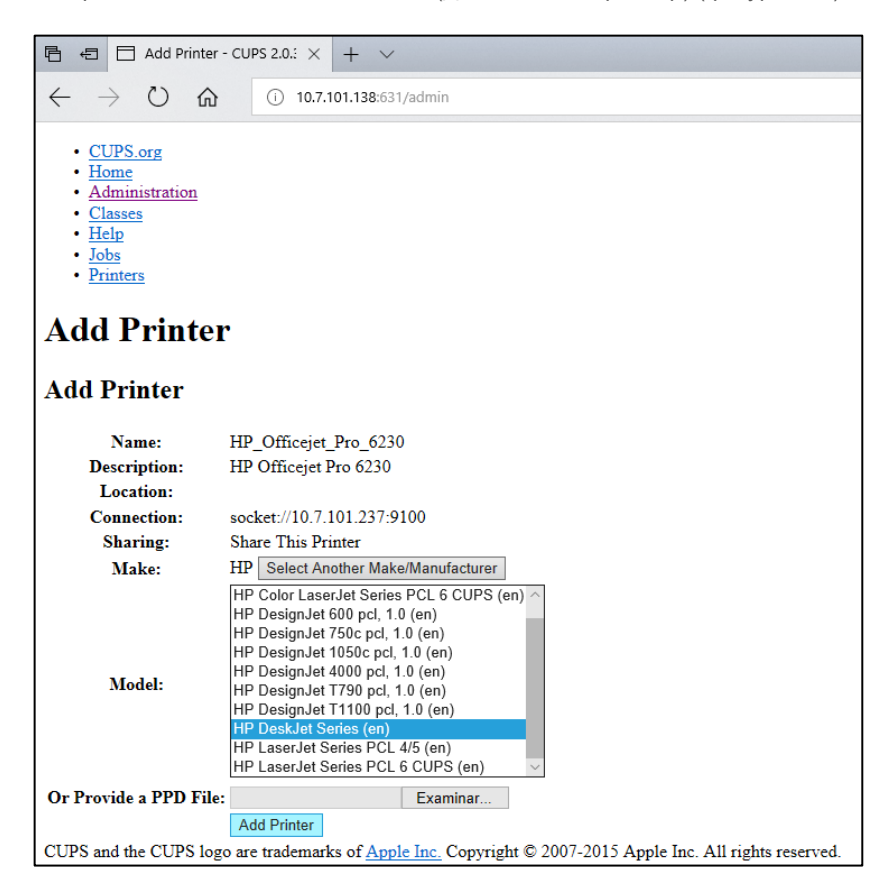

**Фигура 103. Избор на драйвера за принтера.**

7. Изберете правилния **Media Size** (Размер на листа) (например "А4"), защото някои принтери няма да печатат, ако форматът на листа е грешен. След това запишете избора с натискане на **Set Default Options** (Задаване на опциите по подразбиране) [\(фигура](#page-112-1) 104).

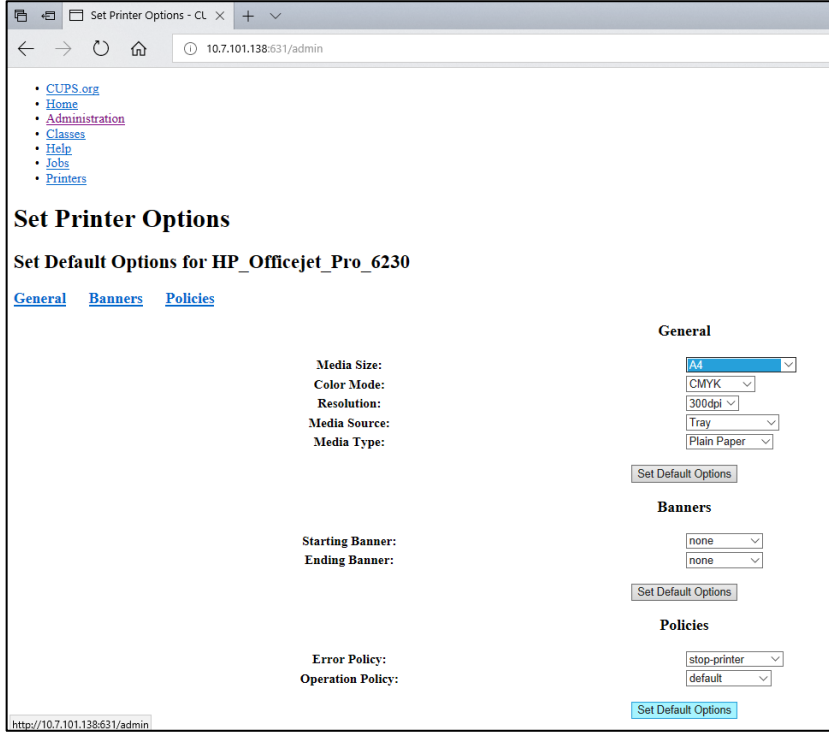

<span id="page-112-1"></span>**Фигура 104. Избор на правилния Media Size (Размер на листа).**

- 8. Отидете в настройките за принтер в приложния софтуер QIAstat-Dx Analyzer 1.0 Operational Module под **Options** (Опции) --> **System Config** (Системна конфигурация) --> **Printer** (Принтер).
- 9. Изберете желания принтер и натиснете **Save** (Запис). Принтерът вече е готов за използване.
- <span id="page-112-0"></span>10. Отпечатване на отчет.

## 12.1.6 Списък с тестваните принтери

Към момента на издаване на настоящото ръководство за потребителя, следните принтери са тествани от QIAGEN и са съвместими с QIAstat-Dx Analyzer 1.0, както по USB, така и по Ethernet връзки:

- HP<sup>®</sup> OfficeJet<sup>®</sup> Pro 6230
- HP Color LaserJet<sup>®</sup> Pro M254dw
- HP Color LaserJet<sup>®</sup> MFP M227dw
- HP Laserjet<sup>®</sup> Pro M404n
- HP OfficeJet<sup>®</sup> Pro 8610
- Brother® MFC-9330CDW
- Brother® HL-L2370DN

За най-скорошния списък с тестваните принтери посетете **[QIAGEN.com/QIAStat](http://www.qiagen.com/QIAStat-Dx_PrinterSetup)-Dx\_PrinterSetup**.

Други принтери може да са съвместими с QIAstat-Dx Analyzer 1.0, ако се изпълни процедурата, описана в приложение [12.1.5.](#page-110-0)

## 12.1.7 Изтриване на принтер

За да изтриете принтер и неговия драйвер чрез софтуера изпълнете следните стъпки в софтуера QIAstat-Dx Analyzer 1.0:

- 1. Натиснете бутона **Options** (Опции), след което бутона **System Configuration** (Конфигурация на системата).
- 2. Изберете **Printer (Принтер)** от списъка с настройки в лявата колона.
- 3. Изберете принтер от списъка с налични принтери.
- 4. За да премахнете принтера натиснете бутона **Remove printer** (Премахване на принтер). Това ще изтрие също така и всички активни задания за печат за този принтер.

**Забележка**: Невъзможно е да изтриете принтера по подразбиране.

# 12.2 Отпадъци от електрическо и електронно оборудване (ОЕЕО)

Този раздел предоставя информация за депониране от потребителите на отпадъци от електрическо и електронно оборудване.

Символът със зачеркната кофа на колелца (вижте по-долу) означава, че този продукт не трябва да се изхвърля с другите отпадъци; той трябва да се занесе в одобрено съоръжение за преработка или събирателен пункт за рециклиране в съответствие с местните нормативни разпоредби.

Разделното събиране и рециклиране на отпадъци от електронно оборудване в момента на депонирането помага за съхраняването на природните богатства и осигурява рециклирането на изделието по начин, който опазва човешкото здраве и околната среда.

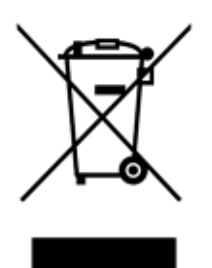

Рециклиране може да се осигури от QIAGEN по заявка и срещу допълнително заплащане. В Европейския съюз, съгласно конкретните изисквания за рециклиране на ОЕЕО и в случай че QIAGEN предоставя заменящ продукт, се предлага безплатно рециклиране на обозначеното като ОЕЕО електронно оборудване.

За рециклиране на електронно оборудване можете да се обърнете към местния търговски офис на QIAGEN, за да получите необходимия формуляр за връщане. След изпращането на формуляра QIAGEN ще се обърне към Вас за допълнителна информация за насрочването на взимането на отпадъците от електронно оборудване или ще Ви калкулира индивидуална цена.

# 12.3 Клауза за отговорност

QIAGEN се освобождава от всякакви задължения по силата на предоставената от него гаранция, ако ремонти или изменения са извършени от лица, които не са негови служители, освен в случаите, когато QIAGEN е предоставило писмено съгласие за извършването на такива ремонти или изменения.

Всички материали, сменени по силата на настоящата гаранция, продължават да имат гаранция само до края на първоначалния гаранционен срок и никога след датата на изтичането на първоначалния гаранционен срок, освен при писмено одобрение от длъжностно лице на QIAGEN. Изходните и интерфейсните устройства, както и свързаният с тях софтуер, имат гаранция само за срока, предоставен от оригиналния производител на тези продукти. Всякакви изявления и гаранции от лица, включително представители на QIAGEN, които противоречат или не съответстват на условията на настоящата гаранция, не задължават QIAGEN, освен ако не са направени писмено и одобрени от длъжностно лице на QIAGEN.

## 12.4 Споразумение за софтуерно лицензиране

РЕД И УСЛОВИЯ на ЮРИДИЧЕСКОТО СПОРАЗУМЕНИЕ (наричано по-нататък "**Споразумение**") между QIAGEN GmbH, QIAGEN Strasse 1, D-40724 Hilden, Германия, (наричано по-нататък "**QIAGEN**") и Вас (физическо или юридическо лице) като лицензополучател на софтуера (наричан по-нататък "**СОФТУЕР**")

С инсталирането и използването на СОФТУЕРА приемате и се задължавате да спазвате условията на настоящото Споразумение. Ако не приемате условията на настоящото Споразумение, върнете своевременно софтуерните пакети и придружаващите ги материали (включително писмени) на мястото, където сте ги получили, за да Ви бъдат възстановени изцяло разходите за СОФТУЕРА.

#### 1. ПРЕДОСТАВЯНЕ НА ЛИЦЕНЗ

Обхват. По реда и условията на настоящото Споразумение, QIAGEN Ви предоставя световен, постоянен, неизключителен и непрехвърляем лиценз за използване на СОФТУЕРА единствено за целите на Вашата вътрешна дейност.

Нямате право да:

- изменяте изцяло или частично СОФТУЕРА, обединявате части от него с друг софтуер, отделяте компоненти на СОФТУЕРА от СОФТУЕРА или – освен в разрешената от закона степен и при разрешените от закона обстоятелства – създавате производни продукти от СОФТУЕРА, депроектирате, декомпилирате, дезасемблирате или извличате по друг начин изходния програмен код от СОФТУЕРА или правите опити за това
- копирате СОФТУЕРА (освен по посочения по-горе ред)
- отдавате под наем, прехвърляте, продавате, разкривате, извършвате сделки със СОФТУЕРА или предоставяте самия СОФТУЕР или права върху него под каквато и да било форма без предварителното писмено съгласие на QIAGEN;
- отстранявате, променяте, закривате, нарушавате или добавяте към защитените съобщения, надписи, търговски или други марки и наименования, приложени към или съдържащи се в СОФТУЕРА;
- използвате СОФТУЕРА по начин, който нарушава правата на интелектуална собственост или други права на QIAGEN или други лица; или
- използвате СОФТУЕРА за предоставяне на услуги по мрежа или други услуги с бази данни на други лица.

Използване на един компютър. Настоящото Споразумение Ви дава право да използвате едно копие от СОФТУЕРА на един компютър.

Пробни версии. Срокът на пробните версии на СОФТУЕРА може да изтече след 30 (тридесет) дни без предизвестие.

Софтуер с отворен изходен код/Софтуер на трети лица. Настоящото Споразумение не се отнася за софтуерни компоненти, идентифицирани като предмет на лиценз за софтуер с отворен изходен код в съответните файлове с декларации, лицензи и/или авторски права, приложени към програмите (наричани съвкупно "**Софтуер с отворен изходен код**"). Освен това, настоящото Споразумение не се отнася за друг софтуер, за когото на QIAGEN е предоставено единствено съответното право за ползване (наричан по-нататък "**Софтуер на трети лица**"). Софтуер с отворен изходен код и Софтуер на трети лица може да бъде предоставен в рамките на същото предаване на електронни файлове като СОФТУЕРА, но те представляват отделни и обособени програми. СОФТУЕРЪТ не е предмет на GPL или други лицензи за софтуер с отворен изходен код.

Ако и доколкото QIAGEN предоставя Софтуер на трети лица, условията в лиценза за същия Софтуер на трети лица се прилагат допълнително и с предимство. Ако е предоставен Софтуер с отворен изходен код, условията в лиценза за същия Софтуер с отворен изходен код се прилагат допълнително и с предимство. QIAGEN се задължава да Ви предостави изходния код на съответния Софтуер с отворен изходен код, ако условията в лиценза на същия Софтуер с отворен изходен код включват такова задължение. QIAGEN се задължава да уведоми, ако СОФТУЕРЪТ съдържа Софтуер на трети лица и/или Софтуер с отворен изходен код, и да предостави съответните условия на техните лицензи при поискване.

#### 2. НОВИ ВЕРСИИ

Ако СОФТУЕРЪТ представлява надграждане върху по-стара версия, Ви се предоставя единствен лиценз за двете копия и нямате право да прехвърляте поотделно предишни версии, освен като еднократно окончателно прехвърляне на друг ползвател на последната и всички предишни версии, както е разрешено в раздел 4 по-долу.

## 3. АВТОРСКО ПРАВО

СОФТУЕРЪТ, заедно с всички изображения и текстове в СОФТУЕРА, е защитен с авторско право от германските закони и международните спогодби за авторското право. Нямате право да копирате печатни материали, придружаващи СОФТУЕРА.

#### 4. ДРУГИ ОГРАНИЧЕНИЯ

Нямате право да отдавате СОФТУЕРА под наем или на изплащане, но имате право да прехвърлите СОФТУЕРА и придружаващите писмени материали окончателно на друг краен ползвател, стига да изтриете инсталационните файлове от Вашия компютър и получателят да приеме условията на настоящото Споразумение. Нямате право да депроектирате, декомпилирате или дезасемблирате СОФТУЕРА. Всяко прехвърляне на СОФТУЕРА трябва да включва последната инсталирана и всички предишни версии.

**Забележка**: За допълнителни лицензионни споразумения за софтуер на трети страни, включени в QIAstat-Dx Analyzer 1.0 отидете в "Options" (Опции) > "System Config" (Конфигурация на системата) > "Version Info" (Информация за версията).

#### 5. ОГРАНИЧЕНА ГАРАНЦИЯ

QIAGEN гарантира, че а) СОФТУЕРЪТ ще работи по същество в съответствие с придружаващите печатни материали за период от деветдесет (90) дни от датата на получаване. Всички подразбиращи се гаранции за СОФТУЕРА са ограничени до деветдесет (90) дни. В някои държави и юрисдикции не са разрешени ограничения на срока на подразбираща се гаранция и в този случай предходното ограничение може да не се отнася за Вас.

#### 6. ОБЕЗЩЕТЕНИЯ ЗА КЛИЕНТА

Цялата отговорност на QIAGEN и единственото обезщетение за Вас, по усмотрение на QIAGEN, се свежда до а) възстановяване на платената цена или б) поправка или замяна на СОФТУЕРА, който не отговаря на условията на Ограничената гаранция на QIAGEN и е върнат на QIAGEN с копие от платежния документ за него. Настоящата Ограничена гаранция се анулира, ако неизправност на СОФТУЕРА е причинена от злополука, злоупотреба или неправилно използване. Всяка замяна на СОФТУЕРА има гаранция до остатъка от първоначалния гаранционен срок или тридесет (30) дни – който от двата срока е по-дълъг.

#### 7. ОГРАНИЧЕНА ОТГОВОРНОСТ

QIAGEN или неговите доставчици в никакъв случай не носят отговорност за щети (в това число, без ограничения, пропуснати ползи, прекъсване на дейността, загуба на служебна информация или други имуществени щети, непредвидими щети, липса на търговски успех, косвени или последващи щети – особено финансови – или щети, предизвикани от искове на трети лица), възникнали от използването или невъзможността за използване на СОФТУЕРА, дори ако QIAGEN е било предупредено за възможността за възникване на подобни щети.

Предходните ограничения на отговорността не важат в случаи на наранявания или щети, предизвикани от умишлени действия или престъпна небрежност, или за отговорност по Закона за отговорността за продуктите (Produkthaftungsgesetz), гаранции или други задължителни законови разпоредби.

Предходното ограничение важи съответно и за случаи на:

- забавяне,
- обезщетение поради дефект,
- обезщетение за излишни разноски.

#### 8. БЕЗ ПОДДРЪЖКА

Нищо в настоящото Споразумение не задължава QIAGEN да осигурява поддръжка за СОФТУЕРА. QIAGEN има право, но не и задължение да коригира дефекти в СОФТУЕРА и/или да предостави актуализации на лицензополучателите на СОФТУЕРА. Трябва да положите достатъчно усилия своевременно да съобщавате на QIAGEN всички евентуално установени дефекти в СОФТУЕРА, за да спомогнете за създаването на подобрени редакции на СОФТУЕРА.

Всяко осигуряване на евентуална поддръжка от страна на QIAGEN за СОФТУЕРА (включително поддръжка за инсталиране по мрежа) се регламентира единствено по отделно споразумение за поддръжка.

#### 9. ПРЕКРАТЯВАНЕ

Ако не спазите реда и условията на настоящото Споразумение, QIAGEN има право да прекрати настоящото Споразумение и Вашето право и лиценз за използването на СОФТУЕРА. Имате право да прекратите настоящото Споразумение във всеки един момент, като уведомите QIAGEN. След прекратяването на настоящото Споразумение трябва да изтриете СОФТУЕРА от Вашите компютри и архиви.

ПРИЕМАТЕ, ЧЕ СЛЕД ПРЕКРАТЯВАНЕТО НА НАСТОЯЩОТО СПОРАЗУМЕНИЕ ПО КАКВАТО И ДА БИЛО ПРИЧИНА QIAGEN МОЖЕ ДА ВЗЕМЕ МЕРКИ СОФТУЕРЪТ ДА НЕ РАБОТИ ПОВЕЧЕ.

## 10. РЕГЛАМЕНТИРАЩО ПРАВО, КОМПЕТЕНТНОСТ

Настоящото Споразумение се тълкува в съответствие със законите на Германия, като разпоредбите за противоречие в законодателството нямат сила. Прилагането на разпоредбите на Конвенцията на ООН за договорите за международна продажба на стоки се изключва. Ако в друга разпоредба на настоящото Споразумение изрично не е посочено друго, страните по настоящото Споразумение приемат изключителната компетентност на съдилищата в Дюселдорф.

# 12.5 Освобождаване от гаранции

ОСВЕН ИЗЛОЖЕНАТА В РЕДА И УСЛОВИЯТА НА QIAGEN ЗА ПРОДАЖБА НА QIAstat-Dx Analyzer 1.0, QIAGEN НЕ ПОЕМА НИКАКВА ОТГОВОРНОСТ И СЕ ОСВОБОЖДАВА ОТ ВСЯКА ИЗРИЧНА ИЛИ ПОДРАЗБИРАЩА СЕ ГАРАНЦИЯ ВЪВ ВРЪЗКА С УПОТРЕБАТА НА QIAstat-Dx Analyzer 1.0, ВКЛЮЧИТЕЛНО ОТГОВОРНОСТ ИЛИ ГАРАНЦИИ ЗА ПРОДАВАЕМОСТ, ГОДНОСТ ЗА ОПРЕДЕЛЕНА ЦЕЛ ИЛИ НАРУШАВАНЕ НА ПАТЕНТ, АВТОРСКО ИЛИ ДРУГО ПРАВО ВЪРХУ ИНТЕЛЕКТУАЛНА СОБСТВЕНОСТ НАВСЯКЪДЕ ПО СВЕТА.

QIAstat-Dx Analyzer 1.0 има Ethernet порт. Купувачът на QIAstat-Dx Analyzer 1.0 носи цялата отговорност за предпазване от всеки и всички компютърни вируси, червеи, троянски коне, вреден софтуер, хакерски атаки или друг тип пробиви в киберсигурността. QIAGEN не поема отговорност за компютърни вируси, червеи, троянски коне, вреден софтуер, хакерски атаки или друг тип пробиви в киберсигурността.

# 12.6 Терминологичен речник

**Аналитичен модул (Analytical Module, АМ)**: Основният хардуерен модул на QIAstat-Dx Analyzer 1.0, отговарящ за изпълнението на тестове с касети за анализ QIAstat-Dx. Управлява се от оперативния модул (ОМ).

**Файл с дефиниция на анализ**: Файл с дефиниция на анализ е необходим за изпълнението на анализ на QIAstat-Dx Analyzer 1.0. Съдържанието на файла описва какво може да се измерва, как да се измерва и как да се оценяват необработените резултати от измерването. Файлът трябва да се импортира в QIAstat-Dx Analyzer 1.0 преди първото изпълнение на анализа.

**GUI**: Графичен потребителски интерфейс.

**IFU**: Инструкции за употреба.

**Оперативен модул (Operational Module, OM)**: Специализираният хардуер на QIAstat-Dx Analyzer 1.0, осигуряващ потребителския интерфейс за 1–4 аналитични модула (Analytical Module, АМ).

**Потребител**: Лице, което работи с QIAstat-Dx Analyzer 1.0 по предназначение.

# 13 История на редакциите на документа

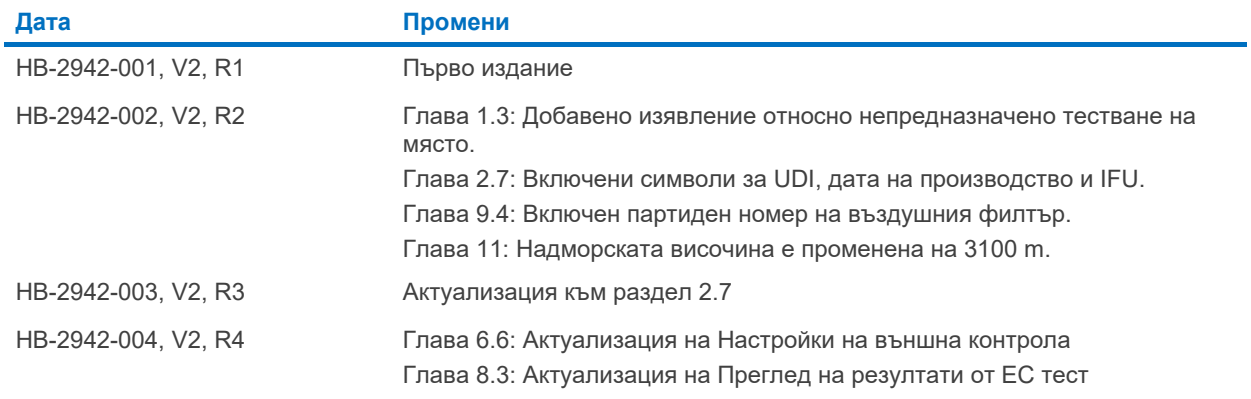

Tъproвски марки: QIAGEN®, Sample to Insight®, QIAstat-Dx® (QIAGEN GYoup); ACGIH® (American Conference of Government Industrial Hygienists, Inc.); Brother® (Brother Industries, Ltd); Clinical and Laboratory<br>LaserJet®, Off

HB-2942-004 10/2022 © 2022 QIAGEN, всички права запазени.

Поръчване **[www.qiagen.com/shop](http://www.qiagen.com/shop)** | Техническа поддръжка **[support.qiagen.com](http://support.qiagen.com/)** | Уебсайт **[www.qiagen.com](http://www.qiagen.com/)**